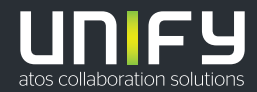

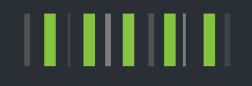

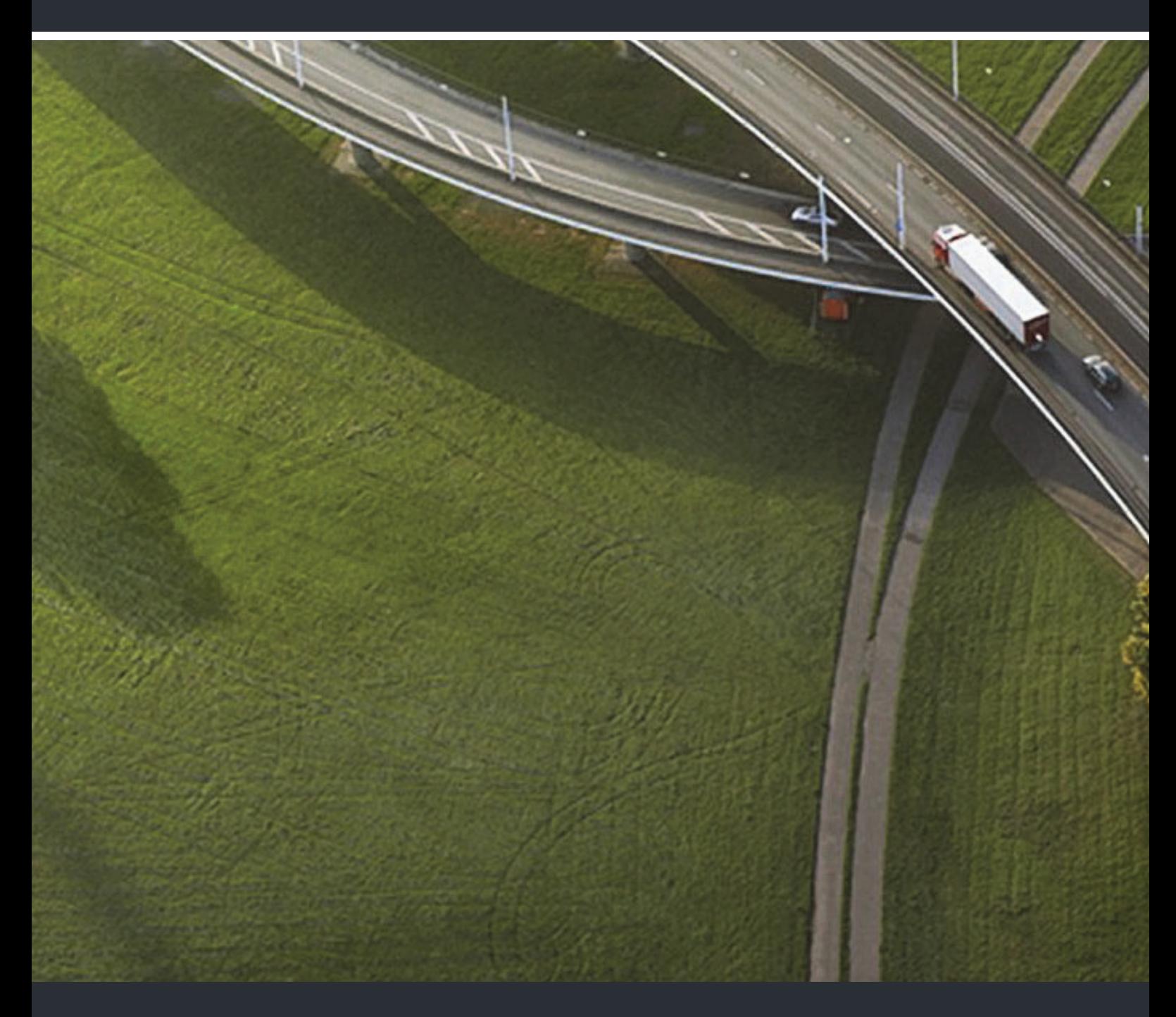

OpenScape Desk Phone CP200/CP205 OpenScape Voice OpenScape 4000

**Bedienungsanleitung** 

A31003-C1000-U100-7-19

Provide feedback to further optimize this document to edoku@unify.com.

As reseller please address further presales related questions to the responsible presales organization at Unify or at your distributor. For specific technical inquiries you may use the support knowledgebase, raise - if a software support contract is in place - a ticket via our partner portal or contact your distributor.

> Our Quality and Environmental Management Systems are implemented according to the requirements of the ISO9001 and ISO14001 standards and are certified by an external certification company.

**Copyright © Unify Software and Solutions GmbH & Co. KG 11/2018 All rights reserved.** 

**Reference No.: A31003-C1000-U100-7-19** 

The information provided in this document contains merely general descriptions or<br>characteristics of performance which in case of actual use do not always apply as<br>described or which may change as a result of further devel **An obligation to provide the respective characteristics shall only exist if expressly agreed in the terms of contract.** 

**Availability and technical specifications are subject to change without notice.** 

Unify, OpenScape, OpenStage and HiPath are registered trademarks of Unify Software and<br>Solutions GmbH & Co. KG. All other company, brand, product and service names are<br>trademarks or registered trademarks of their respectiv

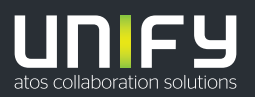

**unify.com**

# <span id="page-2-0"></span>Wichtige Hinweise

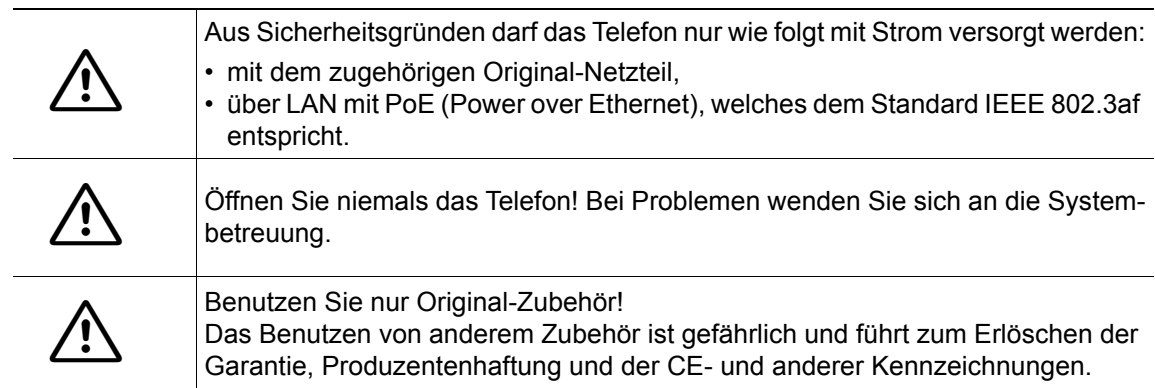

# <span id="page-2-1"></span>Kennzeichen

Die Konformität des Gerätes zur EU-Richtlinie wird durch das CE-Kennzeichen bestätigt. Die CE-Konformitätserklärung und ggf. andere vorhandene Konformitätserklärungen sowie weitere Informationen zu Richtlinien, die die Verwendung von Substanzen in Produkten einschränken oder die Deklaration von Substanzen in Produkten betreffen, finden Sie im Unify-Experten-WIKI unter<http://wiki.unify.com/> im Kapitel "Declarations of Conformity".

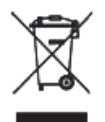

Das nebenstehende Symbol weist darauf hin, dass in den Ländern der Europäischen Union installierte, verkaufte und unter die WEEE2-Richtlinie 2012/19/EU fallende Elektro- und Elektronikgeräte vom Hausmüll getrennt in geeigneten Sammelsystemen zu entsorgen sind.

Informationen zur fachgerechten Entsorgung Ihres Unify Produktes im Business-to-Business Marktsegment erhalten Sie bei dem für Sie zuständigen Ansprechpartner im Unify- oder Partnervertrieb.

# <span id="page-2-2"></span>Pflege- und Reinigungshinweise

- Sprühen Sie das Telefon niemals mit Flüssigkeiten ein, da die eindringenden Flüssigkeiten zu Funktionsstörungen oder zur Zerstörung des Gerätes führen können.
- Verwenden Sie auch keine Substanzen wie Alkohol, Chemikalien, Lösungsmittel oder Scheuermittel, da derartige Substanzen eine Beschädigung der Oberfläche verursachen können.
- Reinigen Sie das Telefon mit einem weichen und nur leicht mit Wasser angefeuchteten Tuch.

# <span id="page-2-3"></span>Dokumentation im Internet

Dieses Dokument und weitere Informationen erhalten Sie im Internet: http://www.unify.com/  $\rightarrow$  Support.

Technische Hinweise, aktuelle Informationen zu Firmware-Updates, häufig gestellte Fragen und vieles mehr finden Sie im Internet:<http://wiki.unify.com/>.

# <span id="page-2-4"></span>**Softwareupdate**

Während eines Software-Updates darf das Telefon nicht vom Netzgerät und/oder vom LAN getrennt werden. Der Update-Vorgang ist erkennbar durch entsprechende Displayanzeigen und/ oder durch blinkende Leuchtdioden.

# <span id="page-3-0"></span>Hinweise zum Aufstellort

- Der Betrieb des Telefons ist nur an einer gebäudeinternen LAN-Verkabelung erlaubt. Das Gerät ist mit einem geschirmten LAN-Kabel an die IP-Infrastruktur anzuschließen: Cat-5 für 100 Mb/s oder Cat-6 für 1000 Mb/s. In der Gebäudeinstallation ist sicherzustellen, dass der Schirm dieses Kabels geerdet ist.
- Das Telefon ist für den Betrieb in geschützten Räumen mit einem Temperaturbereich von 5 °C bis 40 °C ausgelegt.
- Das Aufstellen in einem Raum mit hoher Staubentwicklung kann die Lebensdauer des Gerätes beeinträchtigen.
- Setzen Sie das Gerät nicht direkter Sonneneinstrahlung oder anderen Hitzequellen aus. Dies kann zu Beschädigungen elektrischer Bauteile oder des Gehäuses führen.
- Stellen Sie das Telefon nicht in Bädern oder Duschräumen auf.

# <span id="page-3-1"></span>Produktbezogener Umweltschutz

Unify verpflichtet sich mit seiner Produktstrategie, Umwelt kompatible Produkte unter Betrachtung des gesamten Produkt Lebenszyklus in den Markt zu bringen. Unify strengt mit seinen Produkten den Erwerb von entsprechenden Umweltzeichen für den Fall an, dass die Programme von Umweltzeichengebern für einzelne Produkte von Unify eine Qualifizierung erlauben.

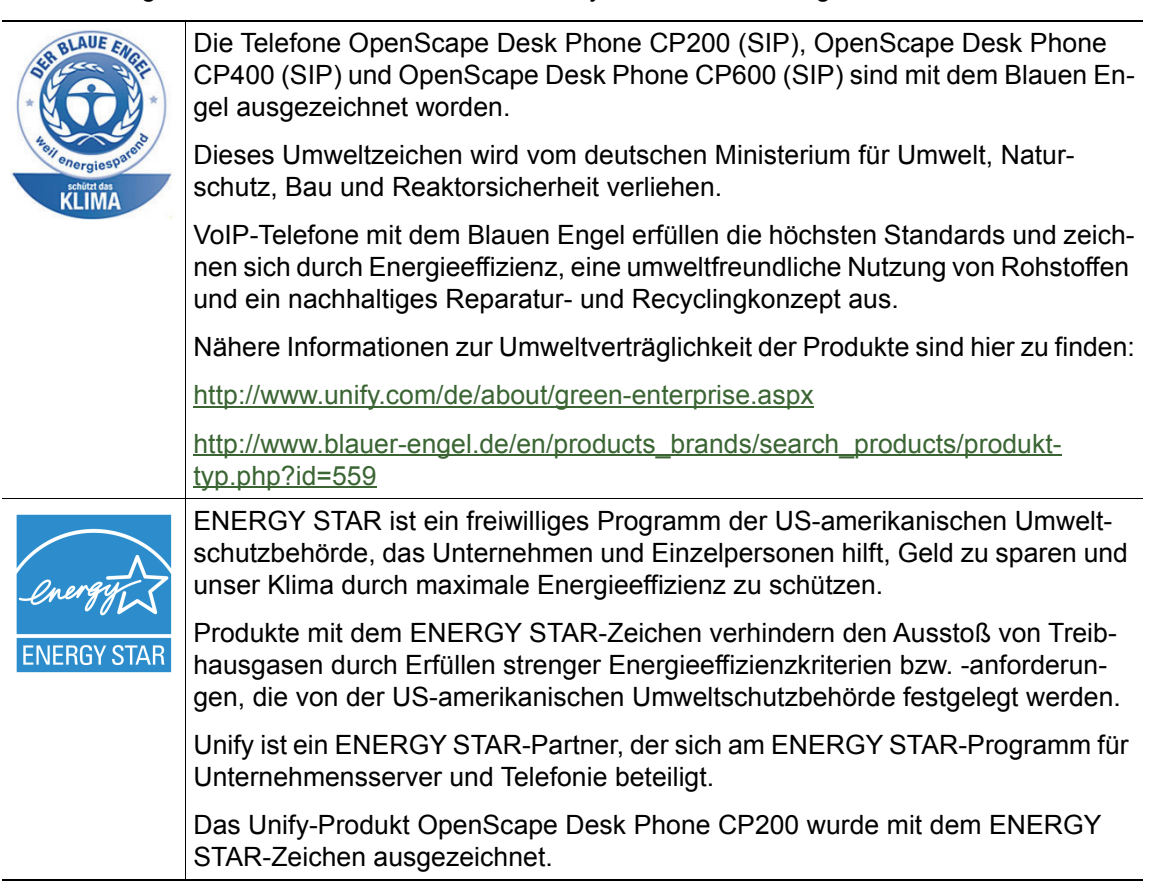

Spezielle Einstellhinweise zum energieeffizienten Betrieb der Telefone finden Sie im Kapitel "Indi-viduelle Einstellungen mit Auswirkungen auf die Energieeffizienz" → [Seite 135.](#page-134-0)

# <span id="page-4-0"></span>Lizenzinformationen

• Weitere Informationen zu EULA- und Open Source-Lizenzen finden Sie auf der Web-Oberfläche, im Abschnitt "Lizenzen"  $\rightarrow$  [Seite 140.](#page-139-0)

# Inhaltsverzeichnis

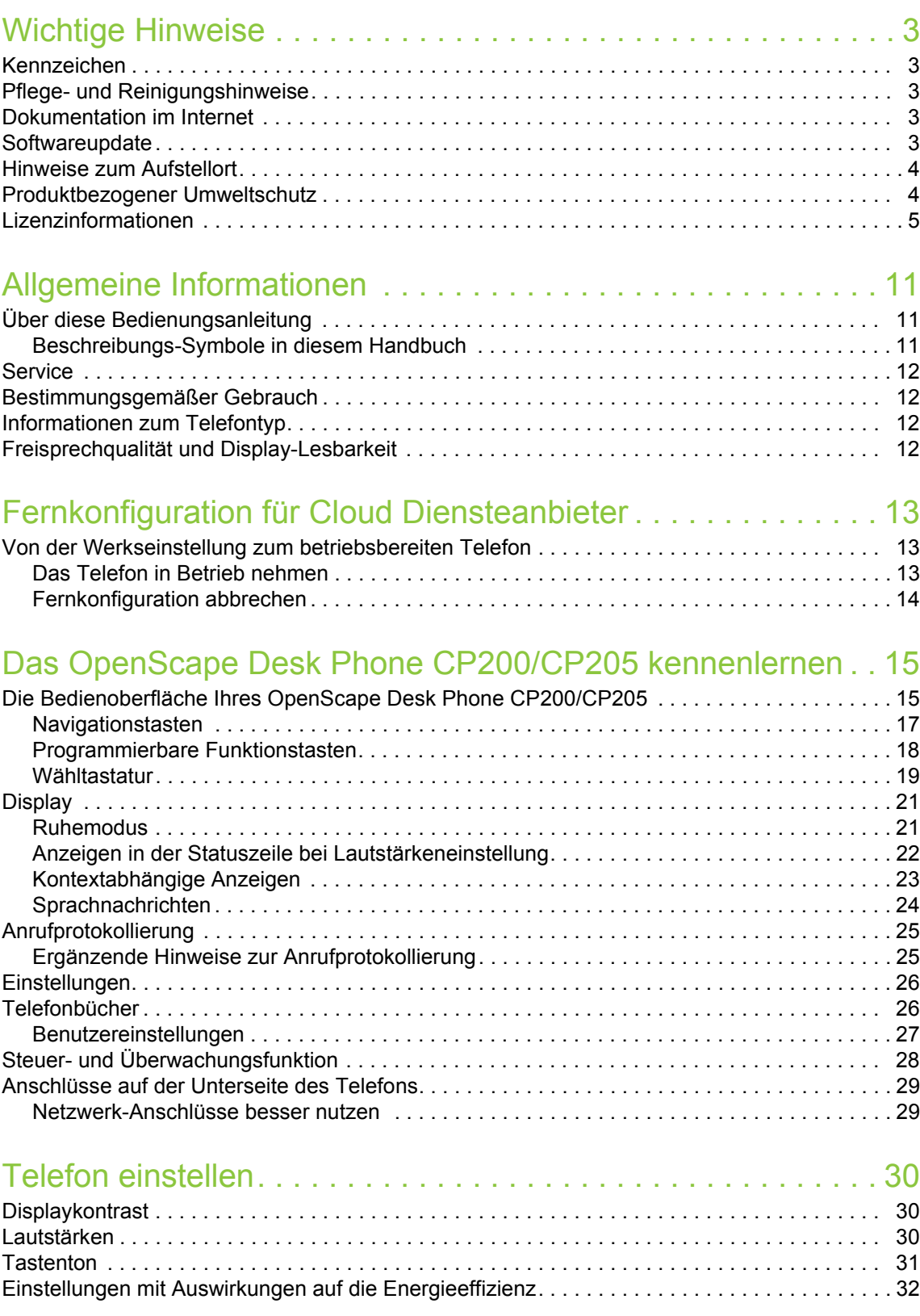

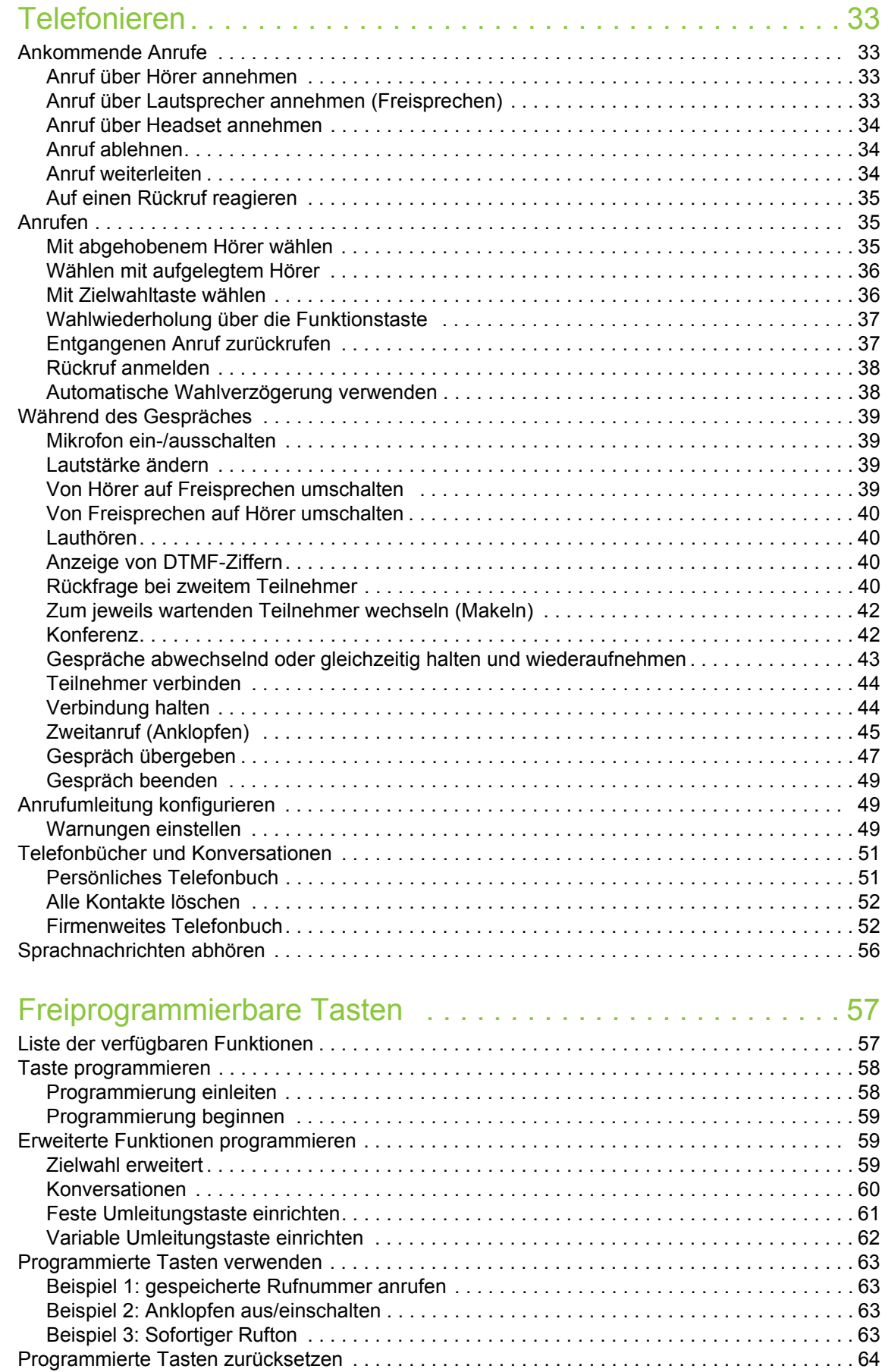

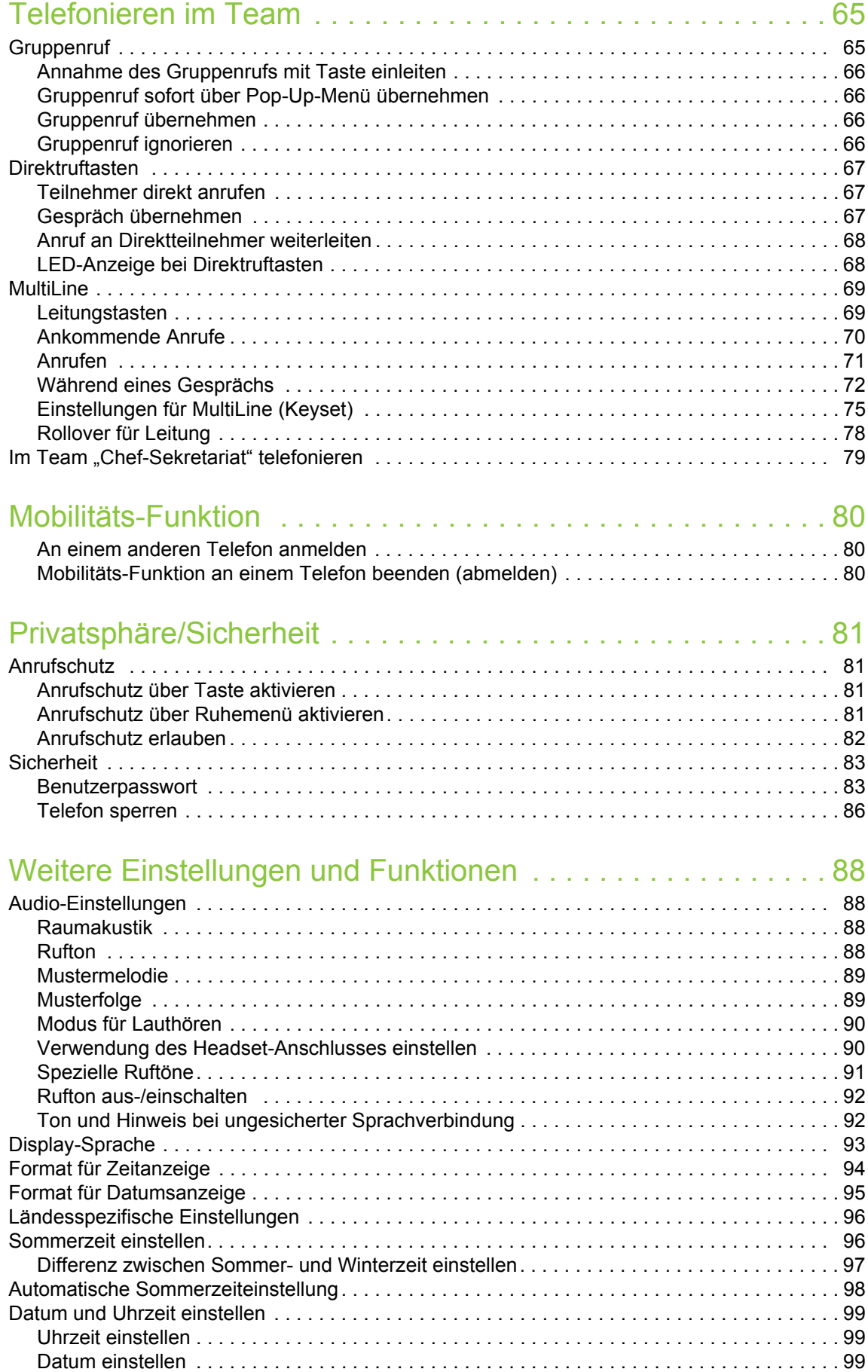

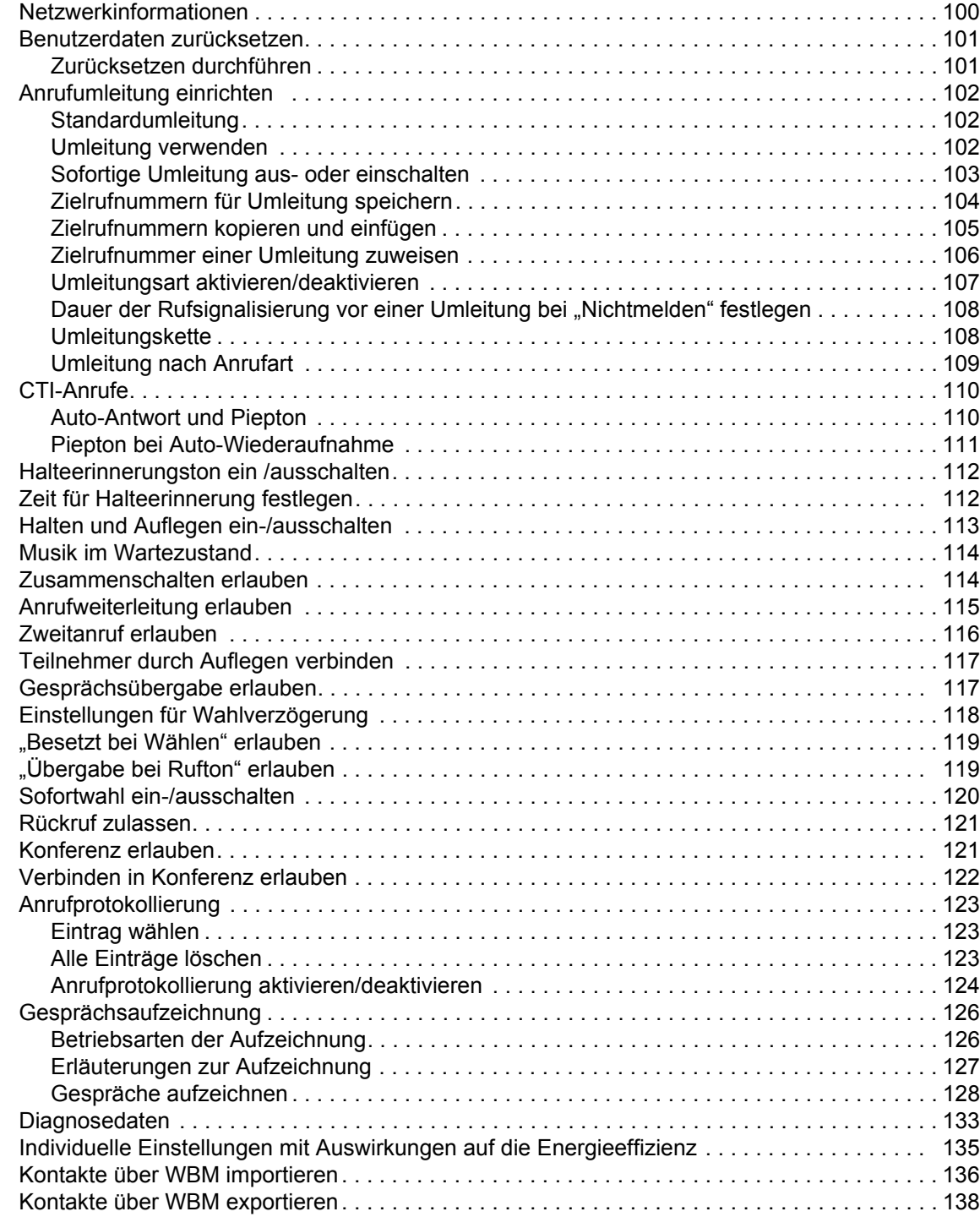

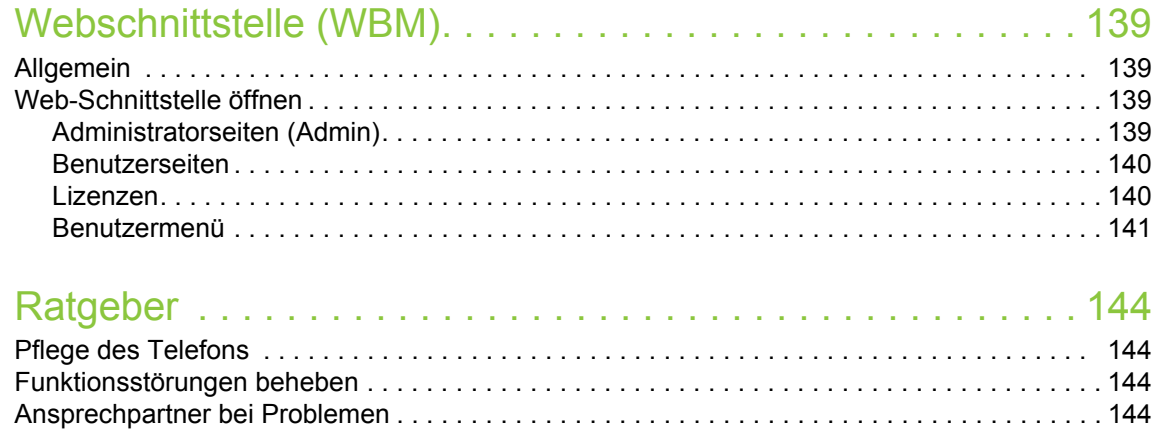

## Reparatur und Recycling-Konzept, Erweiterbarkeit der Leis[tungsfähigkeit. . . . . . . . . . . . . . . . . . . . . . . . . . . . . . . . . . . . . 146](#page-145-0)

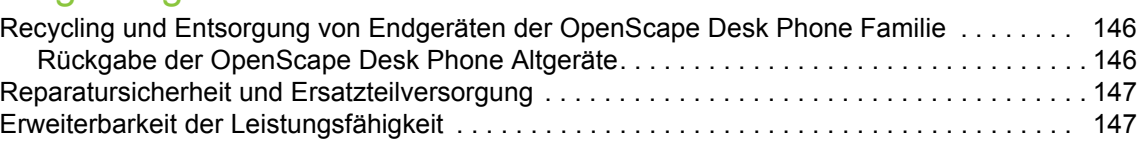

[Tasten beschriften. . . . . . . . . . . . . . . . . . . . . . . . . . . . . . . . . . . . . . . . . . . . . . . . . . . . . . . . . . 145](#page-144-0)

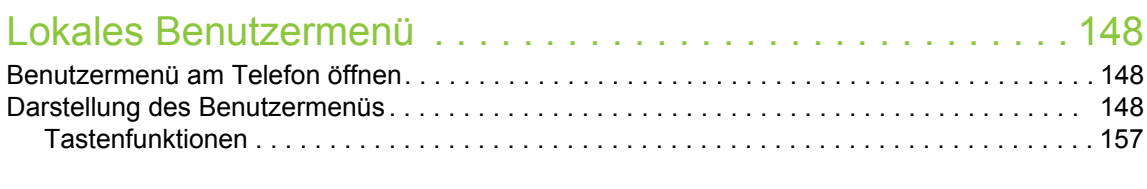

#### [Besonderheiten beim Betrieb an einer OpenScape 4000 . . . 159](#page-158-0) [Passiv unterstützte Funktionen. . . . . . . . . . . . . . . . . . . . . . . . . . . . . . . . . . . . . . . . . . . . . . . . 159](#page-158-1) [Nicht unterstützte Funktionen . . . . . . . . . . . . . . . . . . . . . . . . . . . . . . . . . . . . . . . . . . . . . . . . . . 159](#page-158-2)

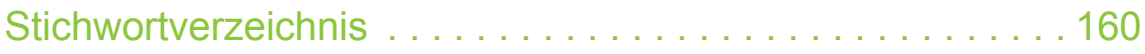

# <span id="page-10-0"></span>Allgemeine Informationen

# <span id="page-10-1"></span>Über diese Bedienungsanleitung

Die Informationen in diesem Dokument enthalten allgemeine Beschreibungen der technischen Möglichkeiten, welche im Einzelfall nicht immer vorliegen müssen. Die gewünschten Leistungsmerkmale sind im Einzelfall bei Vertragsabschluss festzulegen.

Wenn an Ihrem Telefon eine Funktion nicht wie beschrieben verfügbar ist, dann kann dies folgende Ursachen haben:

- Die Funktion ist für Sie und Ihr Telefon nicht eingerichtet bitte wenden Sie sich an Ihre Systembetreuung.
- Ihre Kommunikationsplattform verfügt nicht über diese Funktion bitte wenden Sie sich an Ihren Unify-Vertriebspartner zur Hochrüstung.

Ihr Telefon kann an einer OpenScape 4000 Telefonanlage betrieben werden. Einzelne Telefon-Leistungsmerkmale können an einer OpenScape 4000 von den Beschriebenen abweichen.

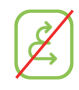

Dieses Symbol bei der Überschrift eines Abschnittes weist Sie darauf hin, dass das Leistungsmerkmal an einer OpenScape 4000-Telefonanlage nicht zur Verfügung steht.

Weitere Besonderheiten beim Betrieb an einer OpenScape 4000 finden Sie auf  $\rightarrow$  [Seite 159.](#page-158-3)

Diese Bedienungsanleitung wird Ihnen helfen, das

OpenScape Desk Phone CP200/CP205 und dessen Funktionen kennen zu lernen. Sie enthält wichtige Informationen für den sicheren und ordnungsgemäßen Betrieb des OpenScape Desk Phone CP200/CP205. Befolgen Sie bitte diese Anleitungen genau, damit Bedienungsfehler vermieden werden und Sie Ihr multifunktionales Telefon im Netzwerk optimal nutzen können.

Diese Bedienungsanleitung sollte von jeder Person gelesen und befolgt werden, die das OpenScape Desk Phone CP200/CP205 installiert, bedient oder programmiert.

Zu Ihrer eigenen Sicherheit lesen Sie bitte sorgfältig den Abschnitt mit den Sicherheitshinweisen. Befolgen Sie diese Anweisungen genau, damit Sie weder sich selbst noch andere gefährden und auch das Gerät nicht beschädigt wird.

Diese Bedienungsanleitung ist benutzerfreundlich aufgebaut. Das heißt, Sie werden Schritt für Schritt durch die Bedienung des OpenScape Desk Phone CP200/CP205 geführt.

## <span id="page-10-2"></span>Beschreibungs-Symbole in diesem Handbuch

### Einstellungen

Sollten Bedienungen oder Einstellungen sowohl am Telefon direkt als auch über die Web-Schnittstelle möglich sein, so wird mit einem Symbol und der Seitenangabe jeweils darauf hingewiesen.

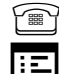

**Verweist auf eine Bedienung oder Einstellung direkt am Telefon** 

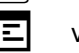

i: 
<sub>I</sub>: 
⊑ verweist auf eine Bedienung oder Einstellung über die Web-Schnittstelle

## <span id="page-11-0"></span>**Service**

Die Service-Abteilung der Unify Software and Solutions GmbH & Co. KG kann nur bei Problemen oder Defekten am Gerät selbst Hilfestellung leisten. Sollten Sie Fragen zum Betrieb haben, wird Ihnen der Fachhändler oder ein Netzwerkadministrator gerne weiterhelfen.

Sollten Sie Fragen zum Telefonanschluss haben, wenden Sie sich bitte an Ihren Netzanbieter.

Wählen Sie bei Problemen oder Defekten am Gerät bitte die Service-Rufnummer Ihres Landes.

## <span id="page-11-1"></span>Bestimmungsgemäßer Gebrauch

Das OpenScape Desk Phone CP200/CP205 Telefon wurde als Gerät für die Sprachübertragung und zum Anschluss an ein LAN entwickelt und soll auf einem Schreibtisch Platz finden. Es kann allerdings auch als Einzelplatzgerät betrieben werden. Jegliche sonstige Nutzung gilt als nicht bestimmungsgemäß.

## <span id="page-11-2"></span>Informationen zum Telefontyp

Die Bezeichnungsdaten des Telefons finden Sie auf dem Typenschild an der Unterseite des Geräts; darauf ist die genaue Produktbezeichnung und die Seriennummer angegeben. Eventuell erforderliche Angaben zur Kommunikationsplattform erhalten Sie von Ihrem zuständigen Administrator.

Diese Daten müssen Sie bei Kontakt mit unserer Service-Abteilung stets angeben, wenn Probleme oder Störungen auftreten.

# <span id="page-11-3"></span>Freisprechqualität und Display-Lesbarkeit

- Um eine gute Freisprechqualität zu gewährleisten, achten Sie darauf, den Bereich vor dem Mikrofon frei zu halten (vorne rechts). Der optimale Abstand beträgt ca. 50 cm.
- Um die bestmögliche Lesbarkeit am Display zu erreichen, gehen Sie wie folgt vor:
	- Richten Sie das Display durch Drehen des Telefons so aus, dass Sie möglichst frontal auf das Display blicken und dabei Lichtreflexe im Display vermeiden.
	- Justieren Sie den Kontrast nach Ihren Bedürfnissen  $\rightarrow$  [Seite 30.](#page-29-3)

# <span id="page-12-0"></span>Fernkonfiguration für Cloud Diensteanbieter

## <span id="page-12-1"></span>Von der Werkseinstellung zum betriebsbereiten Telefon

Dieses Kapitel beschreibt den Ablauf der Fernkonfiguration von der Werkseinstellung zum betriebsbereiten Telefon. Sollte Ihr Telefon bereits betriebsbereit sein, so lesen Sie bitte ab dem Kapitel "[Das OpenScape Desk Phone CP200/](#page-14-2) [CP205 kennenlernen \(](#page-14-2) $\rightarrow$  Seite 15)" weiter.

Ihr neues OpenScape Desk Phone CP200/CP205 kann von Ihnen über eine Fernwartungsfunktion selbst in in Betrieb genommen werden. Voraussetzungen hierfür sind:

- Der Administrator hat Ihnen eine PIN zur Erstinbetriebnahme zur Verfügung gestellt.
- Sie verfügen über eine LAN Verbindung mit Zugang zum Internet
- Sie haben ein neues OpenScape Desk Phone CP200/CP205, das Sie über die Fernwartungsfunktion in Betrieb nehmen wollen.

## <span id="page-12-2"></span>Das Telefon in Betrieb nehmen

Verbinden Sie das Telefon mit dem LAN. Falls die Stromversorgung nicht über das LAN-Kabel erfolgt, schließen Sie ggf. ein Netzteil an (bei PoE wird dieses nicht gebraucht). Das Telefon sollte jetzt booten.

Das Telefon stellt durch die genannten Bedingungen fest, dass eine Fernkonfiguration durchgeführt werden soll und startet sie.

### Fernkonfigurations-PIN eingeben

Nach dem ersten Start des Telefon überprüft dieses automatisch die Vorraussetzungen für die Fernkonfiguration. Sind diese erfüllt,

werden Sie aufgefordert, die Fernkonfigurations-PIN (**Cloud-PIN**) einzugeben.

j Geben Sie den PIN, den Sie von Ihrem Fachpersonal erhalten haben, ein. Es werden nur numerische Zeichen akzeptiert.

Mit dem Softkey bestätigen

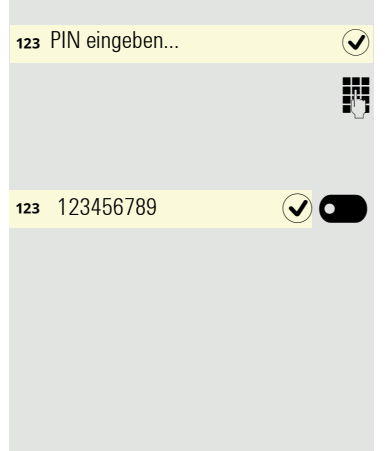

#### Start der Fernkonfiguration

<span id="page-13-0"></span>Haben Sie eine gültige PIN eingegeben, so startet automatisch die Fernkonfiguration Ihres Telefons. Am Display erhalten Sie folgende Meldungen:

Frage Umleitungsserver... Konfiguration läuft... Fernkonfiguration abgeschlossen Die Konfiguration ist abgeschlossen und das Telefon ist mit den erforderlichen Einstellungen betriebsbereit. Sie können telefonieren. Während der Fernkonfiguration kann es vorkommen, dass eine neue Betriebssystem-Software heruntergeladen und installiert wird. In diesem Fall bootet das Telefon nach Abschluss der Konfiguration neu. Fernkonfiguration abbrechen Sie können vor Eingabe der PIN oder nach Eingabe einer ungültigen PIN den Vorgang stoppen, um die Konfiguration manuell fortzusetzen. 1. Wenn Sie eine gültige PIN eingegeben haben, ist die Fernkonfiguration abgeschlossen. Ein Abbruch ist nicht mehr möglich. 2. Wenn nach einer gültigen PIN dennoch ein Fehler auftritt, so können Sie die Fernkonfiguration durch einen einfachen Neustart des Telefons wiederholen. 3. Nach einem Abbruch können Sie den Vorgang ebenfalls durch einen Neustart des Telefons wiederholen solange Sie nicht mit der manuellen Konfiguration begonnen haben. Softkey drücken. Abbrechen $\heartsuit$ Sie erhalten die Meldung: Ladevorgang abbrechen Softkey drücken, um den Abbruch zu bestätigen. Bestätigt **6** Sie erhalten die Meldung:  $\Omega$ Ladevorgang abgebrochen Das Telefon hat zu diesem Zeitpunkt die Werkseinstellung und muss von Ihnen oder Ihrem Administrator manuell konfiguriert werden oder durch einen Neustart des Telefons die Fernkonfiguration wiederholt werden.

# <span id="page-14-2"></span><span id="page-14-0"></span>Das OpenScape Desk Phone CP200/CP205 kennenlernen

Die nachfolgenden Informationen dienen zum Kennenlernen häufig genutzter Bedienelemente und Anzeigen im Display.

# <span id="page-14-1"></span>Die Bedienoberfläche Ihres OpenScape Desk Phone CP200/CP205

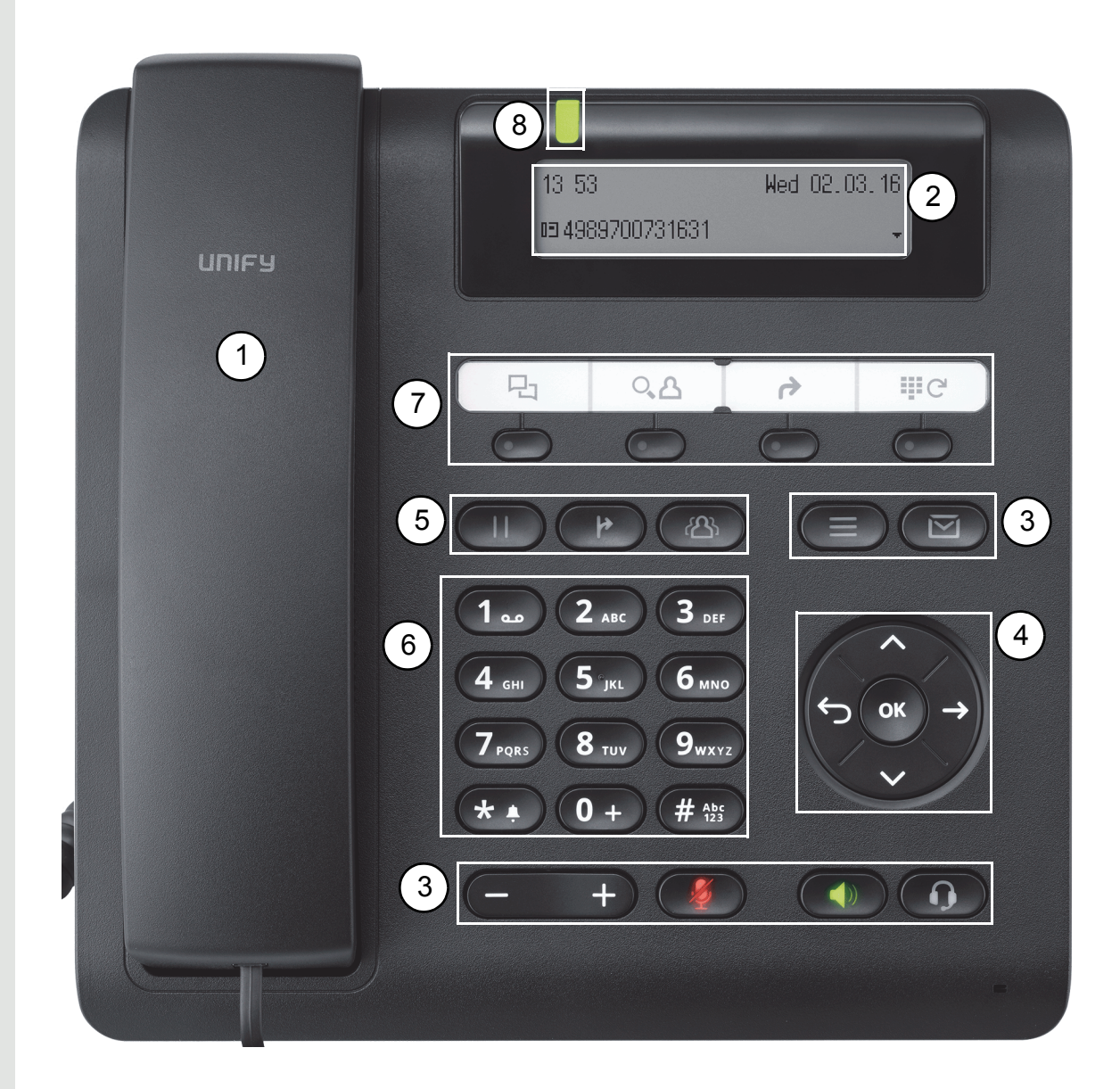

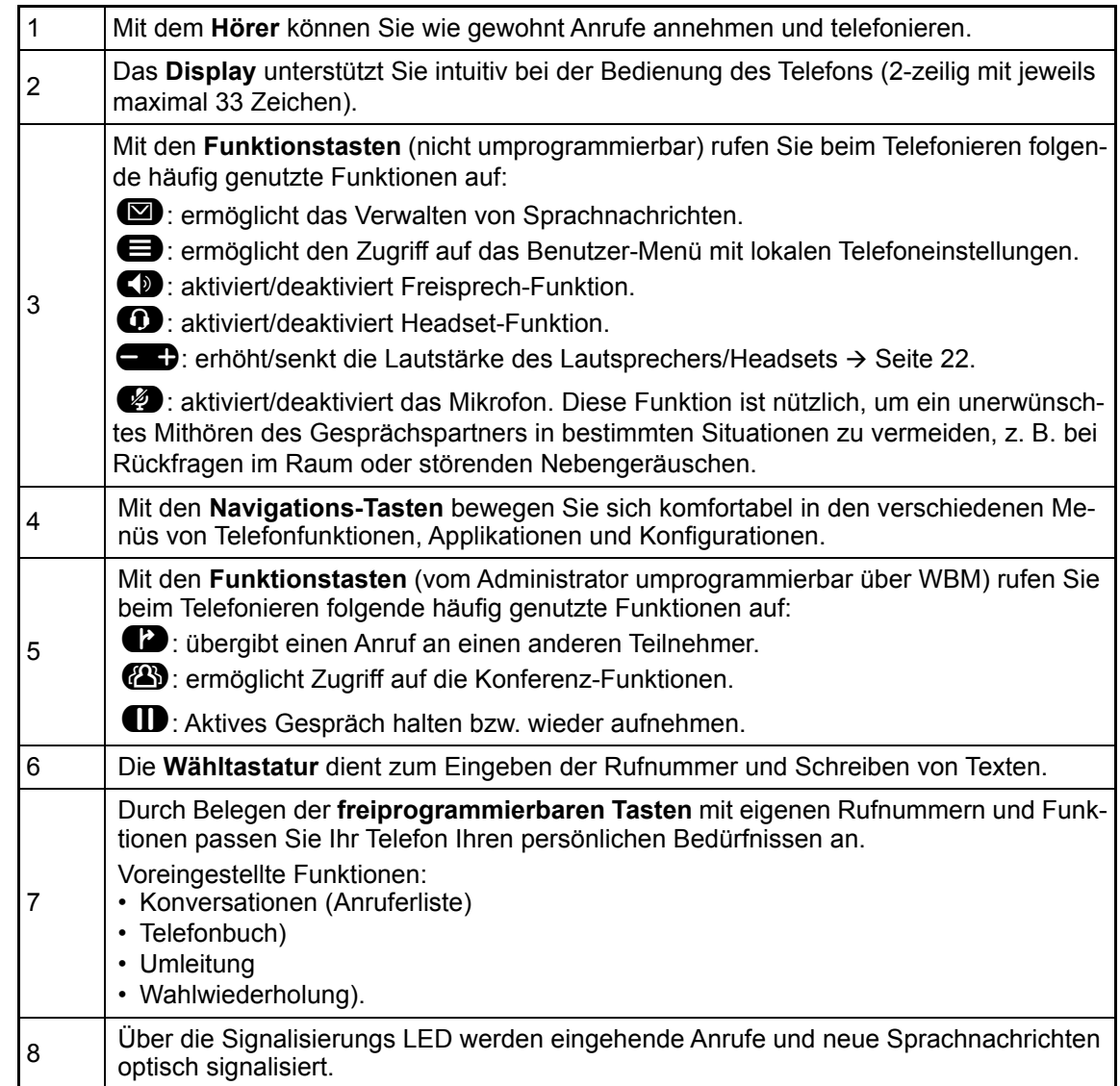

## <span id="page-16-1"></span><span id="page-16-0"></span>Navigationstasten

Mit diesem Bedienelement bewegen Sie sich zwischen Eingabefeldern, navigieren in Listen und Menüs. Mit der <sup>OK</sup> Taste bestätigen Sie Optionen und lösen Funktionen aus:

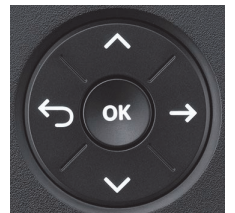

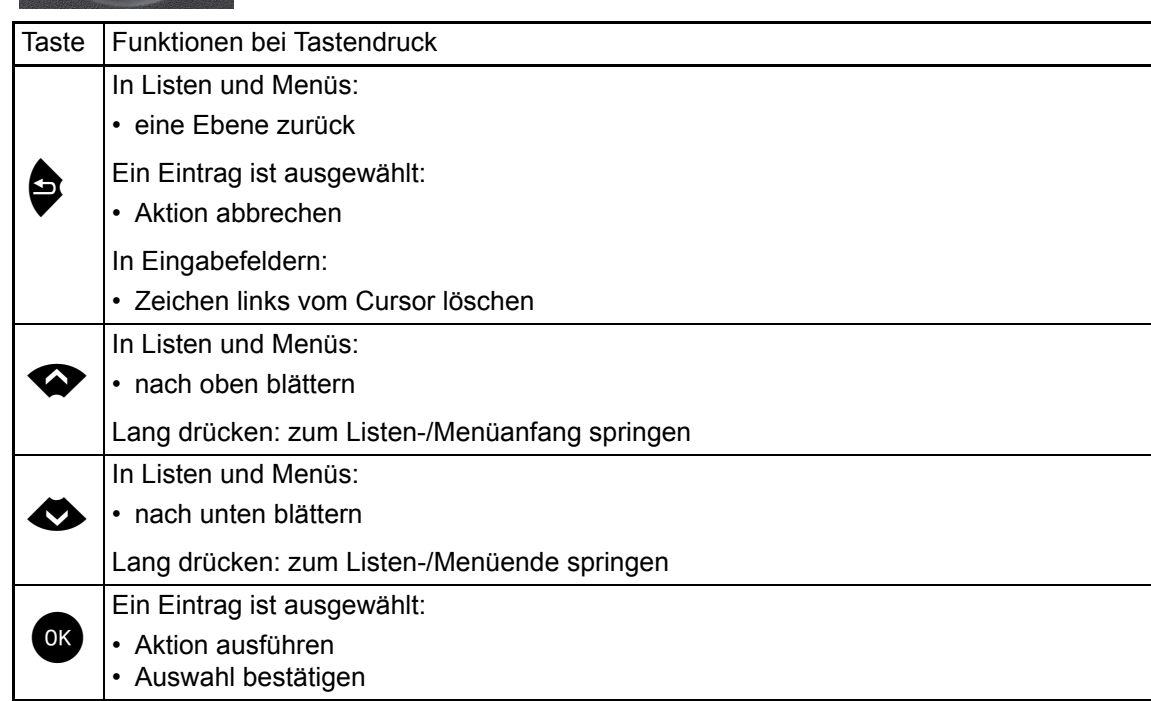

### <span id="page-17-0"></span>Programmierbare Funktionstasten

Ihr OpenScape Desk Phone CP200/CP205 verfügt über vier vorbelegte Funktionstasten (mit LED), die Sie jederzeit mit anderen Funktionen oder Rufnummern belegen können.

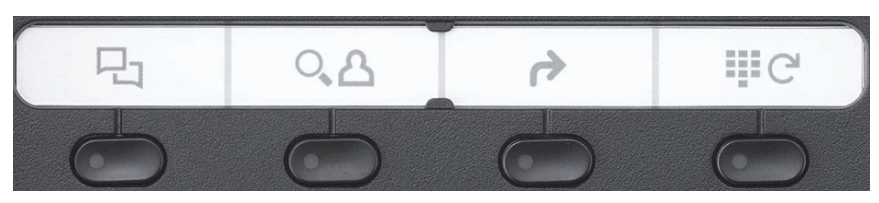

Die Symbole stehen für folgende Funktionen:

- Konversationen
- Telefonbuch
- Umleiten
- Wahlwiederholung x

Je nach Programmierung nutzen Sie die freiprogrammierbaren Tasten als:

- Funktionstaste  $\rightarrow$  [Seite 58](#page-57-2)
- Zielwahl  $\rightarrow$  [Seite 59](#page-58-3)

Pro Taste kann eine Funktion und in zweiter Ebene eine Rufnummer programmiert werden.

Den Status einer Funktion erkennen Sie an der LED-Anzeige der entsprechenden Funktionstaste.

Leitungs- und Direktruftasten können nur vom Administrator über das Servicemenü programmiert werden.

Hinweise zur Beschriftung der Funktionstasten finden Sie auf  $\rightarrow$  [Seite 145](#page-144-1)

#### Bedeutung der LED-Anzeigen bei Funktionstasten

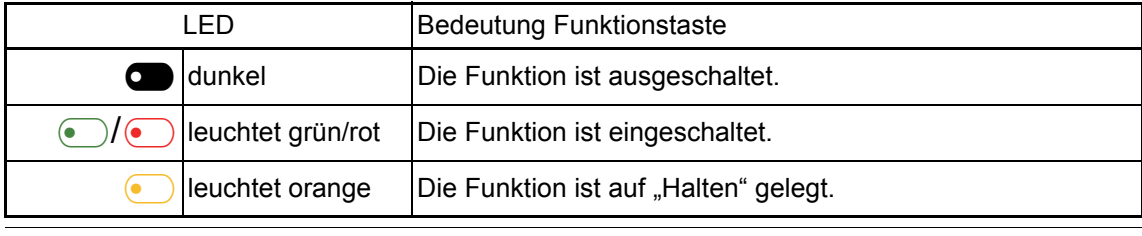

An einem MultiLine Telefon können einige freiprogrammierbare Tasten als Leitungstasten eingerichtet sein  $\rightarrow$  [Seite 69.](#page-68-2)

### <span id="page-18-0"></span>**Wähltastatur**

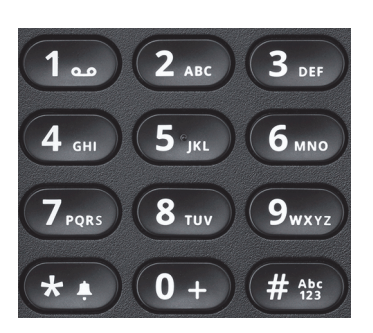

Für die Wahl einer Rufnummer können nur die Ziffern 1 bis 9 und 0 sowie die Sonderzeichen \* und # eingegeben werden.

Um Ziffern zu löschen, drücken Sie<sup>9</sup>.

In Situationen, in denen eine Texteingabe möglich ist, wie z. B. bei der Eingabe des Benutzer-Passworts, können Sie neben den genannten Ziffern und den beiden Sonderzeichen über die Wähltasten auch Text eingeben. Drücken Sie dazu die Zifferntasten mehrfach.

Beispiel: Um ein "h" zu schreiben, drücken Sie 2x die Taste <mark>4 au</mark> auf der Wähltastatur. Während<br>der Eingabe werden die möglichen Zeichen dieser Taste und das gewählte Zeichen für kurze Zeit der Eingabe werden die möglichen Zeichen dieser Taste und das gewählte Zeichen für kurze Zeit im Display angezeigt.

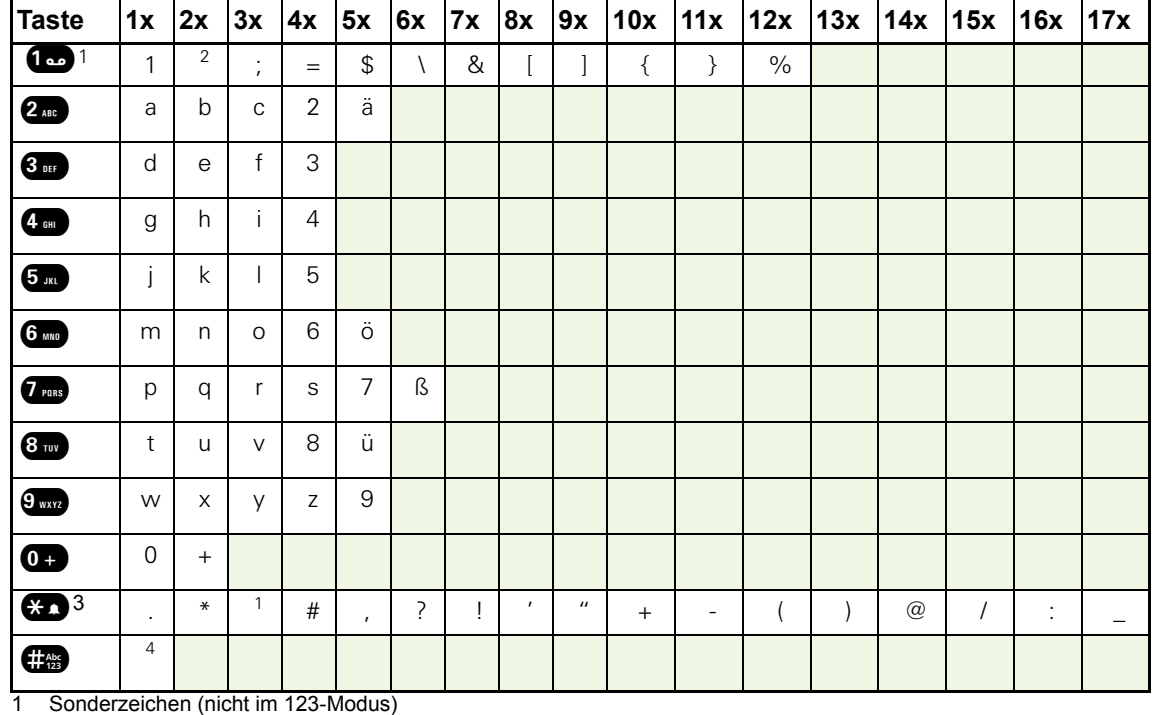

#### Zeichenübersicht (abhängig von der aktuellen Spracheneinstellung)

2 Leerzeichen

3 Sonderzeichen

4 umschalten zwischen Groß- /Kleinschreibung und Zifferneingabe

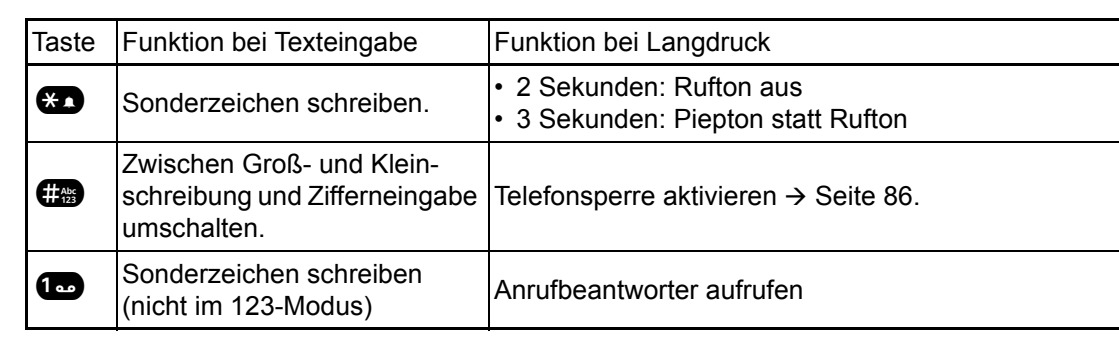

#### Tasten mit Mehrfachfunktion:

Die alphabetische Beschriftung der Wähltasten hilft Ihnen auch bei der Eingabe von Vanity-Nummern (Rufnummer in Form eines Namens; z. B. 0700 - MUSTER = 0700 - 687837).

#### **Texteditor**

Im Texteditor, der z. B. beim Programmieren eines Umleitungsziels verwendet wird, haben Sie weitere Möglichkeiten. So können Sie z. B. den Cursor frei bewegen und Texte kopieren/einfügen.

Weitere Editorfunktionen wählen Sie über die Navigationstasten aus und bestätigen Sie jeweils  $mit$   $QK$ :

- OK: Änderungen übernehmen und Editor beenden
- Delete: Zeichen von rechts nach links löschen
- Abbrechen: Änderungen nicht übernehmen und Editor beenden
- Modus (hier kann auch **#** zum Umschalten verwendet werden):
	- 123: nur Ziffern
	- ABC: nur Großbuchstaben
	- Abc: erster Buchstabe groß, weitere klein
	- abc: nur Kleinbuchstaben
- Cursor nach links bewegen: bewegt Cursor nach links
- Cursor nach rechts bewegen: bewegt Cursor nach rechts
- Kopieren: Gesamten Inhalt in die "Zwischenablage" kopieren
- Einfügen: Gesamten Inhalt aus der "Zwischenablage" an der Cursor-Position einfügen

## <span id="page-20-0"></span>**Display**

Ihr OpenScape Desk Phone CP200/CP205 ist mit einem schwarz/weiß LCD-Display ausgestattet. Stellen Sie den Kontrast passend für Sie ein  $($   $\rightarrow$  [Seite 30\)](#page-29-3).

### <span id="page-20-1"></span>Ruhemodus

Werden keine Gespräche geführt bzw. Einstellungen vorgenommen, befindet sich Ihr OpenScape Desk Phone CP200/CP205 im Ruhemodus.

Um z. B. aus einer Rufliste ( $\rightarrow$  [Seite 24](#page-23-0)) wieder zum Ruhedisplay zu gelangen, drücken Sie die Taste  $\Box$ . Aus dem Servicemenü ( $\rightarrow$  [Seite 26](#page-25-0)) erreichen Sie das Ruhedisplay wieder mit der Taste  $\Box$ . Sie können sich jedoch für beide Fälle eine Taste "Telefonbildschirm an-mit der Taste ➡. Sie können sich jedoch für beide Fälle eine Taste "Telefonbildschirm an-<br>zeigen" (siehe → [Seite 58\)](#page-57-2) einrichten, um wieder den Bildschirm des Ruhemodus zu erreichen.

Beispiel:

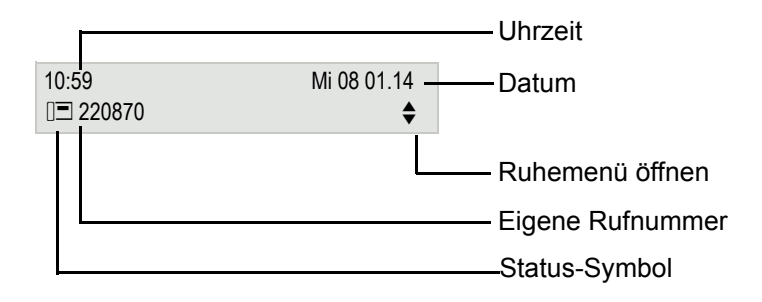

#### Ruhemenü

Drücken Sie im Ruhemodus die Navigationstasten < in oder OG → [Seite 17,](#page-16-0) dann erscheint<br>das Ruhemenü. Hier können Sie verschiedene Funktionen aufrufen. Die Einträge können variieren.

Das Ruhemenü kann folgende Einträge enthalten

- Wahlwiederholung x?
- Rufton aus?
- Anrufschutz ein?
- Mobile Anmeldung?
- Rückrufe abbrechen?
- Gezielte Übernahme
- Zurück?

#### Symbole im Ruhedisplay

In der ersten Zeile werden außer Uhrzeit, Wochentag und Datum zusätzlich Symbole für unterschiedliche Situationen und Schalter angezeigt:

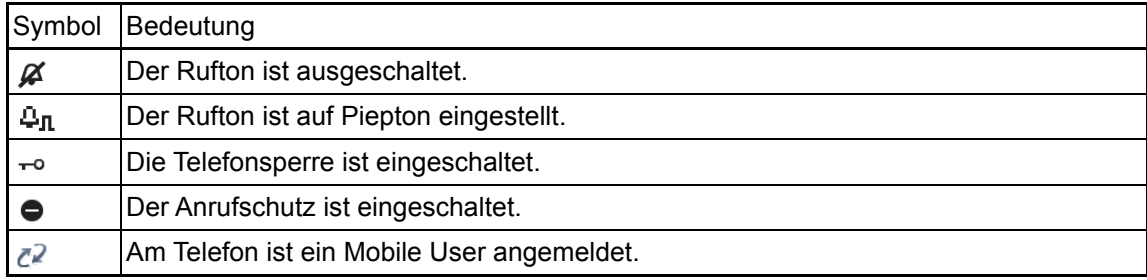

In der zweiten Zeile werden Sie auf Ereignisse hingewiesen:

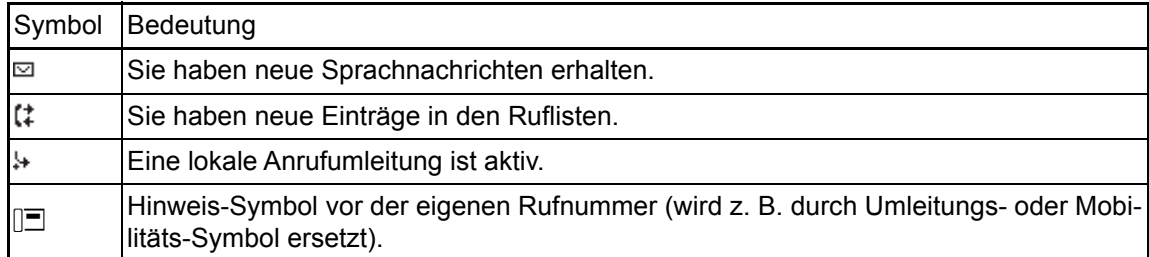

## <span id="page-21-0"></span>Anzeigen in der Statuszeile bei Lautstärkeneinstellung

Stellen Sie Rufton-, Hörer- und Lautsprecher-Lautstärke mit der Taste  $\Box$  ein, so erhalten Sie in der Statuszeile folgende Anzeigen:

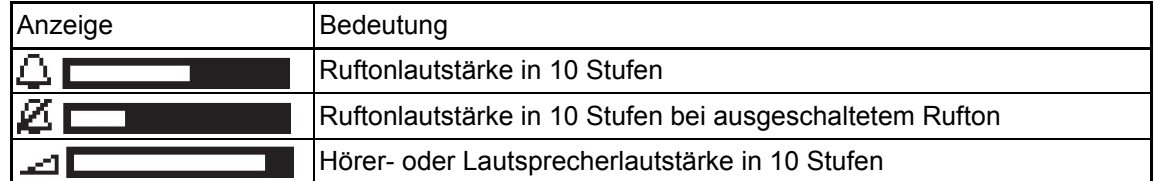

### <span id="page-22-0"></span>Kontextabhängige Anzeigen

Im Display Ihres OpenScape Desk Phone CP200/CP205 werden abhängig von der Situation verschiedene Inhalte angezeigt, auf die Sie intuitiv reagieren können.

#### Hinweise auf aktuelle Ereignisse

Folgende Symbole werden im Ruhe-Display in der Display-Mitte angezeigt und machen Sie auf aktuelle Eigenschaften oder Ereignisse aufmerksam.

Beispiel: Sie haben in Ihrer Abwesenheit zwei Anrufe erhalten.

 $\approx 02$ 

Sie haben 2 neue Sprachnachrichten, die Sie mithilfe der Taste  $\boxdot$  abrufen können  $\rightarrow$  [Seite 25.](#page-24-0) Symbole für Ereignisse

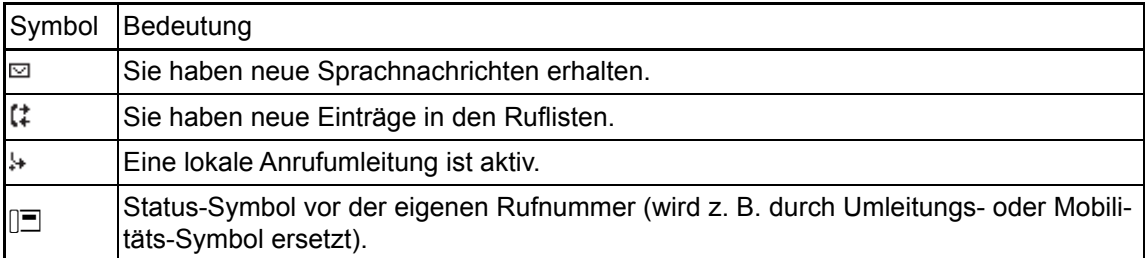

#### Kontext-Menüs

Erscheint neben einem Eintrag in der zweiten Zeile ein Pfeil, ist ein Kontext-Menü verfügbar, dessen Optionen Sie mithilfe der Navigationstasten  $\bullet$  oder  $\bullet$  ( $\rightarrow$  [Seite 17](#page-16-0)) auswählen. Situationsabhängig werden unterschiedliche Funktionen angeboten.

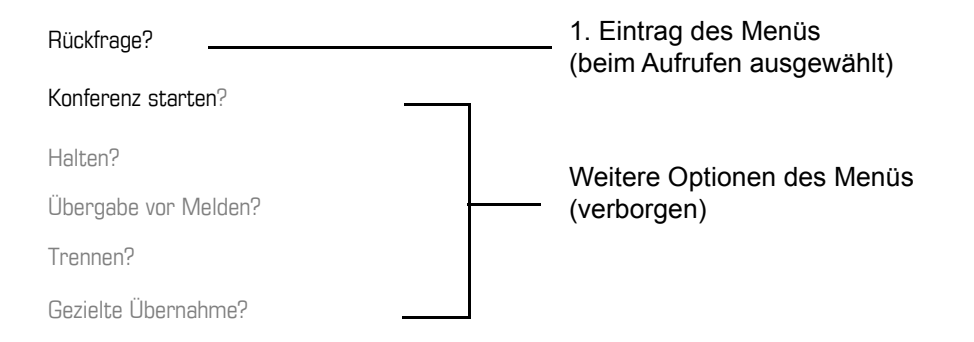

Um z. B. aus dem Anrufbeantworter  $($   $\rightarrow$  [Seite 24\)](#page-23-0) wieder zur Telefonie-Oberfläche zu gelangen, drücken Sie die Taste  $\boxed{\boxtimes}$ . Aus dem Servicemenü ( $\rightarrow$  [Seite 26](#page-25-0)) erreichen Sie die Telefonie-Oberfläche wieder mit der Taste  $\boxed{\bullet}$ . Sie können sich jedoch für beide Fälle eine Telefonie-Oberfläche wieder mit der Taste (■. Sie können sich jedoch für beide Fälle eine<br>Taste "Telefonbildschirm anzeigen" (siehe → [Seite 58\)](#page-57-2) einrichten, um wieder den Bildschirm der Telefonie-Oberfläche zu erreichen.

#### Kontext-Menü des Ruhe-Displays

Sie erhalten mit Drücken der Tasten OK oder <≫ folgende Funktionen, sofern sie freigeschaltet<br>sind. Die aktuelle Funktion steht in der zweiten Display-Zeile. Die anderen Funktionen sind verborgen und können mit den Navigationstasten <>>
oder<br/>
<a>
oder <a>
den ausgewählt werden:

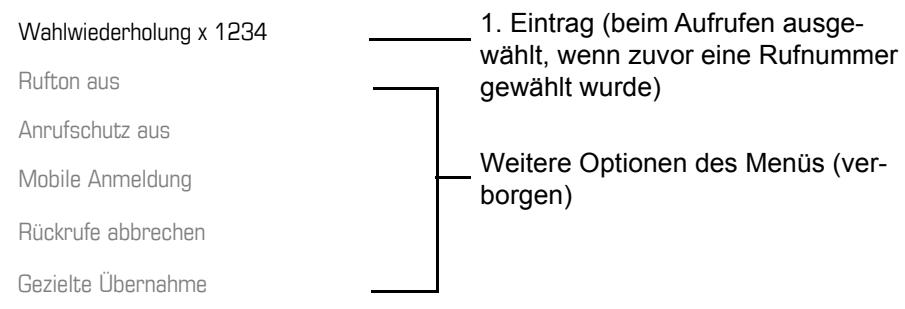

#### <span id="page-23-1"></span>Funktionen im Verbindungszustand

In vielen Bediensituationen werden Ihnen passende Funktionen, bzw. Hinweise in der zweiten Zeile des Displays angeboten. Weitere noch vorhandene Funktonen bleiben verborgen und können mit den Navigationstasten <>>
oder <>
ausgewählt werden:

Beispiel: Sie leiten eine Rückfrage ein. In der zweiten Zeile wird Ihnen die erste von drei abhängigen Funktion angeboten. Suchen Sie die passende Funktion aus und bestätigen Sie sie mit (OK).

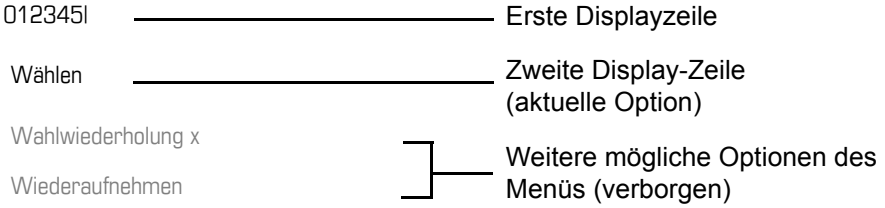

Das Menü mit den Funktionen schließt sich automatisch, nachdem Sie eine Aktion durchgeführt haben. Um reine Hinweise zu entfernen, drücken Sie die Taste

#### Symbole im Verbindungszustand

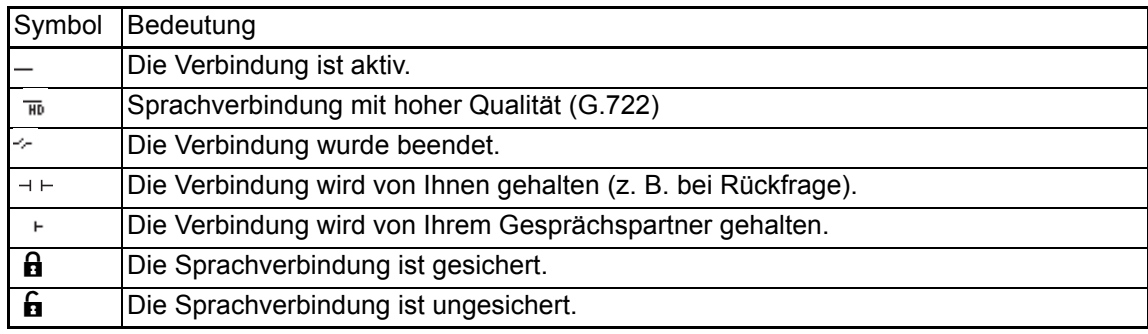

### <span id="page-23-0"></span>**Sprachnachrichten**

Wenn eingerichtet (zuständigen Administrator fragen), haben Sie hierüber Zugang zu Ihrem Mailbox-System, z. B. HiPath XPressions.

Wenn Ihr System entsprechend eingerichtet ist, wird mit dem Aufruf das Menü für Sprachnachrichten geöffnet  $\rightarrow$  [Seite 56.](#page-55-1)

## <span id="page-24-0"></span>Anrufprotokollierung

Die folgenden Ruflisten sind unter Anrufprotokollierung gespeichert und über die voreingestellte Funktionstaste "Konversationen" ( $\rightarrow$  [Seite 18\)](#page-17-0) erreichbar:

- Entgangen (x): Entgangene Anrufe
- Gewählt (x): Gewählte Rufnummern (ohne oder mit Verbindung)
- Angenommen (x): Angenommene Anrufe
- Umgeleitet (x): Umgeleitete Anrufe

Die Anzahl entgangener und noch nicht geprüfter Anrufe wird am Ruhedisplay angezeigt. Entgangene Anrufe werden nicht gespeichert und angezeigt, wenn die Anrufprotokollierung ausgeschaltet ist  $\rightarrow$  [Seite 124.](#page-123-1)

Um Ruflisten anzeigen zu können, müssen Sie die Anrufprotokollierung aktiviert haben  $\rightarrow$  [Seite 124.](#page-123-1) Auch für die gewohnte Wahlwiederholung muss die Anrufprotokollierung aktiviert sein. Ist die Anrufprotokollierung nicht aktiviert, so erhalten Sie beim Drücken der Funktionstaste die Meldung "Tastenfunktion nicht verfügbar".

Jede Rufliste kann bis zu 30 Einträge enthalten. Ist dieses Maximum erreicht, wird der jeweils älteste Eintrag überschrieben. Mehrfachanrufe einer Rufnummer werden nur einmal gelistet.

Folgende Daten werden z. B. für entgangene Anrufe gespeichert:

- Rufnummer/Name je nach verfügbaren Daten.
- Anzahl der Anrufversuche.
- Die Uhrzeit des letzten Anrufversuchs jedes gelisteten Anrufers, wenn es den aktuellen Tag betrifft, andernfalls das Datum des letzten Anrufversuchs.

Für entgangene Anrufe kann der Administrator besondere Einstellungen vorgenommen haben. Sind neue entgangene Anrufe vorhanden, so

- blinkt die LED der Funktionstaste oder
- leuchtet die Signalisierungs LED oder
- blinkt die LED der Funktionstaste und die Signalisierungs LED leuchtet.
- zusätzlich erhalten Sie eine Displayanzeige

Damit Einträge gespeichert werden können, muss die Anrufer-ID als Name, Nummer oder beides angezeigt werden. Erfolgt keine Übertragung der Anrufer-ID wird der Anruf als "Unbekannt" gespeichert.

Sie können den gesamten Inhalt der jeweiligen Rufliste löschen  $\rightarrow$  [Seite 123](#page-122-3). Nach Auswahl ei-nes Eintrags, können Sie diesen durch Bestätigen sofort wählen → [Seite 123](#page-122-4).

### <span id="page-24-1"></span>Ergänzende Hinweise zur Anrufprotokollierung

- Entgangene Anrufe werden nicht signalisiert, wenn die Anrufprotokollierung ausgeschaltet ist  $\rightarrow$  [Seite 124](#page-123-1).
- Wurden entgangene Anrufe für diesen Anschluss von anderen Teilnehmern entgegen genom-men, so sind – je nach Einstellung in der Anrufprotokollierung → [Seite 125](#page-124-0) – diese Anrufe in der Liste "Entgangen (x)" nicht aufgeführt oder mit einem Haken gekennzeichnet.
- Umgeleitete Anrufe aller Art werden unter "Umgeleitet (x)" protokolliert und nicht als "Entgangen (x)". Dies ist unabhängig davon wie der Parameter für entgangene Anrufe eingestellt ist.

## <span id="page-25-0"></span>**Einstellungen**

Drücken Sie die Taste @ um das Menü Einstellungen aufzurufen.

- Benutzer
- Administrator (Admin)

#### **Benutzer**

Hier finden Sie Einstellungsmöglichkeiten, um das Telefon Ihren individuellen Wünschen anzupassen.

#### **Administrator (Admin)**

Dieses Menü steht nach Eingabe des Admin-Passwortes Ihrem zuständigen Administrator zur Verfügung.

In den Menüs bewegen Sie sich mit den Navigationstasten wie auf  $\rightarrow$  [Seite 17](#page-16-0) beschrieben.

# <span id="page-25-1"></span>Telefonbücher

Drücken Sie die Funktionstaste  $\bullet$  unter Telefonbuch um die Telefonbücher aufzurufen. Hier finden Sie folgende Einträge:

#### **Persönlich**

Unter Persönlich legen Sie sich Ihr eigenes lokales Telefonbuch mit bis zu 100 Einträgen an  $\rightarrow$  [Seite 51](#page-50-2) . Die Daten für einen Teilnehmer bestehen aus Nachnamen, Vornamen und Rufnummer.

#### **Unternehmen**

Haben Sie die Möglichkeit ein firmenweites Telefonbuch zu nutzen, so erreichen Sie die Teilnehmer über die Telefonbuch-Funktionstaste und der Taste  $\bigoplus$   $\rightarrow$  [Seite 52](#page-51-2). Voraussetzung dafür ist, dass Ihr Administrator einen entsprechenden Zugang eingerichtet hat. Sie können sich für den Aufruf des firmenweiten Telefonbuchs eine eigene Funktionstaste einrichten.

### <span id="page-26-0"></span>Benutzereinstellungen

Im Menü Benutzer (siehe → [Seite 148\)](#page-147-3) finden Sie Einstellungsmöglichkeiten, um das Telefon Ihren individuellen Wünschen anzupassen.

Wählen Sie mit den Navigationstasten ein Menü aus:

- "Datum und Uhrzeit"  $\rightarrow$  [Seite 99](#page-98-3)
- "Audio"  $\rightarrow$  [Seite 88](#page-87-4)
- "Konfiguration" z. B.  $\rightarrow$  [Seite 82](#page-81-1) oder  $\rightarrow$  [Seite 115](#page-114-1)
- "Telefon"  $\rightarrow$  Seite 30
- "Region und Sprache"  $\rightarrow$  [Seite 93](#page-92-1)
- "Sicherheit"  $\rightarrow$  [Seite 83](#page-82-2) oder  $\rightarrow$  [Seite 86](#page-85-1)
- .Netzwerkinformationen"  $\rightarrow$  [Seite 100](#page-99-1)
- "Diagnosedaten"  $\rightarrow$  [Seite 133](#page-132-1)
- "Zurücksetzen"  $\rightarrow$  [Seite 101](#page-100-2)

Befinden Sie sich in einem dieser Menüs bzw. Untermenüs, so haben Sie, je nach Situation, folgende Möglichkeiten die Menüs wieder zu verlassen:

- **Speichern & beenden** (Wenn Sie eine Einstellung vorgenommen haben und beibehalten wollen)
- **Beenden (Änderungen verwerfen)** (Wenn Sie eine Einstellung vorgenommen haben, die Sie doch nicht verwenden oder keine der Optionen einstellen wollen)
- **Zurück** (Wenn Sie das Haupt- oder ein Untermenü verlassen wollen)
- Mit langem Drücken der Taste <> erreichen Sie die Option, mit der Sie die aktuelle Menüebene verlassen können.
- Mit Drücken der Taste **is die verlassen Sie das Menü und kehren in den Ruhemodus zurück**  $\rightarrow$  [Seite 21.](#page-20-1)

#### Bearbeitung im Menü unterbrechen

Sie können die Bearbeitung im Menü unterbrechen um z. B. jemanden anzurufen oder einen Anruf entgegen zu nehmen. Drücken Sie anschließend die Taste  $\blacksquare$ , so kehren Sie genau an die Stelle im Menü zurück, an der Sie es verlassen haben.

Diese Möglichkeit besteht aber nur innerhalb eines Zeitfensters, das über die Einstellung der Inaktivitäts-Zeitüberschreitung vom Administrator festgelegt wird. Ist die eingestellte Zeit abgelaufen, müssen Sie beim Aufruf des Menüs wieder das Passwort eingeben und die gewünschte Stelle manuell ansteuern.

Unterbrechen der Bearbeitung:

- Mit Drücken der Taste  $\bigodot$  unterbrechen Sie die Bearbeitung, verlassen das Menü und wechseln in den Ruhemodus  $\rightarrow$  [Seite 21.](#page-20-1)
- Erhalten Sie während der Bearbeitung einen Anruf und nehmen diesen an, so wechseln Sie automatisch in die Anrufansicht (siehe auch  $\rightarrow$  [Seite 24](#page-23-1)).

Um zur Bearbeitung ins Menü zurückzukehren, drücken Sie wieder die Taste

#### Netzwerkinformationen

Auskunft über IP-Adresse oder Namen der bzw. die dem Telefon im Netzwerk zugewiesen wurde und damit die HTML-Adresse der Webschnittstelle.

Information am Telefon einsehen  $\rightarrow$  [Seite 100.](#page-99-1)

Weitere Informationen zu den aufgeführten Werten der Netzwerkinformation erhalten Sie von Ihrem zuständigen Administrator.

#### **Diagnosedaten**

Gibt Auskunft über alle wichtigen Einstellungen des Telefons. Kann bei Support-Situationen wertvolle Hilfe leisten  $\rightarrow$  [Seite 133.](#page-132-1)

#### Telefon zurücksetzen

Einstellungen, die Sie über das Telefonmenü oder über die Webschnittstelle geändert haben, können Sie wieder auf die Werkseinstellung zurücksetzen  $\rightarrow$  [Seite 101.](#page-100-2)

## <span id="page-27-0"></span>Steuer- und Überwachungsfunktion

Auf Ihrem Telefon kann für Servicezwecke eine Steuer- oder Überwachungsfunktion von der Fernwartung aktiviert werden.

#### **Steuerfunktion**

Der Administrator hat die Möglichkeit über Fernwartung Leistungsmerkmale des Telefons ein- und auszuschalten. Während der Wartung sind Hörer, Mikrofon, Lautsprecher und Headset deaktiviert. Zusätzlich werden Sie am Display informiert, dass die Steuerfunktion aktiv ist.

#### Überwachungsfunktion

Um z. B. Fehlverhalten eines Telefons feststellen zu können, setzt der Administrator eine Überwachungsfunktion ein. Sie können während der Überwachung Ihr Telefon ganz normal benutzen, werden aber vorher über den Vorgang mit einer Meldung am Display informiert und aufgefordert, die Überwachung zuzulassen.

Hat der Administrator an Ihrem Telefon eine Funktion aktiviert, die laufend Betriebsdaten an einen Server überträgt, erhalten Sie das blinkende Symbol » in der oberen Displayzeile.

#### Diagnose-Anruf aktivieren

Bei Verbindungsproblemen mit einem bestimmten Ziel kann der Administrator Sie bitten, vor der Rufnummer des Teilnehmers einen Aktivierungs-Code einzugeben mit dem eine Ablaufverfolgung (Tracing) der Verbindungsdaten am Telefon ausgelöst wird. Der Aktivierungs-Code, den Ihnen der Administrator nennen muss, besteht aus dem führenden Stern gefolgt von drei Ziffern und dem Rautenzeichen als Abschluss, bevor Sie die eigentliche Rufnummer eingeben. Am Ende des Gesprächs werden die anrufbezogenen Daten zur weiteren Auswertung an den DLS-Server geschickt, der sie an den "OpenScape Voice Trace Manager" weiterleitet.

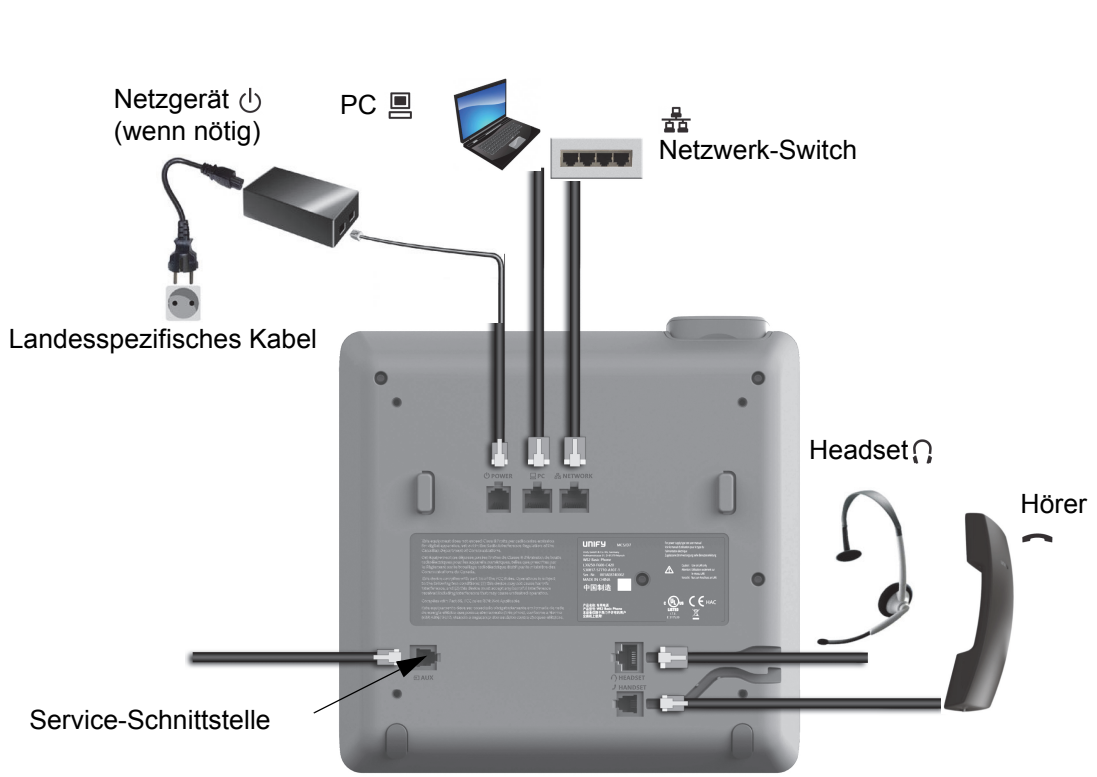

# <span id="page-28-0"></span>Anschlüsse auf der Unterseite des Telefons

## <span id="page-28-1"></span>Netzwerk-Anschlüsse besser nutzen

Das OpenScape Desk Phone CP200/CP205 hat einen eingebauten Ethernet-Switch. Das bedeutet, Sie können auch einen PC mit einm LAN\_Anschluss direkt über das Telefon mit dem LAN verbinden. Die Verbindungsmöglichkeit von Telefon zu PC muss vom Administrator am Telefon erst aktiviert werden.

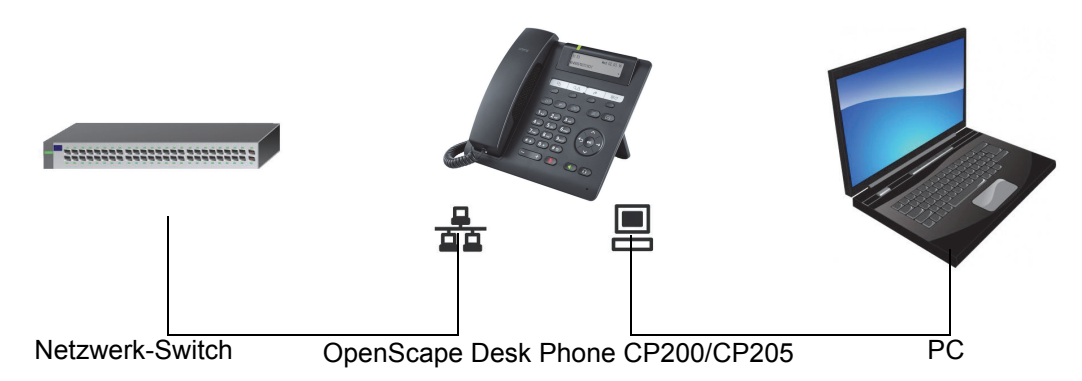

Durch diese Anschlussart sparen Sie jeweils einen Netzwerk-Anschluss des verwendeten Switches und nutzen bei entsprechender Anordnung kürzere Leitungswege.

<span id="page-29-3"></span><span id="page-29-1"></span><span id="page-29-0"></span>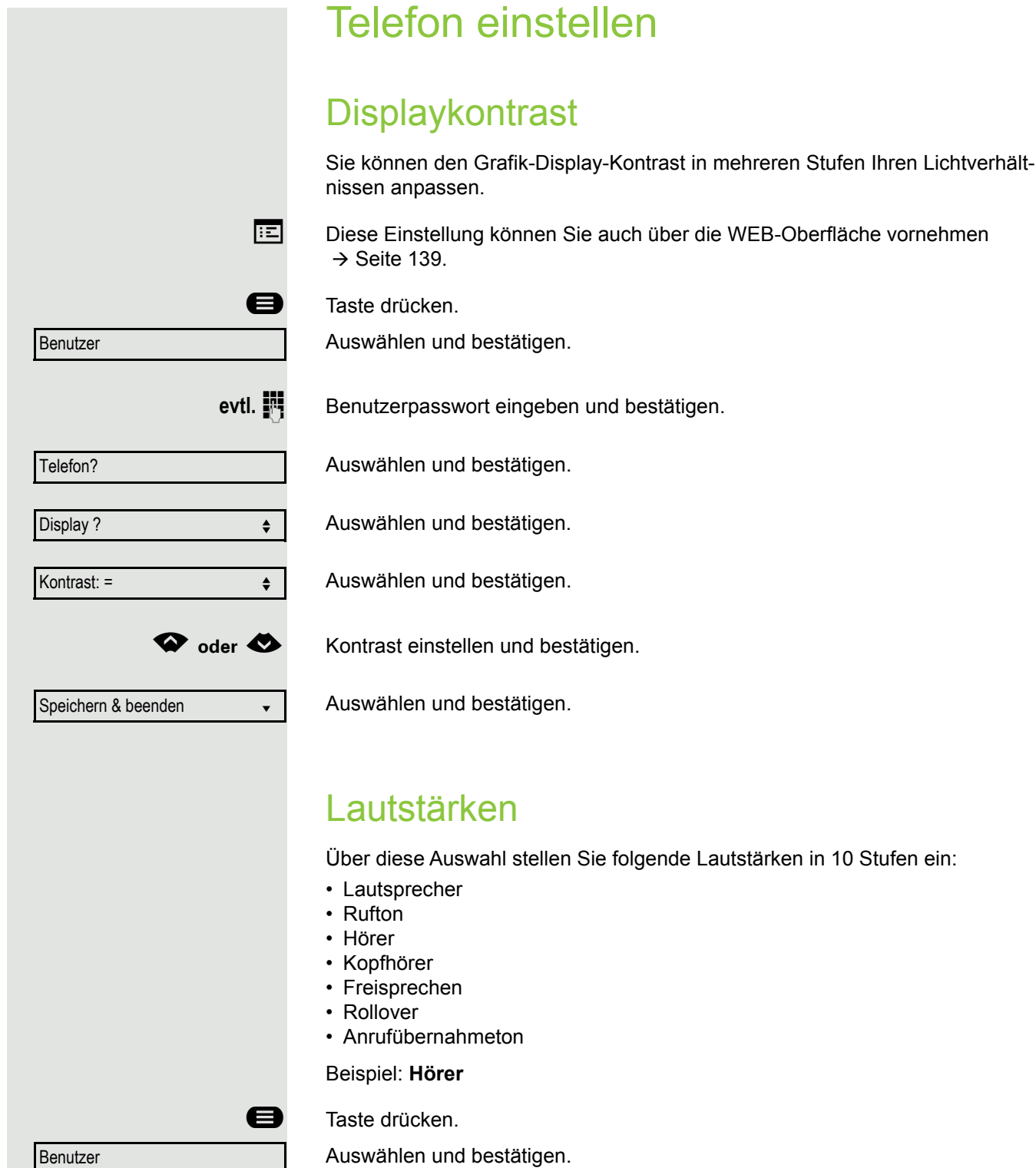

<span id="page-29-2"></span>evtl. **in** Benutzerpasswort eingeben und bestätigen.

Audio

Lautstärken?

Auswählen und bestätigen.

Auswählen und bestätigen.

#### Telefon einstellen 31

<span id="page-30-0"></span>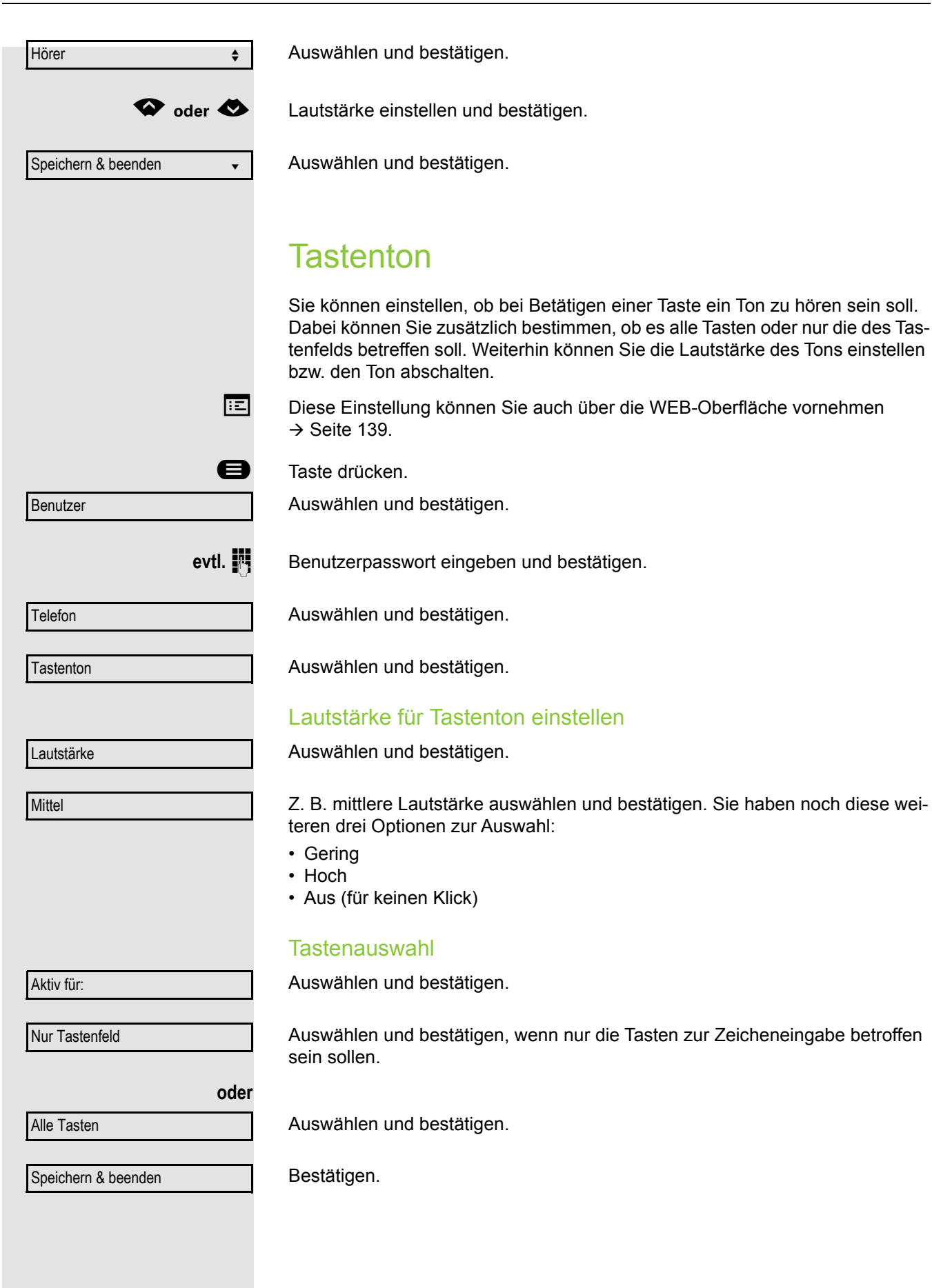

# <span id="page-31-0"></span>Einstellungen mit Auswirkungen auf die Energieeffizienz

Durch die folgenden Einstellungen an Ihrem Telefon können Sie den Energieverbrauch aktiv reduzieren und damit einen wertvollen Beitrag zum Umweltschutz leisten:

• Reduzieren Sie die Ruftonlautstärke, Display-Helligkeit und -Kontrast – die Standard-Einstellungen bei Auslieferung betragen 50 %.

# <span id="page-32-0"></span>Telefonieren

# <span id="page-32-1"></span>Ankommende Anrufe

Das Telefon läutet, wenn der Klingelton aktiv ist. Zusätzlich blinkt die Signalisierungs LED. Wenn Informationen über den Gesprächspartner (Name, Rufnummer) übertragen werden, erscheinen diese im Display.

Wenn Sie während eines eingehenden Anrufs gerade Einstellungen am III a Telefon vornehmen, wird dieser Vorgang unterbrochen. Sie können jederzeit mit der Taste ❤️ an die Stelle im Menü zurückkehren, an der Sie un-<br>terbrochen wurden, es sei denn, die Zeit für das Passwort ist abgelaufen.

★ Haben Sie für Ihr Telefon eine Mustermelodie  $\rightarrow$  [Seite 89](#page-88-0) oder einen Rufton  $\rightarrow$  [Seite 76](#page-75-0) eingestellt, kann es sein, dass der Administrator, ab-<br>bängig von der Art des Anzufs (z. B. externes eder internes Geogräph) hängig von der Art des Anrufs (z. B. externes oder internes Gespräch) einen anderen Rufton voreingestellt hat.

## <span id="page-32-2"></span>Anruf über Hörer annehmen

Das Telefon läutet. Der Anrufer wird angezeigt.

Ist die Rufnummer im lokalen Telefon gespeichert, so wird der dazugehö-Ш rende Name am Display angezeigt (muss vom Administrator zugelassen sein).

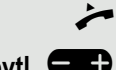

Hörer abheben.

evtl. **• C** Gesprächslautstärke einstellen.

## <span id="page-32-3"></span>Anruf über Lautsprecher annehmen (Freisprechen)

Das Telefon läutet. Der Anrufer wird angezeigt.

Die Taste  $\text{ } \textcircled{\scriptsize{*}}$  blinkt grün.

Bestätigen.

Die Taste ( $\blacklozenge$ ) leuchtet grün.

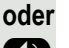

Taste drücken. Die Taste leuchtet. Die Freisprechfunktion ist aktiviert.<br>
evtl. Gesprächslautstärke einstellen.

Gesprächslautstärke einstellen.

#### Hinweise zum Freisprechen:

- Regulieren Sie während des Freisprechens die Gesprächslautstärke.
- Der optimale Gesprächsabstand zum Telefon beträgt beim Freisprechen 50 cm.

Annehmen?

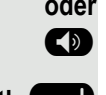

<span id="page-33-2"></span><span id="page-33-1"></span><span id="page-33-0"></span>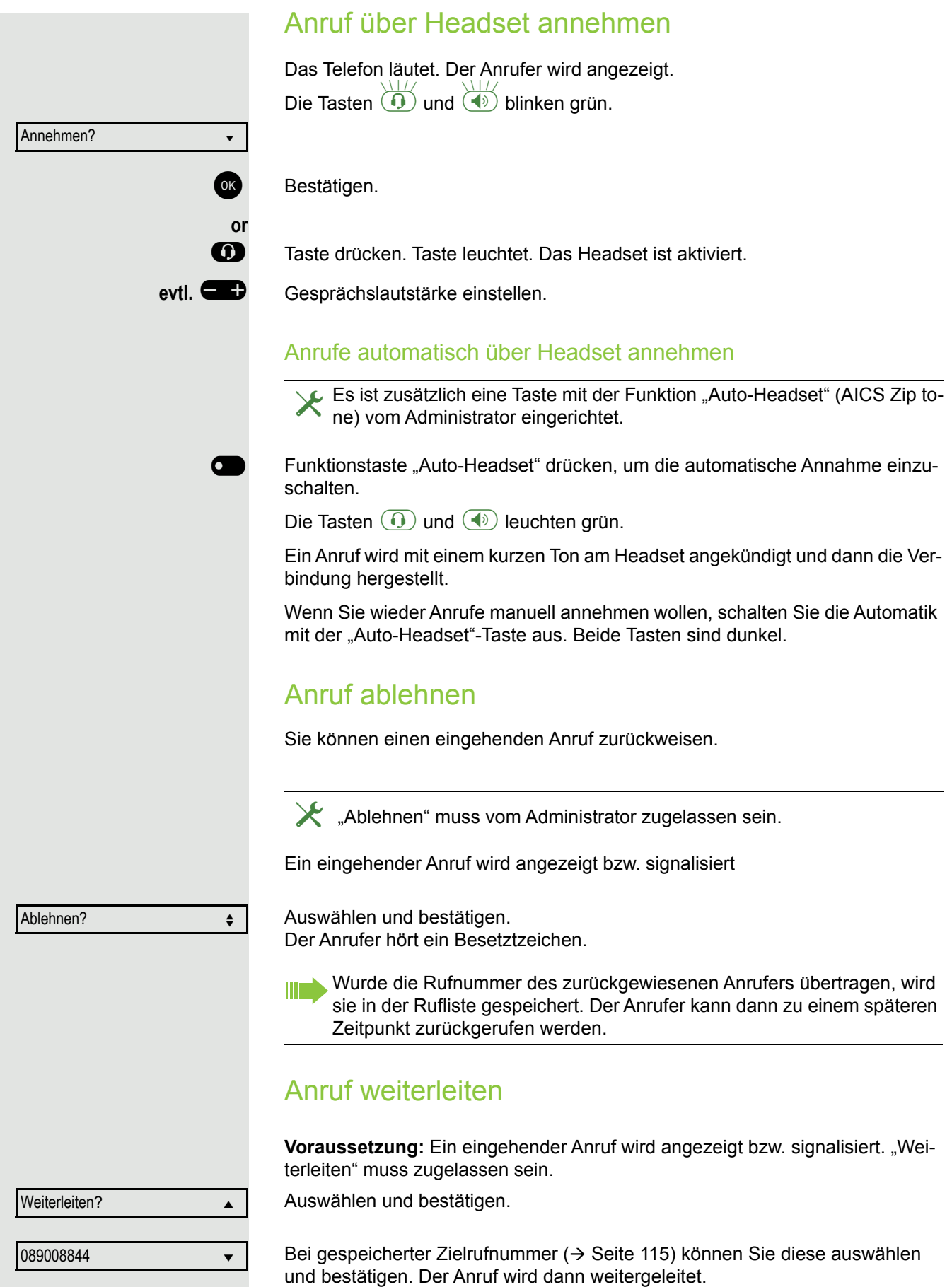

<span id="page-34-0"></span>Telefonieren 35 **oder** Falls Sie bei den Einstellungen der Weiterleitung keine Rufnummer gespeichert haben, werden Sie aufgefordert eine Zielrufnummer für die Weiterleitung einzutragen. Zielrufnummer eintragen und bestätigen. Der Anruf wird weitergeleitet. Auf einen Rückruf reagieren **Voraussetzung:** Ein Rückruf wurde angemeldet. Ihr Telefon läutet und im Display erscheint die Teilnehmerinformation. Rückruf annehmen Auswählen und bestätigen. Rückruf zurückweisen Auswählen und bestätigen. Die Rückrufanfrage wird gelöscht. Die Rufnummer des Anrufers wird in der Rufliste für verpasste Anrufe gespeichert. Rückruf weiterleiten (nicht OpenScape Voice) Auswählen und bestätigen. **Rufnummer eingeben und bestätigen.** Für die Wahl eines Teilnehmers können Sie auch Komforfunktionen wie Ruflisten oder das persönliche bzw. firmenweite Telefonbuch verwenden  $\rightarrow$  [Seite 51](#page-50-0). Anrufen ñDie Funktionen Ablehnen und Weiterleiten sind vom Administrator zugelassen. Annehmen von der Stadt von der Stadt von der Stadt von der Stadt von der Stadt von der Stadt von der Stadt von Ablehnen? Weiterleiten? ▲ meterleiten meterleiten meterleiten meterleiten meterleiten meterleiten meterleiten meterleiten meterleiten meterleiten meterleiten meterleiten meterleiten meterleiten meterleiten meterleiten meterleiten m Haben Sie die Option "Anruf während des Wählens abweisen"  $\rightarrow$  [Seite 119](#page-118-0) erlaubt, können Sie nicht durch einen Anruf unterbrochen werden. Ein Anrufer hört dann das Besetztzeichen.

## <span id="page-34-2"></span><span id="page-34-1"></span>Mit abgehobenem Hörer wählen

Hörer abheben.

Rufnummer eingeben. Evtl. Eingabe mit Hilfe den Navigationstasten  $\rightarrow$  Seite 17 korrigieren.

Bestätigen, oder abwarten, bis Wahlverzögerung abgelaufen ist (siehe  $\rightarrow$  [Seite 38](#page-37-1)).

Wählen

**oder**

Wahlwiederholung  $x$   $\#$ ?

Bestätigen<sup>1</sup>. ## steht für die zuletzt gewählte Rufnummer.

Die Verbindung wird aufgebaut.

1. Beachten Sie bitte den Hinweis zum Rufjournal auf  $\rightarrow$  [Seite 37](#page-36-0)

Verwenden Sie einen Wählplan und haben Sie **Sofort wählen** eingestellt (siehe  $\rightarrow$  [Seite 120](#page-119-0)), so wird automatisch gewählt, sobald die eingegebene Zeichenfolge mit einem Eintrag im Wählplan übereinstimmt.

Ist ein Anschluss vorübergehend nicht erreichbar, so erhalten Sie einen speziellen Informations-Ton (kurze Tonfolge). Die Störung kann kurzfristig behoben sein, darum probieren Sie nach einer angemessenen Zeit noch einmal diese Rufnummer zu wählen.

## <span id="page-35-0"></span>Wählen mit aufgelegtem Hörer

Der Verbindungsaufbau erfolgt bei aufgelegtem Hörer oder über den Lautsprecher (Freisprechen).

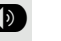

**30 Taste drücken.**<br>Transference Rufnummer ein

Rufnummer eingeben. Evtl. Eingabe mit Hilfe den Navigationstasten  $\rightarrow$  Seite 17 korrigieren.

OK Drücken oder abwarten, bis Wahlverzögerung abgelaufen ist (siehe  $\rightarrow$  [Seite 38](#page-37-1)).

**oder**

Wahlwiederholung  $x$  ##?

Teilnehmer

 $\overline{\phantom{0}}$ 

6

Bestätigen<sup>1</sup>. ## steht für die zuletzt gewählte Rufnummer.

#### Zuerst Rufnummer eingeben

Geben Sie zuerst die Rufnummer ein, so leuchten mit Eingabe der ersten Ziffer die Lautsprechertaste.

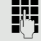

Ш

Wählen

**Fig.** Rufnummer eingeben. Evtl. Eingabe mit Hilfe den Navigationstasten  $\rightarrow$  Seite 17 korrigieren.

Bestätigen, oder abwarten, bis Wahlverzögerung abgelaufen ist (siehe  $\rightarrow$  [Seite 38](#page-37-1)).

Die Verbindung wird aufgebaut.

Verwenden Sie einen Wählplan und haben Sie Sofort wählen eingestellt (siehe  $\rightarrow$  [Seite 120](#page-119-0)), so wird automatisch gewählt, sobald die eingegebene Zeichenfolge mit einem Eintrag im Wählplan übereinstimmt.

## <span id="page-35-1"></span>Mit Zielwahltaste wählen

Sie können häufig gewählte Rufnummern auf freiprogrammierbare Tasten legen  $($   $\rightarrow$  [Seite 58\)](#page-57-0). Wenn Sie eine solche "Zielwahltaste" kurz drücken, erscheint der gespeicherte Kontakt bzw. die Rufnummer und der Wählvorgang wird eingeleitet.

**Voraussetzung:** Eine Zielwahltaste ist eingerichtet  $\rightarrow$  [Seite 58](#page-57-0).

Belegte Zielwahltaste drücken. Wählvorgang wird eingeleitet.

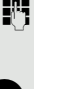
<span id="page-36-0"></span>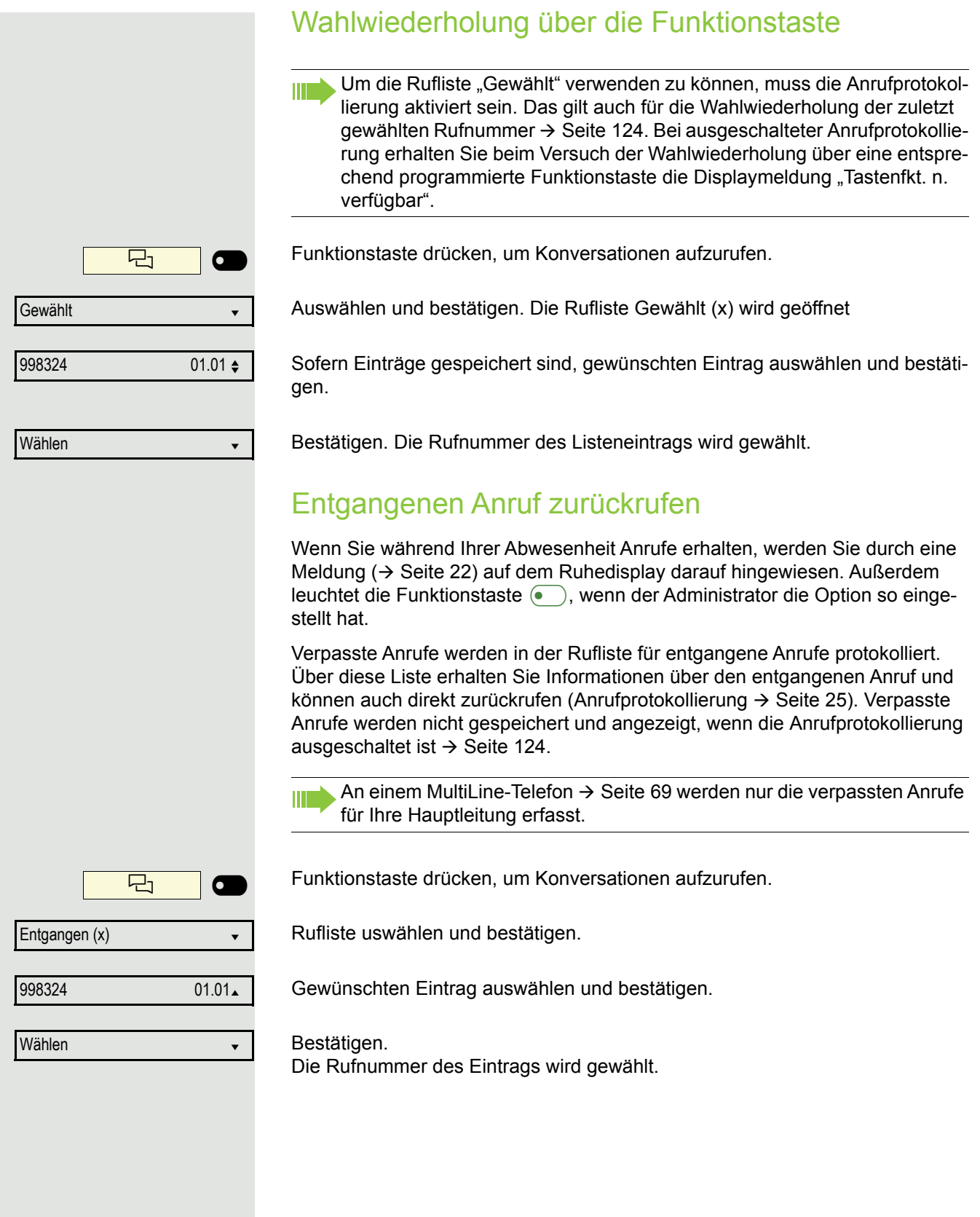

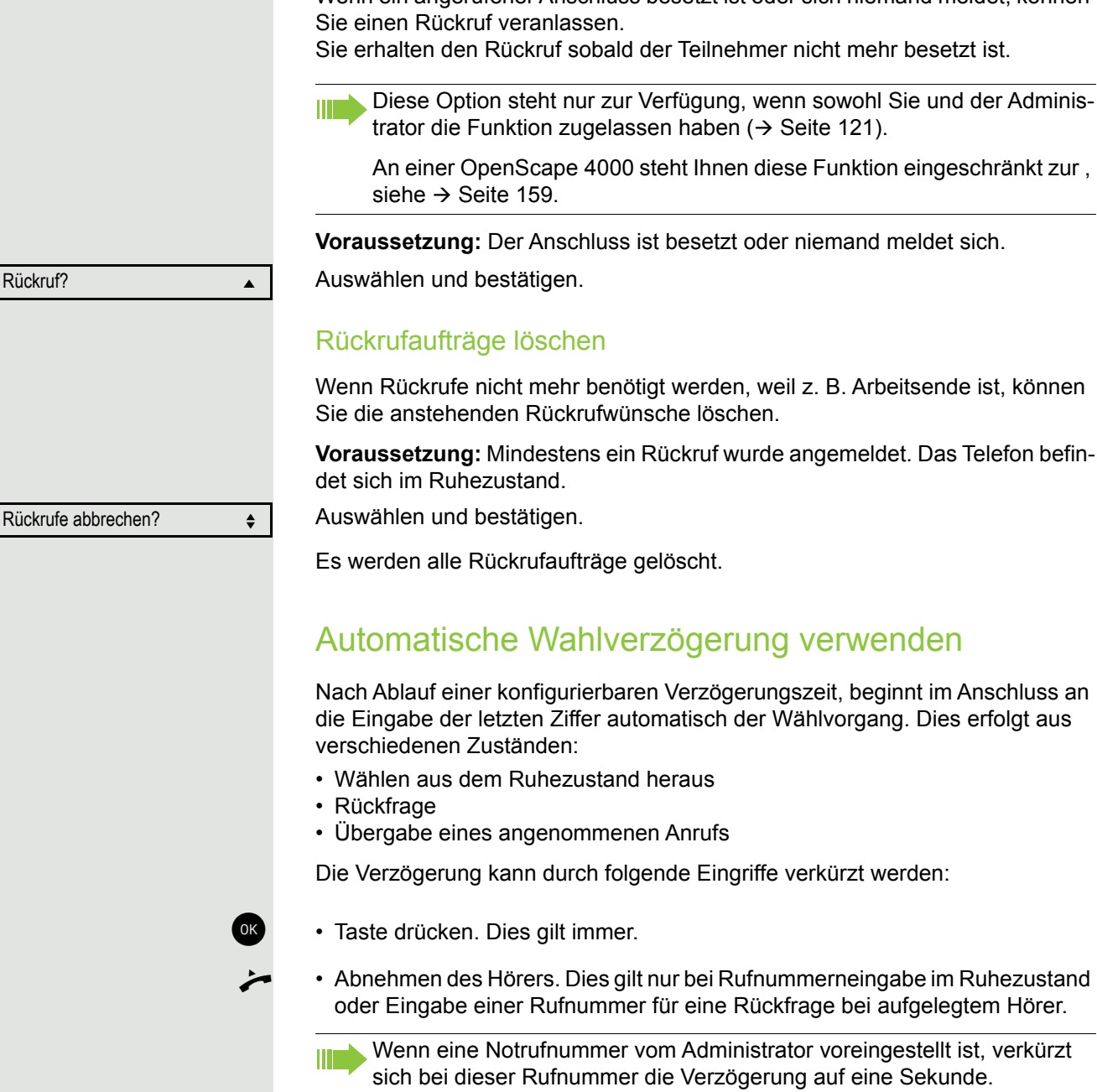

## <span id="page-37-0"></span>Rückruf anmelden

Wenn ein angerufener Anschluss besetzt ist oder sich niemand meldet, können

An einer OpenScape 4000 steht Ihnen diese Funktion eingeschränkt zur ,

Wenn Rückrufe nicht mehr benötigt werden, weil z. B. Arbeitsende ist, können

**Voraussetzung:** Mindestens ein Rückruf wurde angemeldet. Das Telefon befin-

Nach Ablauf einer konfigurierbaren Verzögerungszeit, beginnt im Anschluss an die Eingabe der letzten Ziffer automatisch der Wählvorgang. Dies erfolgt aus

# Während des Gespräches

### Mikrofon ein-/ausschalten

Um das Mithören des Gesprächspartners, z. B. bei einer Rückfrage im Raum, zu verhindern, können Sie das Mikrofon des Hörers oder des Freisprechmikrofons zeitweise ausschalten.

**Voraussetzung:** Sie führen ein Gespräch.

### Mikrofon ausschalten

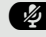

**29** Taste drücken.

Mikrofon einschalten

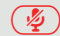

 $(\mathscr{F})$  Leuchtende rote Taste drücken.

## Lautstärke ändern

Ändern Sie die Lautstärke des Hörers oder des Lautsprechers während des Gesprächs.

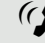

(2) Sie führen ein Gespräch.<br>
1 autstärke mit der Winn

Lautstärke mit der Wipp-Taste einstellen  $\rightarrow$  [Seite 26.](#page-25-0)

# Von Hörer auf Freisprechen umschalten

Beachten Sie die zwei unterschiedlichen Abläufe und aktivieren Sie ggf. **TITLE** Ihren bevorzugten Modus  $\rightarrow$  [Seite 90.](#page-89-0)

**Voraussetzung:** Sie führen ein Gespräch über Hörer.

Die Funktionen Mikrofon und Lautsprecher sind vom Administrator freigeschaltet.

### Lauthören mit Standardmodus

**10 und** Taste gedrückt halten und Hörer auflegen. Danach Taste loslassen und Gespräch fortsetzen.

### Lauthören mit US-Modus

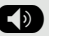

**(b)** Taste drücken.

\ Hörer auflegen. Gespräch fortsetzen.

### Von Freisprechen auf Hörer umschalten

**Voraussetzung:** Sie führen ein Gespräch im Freisprechmodus.

Hörer abheben. Die Taste  $(\bigtriangleup)$  erlischt.

### Lauthören

Sie können anwesende Personen am Gespräch beteiligen. Teilen Sie dem Gesprächspartner mit, dass Sie den Lautsprecher einschalten.

**Voraussetzung:** Sie führen ein Gespräch über Hörer.

**Einschalten** 

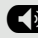

**CD** Taste drücken

### **Ausschalten**

 $(\overline{\blacklozenge})$  Leuchtende Taste drücken.

In den Freisprech-Modus wechseln

**19 und** Taste gedrückt halten und dabei Hörer auflegen. Anschließend Taste loslassen und Gespräch fortsetzen.

## Anzeige von DTMF-Ziffern

Wenn Sie während eines aktiven Anrufs eine der Nummerntasten drücken, werden die gedrückten Tasten auf dem Anrufbildschirm angezeigt:

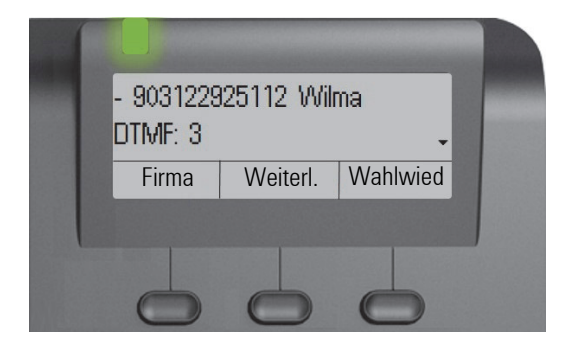

# <span id="page-39-0"></span>Rückfrage bei zweitem Teilnehmer

Während eines Gesprächs können Sie einen zweiten Teilnehmer anrufen. Die Verbindung zum ersten Teilnehmer wird "gehalten".

**Voraussetzung:** Sie führen ein Gespräch.

Bestätigen.

Rückfrage? The Contract of the Contract of the Contract of the Contract of the Contract of the Contract of the Contract of the Contract of the Contract of the Contract of the Contract of the Contract of the Contract of the

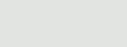

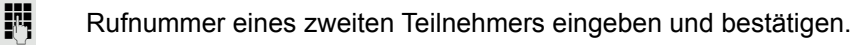

Wollen Sie für die Rückfrage eine **Rufliste** oder eines der Telefonbücher **TILL** verwenden, so wählen Sie im Kontextmenü statt Rückfrage **Halten** aus bzw. drücken die  $\mathbf{I}$ -Taste und rufen dann eine gewünschten Eintrag einer Liste auf  $\rightarrow$  [Seite 51.](#page-50-0) Sie können alternativ eine Rufliste oder ein Telefonbuch auch ohne die **Rückfrage**- oder **Halten**-Funktionen aufrufen – das aktive Gespräch wird automatisch ins **Halten** gelegt. **oder** Konferenz starten Im Kontextmenü der Verbindung auswählen und bestätigen, wenn Sie vorha-Konferenzben, mit dem neuen Teilnehmer eine Konferenz aufzubauen. In diesem Fall können Sie auch die Taste **(2)** verwenden.

<span id="page-41-1"></span><span id="page-41-0"></span>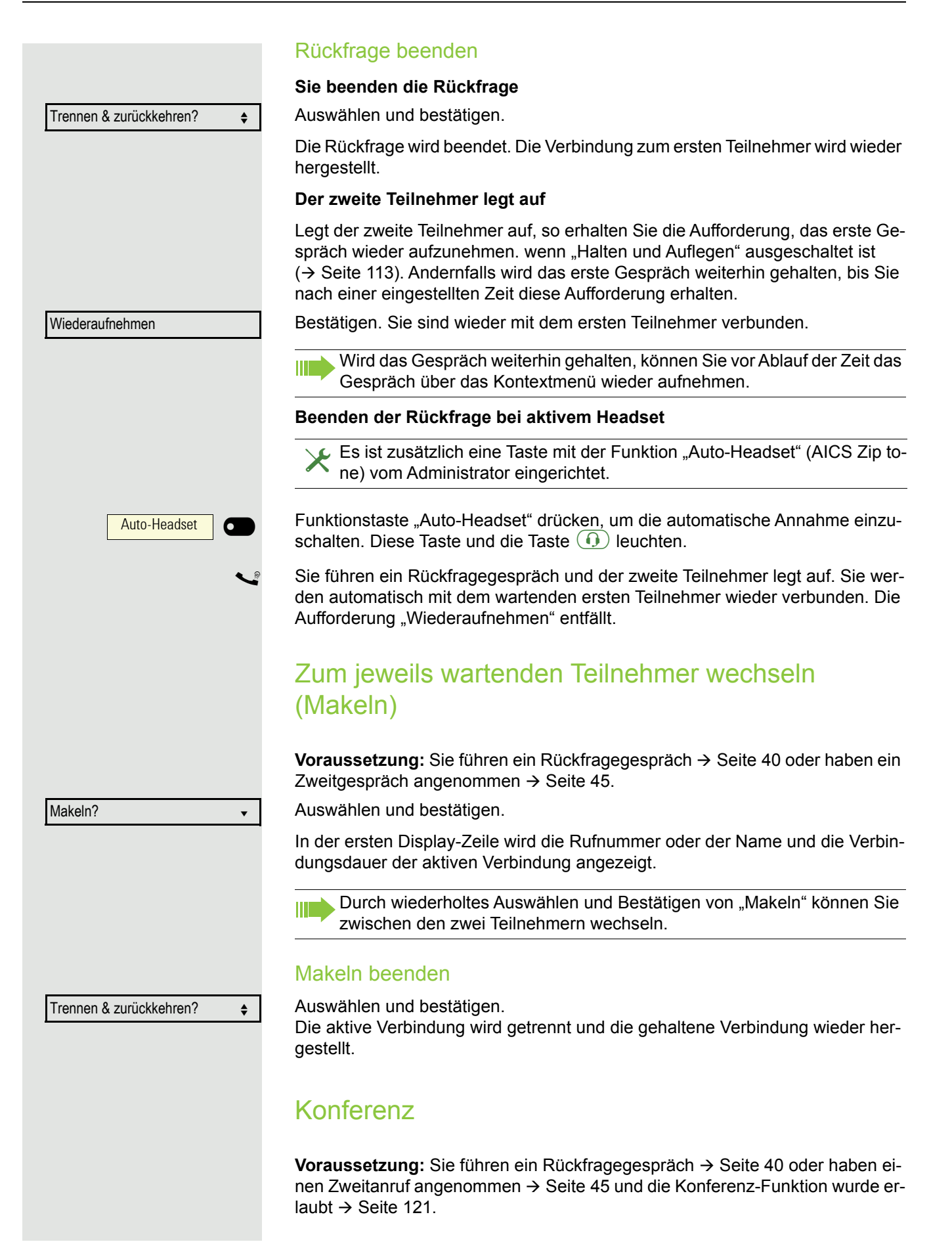

<span id="page-42-0"></span>Konferenz aufbauen  $\bf{a}$  bzw.  $\bf{a}$ Im Kontextmenü auswählen und bestätigen. Sie sind mit beiden Gesprächspartnern gleichzeitig verbunden. Sie können alternativ die Taste **(4)** drücken. Konferenz verlassen **Gesprächspartner miteinander verbinden Voraussetzung:** Die Funktion [""Verbinden in Konferenz erlauben"](#page-121-0)  $\rightarrow$  Seite 122" wurde eingeschaltet. Im Kontextmenü auswählen und bestätigen. Die beiden Gesprächspartner bleiben verbunden. Ihre Verbindung zur Konferenz wird getrennt. **oder** oder <u>Comecher auflegen oder wenn Sie im Freisprechmodus sind, die Lautsprechertaste</u><br>drücken. Die beiden Gesprächspartner bleiben verbunden. Ihre Verbindung zur Konferenz wird getrennt. **Gesprächspartner trennen** Im Kontextmenü auswählen und bestätigen. Beide Verbindungen werden getrennt – die Konferenz ist aufgelöst. Gespräche abwechselnd oder gleichzeitig halten und wiederaufnehmen Aktives Gespräch ins Halten legen **Voraussetzung:** Sie haben ein SingleLine Telefon und führen ein Rückfragegespräch  $\rightarrow$  [Seite 40](#page-39-0) oder haben ein Zweitgespräch angenommen  $\rightarrow$  [Seite 45](#page-44-0). **Taste drücken. Die Taste blinkt. Das Rückfrage- oder Zweitgespräch und das** Erstgespräch werden gehalten. Erstgespräch wieder aufnehmen μ Wechseln Sie zum Erstgespräch. **(II)** Drücken Sie die blinkende Taste. Sie sind mit dem Teilnehmer verbunden. Das Rückfrage- oder Zweitgespräch wird weiterhin gehalten. Befanden Sie sich in einer gesicherten Verbindung zu einem Gesprächspartner und leiten eine Rückfrage ein, wird der aktuelle Partner ins Halten gelegt. Die neue Verbindung aus der Rückfrage kann sowohl gesichert als auch ungesichert sein. Werden jetzt alle drei Teilnehmer zu einer Konferenz zusammengeschaltet, so bleibt die erste Verbindung gesichert. Sobald die Verbindung zu einem Partner nicht sicher ist, so gilt die ganze Konferenz als nicht sicher. Das entsprechende Schloss-Symbol erscheint in der Zeile "Konferenz". Konferenz? Konf. verlassen? Konf. beenden?

### Zweites Gespräch wieder aufnehmen

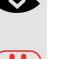

**oder**

**oder**

 $\overline{\phantom{0}}$ 

● Wechseln Sie zum gehaltenen Rückfrage- oder Zweitgespräch<br>
The Drücken Sie die blinkende Taste. Sie sind mit dem Teilnehmer v

Drücken Sie die blinkende Taste. Sie sind mit dem Teilnehmer verbunden. Das Erstgespräch wurde wieder ins "Halten" gelegt.

# <span id="page-43-0"></span>Teilnehmer verbinden

Sie können den ersten Teilnehmer mit dem Teilnehmer des Rückfragegesprächs verbinden und damit das Gespräch zu beiden Teilnehmern beenden.

**Voraussetzung:** Sie führen ein Rückfragegespräch  $\rightarrow$  [Seite 40](#page-39-0) und das Zusammenschalten ist erlaubt  $\rightarrow$  [Seite 114.](#page-113-0)

Überg. durchführen? f

Halten ? **and the set of the set of the set of the set of the set of the set of the set of the set of the set of the set of the set of the set of the set of the set of the set of the set of the set of the set of the set of** 

Wiederaufnahme ? v

Leitung 1

Auswählen und bestätigen. Die aktive und die gehaltene Verbindung werden verbunden. Ihre Verbindung wird getrennt.

**oder** Verbinden durch Auflegen

**1** oder  $\bigcirc$  Hörer auflegen oder wenn Sie im Freisprechmodus sind, die Lautsprechertaste drücken. Die beiden anderen Teilnehmer werden miteinander verbunden.

# <span id="page-43-1"></span>Verbindung halten

Mit dieser Funktion legen Sie ein aktuelles Gespräch ins "Halten", um z. B. das Mithören des Teilnehmers bei einer internen Rückfrage zu verhindern.

**Voraussetzung:** Sie führen ein Gespräch.

Im Kontextmenü der Verbindung auswählen und bestätigen.

**Taste drücken. Die Taste leuchtet.** 

Nehmen Sie das gehaltene Gespräch nicht nach einer eingestellten Zeit Ш wieder auf, so ertönt zur Erinnerung ein dreimaliger Piep-Ton und am Display wird die Aufforderung, das Gespräch wieder aufzunehmen oder zu trennen angezeigt. Die Einstellung dafür finden Sie auf  $\rightarrow$  [Seite 112](#page-111-0) und  $\rightarrow$  [Seite 112.](#page-111-1)

### Gehaltenes Gespräch wieder aufnehmen

Im Kontextmenü der Verbindung auswählen und bestätigen.

 $\sqrt{ }$  Leuchtende Taste drücken.

### Leitungstasten verwenden

An einem MultiLine-Telefon können Sie Gespräche auch mit den Leitungstasten auf "Halten" legen.

Die entsprechende Leitungstaste drücken. Die LED der Leitungstaste beginnt zu flimmern. Das Gespräch wird gehalten.

<span id="page-44-1"></span><span id="page-44-0"></span>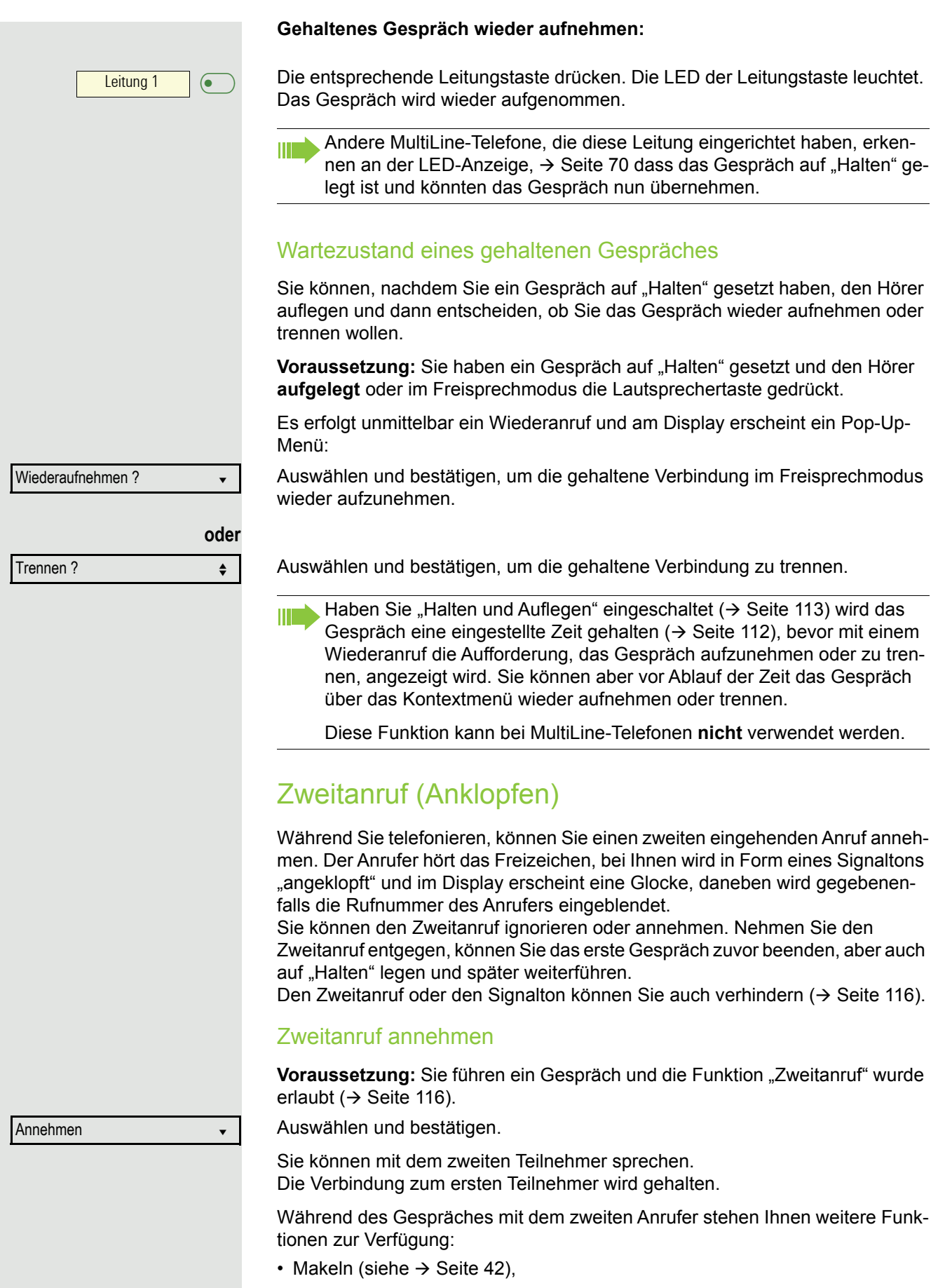

- Übergabe durchführen (siehe  $\rightarrow$  [Seite 44\)](#page-43-0),
- Konferenz (siehe  $\rightarrow$  [Seite 42](#page-41-1)),
- Übergabe v. Melden (siehe  $\rightarrow$  [Seite 47\)](#page-46-0).
- Halten (siehe  $\rightarrow$  [Seite 44\)](#page-43-1).
- Zweit- und Erstgespräch abwechselnd halten und wiederaufnehmen  $\rightarrow$  [Seite 43](#page-42-0)

#### **Rückfrage im Zweitgespräch**

Ist das Zweitgespräch ihr aktives Gespräch, so können Sie daraus eine Rückfrage einleiten.

Der Administrator muss die Rückfrage im Zweitgespräch zugelassen haben.

Aus dieser Rückfrage im Zweitgespräch können Sie

- eine Konferenz einleiten
- zwischen Zweitgespräch und Rückfrage makeln
- Zweit- und Erstgespräch abwechselnd halten und wiederaufnehmen  $\rightarrow$  [Seite 43](#page-42-0)
- eine Übergabe durchführen
- Die Gespräche wieder trennen

Während einer Rückfrage im Zweitgespräch wird das Erstgespräch "geparkt" und kann erst wieder "entparkt" werden, wenn das Rückfrage- oder Zweitgespräch beendet oder diese Gespräche verbunden wurden.

#### **Zweitgespräch trennen**

Im Kontextmenü des Zweitgesprächs auswählen und bestätigen.Das Gespräch zu diesem Teilnehmer wird beendet und die Verbindung zum ersten Teilnehmer wieder hergestellt.

### Beenden des Zweitgesprächs durch Auflegen

Legen Sie oder der Teilnehmer des Zweitgesprächs auf, so erhalten Sie die Aufforderung, das erste Gespräch wieder aufzunehmen, wenn "Halten und Auflegen" ausgeschaltet ist ( $\rightarrow$  [Seite 113](#page-112-0)). Andernfalls wird das erste Gespräch weiterhin gehalten, bis Sie nach einer eingestellten Zeit diese Aufforderung erhalten.

### Zweitanruf ignorieren

**Voraussetzung:** Sie führen ein Gespräch und die Funktion "Zweitanruf" wurde erlaubt  $\rightarrow$  [Seite 116](#page-115-0).

Ignorieren? f

Trennen & zurückkehren? ▲

Auswählen und bestätigen.

Der Anrufer hört weiterhin das Freizeichen. Sie können den Zweitanruf nachträglich über das Kontextmenü Annehmen, Ablehnen oder Weiterleitung.

Während das ignorierte Zweitgespräch weiterhin wartet, können Sie beim aktiven Gespräch:

- ein Rückfrage führen
- eine Konferenz einleiten
- zwischen dem Rückfragegespräch und Ihrem Gesprächspartner makeln
- eine Übergabe durchführen

Ein dritter Anruf würde mit dem Besetztzeichen abgewiesen werden

Haben Sie das Erstgespräch beendet, läutet automatisch das ignorierte Zweitgespräch als normaler Anruf.

<span id="page-46-0"></span>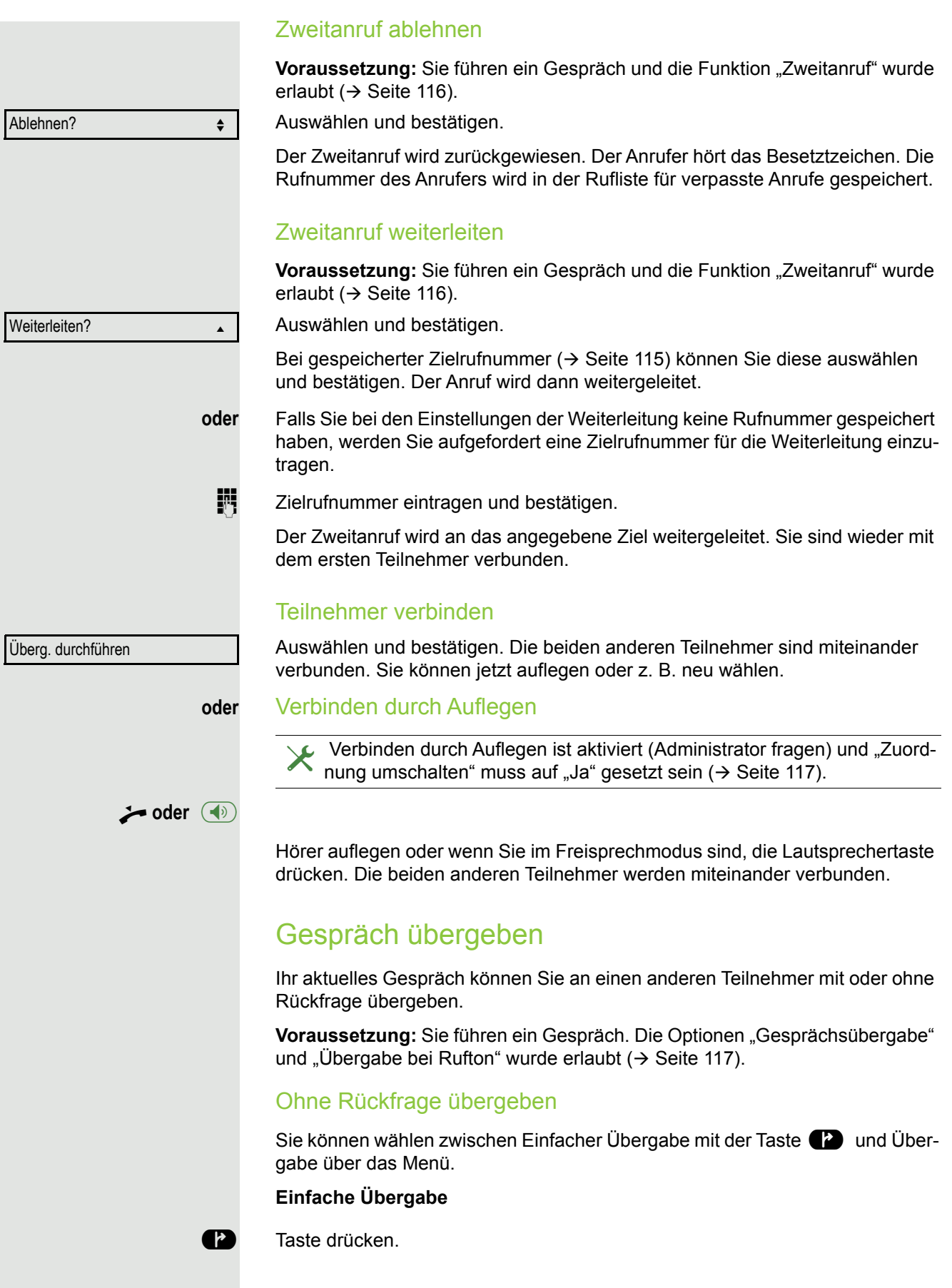

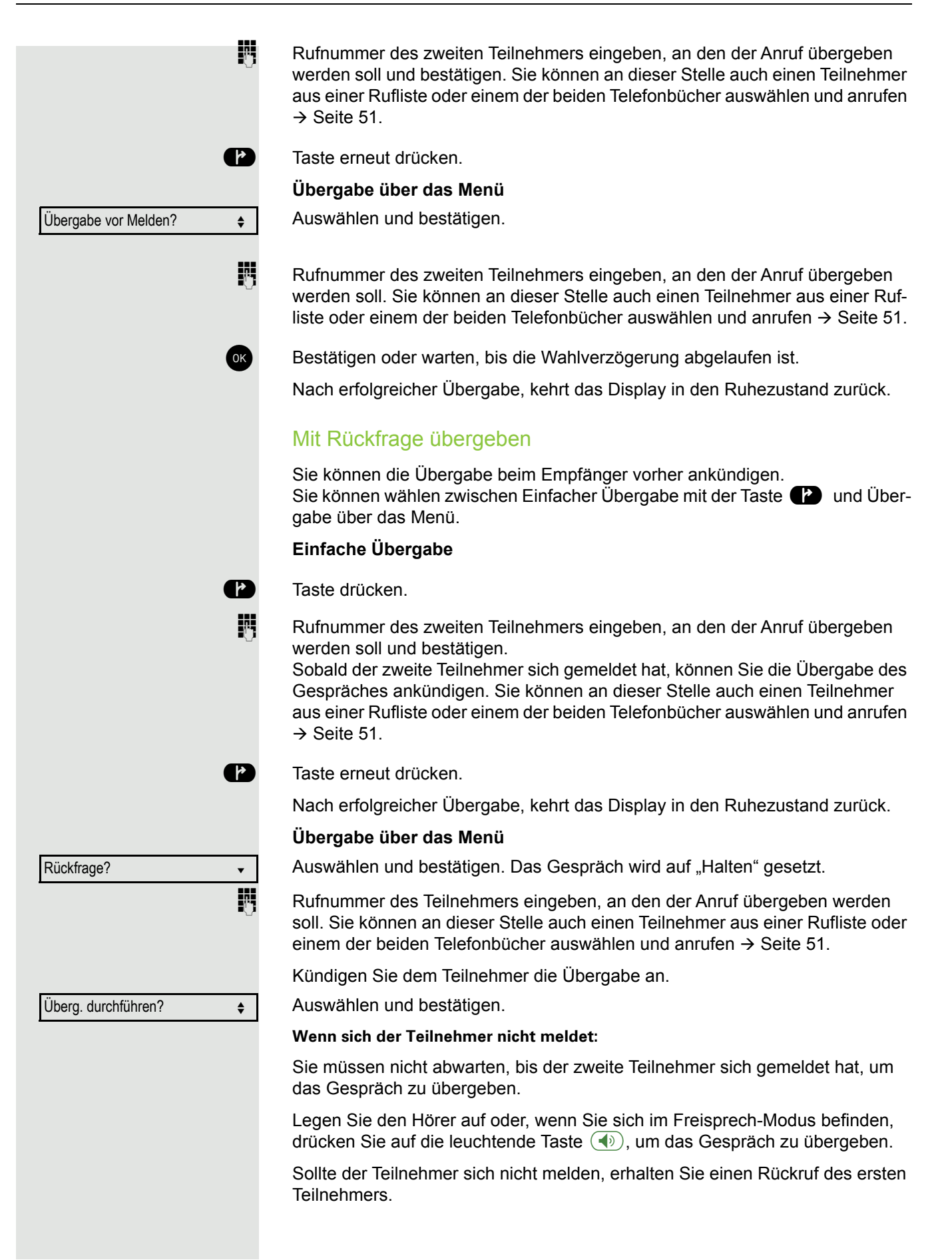

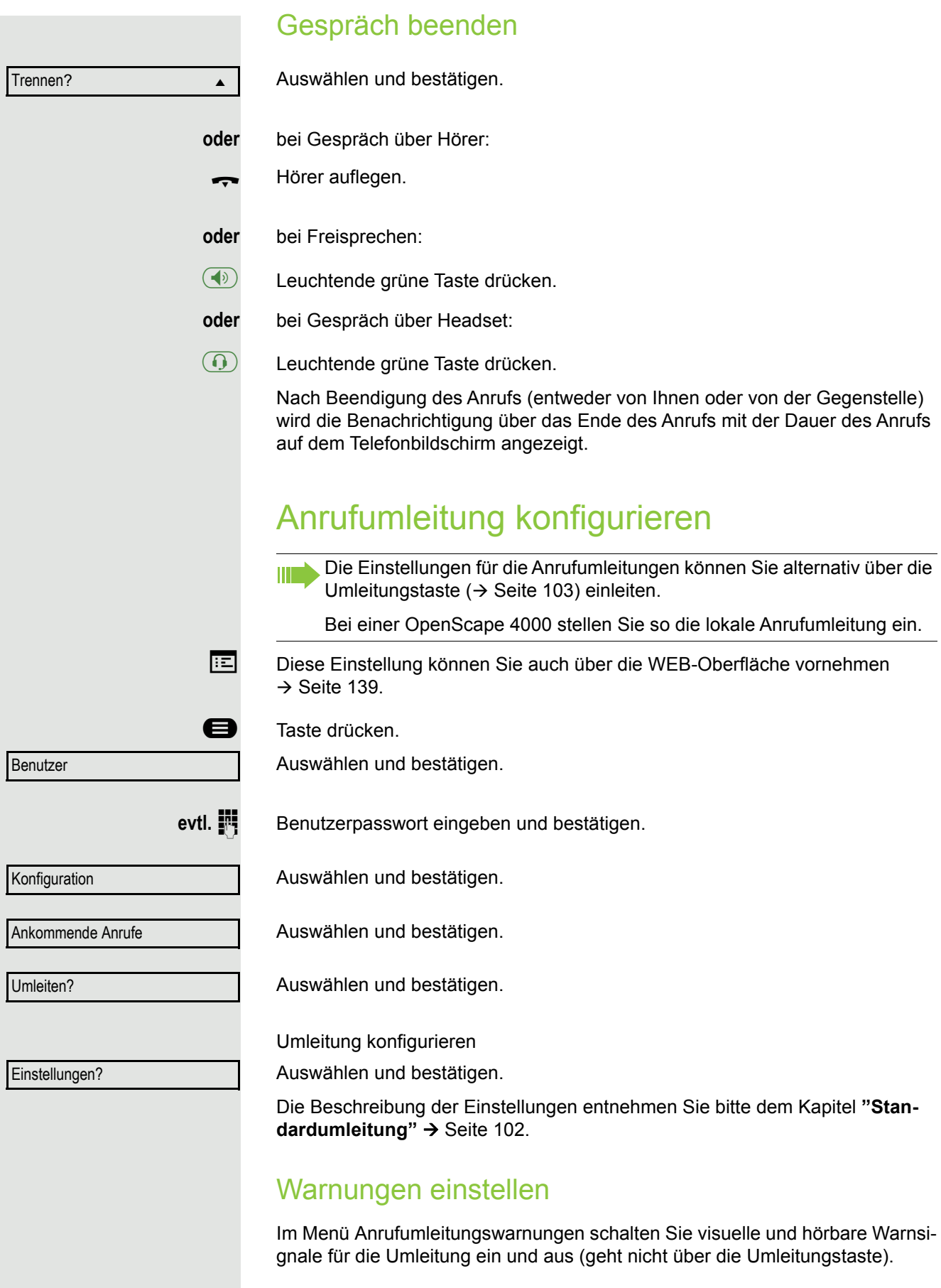

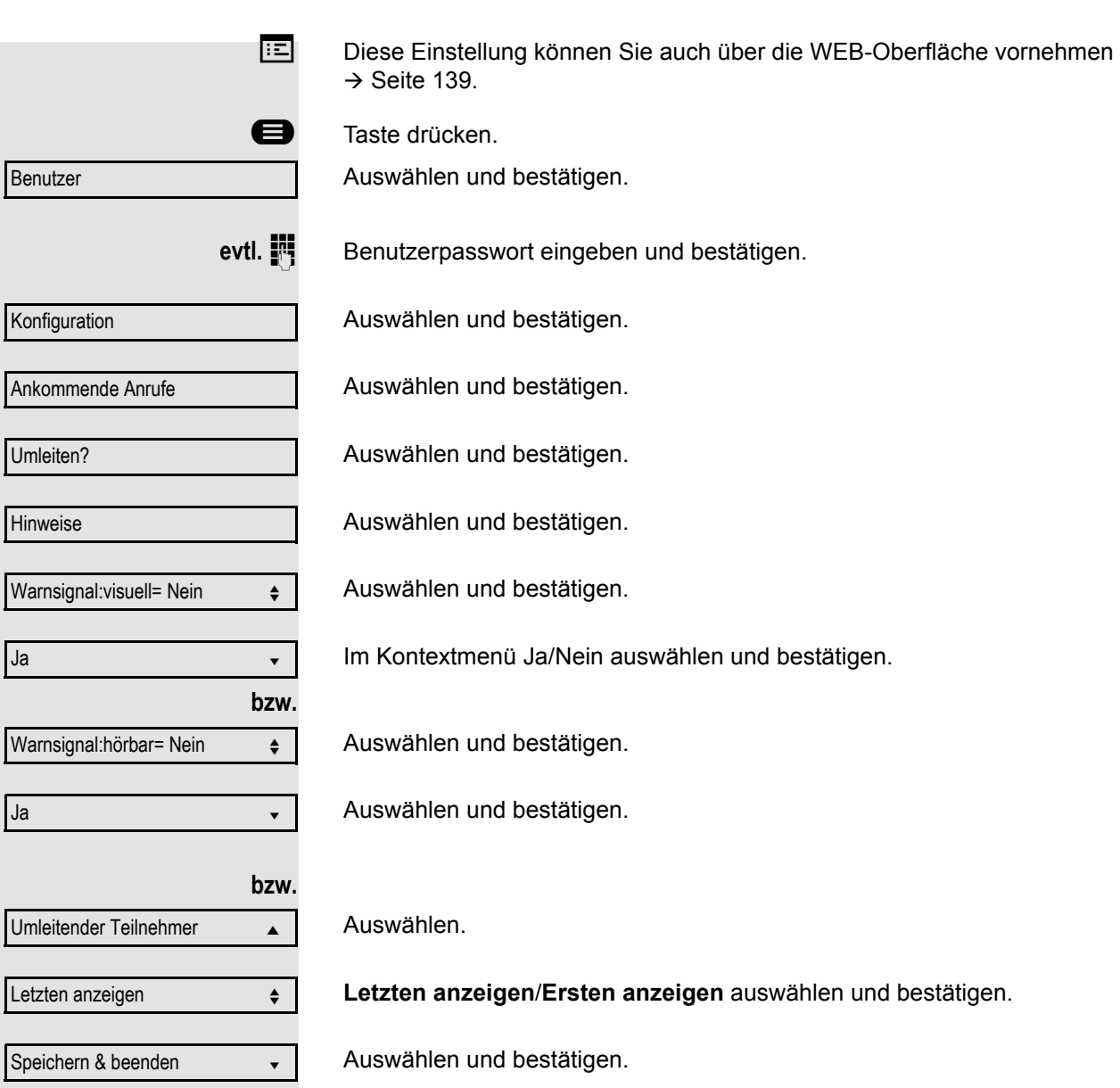

<span id="page-50-0"></span>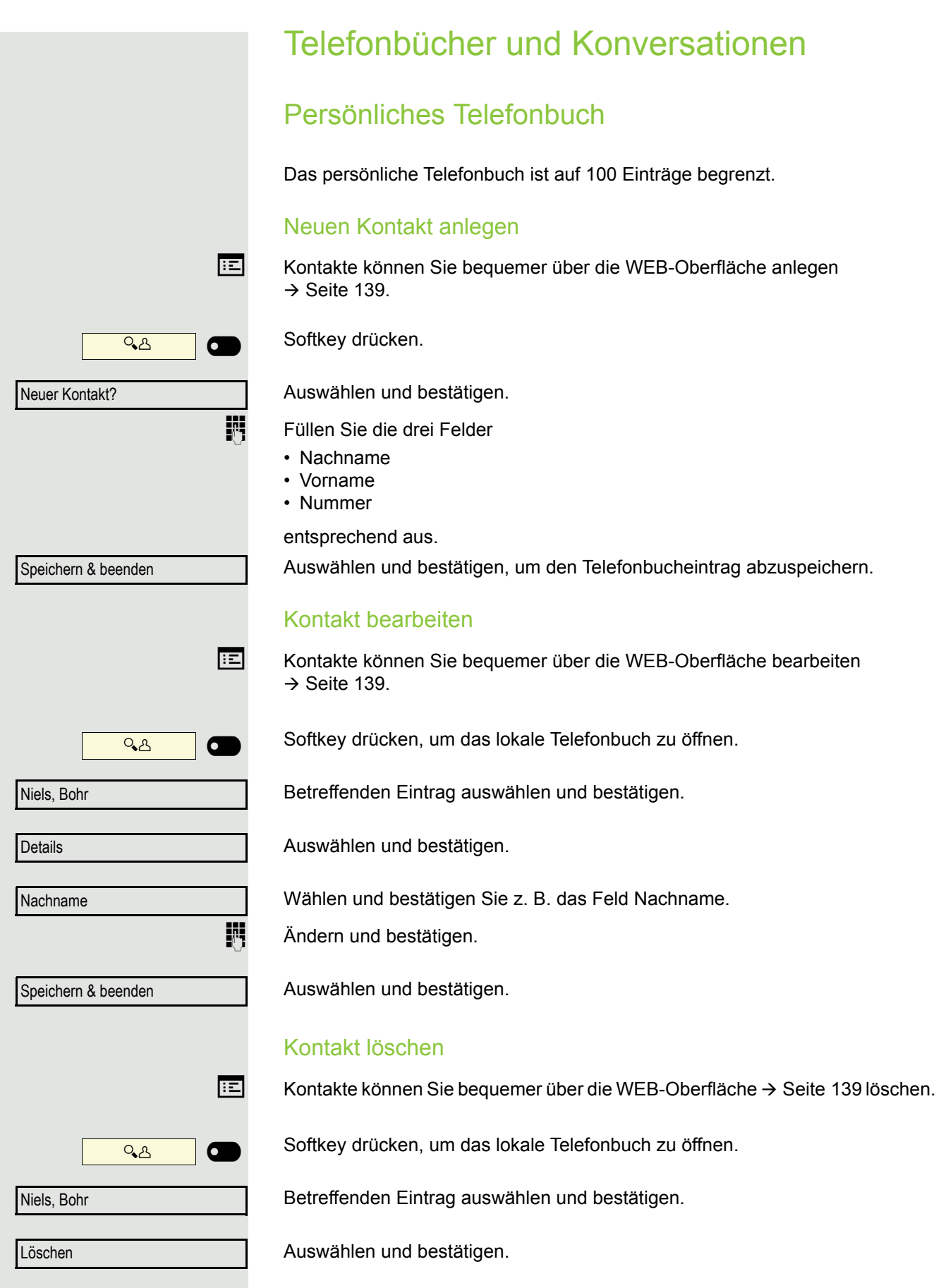

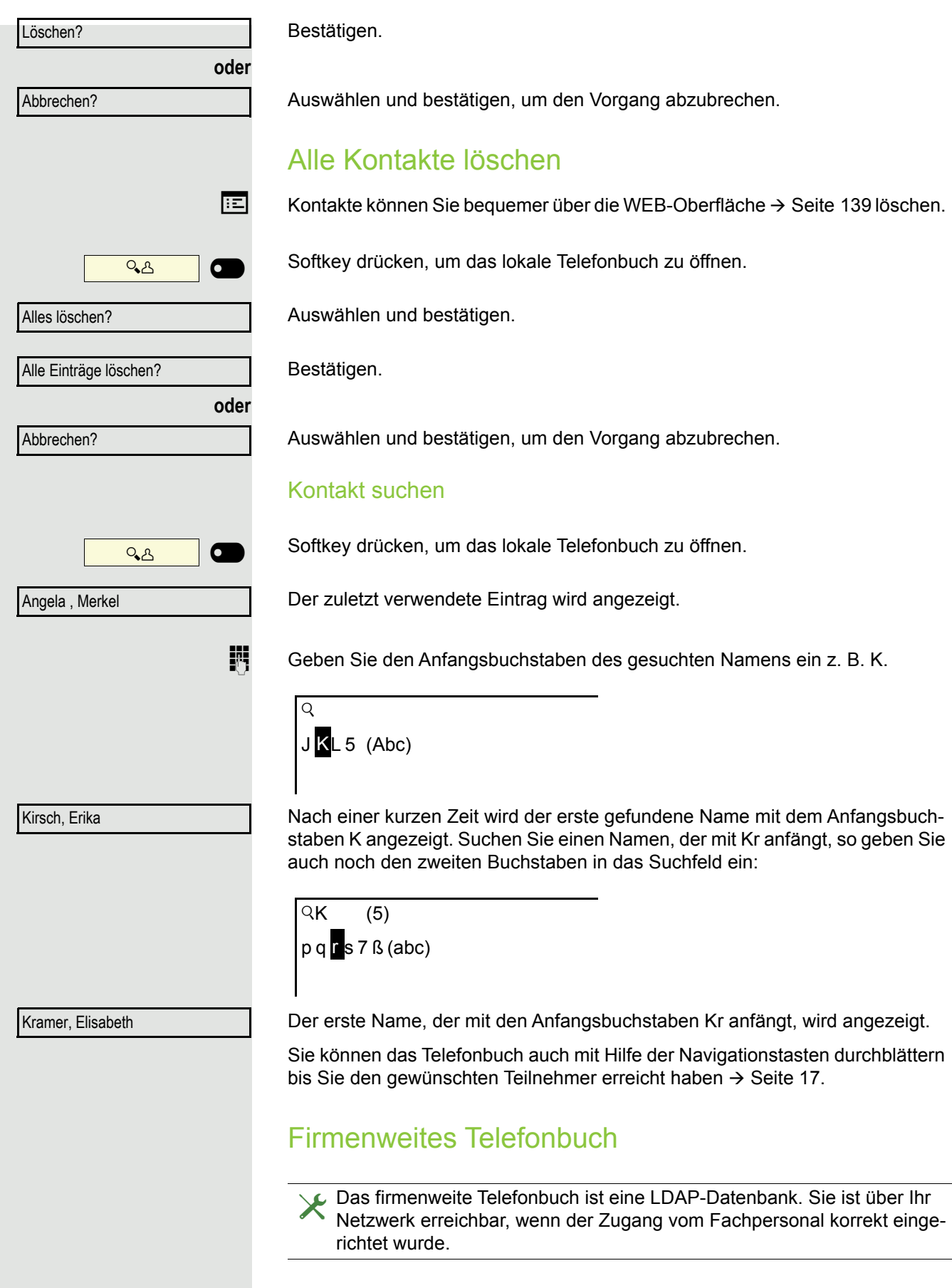

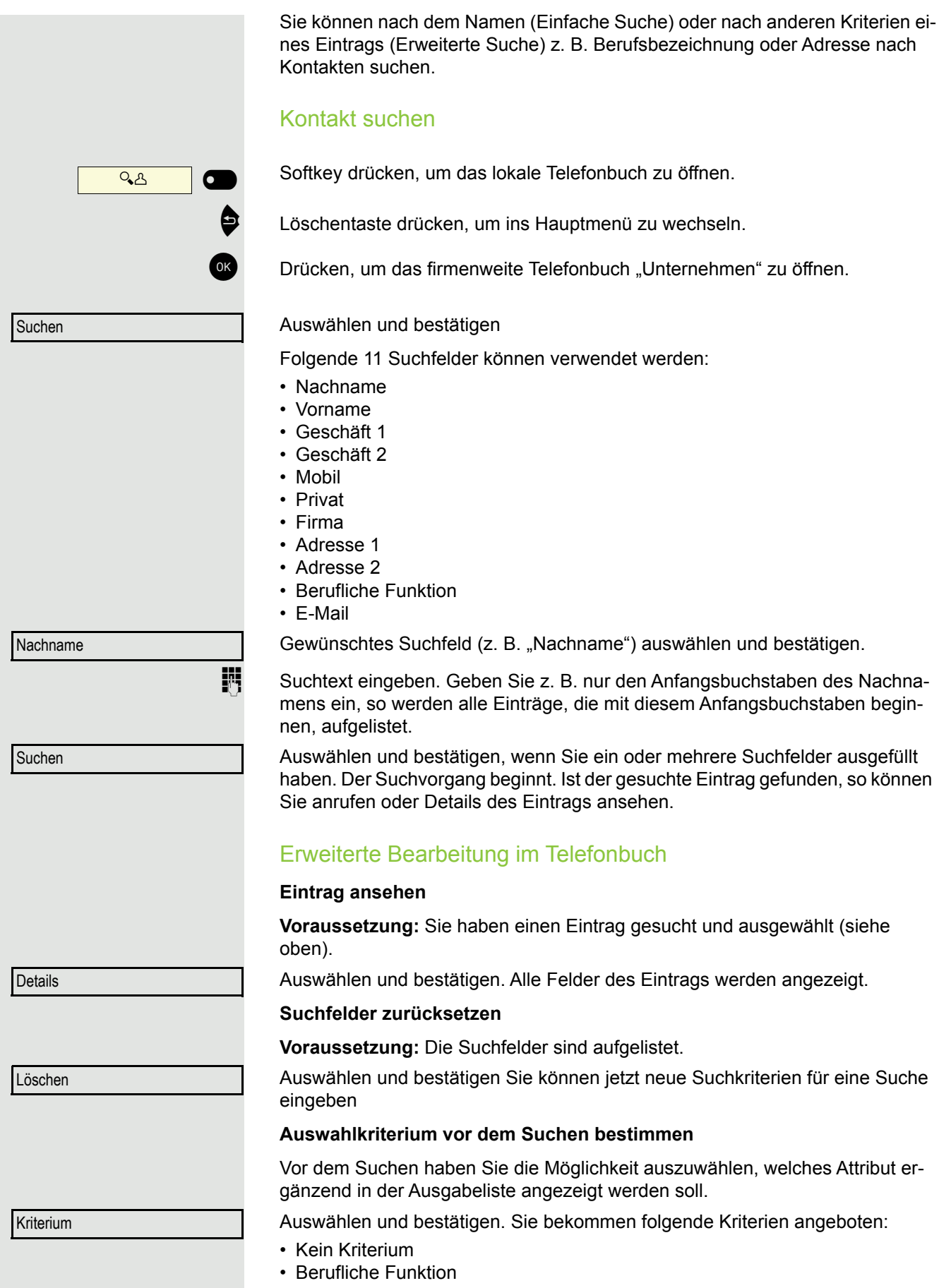

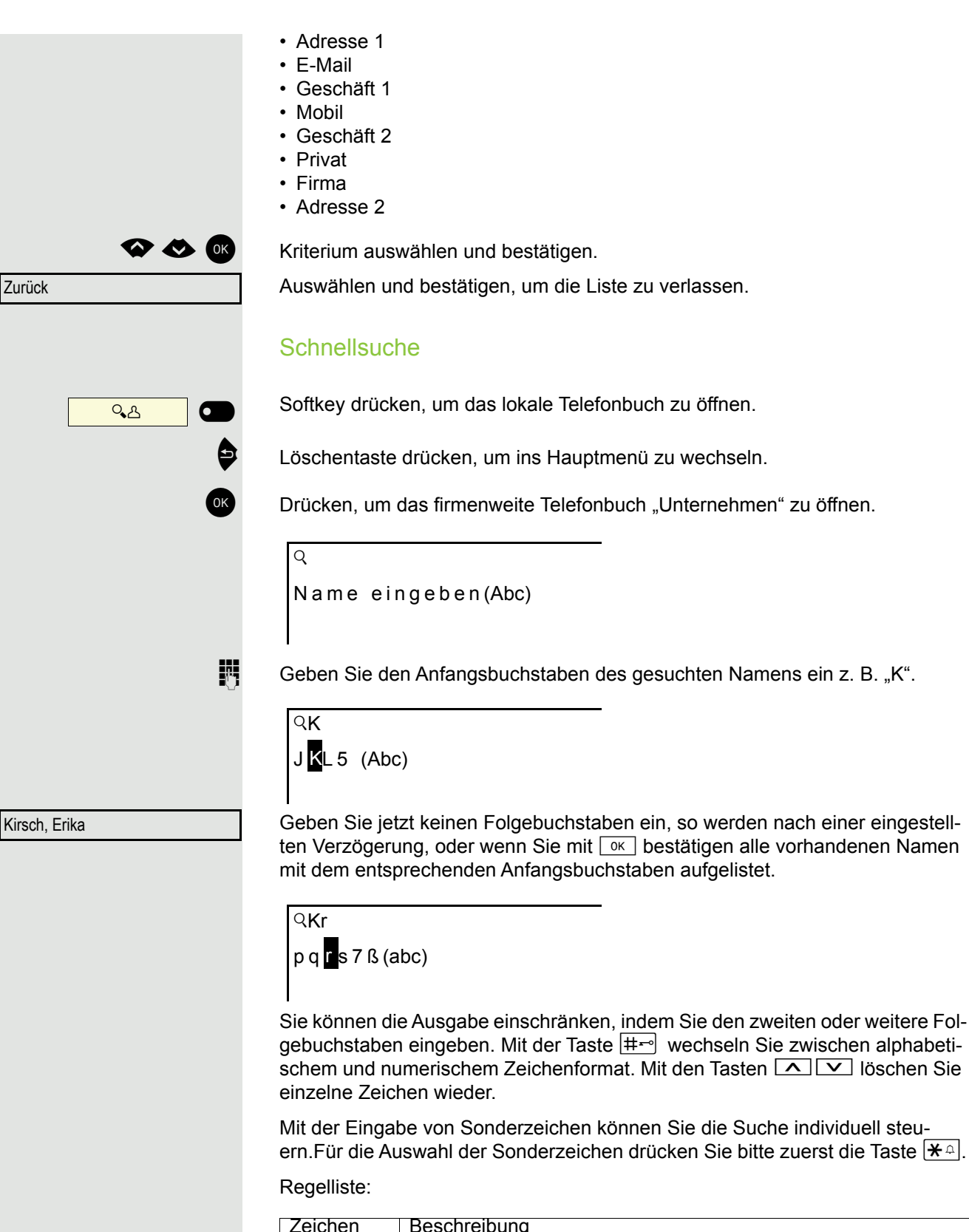

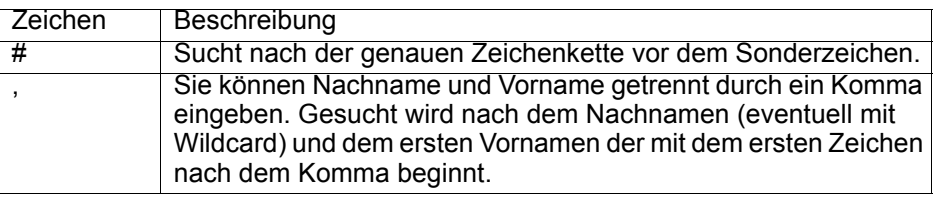

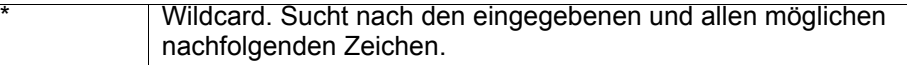

Diese Zeichen geben Sie über die Auswahl der Sonderzeichen ein.

#### **Schnellsuche über Teile eines Suchbegriffs**

Hat das Fachpersonal das Template des firmenweiten Telefonbuchs um ein Feld erweitert und dieses einem vorhandenen Suchfeld zugewiesen, so können Sie für die Suche z. B. beliebige Zeichenfolgen eines Nachnamens verwenden.

Wollen Sie z. B. alle Einträge auflisten, bei denen im Feld **Nachname** die Zeichenfolge "er" vorkommt, so geben Sie bei der Aufforderung "Name eingeben" diese Zeichenkombination ein.

Nachdem die Ausgabeliste mit Einträgen dieser Bedingung zur Verfügung steht, können Sie nun mit Eingabe des Anfangsbuchstabens des Nachnamens zum ersten entsprechenden Eintrag springen.

Fragen Sie bitte Ihr Fachpersonal, ob im Template des firmenweiten Tele-**THE** fonbuchs ein weiteres Feld hinzugefügt und welchem Suchfeld es zugewiesen wurde. Beachten Sie bitte, das für diesen Fall eine herkömliche Schnellsuche unerwünschte Ergebnisse liefert.

# Sprachnachrichten abhören

Voraussetzung ist, dass auf Ihrer Kommunikationsplattform eine Sprachbox für Sprachnachrichten eingerichtet ist (siehe  $\rightarrow$  [Seite 24\)](#page-23-0).

Sind neue Nachrichten vorhanden, so blinkt die Nachrichtentaste (⊠) und am<br>Display wird das Symbol ⊠ angezeigt. Die LED erlischt erst, wenn alle neuen Nachrichten abgefragt wurden.

### Sprachnachrichten abhören

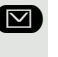

Â Taste im Ruhezustand des Telefons drücken. Das Menü **Nachrichten** wird geöffnet. Die Taste leuchtet rot.

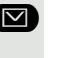

Ggf. Aufruf für die Sprachbox auswählen

Sprachbox anrufen

Bestätigen, um die Sprachbox anzurufen. Folgen Sie der Sprachsteuerung. Ggf. müssen Sie ein Passwort eingeben.

### Sprachnachrichten abfragen

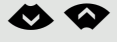

**E** Mit den Tasten des Navigators können Sie Informationen abrufen, welche und wieviel Sprachnachrichten gespeichert sind:

- Neux  $(1)$
- Dringend-Neux (1)
- Altx  $(1)$
- Dringend-Altx (1)

### Sprachnachrichten direkt abhören

Sie können die Sprachbox alternativ sofort anfrufen, ohne das Menü zu verwenden. Die Sprachbox meldet sich auch dann, wenn keine Nachrichten vorhanden sind.

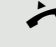

Hörer abheben.

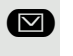

**D** Taste drücken. Die Sprachbox meldet sich. Folgen Sie der Sprachsteuerung. Ggf. müssen Sie ein Passwort eingeben.

Sie haben immer die Möglichkeit, die Sprachbox sofort aufzurufen, wenn **TILL** Sie am Display die Aufforderung "Bitte wählen" erhalten.

# <span id="page-56-1"></span>Freiprogrammierbare Tasten

Das Telefon verfügt über eine Reihe von Funktionen, die Sie je nach Bedarf auf freiprogrammierbare Tasten legen können.

Das Telefon ist mit 4 freiprogrammierbaren Tasten ausgestattet, von denen alle Tasten in zwei Ebenen frei belegbar sind.

Sie sollten dabei eine der Tasten als "Ebenen-Taste" einrichten, um zwischen den beiden Tastenebenen wechseln zu können. Die andere Möglichkeit, auf die Funktion der zweiten Ebene zuzugreifen, ist das lange Drücken der Taste (5 Sekunden).

Zuvor mussten Sie eine separate Umschalttaste programmieren, um auf **THE** eine Funktion der zweiten Ebene zugreifen zu können. Beim OpenScape Desk Phone CP200 / CP205 bedeutet dies, dass eine der vier programmierbaren Tasten nicht vom Benutzer verwendet werden kann. Mit dieser neuen Funktion ist es nicht mehr erforderlich, eine "Umschalttaste" auf dem OpenScape Desk Phone CP200 / CP205 zu programmieren.

 $\blacktriangleright$  Muss vom Administrator freigeschaltet sein.

Die Tasten sind im Auslieferungszustand vorbelegt (siehe  $\rightarrow$  [Seite 18](#page-17-0)).

Die Tasten können auch über die WEB-Oberfläche programmiert werden  $(\rightarrow$  [Seite 139](#page-138-0)).

# Liste der verfügbaren Funktionen

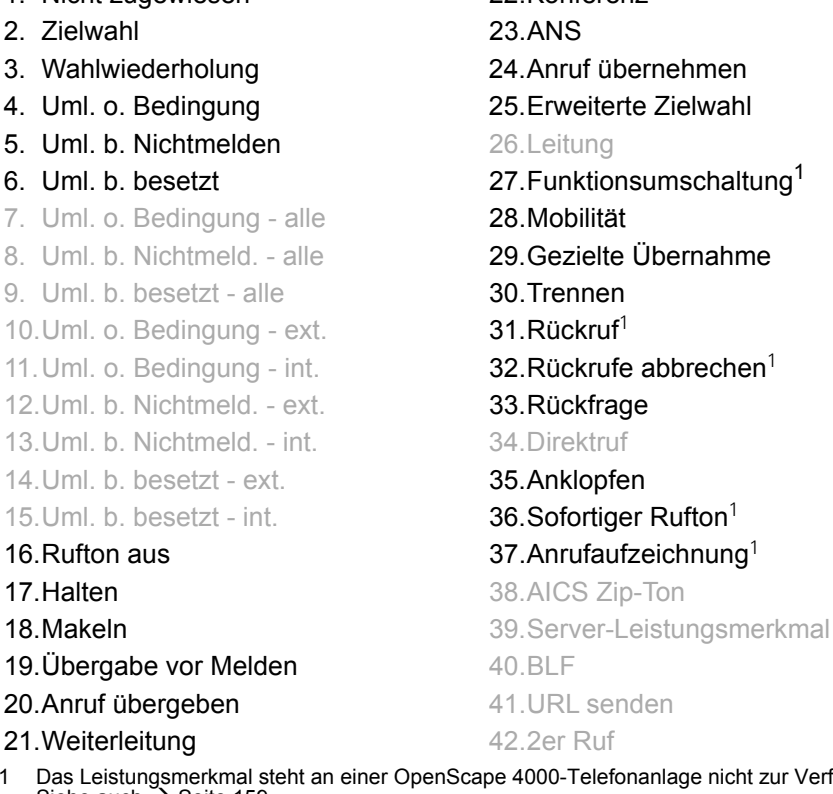

1. Nicht zugewiesen 22.Konferenz  $1$ fe abbrechen $^1$ ger Rufton $1$ 

<span id="page-56-0"></span>1 Das Leistungsmerkmal steht an einer OpenScape 4000-Telefonanlage nicht zur Verfügung. Siehe auch  $\rightarrow$  [Seite 159](#page-158-1).

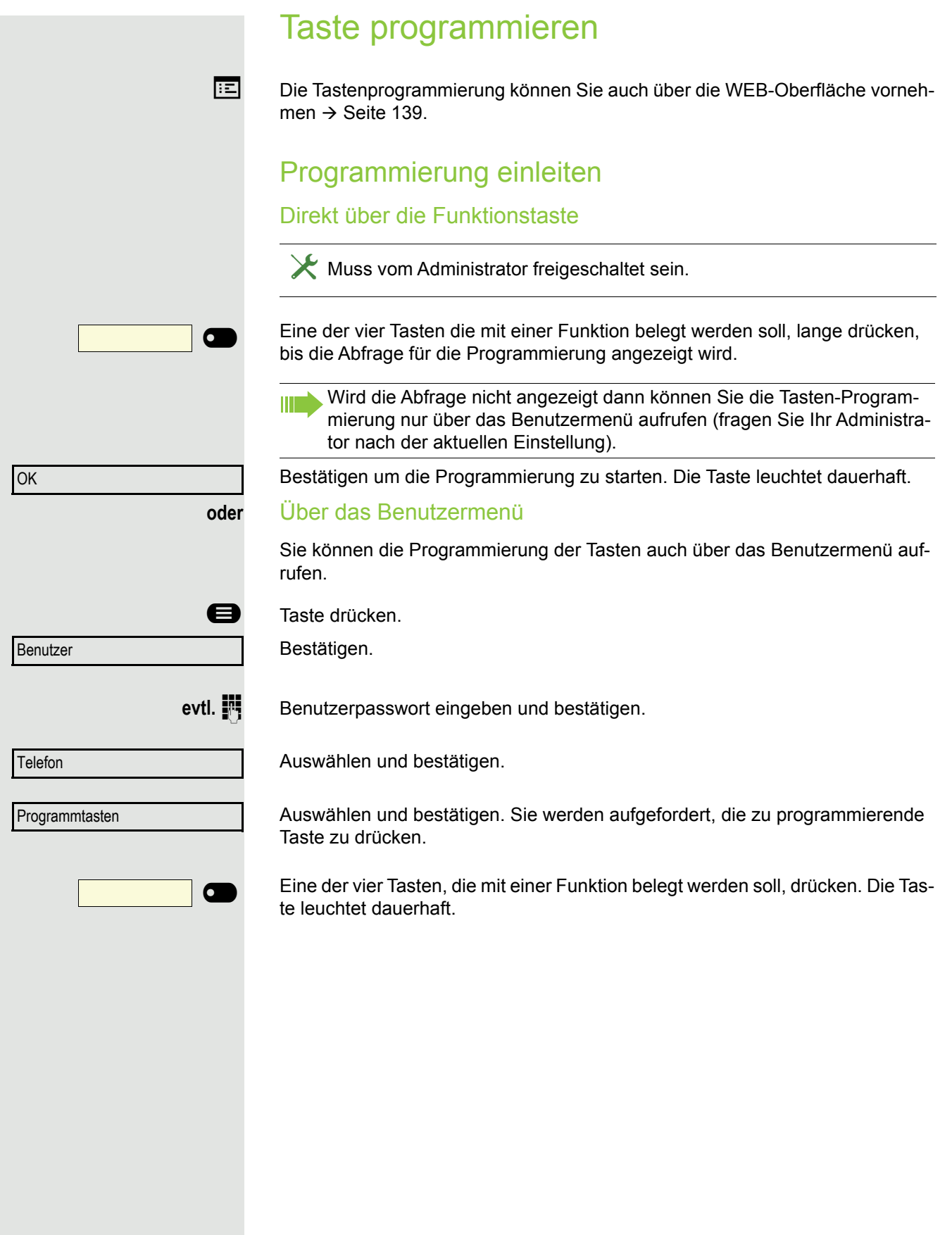

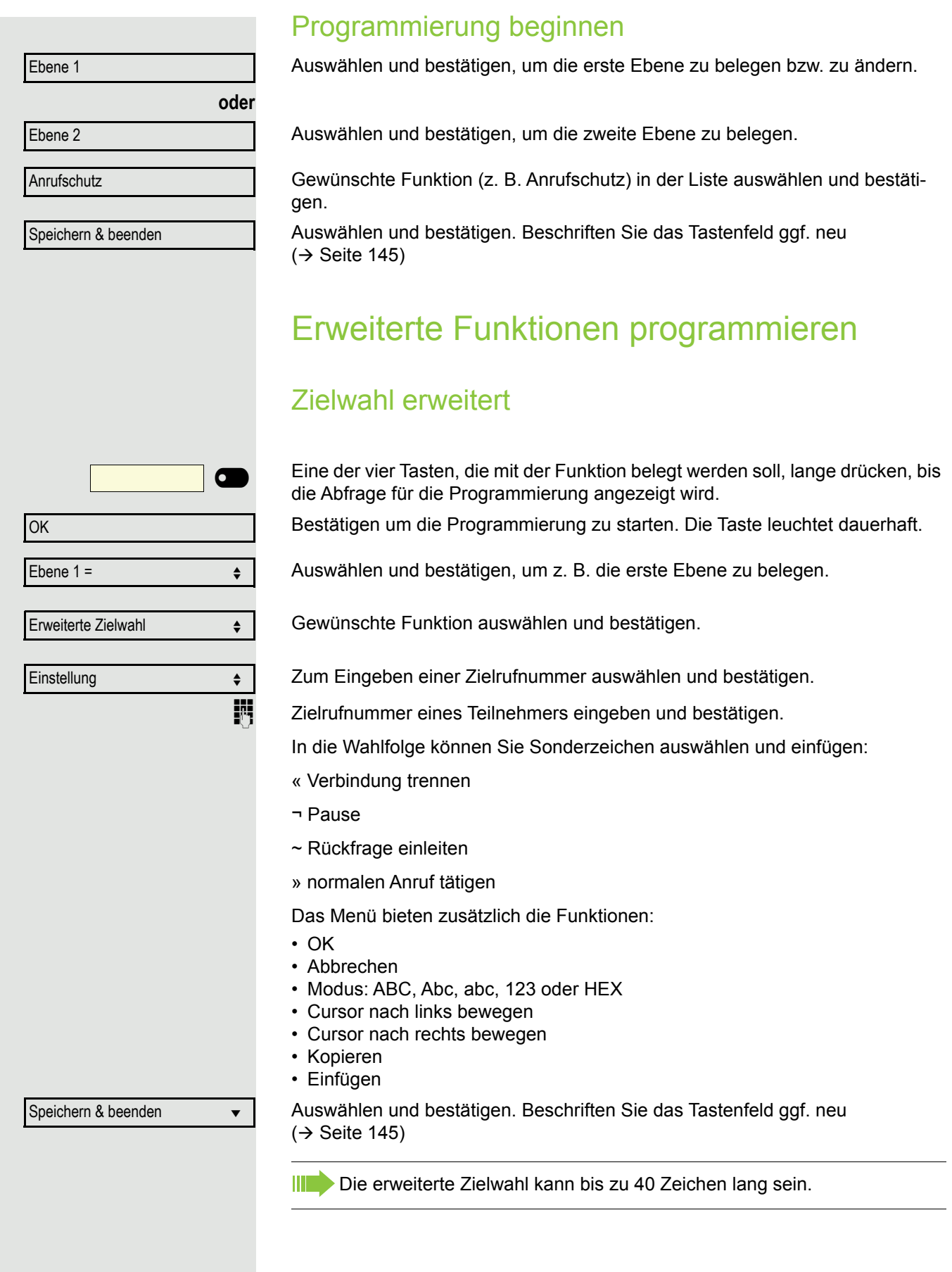

## Konversationen

Die Tastenprogrammierung können Sie auch über die WEB-Oberfläche vornehmen  $\rightarrow$  [Seite 139](#page-138-0).

Unter Konversationen finden Sie die Ruflisten:

- Entgangen (x)
- Gewählt (x)
- Angenommen (x)
- Umgeleitet (x)

Die Taste kann nur verwendet werden, wenn Konversationen eingeschaltet ist.

Eine der vier Tasten, die mit der Funktion belegt werden soll, lange drücken, bis die Abfrage für die Programmierung angezeigt wird.

Bestätigen um die Programmierung zu starten. Die Taste leuchtet dauerhaft.

Auswählen und bestätigen, um z. B. die erste Ebene zu belegen.

Gewünschte Funktion auswählen und bestätigen.

Auswählen und bestätigen. Beschriften Sie das Tastenfeld ggf. neu  $(\rightarrow$  [Seite 145](#page-144-0))

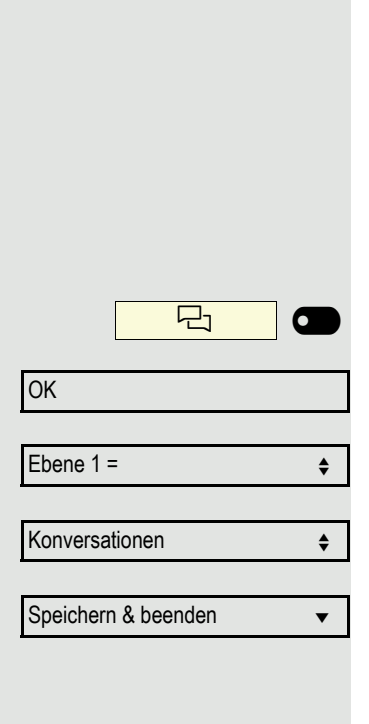

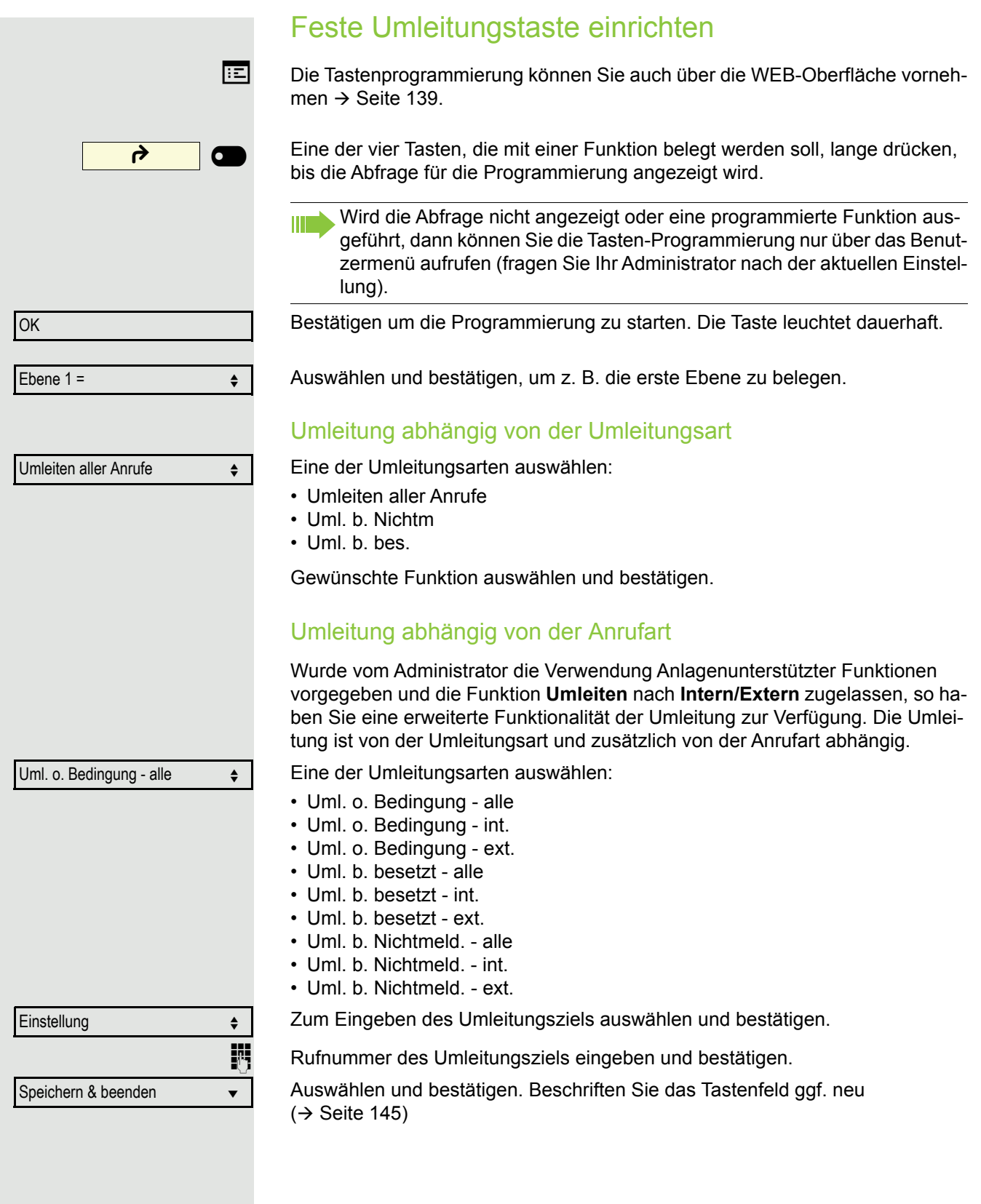

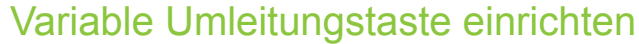

Mit der Taste "Varialbe Umleitung" können Sie

- Die Umleitung für "Alle Anrufe" sofort einschalten bzw. ausschalten  $\rightarrow$  [Seite 103](#page-102-0)
- Die Anrufumleitung bearbeiten  $\rightarrow$  [Seite 104](#page-103-0)

Idealerweise verwenden Sie die bereits eingerichtete Umleitungstaste für Umleitung.

Die Tastenprogrammierung können Sie auch über die WEB-Oberfläche vornehmen  $\rightarrow$  [Seite 139](#page-138-0).

Eine der vier Tasten, die mit einer Funktion belegt werden soll, lange drücken, bis die Abfrage für die Programmierung angezeigt wird.

Bestätigen um die Programmierung zu starten. Die Taste leuchtet dauerhaft.

Auswählen und bestätigen, um z. B. die erste Ebene zu belegen.

Auswählen und bestätigen

Auswählen und bestätigen. Beschriften Sie das Tastenfeld ggf. neu  $(\rightarrow$  [Seite 145](#page-144-0))

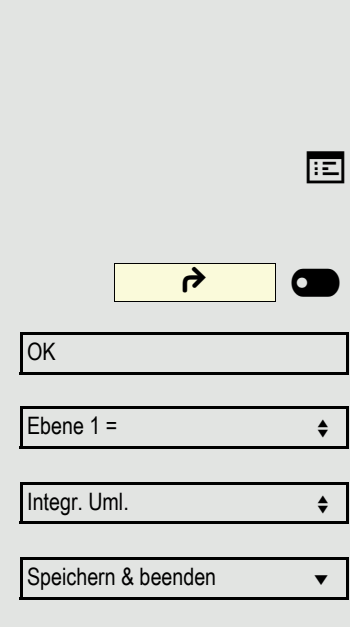

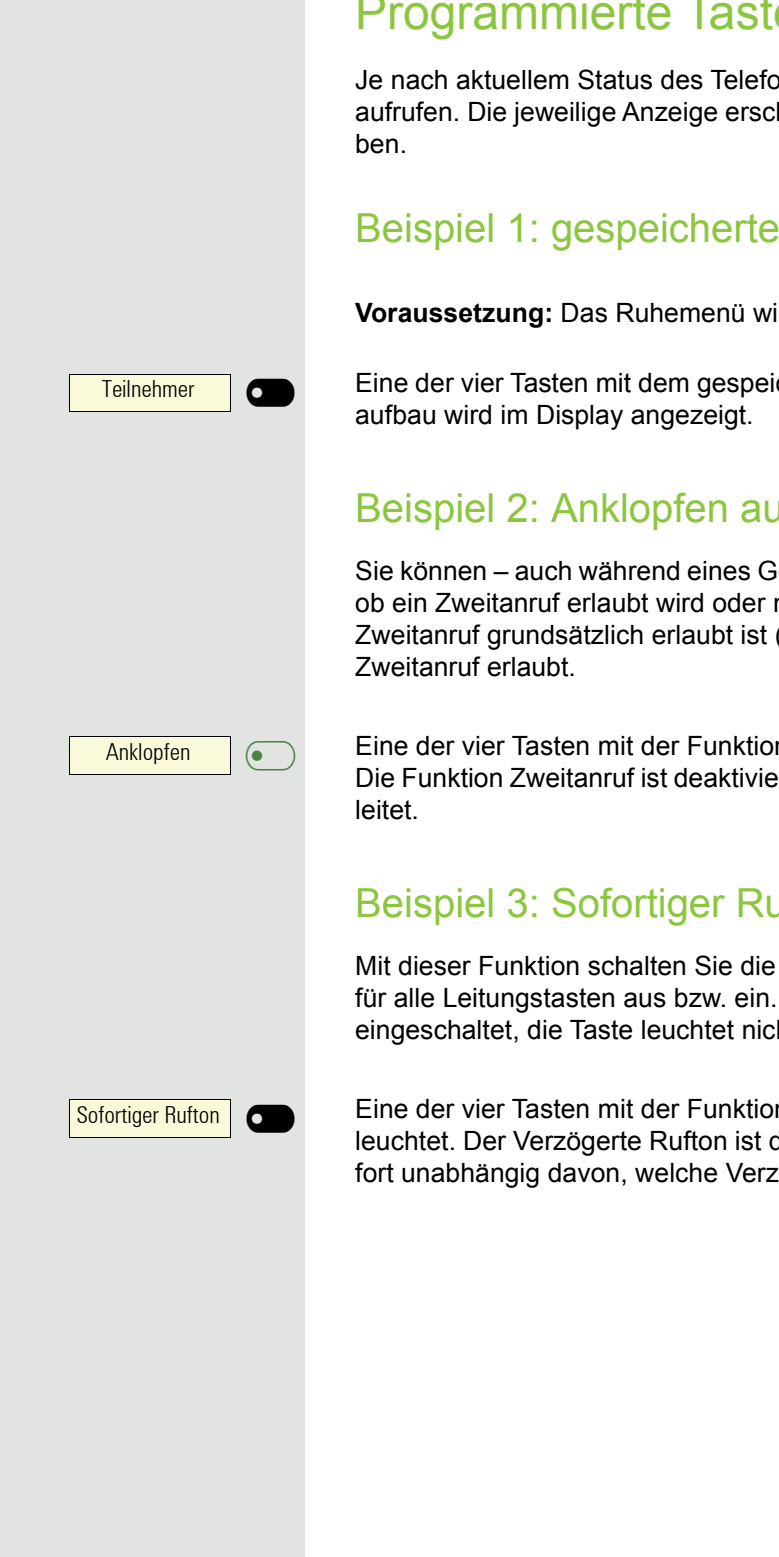

# Programmierte Tasten verwenden

Je nach aktuellem Status des Telefons können Sie programmierte Funktionen aufrufen. Die jeweilige Anzeige erscheint, nachdem Sie eine Taste gedrückt ha-

# Beispiel 1: gespeicherte Rufnummer anrufen

**Voraussetzung:** Das Ruhemenü wird im Grafik-Display angezeigt.

Eine der vier Tasten mit dem gespeicherten Kontakt drücken. Der Verbindungs-

# Beispiel 2: Anklopfen aus/einschalten

Sie können – auch während eines Gesprächs – per Taste ein- und ausschalten, ob ein Zweitanruf erlaubt wird oder nicht. Voraussetzung dabei ist, dass ein Zweitanruf grundsätzlich erlaubt ist  $($   $\rightarrow$  [Seite 116\)](#page-115-0). In der Voreinstellung ist ein

Eine der vier Tasten mit der Funktion "Anklopfen" drücken. Die Taste erlischt. Die Funktion Zweitanruf ist deaktiviert. Ein Anrufer wird abgewiesen oder umge-

# Beispiel 3: Sofortiger Rufton

Mit dieser Funktion schalten Sie die voreingestellte Verzögerung ( $\rightarrow$  [Seite 75\)](#page-74-0) für alle Leitungstasten aus bzw. ein. In der Voreinstellung ist die Verzögerung eingeschaltet, die Taste leuchtet nicht.

Eine der vier Tasten mit der Funktion "Sofortiger Rufton" drücken. Die Taste leuchtet. Der Verzögerte Rufton ist deaktiviert. Ein eingehender Anruf läutet sofort unabhängig davon, welche Verzögerungszeit eingestellt ist.

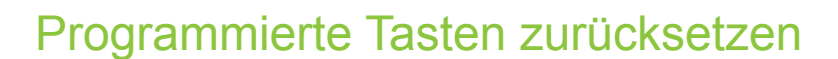

Sie können hier die von Ihnen eingerichteten Tasten wieder auf Werkseinstellung zurücksetzen (siehe auch  $\rightarrow$  [Seite 101\)](#page-100-0).

@ Taste drücken.

Bestätigen.

**evtl. jughter** Benutzerpasswort eingeben und bestätigen.

Auswählen und bestätigen, um in das Menü **Ben.-daten zurücks.** zu wechseln.

Auswählen.

Auswählen und bestätigen um die Inhalte aller Tasten zu löschen.

"Ausgewählte Benutzerdaten zurücksetzen" auswählen und bestätigen. Die Inhalte der von Ihnen eingerichteten Tasten werden gelöscht.

Tasten, die ausschließlich vom Administrator eingerichtet werden können, **TILL** bleiben erhalten.

Benutzer

**Zurücksetzen** 

Daten d. Funktionst

Ja f

Telefon zurücksetzen

# Telefonieren im Team

# **Gruppenruf**

Ihr Administrator kann mehrere Telefone in einer Übernahmegruppe zusammenfassen. Wenn Ihr Telefon zu einer Übernahmegruppe gehört, können Sie auch Gespräche annehmen, die für andere Mitglieder dieser Gruppe bestimmt sind.

Ein Gruppenruf wird am Telefon angezeigt. Für die Signalisierung kann der Administrator folgende Einstellungen vorgenommen haben:

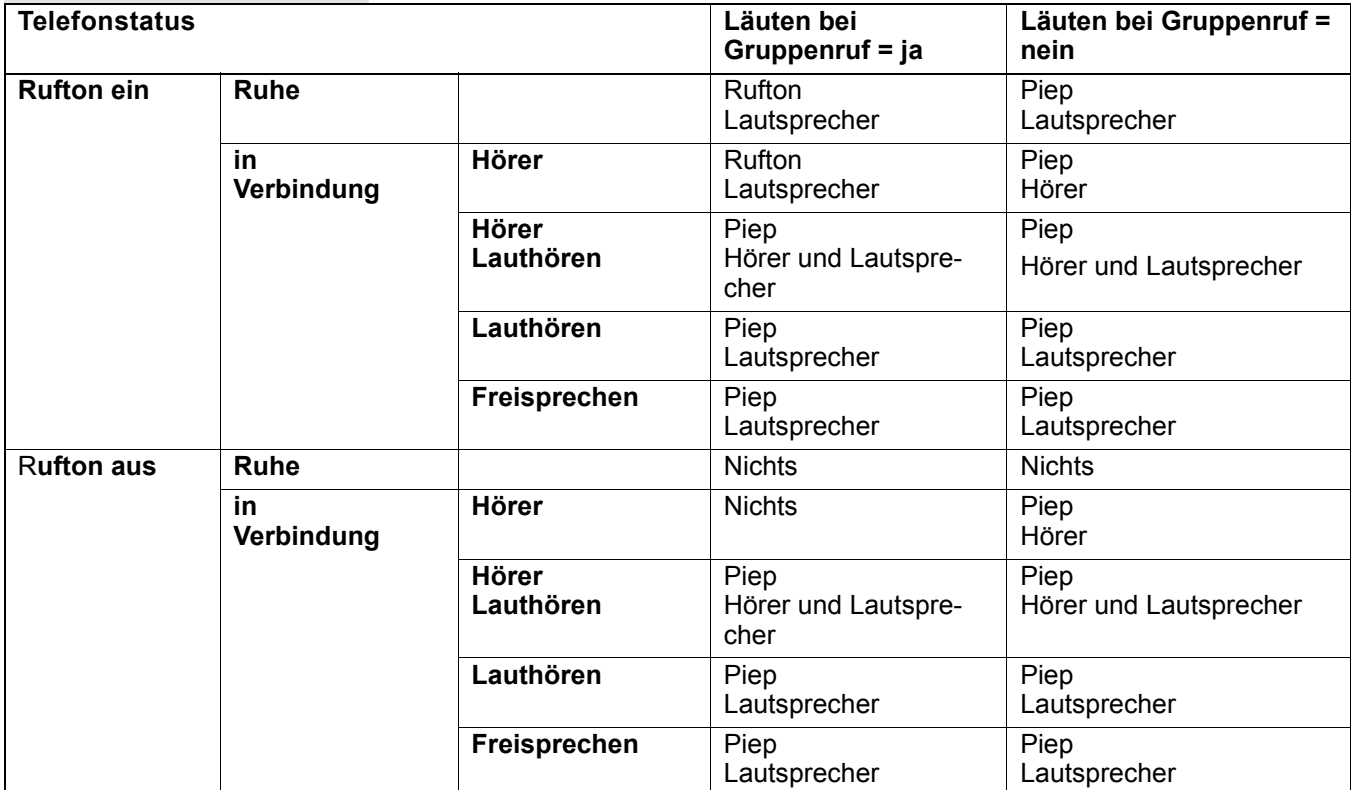

Die Einstellungen der Lautstärken finden Sie ab → [Seite 30](#page-29-0).

Weitere Einstellungen des Administrators für den Gruppenruf:

- Der Gruppenruf kann sowohl mit Abheben des Hörer als auch über die Menü-Option "Übernahme Gruppe" übernommen werden.
- Der Gruppenruf kann über die Menü-Option "Übernahme Gruppe" aber nicht allein durch Abheben des Hörers übernommen werden.
- Es ist eine Taste für die Anrufübernahme eingerichtet.
- Mit der Taste Anrufübernahme wird ein Pop-Up-Menü geöffnet, wenn ein Gruppenruf ansteht.

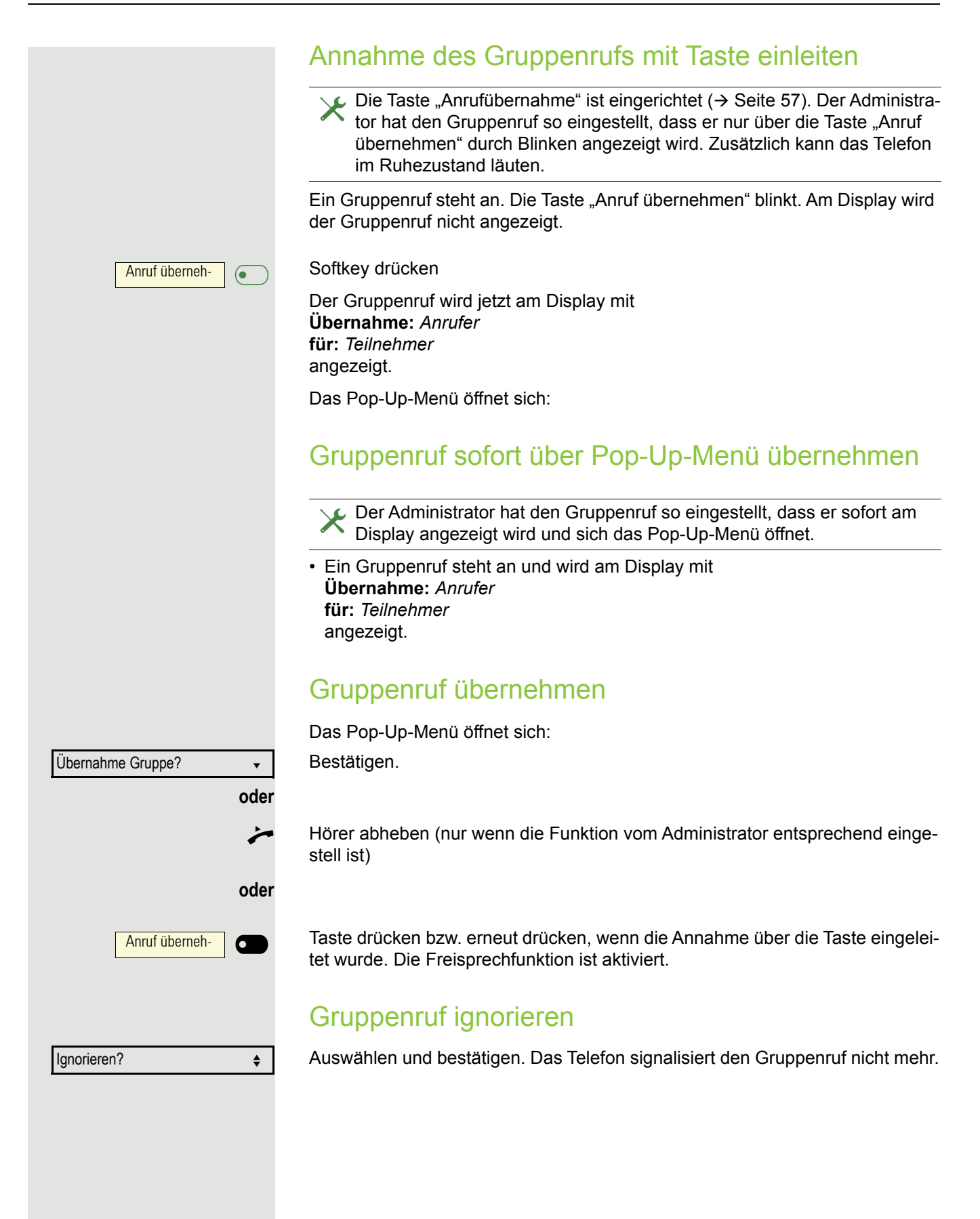

DSS<sub>1</sub>

DSS<sub>1</sub>

 $\overline{\phantom{0}}$ 

6

 $\overline{\phantom{0}}$ 

Ш

 $\bullet$ 

# Direktruftasten Ø

Außer Leitungstasten kann das Fachpersonal zusätzlich Direktruftasten (DSS) einrichten. Mit einer Direktruftaste können Sie einen internen Teilnehmer direkt anrufen, Gespräche für diesen Teilnehmer übernehmen oder Gespräche direkt an ihn weiterleiten.

Diese Funktion steht Ihnen an einer OpenScape 4000 nicht zur Verfügung, siehe  $\rightarrow$  [Seite 159.](#page-158-0)

# Teilnehmer direkt anrufen

Sie können die Taste für den Direktruf nicht verwenden, während der Teilnehmer einen Anruf erhält (die LED blinkt).

### Aus dem Ruhemenü anrufen

Betreffende Direktruftaste drücken.Die Taste leuchtet und die Verbindung wird aufgebaut.

Das Fachpersonal kann die Direktruftaste so einrichten, dass die Verbin-HH . dung auch dann aufgebaut wird, wenn der Direktrufteilnehmer den Anrufschutz eingeschaltet oder eine Umleitung eingerichtet hat.

### Rückfrage beim Direktrufteilnehmer

**Voraussetzung**: Sie führen ein Gespräch.

ñDie Direktruftaste ist vom Fachpersonal für Rückfrage eingerichtet.

Betreffende Direktruftaste für die Rückfrage drücken. Die Taste leuchtet und die Verbindung wird aufgebaut. Meldet sich der Teilnehmer, können Sie makeln, das erste Gespräch übergeben oder eine Konferenz einleiten.

Ist vom Fachpersonal statt Rückfrage Übergabe eingerichtet, können Sie das aktuelle Gespräch mit dem Direktrufteilnehmer nur verbinden.

# Gespräch übernehmen

Sie können Gespräche für den Direktrufteilnehmer übernehmen. Steht ein Anruf für seine Leitung an, so blinkt die LED.

### Indirekte Übernahme

**Voraussetzung**: Die Funktion Auto-Antwort ist ausgeschaltet  $\rightarrow$  [Seite 110.](#page-109-0)

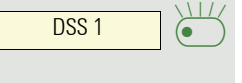

Direktruftaste drücken. Das Gespräch wird auf Ihre Hauptleitung geleitet und es läutet.

**• oder CD** Hörer abheben oder CD Taste drücken. Sie sind mit dem Teilnehmer verbunden.

### Gespräch abweisen

Die Möglichkeit Abweisen muss vom Fachpersonal für Direktruftasten frei-geschaltet und die Funktion Auto-Antwort ausgeschaltet sein → [Seite 110.](#page-109-0)

Direktruftaste drücken. Das Gespräch wird auf Ihre Hauptleitung geleitet und es läutet.

Im Pop-Up-Menü auswählen und bestätigen. Der Anrufer hört ein Besetztzeichen.

### Direkte Übernahme

**Voraussetzung: Die Funktion Auto-Antwort ist eingeschaltet → [Seite 110.](#page-109-0)** 

Direktruftaste drücken. Das Gespräch wird auf Ihre Hauptleitung geleitet und Sie sind sofort mit dem Teilnehmer über die Freisprechfunktion verbunden.

## Anruf an Direktteilnehmer weiterleiten

**Voraussetzung**: Die Weiterleitungsfunktion muss für Direktruftasten freigeschaltet sein. Information zur aktuellen Einstellung siehe  $\rightarrow$  [Seite 115.](#page-114-1)

Erhalten Sie einen Anruf auf einer Ihrer Leitungen, so können Sie den Anruf sofort an den Direktrufteilnehmer weiterleiten.

 $\sum_{\bullet}$ DSS<sub>1</sub> £ DSS<sub>1</sub>  $\sum$ £

Ihre Telefon läutet und eine Leitungstaste blinkt.

Betreffende Direktruftaste drücken. Der Anruf wird an den Direktrufteilnehmer weitergeleitet. Antwortet der Direktrufteilnehmer nicht, so können Sie den Anruf annehmen, indem Sie auf die Direktruftaste drücken.

# LED-Anzeige bei Direktruftasten

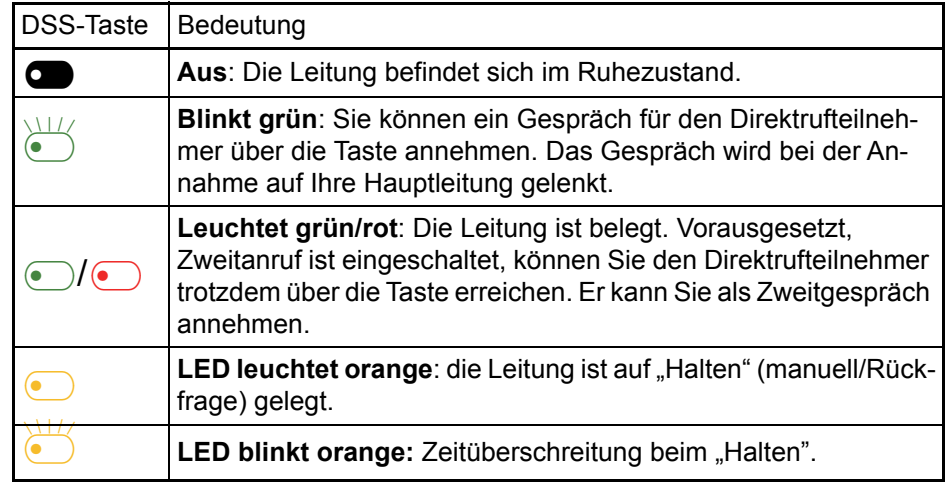

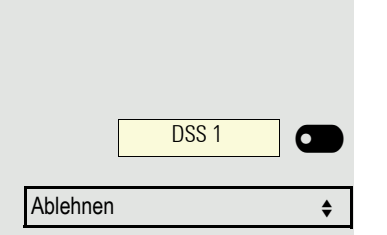

DSS<sub>1</sub>

 $\overline{\phantom{0}}$ 

 $\bullet$ 

# <span id="page-68-0"></span>MultiLine<sup>[2]</sup>

Nachfolgend sind Telefoniesituationen am MultiLine-Telefon beschrieben. Detaillierte Beschreibungen zu Einstellungen finden Sie ab  $\rightarrow$  [Seite 75.](#page-74-1)

### Leitungstasten

Diese Funktion steht Ihnen an einer OpenScape 4000 nicht zur Verfü-TITL gung, siehe  $\rightarrow$  [Seite 159.](#page-158-0)

Auf freiprogrammierbare Tasten des OpenScape Desk Phone CP200/CP205 können vom Fachpersonal Leitungs- oder Direktruftasten eingerichtet sein. Diese Leitungstasten können vom Benutzer nicht geändert oder gelöscht werden.

Jede mit der Funktion "Leitung" belegte Taste entspricht einer Leitung, somit können bis zu 3 Leitungen auf den Funktionstasten eingerichtet sein.Man unterscheidet zwischen Haupt-, Neben- und Phantomleitung. Jede dieser Leitungstypen kann privat oder gemeinsam genutzt werden  $\rightarrow$  [Seite 69.](#page-68-1)

### **Hauptleitung**

Jedes MultiLine-Telefon besitzt eine Hauptleitung. Diese Leitung ist für gewöhnlich über Ihre öffentliche Rufnummer erreichbar. Eingehende Anrufe an Ihre Rufnummer werden auf dieser Leitung signalisiert.

Um Konflikte zwischen den einzelnen MultiLine-Telefonen zu verhindern, HH 1 können die Funktionen "Anrufschutz" und "Anrufumleitung" nur für die Hauptleitung genutzt werden.

### **Nebenleitung**

Eine Nebenleitung an Ihrem Telefon wird von einem anderen Teilnehmer einer Leitungsgruppe als Hauptleitung genutzt. Zugleich ist Ihre Hauptleitung, die an einem anderen Telefon einer Leitungsgruppe eingerichtet ist, dort die Nebenleitung.

### Phantomleitung

Eine Phantomleitung wird von keinem Telefon einer Leitungsgruppe als Hauptleitung genutzt. Dies ergibt sich z. B. wenn eine Kommunikationsanlage mehr Leitungen bereitstellen kann, als Telefone zur Verfügung stehen.

### <span id="page-68-1"></span>Leitungsnutzung

- **Private Leitung**: Eine Leitung, die nur von einem Telefon genutzt wird. Diese Leitung kann nicht von einem anderen Telefon als Nebenleitung eingesetzt werden.
- **Gemeinsam genutzte Leitung**: Eine Leitung, die an mehreren Telefonen eingerichtet ist. Alle Telefone, die diese Leitung teilen, erhalten den Status der Leitung angezeigt. Wenn z. B. eine gemeinsame Leitung von einem Telefon genutzt wird, erhalten alle anderen Telefone, die diese Leitung teilen, die Statusinformation, dass die Leitung besetzt ist.
- **Direktrufleitung**: Eine Leitung mit der direkten Verbindung zu einem anderen Telefon.

Den Status einer Leitung erkennen Sie im Menü team an den Symbolen und der Farbe der LEDs der Leitungstasten  $\rightarrow$  [Seite 70:](#page-69-0)

### <span id="page-69-0"></span>LED-Anzeigen

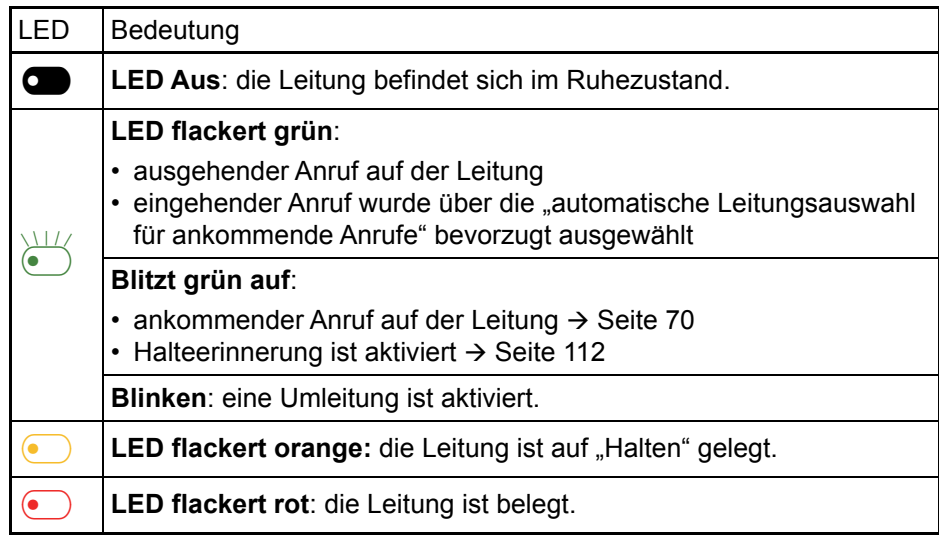

## <span id="page-69-1"></span>Ankommende Anrufe

Abhängig von Ihren individuellen Einstellungen, werden Sie auf eingehende Anrufe aufmerksam gemacht  $\rightarrow$  [Seite 88](#page-87-0).

### Anruf für die Hauptleitung annehmen

In diesem Fall reagiert das Telefon wie ein SingleLine-Telefon  $\rightarrow$  [Seite 33.](#page-32-0)

### Anruf für eine Nebenleitung annehmen

**Voraussetzung:** Die Nebenleitung ist auf Ihrem MultiLine-Telefon eingerichtet.

#### **Hörer verwenden**

### Hörer abheben.

Gespräch führen.

Die Leitung, über die der Rufton eingeht, wird automatisch ausgewählt. WT Liegen auf mehreren Leitungen Rufe an, werden Sie mit der Leitung verbunden, die am längsten läutet.

#### **Leitungstaste verwenden**

Blinkende Leitungstaste drücken. Freisprechen.

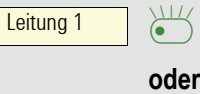

Annehmen?

Bestätigen. Freisprechen.

<span id="page-70-0"></span>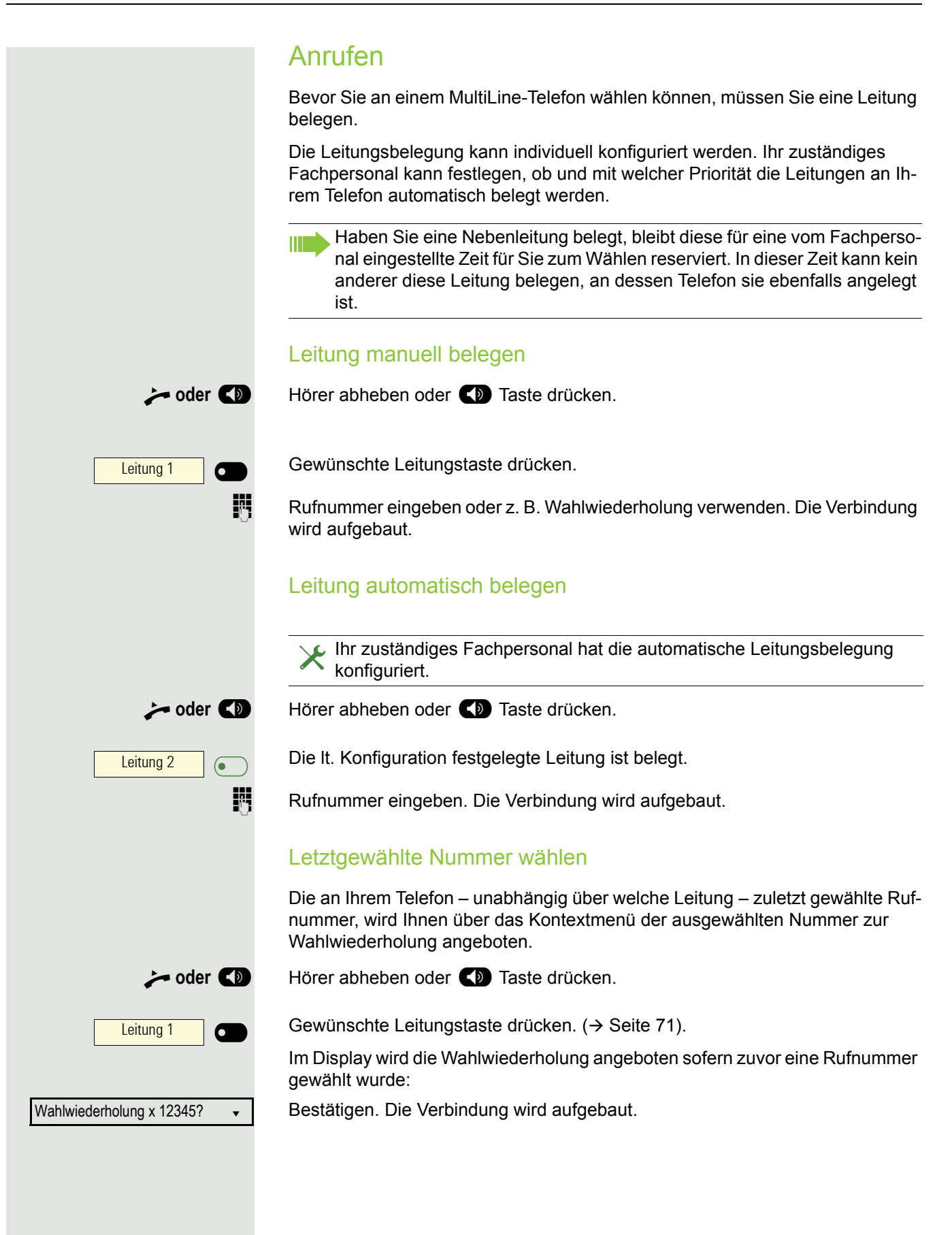

### Anrufe für Hauptleitung umleiten

Die Umleitung kann nur für die Hauptleitung eingeschaltet werden. Welche Umleitungen möglich sind, wie sie eingerichtet und eingeschaltet werden lesen Sie ab  $\rightarrow$  [Seite 102.](#page-101-0)

#### **Umleitungsinformation**

Ihr Fachpersonal hat "Umleitung anzeigen" eingeschaltet.

Haben Sie an Ihrem Telefon eine der Umleitungsarten für die Hauptleitung eingeschaltet und ein Teilnehmer ruft an, so wird ein PopUp-Fenster mit folgender Information geöffnet:

- Wer ruft an
- Wohin wird umgeleitet.

### Wählen mit Hot- oder Warmline-Funktion

Ihr Administrator kann für Ihr Telefon eine Hot- bzw. Warmline einrichten.

Heben Sie den Hörer des Telefons ab oder drücken die Lautsprechertaste, wird

- bei einer Hotline sofort oder
- bei einer Warmline nach Ablauf einer eingestellten Zeit,
- eine vom Administrator vorgegebene Rufnummer gewählt.

Beispiele:

- Das Telefon im Aufzug wählt sofort die Rufnummer des Empfangs.
- Das Telefon an einem Patientenbett wählt z. B. nach einer Minute, wenn keine andere Wahl erfolgte, die Rufnummer des Stationstelefons.

## Während eines Gesprächs

### Telefonieren auf einer Leitung

Solange Sie an Ihrem MultiLine-Telefon nur eine Leitung benutzen und weitere Gespräche auf derselben Leitung ankommen, erfolgt die Bedienung wie an einem SingleLine-Telefon:

- Wahlwiederholung  $\rightarrow$  [Seite 37](#page-36-0)
- Rückfrage  $\rightarrow$  [Seite 40](#page-39-0)
- Makeln  $\rightarrow$  [Seite 42](#page-41-0)
- Rückruf  $\rightarrow$  [Seite 38](#page-37-0)
- Halten  $\rightarrow$  [Seite 44](#page-43-1)
- Zweitanruf (Anklopfen)  $\rightarrow$  [Seite 45](#page-44-1)
- Gespräch übergeben  $\rightarrow$  [Seite 47](#page-46-0)
- Konferenz  $\rightarrow$  [Seite 42](#page-41-1)

Funktionen, die Sie nur für die Hauptleitung nutzen können:

- Ruflisten  $\rightarrow$  [Seite 25](#page-24-0)
- Sprachnachrichten  $\rightarrow$  [Seite 24](#page-23-0)
- Anrufe umleiten  $\rightarrow$  [Seite 102](#page-101-0)
- Anrufschutz  $\rightarrow$  [Seite 81](#page-80-0)

Abhängig von Ihren individuellen Einstellungen, werden Sie auf eingehen-Ш de Anrufe aufmerksam gemacht  $\rightarrow$  [Seite 88](#page-87-0).
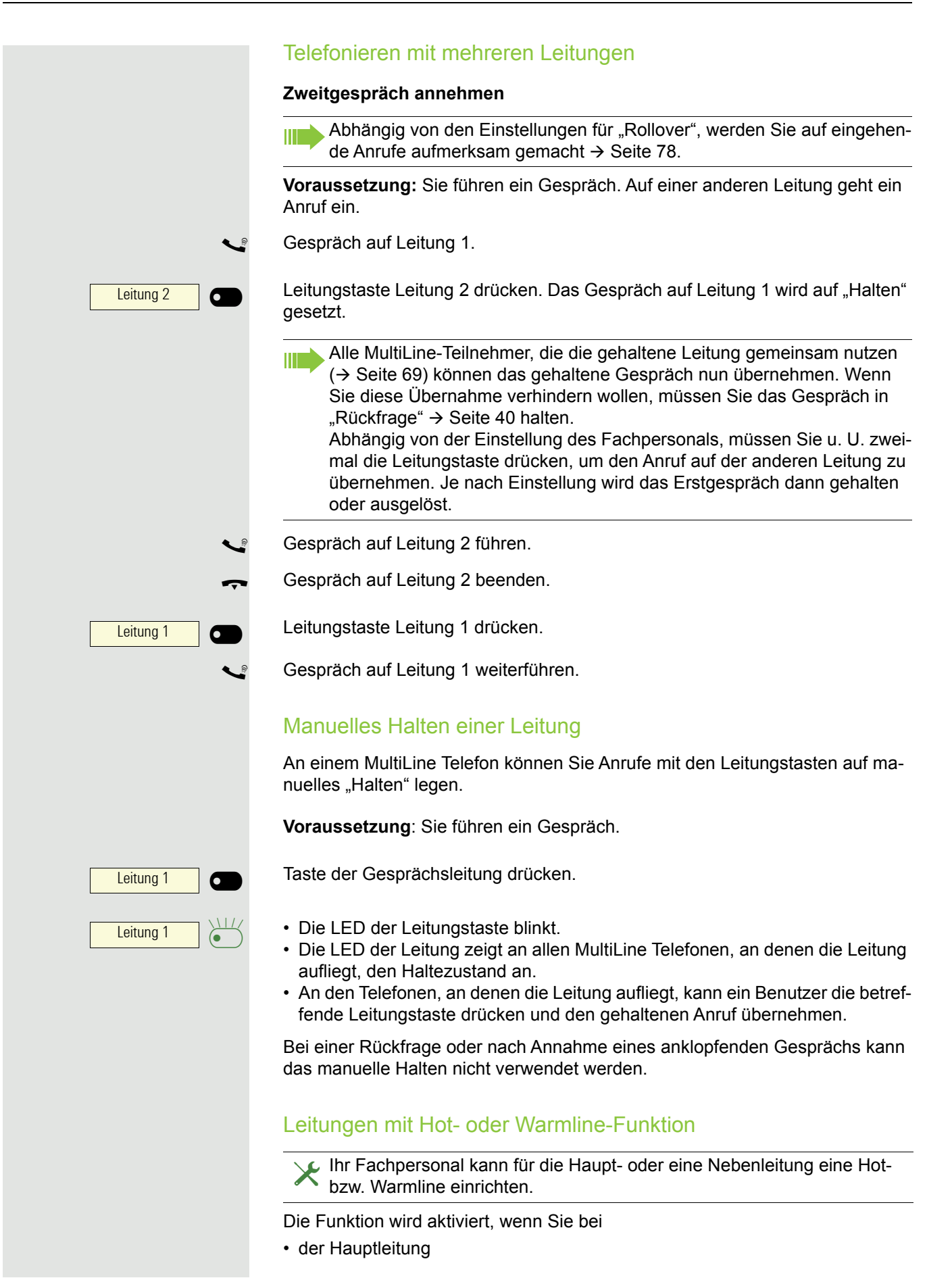

den Hörer des Telefons abnehmen oder die Leitungs- oder Lautsprechertaste, drücken

• der Nebenleitung die Leitungstaste drücken.

Bei einer Hotline wird sofort, bei einer Warmline nach Ablauf einer eingestellten Zeit, eine von Ihnen vorgegebene Rufnummer gewählt.

Beispiele:

- Das Telefon im Aufzug wählt sofort die Rufnummer des Empfangs.
- Das Telefon an einem Patientenbett wählt z. B. nach einer Minute, wenn keine andere Wahl erfolgte, die Rufnummer des Stationstelefons.

#### **Rufnummer für Hot- Warmline-Funktion eintragen**

Bestimmen Sie, welche Rufnummer gewählt werden soll, wenn die Hot- oder Warmline-Funktion aktiviert wird.

 $\boxed{E}$  Diese Einstellung können Sie auch über die WEB-Oberfläche vornehmen  $\rightarrow$  [Seite 139.](#page-138-0)

**B** Taste drücken.

Auswählen und bestätigen.

Auswählen und bestätigen.

Auswählen und bestätigen.

Auswählen und bestätigen.

Die gewünschte Leitung auswählen und bestätigen.

Benutzerpasswort eingeben und bestätigen.

Speichern & beenden v

Auswählen und bestätigen.

 $\mathbb{F}$  Ziel eingeben und bestätigen.

Auswählen und bestätigen.

#### **Zuschalten**

Ein Teilnehmer einer Leitungsgruppe telefoniert. Seine Hauptleitung ist bei Ihrem Telefon als Nebenleitung eingerichtet. Diese Leitung hat jetzt den Status "belegt". Sie können sich zu dem Gespräch zuschalten, indem Sie auf die leuchtende Taste dieser Leitung drücken (siehe auch  $\rightarrow$  [Seite 69\)](#page-68-1).

**Voraussetzung:** Eine Nebenleitung ist auf Ihrem MultiLine-Telefon eingerichtet, Zuschalten ist für Ihr Telefon aktiviert und die "Anlagengestützte Konferenz" ist für Ihr System eingestellt.

Ist für die entsprechende Leitung eine Vorschau eingerichtet und eingeschaltet (→ [Seite 77\)](#page-76-0), so müssen Sie nach der Vorschau ein zweites Mal auf die Leitungstaste drücken, um sich zuzuschalten.

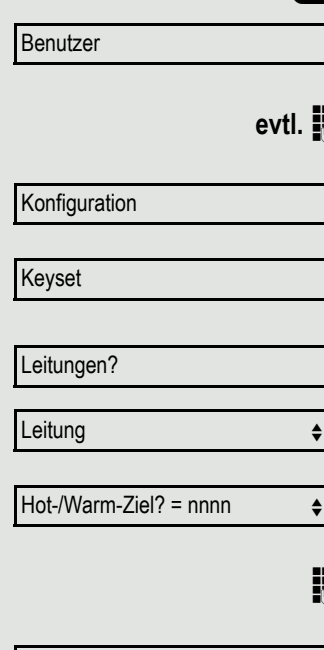

Die Taste einer Nebenleitung leuchtet – sie ist belegt. Sie wollen sich zu dem Gespräch zuschalten. Leuchtende Leitungstaste drücken. Eine Konferenz ist aufgebaut. Sie sind mit Leitung 1 6 den Gesprächspartnern der Nebenleitung verbunden. Die Taste leuchtet weiter- $\overline{\phantom{0}}$ hin und Konferenz wird am Display angezeigt. War auf der Nebenleitung bereits eine Konferenz, so werden Sie in diese WE. Konferenz eingebunden. Am Display wird Konferenz angezeigt. Sie können jetzt: • die Nebenleitung ins manuelle Halten legen • die Konferenz der Nebenleitung verlassen • eine Rückfrage durchführen • ein Zweitgespräch annehmen • zwischen neuem Gesprächspartner und Konferenz der Nebenleitung makeln • einen Gesprächspartner aus einer Rückfrage oder einem Zweitgespräch in die Konferenz einbinden Einstellungen für MultiLine (Keyset) Die Details für die jeweilige Keyset-Leitung enthalten ergänzende Informationen für den Benutzer. Folgende unveränderbare Felder werden angezeigt: • Adresse – Zeigt die Rufnummer dieser Leitung • Rufton ein/aus – Zeigt, ob der Rufton dieser Leitung ein ist • Auswahlreihenfolge – Gibt die Priorität der Leitungsbelegung beim Abheben des Hörers oder Drücken der Lautsprechertaste für diese Leitung an. Zeit für verzögerten Rufton einstellen Bestimmen Sie hier, nach welcher Zeit ein anstehender Anruf auf einer Leitung signalisiert werden soll. **EE** Diese Einstellung können Sie auch über die WEB-Oberfläche vornehmen  $\rightarrow$  [Seite 139.](#page-138-0) **and Taste drücken.** Auswählen und bestätigen. Benutzer evtl. **Fig.** Benutzerpasswort eingeben und bestätigen. Auswählen und bestätigen. Konfiguration Auswählen und bestätigen. Keyset Auswählen und bestätigen. Leitungen Gewünschte Leitung (z. B. Leitung 1)auswählen und bestätigen. Leitung 1 for  $\triangle$ 

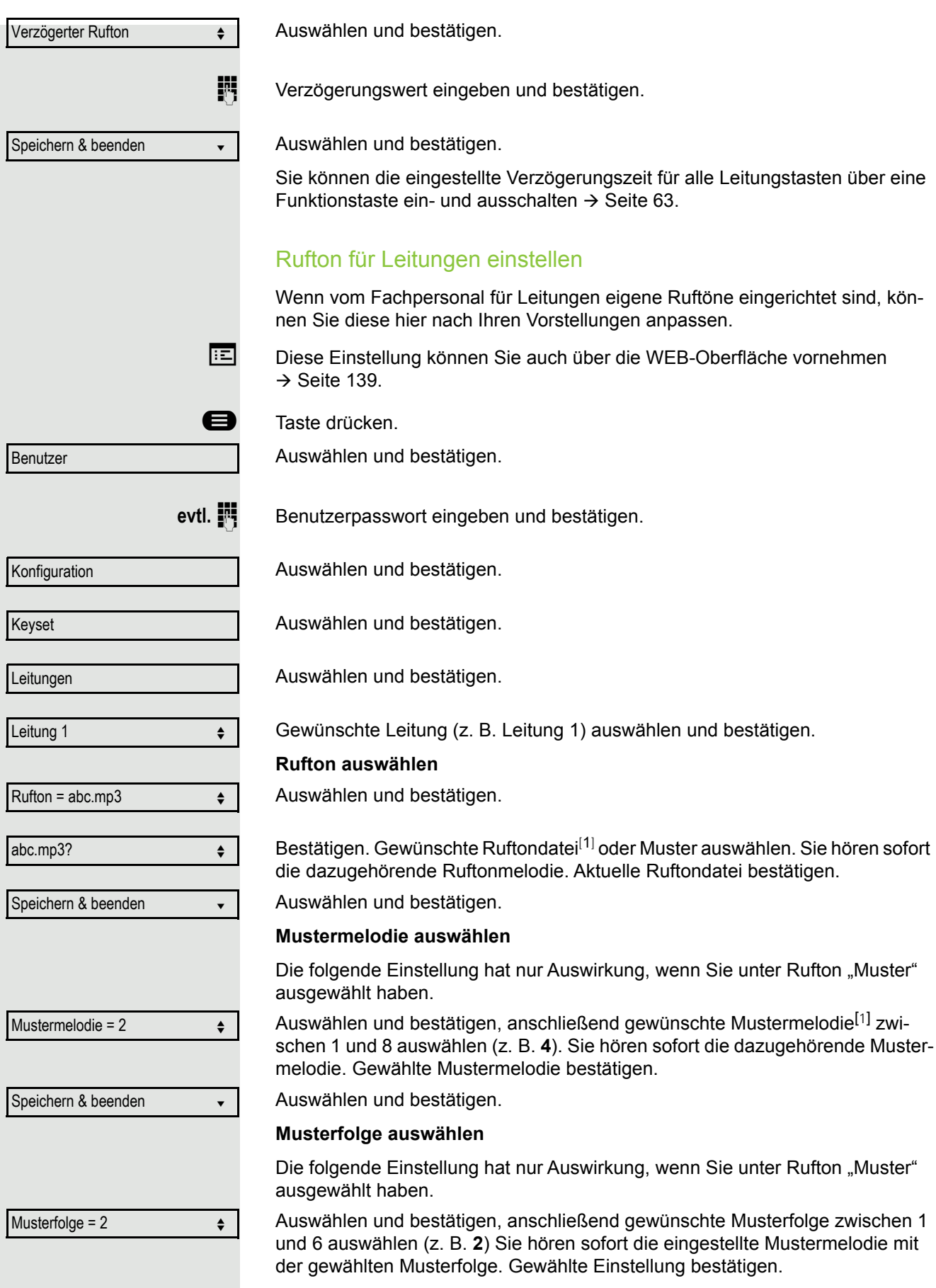

1. Die Displayanzeige zeigt die aktuelle Einstellung

Speichern & beenden v

Auswählen und bestätigen.

#### <span id="page-76-0"></span>**Leitungsvorschau**

**Voraussetzung**: Sie führen bereits auf einer Leitung ein Gespräch und auf einer Nebenleitung läutet ein weiteres Gespräch. Sie haben eine Sensortaste mit der Funktion "Vorschau" eingerichtet  $\rightarrow$  [Seite 77](#page-76-0).

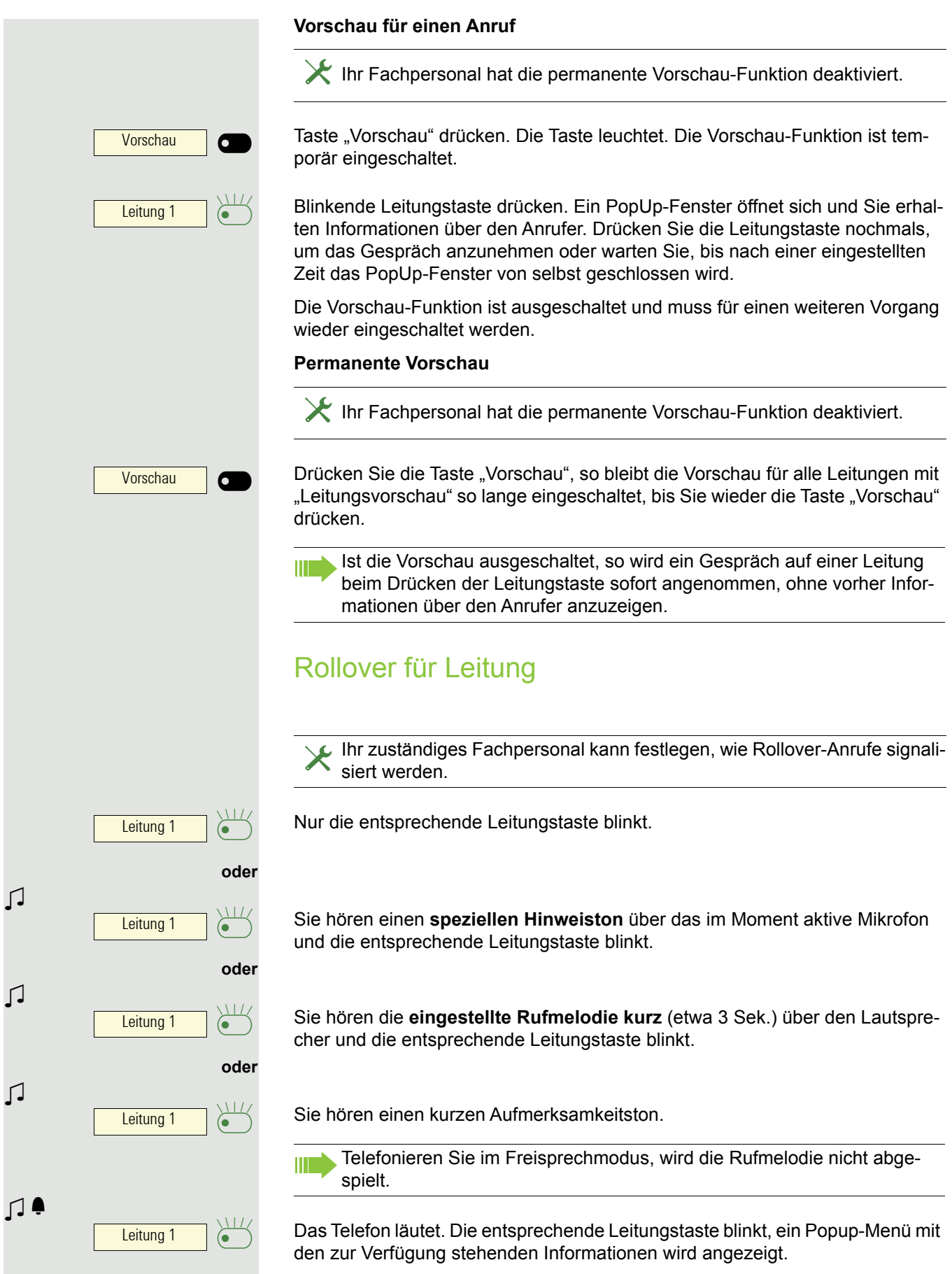

<span id="page-77-0"></span> $\sqrt{ }$ 

 $\sqrt{ }$ 

 $\sqrt{ }$ 

# Im Team "Chef-Sekretariat" telefonieren

Ein Team "Chef/Sekretariat" wird vom zuständigen Administrator einge-<br>richtet und kann aus bis zu vier Chef- und bis zu zwei Sekretariatstelefo-<br>non bestehen. Weitere Informationen zu dieser Eunktien finden Sie in der nen bestehen. Weitere Informationen zu dieser Funktion finden Sie in der Dokumentation zu "Chef/Sekretariat".

Diese Funktion steht Ihnen an einer OpenScape 4000 nicht zur Verfü-WE. gung, siehe  $\rightarrow$  [Seite 159.](#page-158-0)

# Mobilitäts-Funktion

Mit der Mobilitäts-Funktion können Sie mit einem anderen Telefon so telefonieren, als wäre es Ihr eigenes. Sie telefonieren mit Ihrer gewohnten Rufnummer und alle Kontakte sowie Telefon-Einstellungen stehen Ihnen an dem anderen Telefon zur Verfügung.

# An einem anderen Telefon anmelden

**Voraussetzung:** An diesem Telefon steht die Mobilitäts-Funktion zur Verfügung.

Im Kontext-Menü des Ruhe-Displays auswählen und bestätigen. Der Dialog **Mobilitätsanmeldung** erscheint.

Sie werden aufgefordert, die Mobilitäts-ID einzugeben.

Mobilitäts-ID – in der Regel eine Telefonnummer – eintragen und bestätigen.

Sie werden aufgefordert, Ihr Mobilitätspasswort einzugeben.

Mobilitätspasswort eintragen und bestätigen.

Warten Sie, bis alle Kontakte sowie Telefon-Einstellungen geladen wurden. Waren Sie bereits an einem weiteren Telefon mit der Mobilitäts-Funktion angemeldet, werden Sie dort automatisch abgemeldet.

## Mobilitäts-Funktion an einem Telefon beenden (abmelden)

**Voraussetzung:** Sie sind mit der Mobilitäts-Funktion an diesem Telefon angemeldet.

Im Kontextmenü des Ruhe-Displays auswählen und bestätigen.

Sie haben kurz die Möglichkeit die Abmeldung abzubrechen andernfalls wird der Abmeldevorgang gestartet.

Warten Sie, bis alle Kontakte sowie Telefon-Einstellungen gesichert wurden.

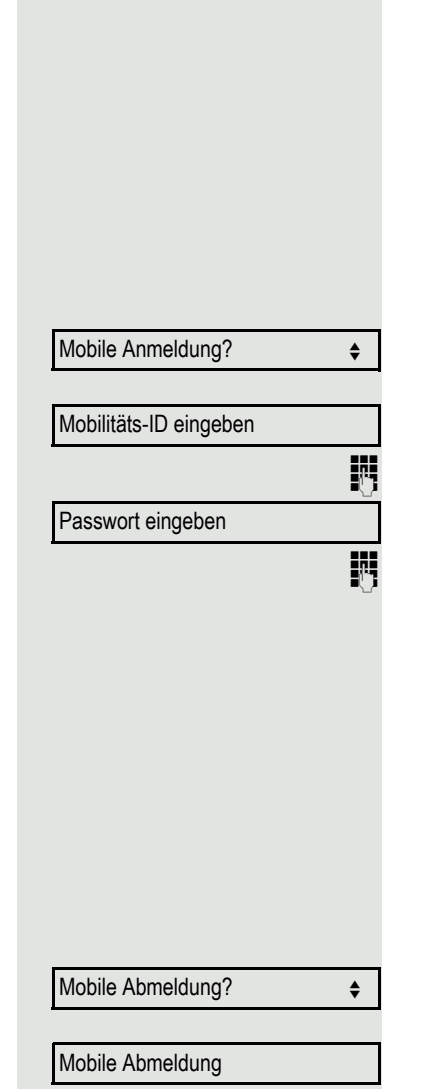

# Privatsphäre/Sicherheit

# **Anrufschutz**

Ist der Anrufschutz aktiviert, läutet Ihr Telefon nicht. Der Anrufer erhält das Besetztzeichen oder eine entsprechende Ansage.

An einem MultiLine-Telefon ( $\rightarrow$  [Seite 69\)](#page-68-2) können Sie den Anrufschutz nur W für Ihre Hauptleitung aktivieren.

# Anrufschutz über Taste aktivieren

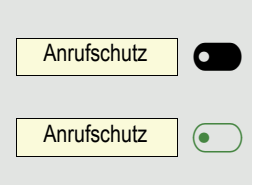

Softkey drücken um den Rufton auszuschalten.

Leuchtende Softkey erneut drücken um die den Rufton auszuschalten.

Ш

Der Anrufschutz kann auch während eines Gesprächs ein- bzw. während eines eingehenden Anrufes ausgeschaltet werden.

**oder**

# Anrufschutz über Ruhemenü aktivieren

Im Ruhemenü auswählen und bestätigen. Es erscheint das Anrufschutz-Symbol  $\rightarrow$  [Seite 22](#page-21-0).

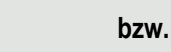

Anrufschutz aus  $\leftrightarrow$ 

Anrufschutz ein für dem ein für dem eine für dem eine für dem eine für dem eine für dem eine für dem eine für dem erfolgenden eine für dem eine für dem eine für dem eine für dem eine für dem eine für dem eine für dem eine

Auswählen und bestätigen. Das Anrufschutz-Symbol wird gelöscht.

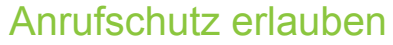

Diese Einstellung können Sie auch über die WEB-Oberfläche vornehmen  $\rightarrow$  [Seite 139.](#page-138-0)

**external Taste drücken.** 

Auswählen und bestätigen.

evtl.  $\mathbb{F}$  Benutzerpasswort eingeben und bestätigen.

Auswählen und bestätigen.

Auswählen und bestätigen.

Auswählen und bestätigen.

Auswählen und bestätigen.

Auswählen und bestätigen.

Speichern & beenden v

Bearbeiten? **and the set of the set of the set of the set of the set of the set of the set of the set of the set of the set of the set of the set of the set of the set of the set of the set of the set of the set of the set** 

Anrufschutz zulassen = Nein  $\div$ 

Ja l

Auswählen und bestätigen.

Benutzer

Konfiguration

Ankommende Anrufe?

# <span id="page-82-0"></span>**Sicherheit**

#### Benutzerpasswort

Mit Ihrem Benutzerpasswort schützen Sie Ihre benutzerbezogenen Einstellungen einschließlich der Spracheinstellungen. Mit dem Benutzerpasswort können Sie auch Ihr Telefon sperren  $\rightarrow$  [Seite 86.](#page-85-0)

#### Folgende Einstellungen können durch das Fachpersonal vorgenommen worden sein:

- Das Passwort ist deaktiviert: Sie haben keine Möglichkeit Benutzer-Einstellungen vorzunehmen. Sie erhalten die Meldung "Passwort ist deaktiviert".
- Das Passwort ist vorübergehend gesperrt: Während dieser Zeit haben Sie keine Möglichkeit, Benutzer-Einstellungen vorzunehmen. Sie erhalten die Meldung "Passwort ist gesperrt".
- Nachdem Sie sich das erste Mal im Benutzerbereich angemeldet haben, kann es sein, dass Sie das voreingestellte Passwort durch ein neues Passwort ersetzen müssen.
- Ein Passwort kann eine voreingestellte Gültigkeit haben: Nach dieser Zeit müssen Sie ein neues Passwort erstellen. Sie werden zur gegebenen Zeit mit der Meldung "Ändern (noch x Tage)" darauf aufmerksam gemacht. Nach Ablauf der Frist erhalten Sie die Meldung "Passwort ist abgelaufen". Bestätigen Sie dann "Passwort ändern" und ändern Sie das Passwort wie in diesem Abschnitt beschrieben.
- Haben Sie ein Passwort wiederholt falsch eingegeben (2 bis 5 mal), werden weitere Versuche blockiert. Nach einer eingestellten Frist können Sie es erneut versuchen.
- Ein bereits verwendetes Passwort können Sie unter Umständen eine Zeit lang nicht wieder als "neues Passwort" verwenden, sondern müssen ein anderes erstellen.
- Die Vorschriften, welche und wieviele Zeichen für ein Passwort verwendet werden dürfen oder müssen, erfahren Sie von Ihrem Fachpersonal.

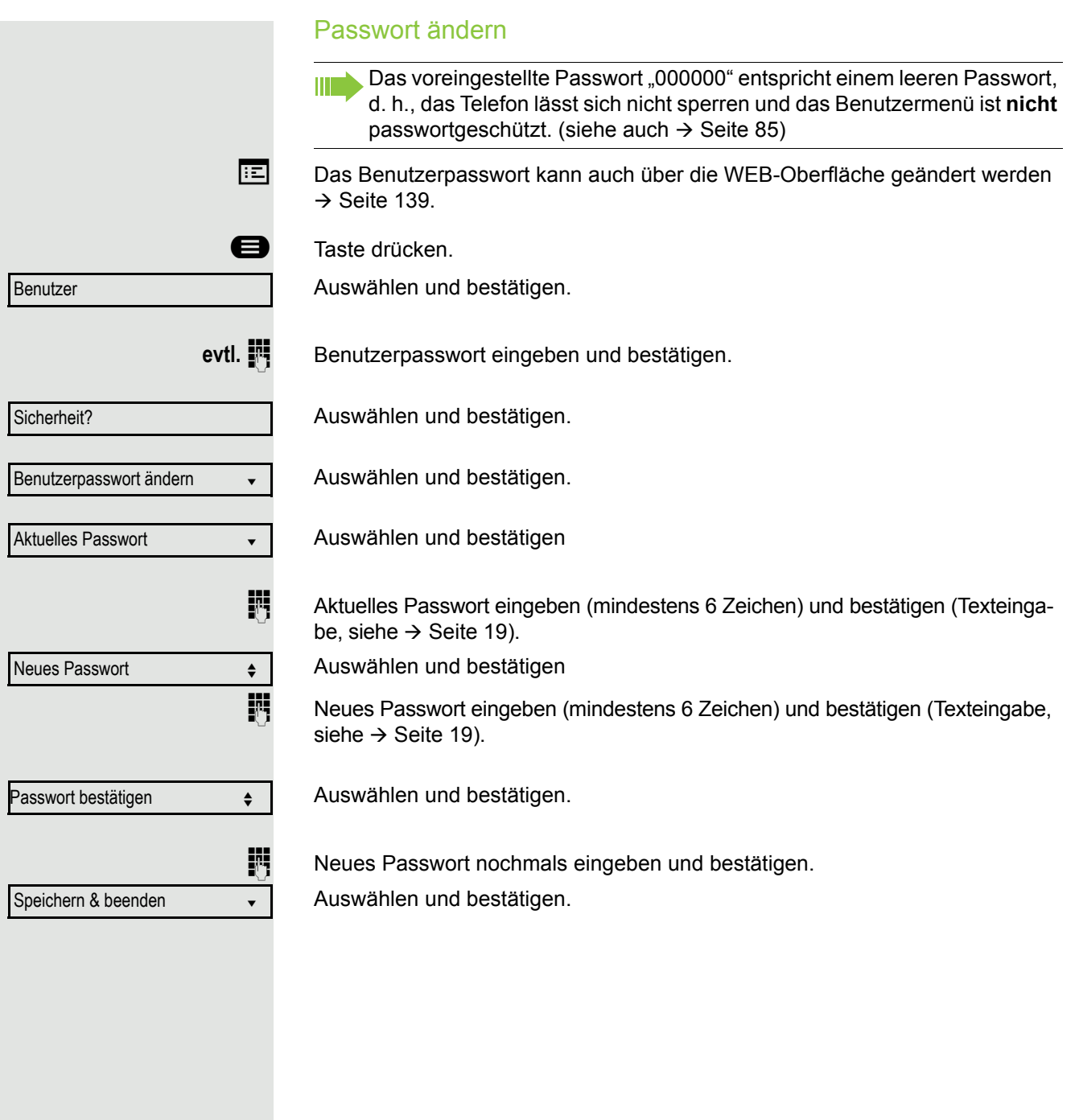

<span id="page-84-0"></span>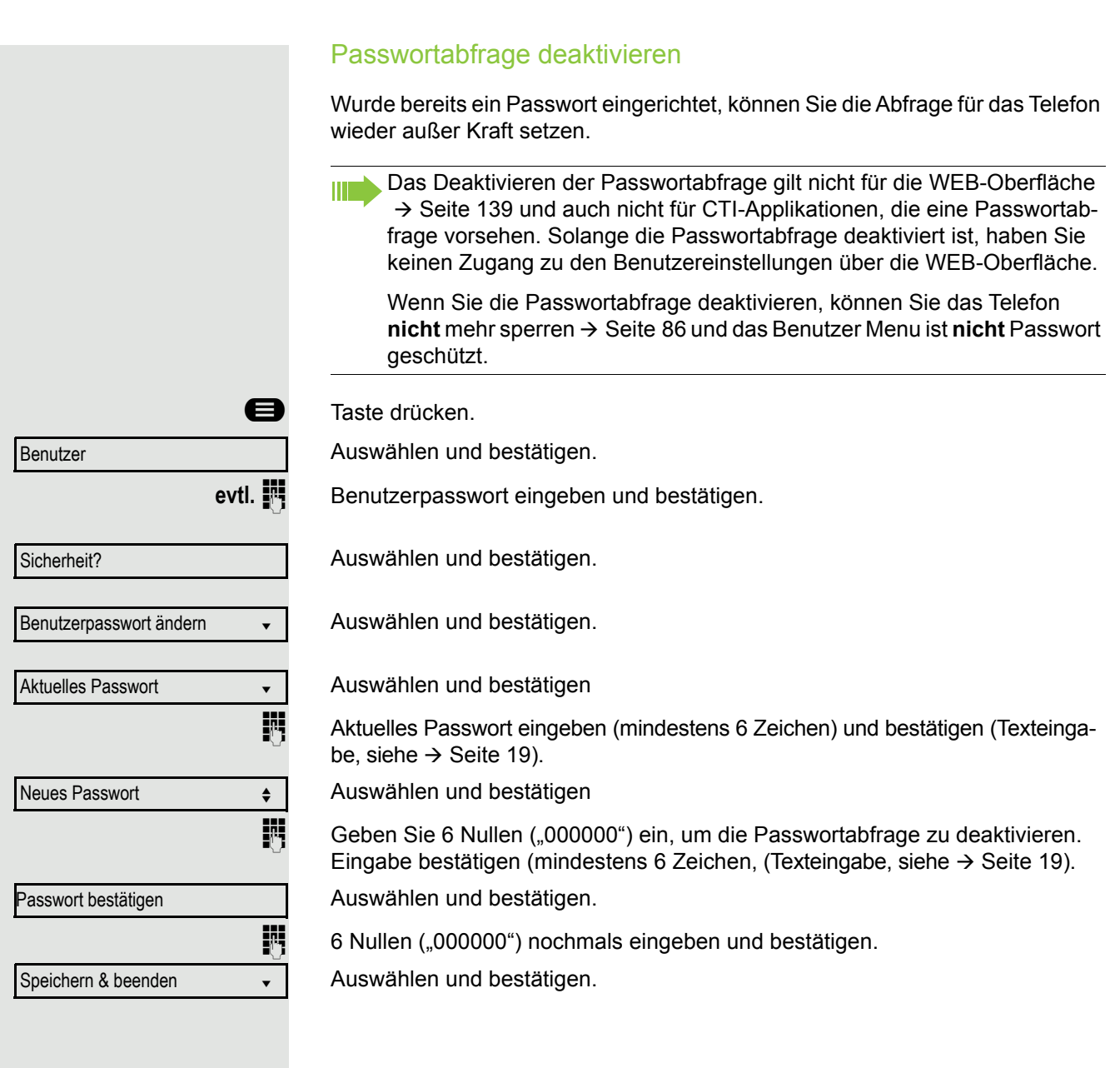

#### <span id="page-85-0"></span>Telefon sperren

Um das Telefon vor unberechtigtem Zugriff zu schützen, können Sie das Telefon sperren, damit niemand, ohne das Benutzerpasswort zu kennen, telefonieren oder Einstellungen ändern kann.

Vordefinierte Nummern aus dem Wählplan können gewählt werden – fragen Sie dazu das Fachpersonal.

Das Telefon kann nur gesperrt werden, wenn Sie ein Benutzerpasswort WÈ festgelegt haben  $\rightarrow$  [Seite 83.](#page-82-0) Das Passwort darf dabei nicht der Voreinstellung "000000" entsprechen.

Fragen Sie ggf., ob das Fachpersonal für Sie die Telefonsperre freigeschaltet hat.

Sperre einschalten

Taste lange drücken.

Bestätigen. Am Display erscheint das Symbol für Telefonsperre  $\rightarrow$  [Seite 22.](#page-21-0)

Taste drücken.

Auswählen und bestätigen.

Benutzerpasswort eingeben und bestätigen.

Auswählen und bestätigen.

Auswählen und bestätigen.

Auswählen und betätigen

Auswählen und bestätigen.

Auswählen und bestätigen. Das Telefon ist gesperrt.

Wurde eine Notrufnummer vom Fachpersonal im Telefon eingetragen, so **THE** wird **Notruf** am Display zur Auswahl angeboten, nachdem Sie die Sperre eingeschaltet haben. Sie können die Notrufnummer auch über die Wähltastatur eingeben.

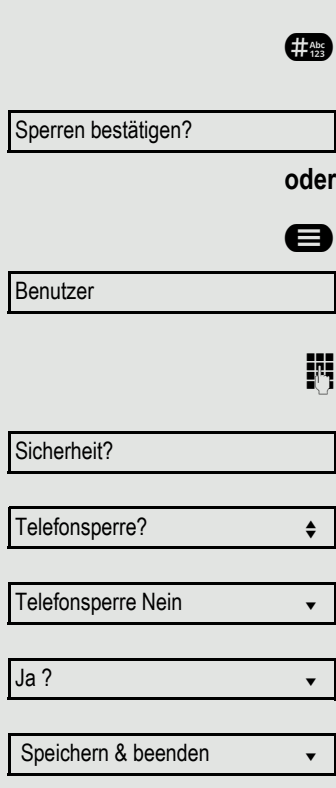

# Telefon entsperren Am Display wird angezeigt: Telefon gesperrt. Zum Entsperren stehen zwei Optionen zur Auswahl: • Benutzer entsperren • Admin entsperren Auswählen und bestätigen, wenn Sie das Benutzerpasswort kennen. Sie wer-Nutzer entsperren? den aufgefordert, das Benutzerpasswort einzugeben. **oder** Admin entsperren? Auswählen und bestätigen, wenn Sie nur das Administratorpasswort kennen. Sie werden aufgefordert, das Administratorpasswort einzugeben. Benutzerpasswort bzw. Administratorpasswort eingeben und bestätigen, die Sperre ist aufgehoben, wenn das Passwort korrekt war. Eine vom Fachpersonal eingetragene Notrufnummer kann bei gesperrtem IIIT Telefon über die Wähltastatur eingegeben oder über die Option **Notruf** gewählt werden. Wenn das Telefon gesperrt ist, können Zielwahltasten nicht verwendet werden. Das gilt auch dann, wenn darauf die Notrufnummer gespeichert ist.

# Weitere Einstellungen und Funktionen

# Audio-Einstellungen

Optimieren Sie die Akustik Ihres OpenStage für Ihre Umgebung und entsprechend Ihren persönlichen Wünschen.

## Raumakustik

Damit Ihr Gesprächspartner Sie bei aktivierter Freisprechfunktion optimal verstehen kann, können Sie das Telefon auf die Raumakustik folgender Raumeigenschaften anpassen: "Normal", "Hallend", "Gedämpft".

Diese Einstellung können Sie auch über die WEB-Oberfläche vornehmen  $\rightarrow$  [Seite 139.](#page-138-0)

**a** Taste drücken

Auswählen und bestätigen.

evtl.  $\mathbb{F}$  Benutzerpasswort eingeben und bestätigen.

Auswählen und bestätigen.

Auswählen und bestätigen.

Raumtyp auswählen (z. B. Normal) und bestätigen.

Auswählen und bestätigen.

### <span id="page-87-0"></span>Rufton

Sie können für den Rufton eine Real-Ton-Datei mit dem Formaten "\*. mid" und "\*.wav" auswählen, sofern das Fachpersonal entsprechende Dateien in das Telefon geladen hat. Falls keine individuellen Audiodateien zur Verfügung stehen, ist der Rufton "Muster" voreingestellt.

Diese Einstellung können Sie auch über die WEB-Oberfläche vornehmen  $\rightarrow$  [Seite 139.](#page-138-0)

**example 7** Taste drücken.

Auswählen und bestätigen.

evtl.  $\mathbb{F}$  Benutzerpasswort eingeben und bestätigen.

Auswählen und bestätigen.

Einstellungen?

Benutzer

Audio

Auswählen und bestätigen.

Benutzer

Audio

Einstellungen?

Raumakustik = Ebene 1  $\div$ 

Speichern & beenden v

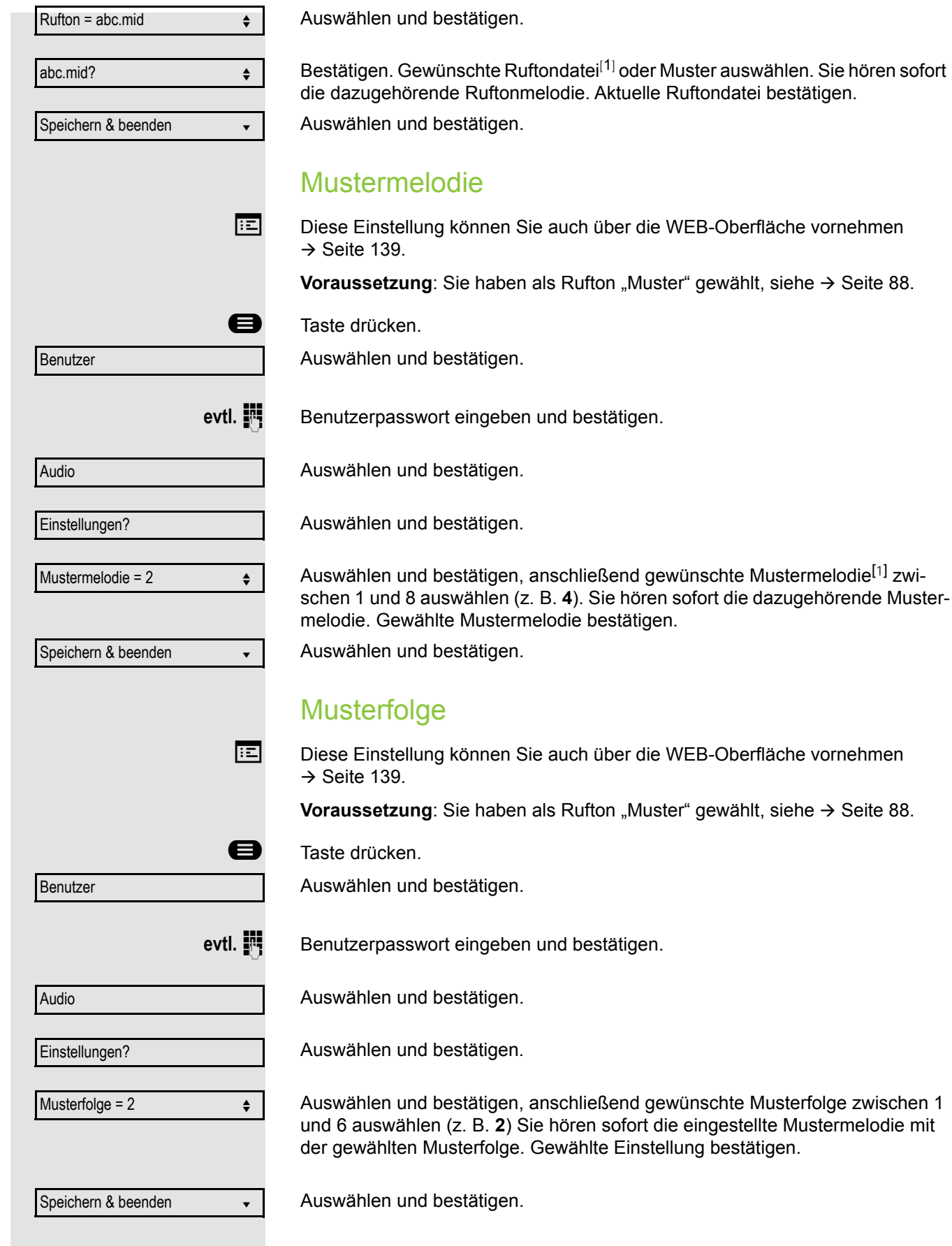

<span id="page-88-0"></span>1. Die Displayanzeige zeigt die aktuelle Einstellung

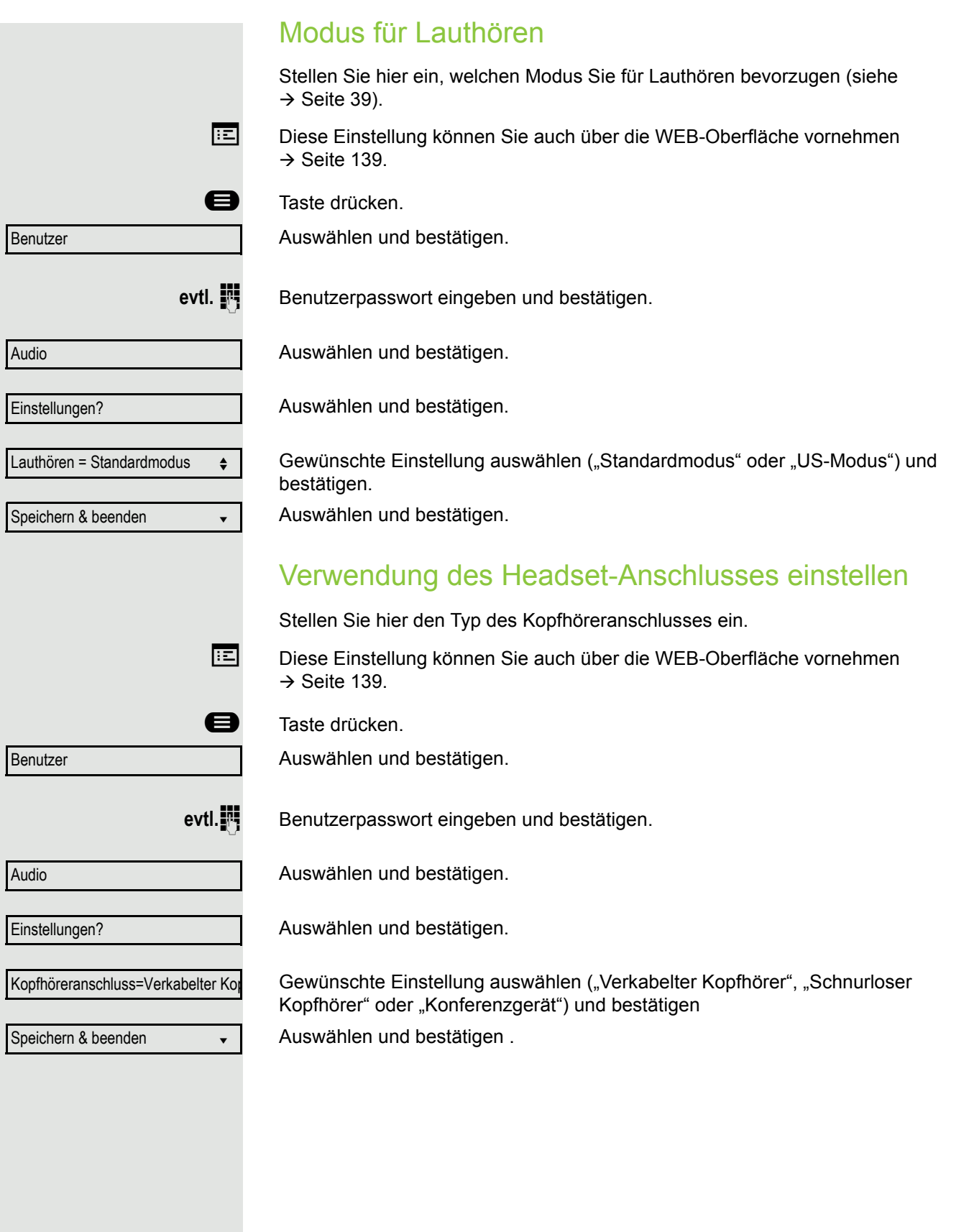

#### Spezielle Ruftöne

Für vier unterschiedliche Anruftypen können Sie eine spezielle Ruftoneinstellung vornehmen. Der Anruftyp wird von der Telefonanlage signalisiert, vom Telefon erkannt und entsprechend priorisiert.

Folgende Anruftypen können Sie konfigurieren:

- Intern
- Extern
- Wiederanruf (z.B. Rückruf)
- Notruf
- Spezial 1
- Spezial 2
- Spezial 3

 $\blacktriangleright$  Die speziellen Ruftöne sind vom Fachpersonal eingerichtet.

ñBitte beachten Sie, dass Sie als Benutzer den Klingelton, die Pattern-Mel-odie und / oder die Pattern-Sequenz des Notruftyps nicht ändern können. Dies kann nur vom Fachpersonal festgelegt werden. Notrufton wird immer (unabhängig von den Klingeleinstellungen) mit maximaler Lautstärke abgespielt.

Diese Einstellung können Sie auch über die WEB-Oberfläche vornehmen  $\rightarrow$  [Seite 139.](#page-138-0)

**B** Taste drücken

Auswählen und bestätigen.

evtl.<sup>11</sup> Benutzerpasswort eingeben und bestätigen.

Audio

Benutzer

Spezielle Ruftöne

Intern  $\bullet$ 

Vorhanden Ja

Rufton

ABC.wav

Auswählen und bestätigen.

Auswählen und bestätigen.

Der Ablauf der Einstellung ist für alle 4 Anruftypen gleich. Nachfolgend wird die Einstellung für den Anruftyp "Intern" beschrieben. Auswählen und bestätigen.

"Ja" bedeutet, dass der Administrator spezielle Ruftöne eingerichtet hat.

Auswählen und bestätigen.

Bestätigen. Gewünschte Ruftondatei<sup>[1]</sup> oder Muster auswählen. Sie hören sofort die dazugehörende Ruftonmelodie. Aktuelle Ruftondatei bestätigen.

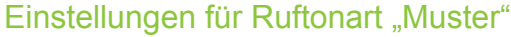

Wenn Sie "Muster" als Ruftonart ausgewählt haben, können Sie dafür noch Einstellungen für Mustermelodie und Musterfolge vornehmen:

Auswählen und bestätigen.

Gewünschte Mustermelodie[[1](#page-88-0)] zwischen 1 und 8 auswählen (z. B. **4**). Sie hören sofort die dazugehörende Mustermelodie. Gewählte Mustermelodie bestätigen.

Auswählen und bestätigen.

Gewünschte Musterfolge zwischen 1 und 6 auswählen (z. B. **2**) Sie hören sofort die eingestellte Mustermelodie mit der gewählten Musterfolge. Gewählte Einstellung bestätigen.

Auswählen und bestätigen.

### Rufton aus-/einschalten

Am entsprechenden Symbol in der Statuszeile des Displays erkennen Sie, ob die Funktion ein- oder ausgeschaltet ist  $\rightarrow$  [Seite 21.](#page-20-0)

**\*\*** Taste lang drücken.

## Ton und Hinweis bei ungesicherter Sprachverbindung

Mit dieser Option schalten Sie einen Aufmerksamkeitston ein, den Sie hören, wenn eine gesicherte Sprachverbindung zu ihrem aktuellen Gesprächspartner nicht mehr sicher ist. Zusätzlicherscheint der Hinweis "Ungesicherte Verbindung".

Das Fachpersonal hat bevorzugt den Aufbau gesicherter Verbindungen eingestellt.

**Ez Diese Einstellung können Sie auch über die WEB-Oberfläche vornehmen**  $\rightarrow$  Seite 139

**example Taste drücken.** 

Auswählen und bestätigen.

Auswählen und bestätigen.

Auswählen und bestätigen.

Benutzer

evtl.  $\mathbb{F}$  Benutzerpasswort eingeben und bestätigen.

Konfiguration

Auswählen und bestätigen.

Bestehende Verbindungen

Ton, sicherer Anruf = Nein

Speichern & beenden

Ja

Im Kontextmenü auswählen und bestätigen.

Auswählen und bestätigen.

Mustermelodie

Musterfolge

Speichern & beenden v

4

2

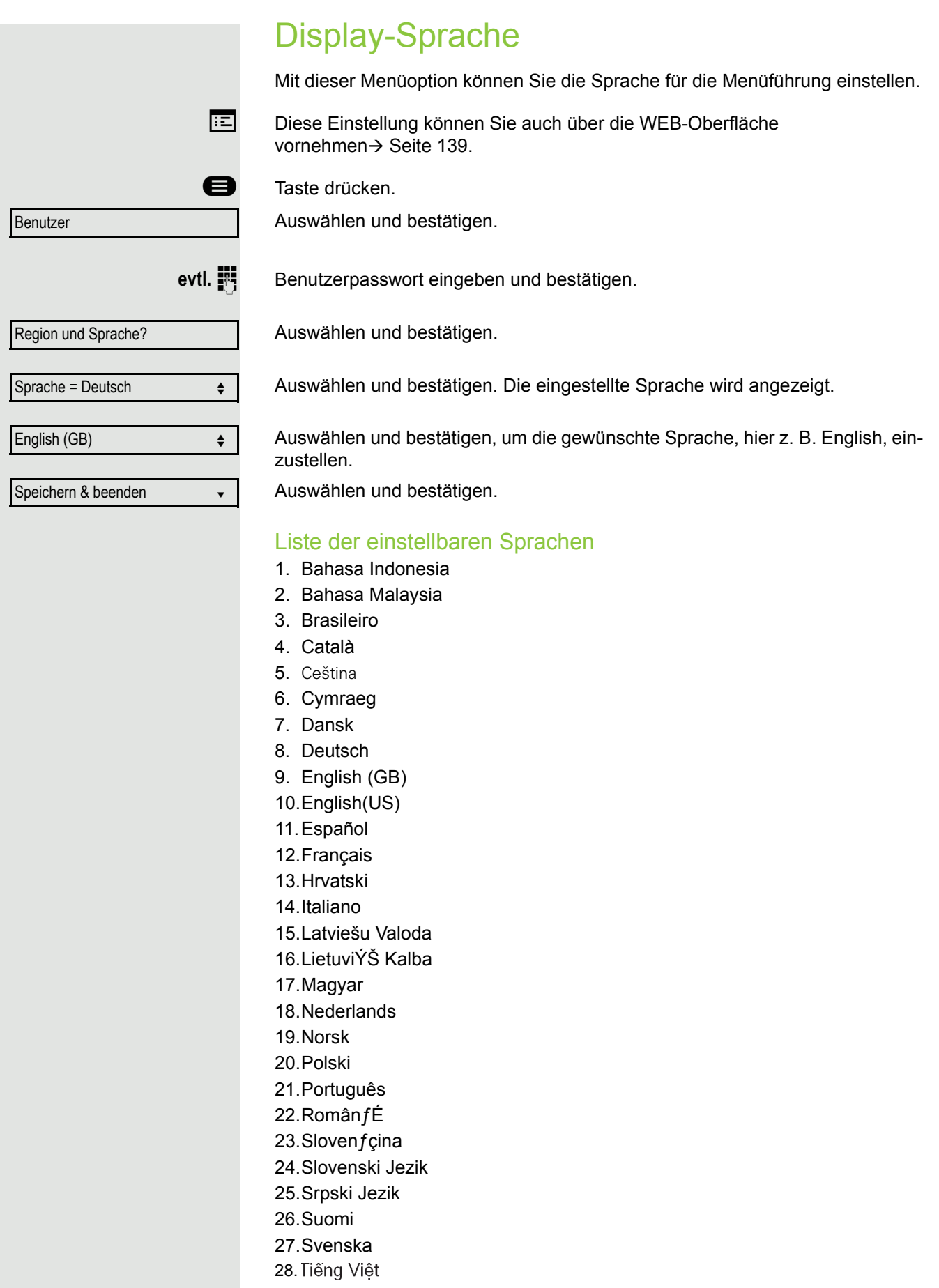

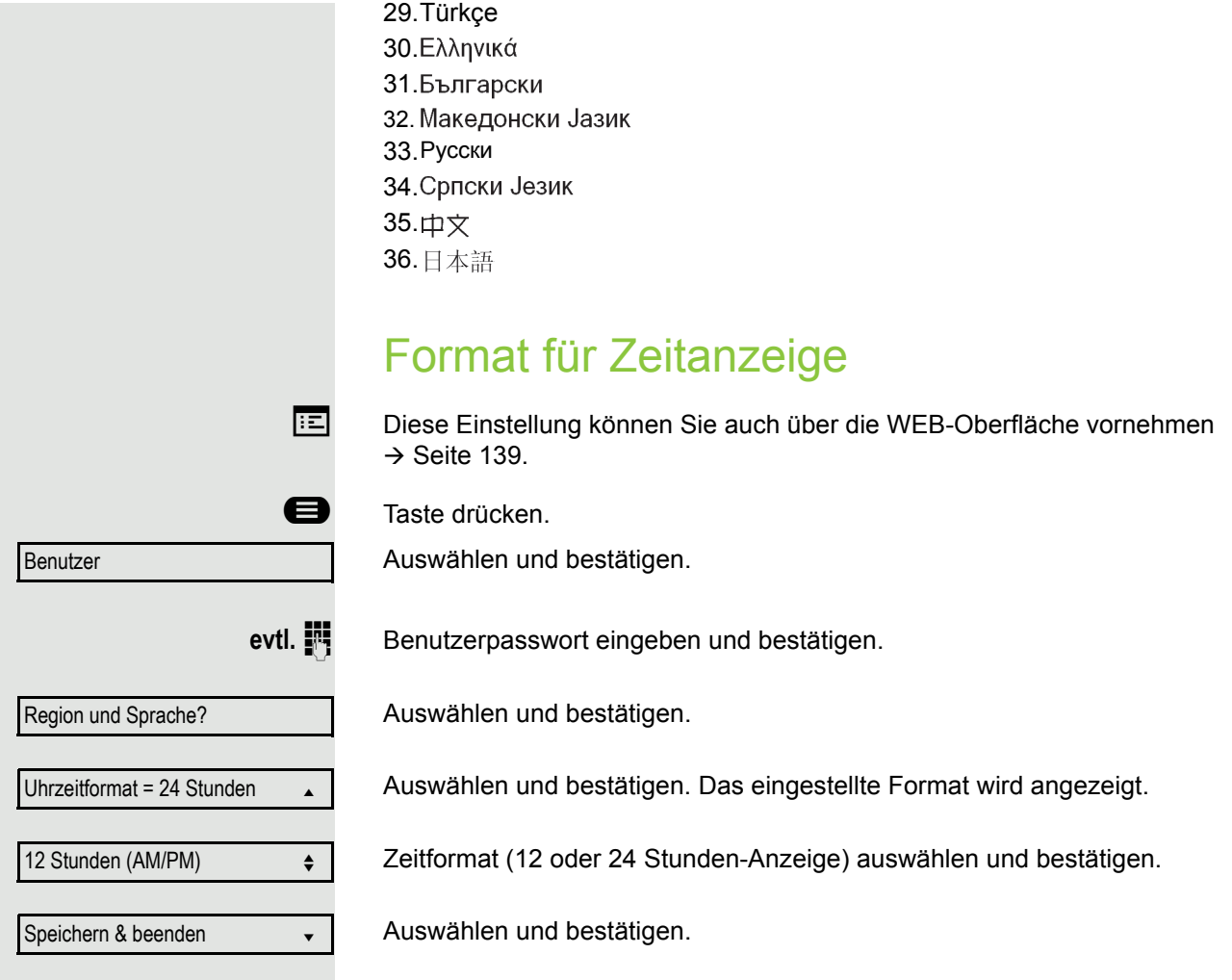

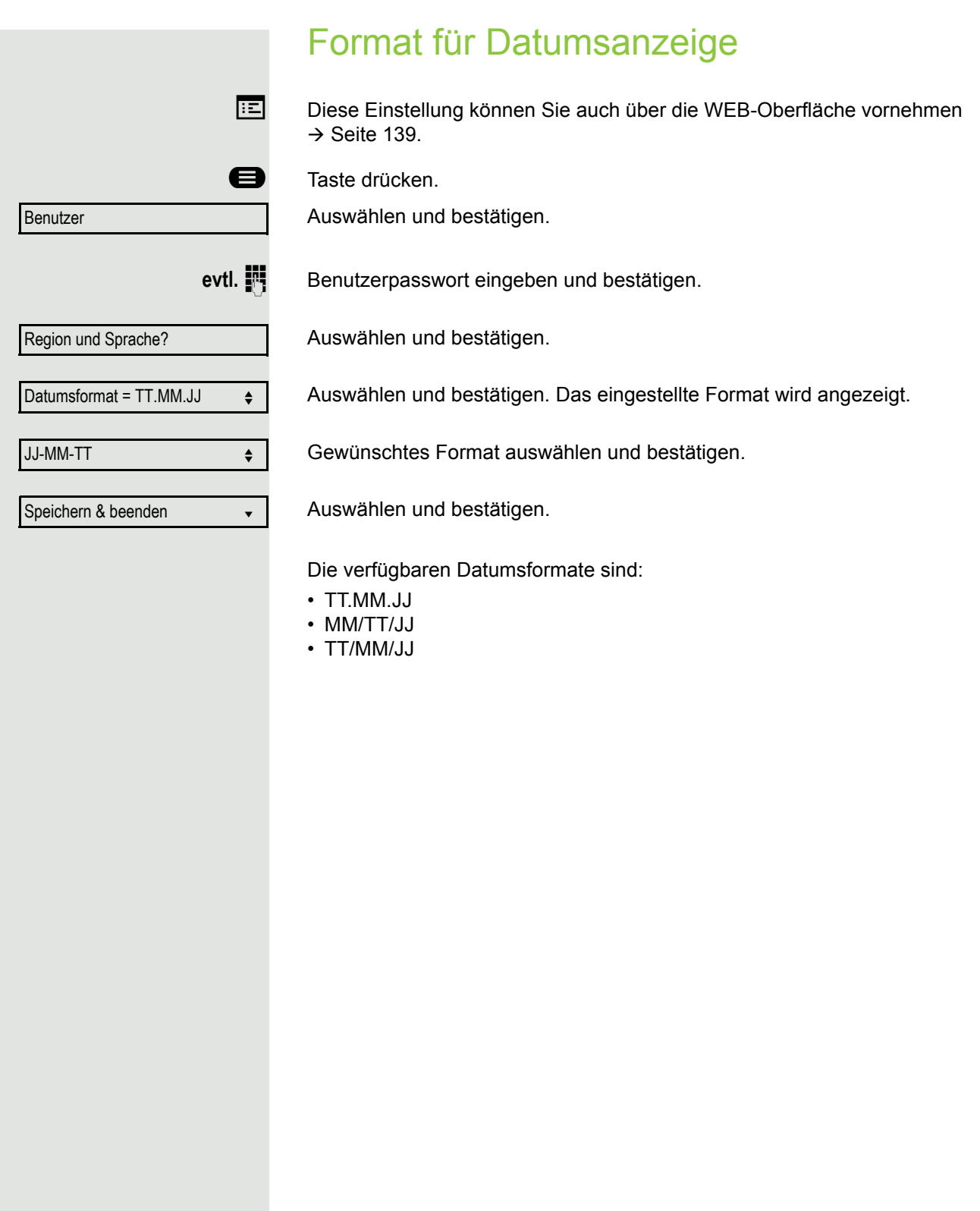

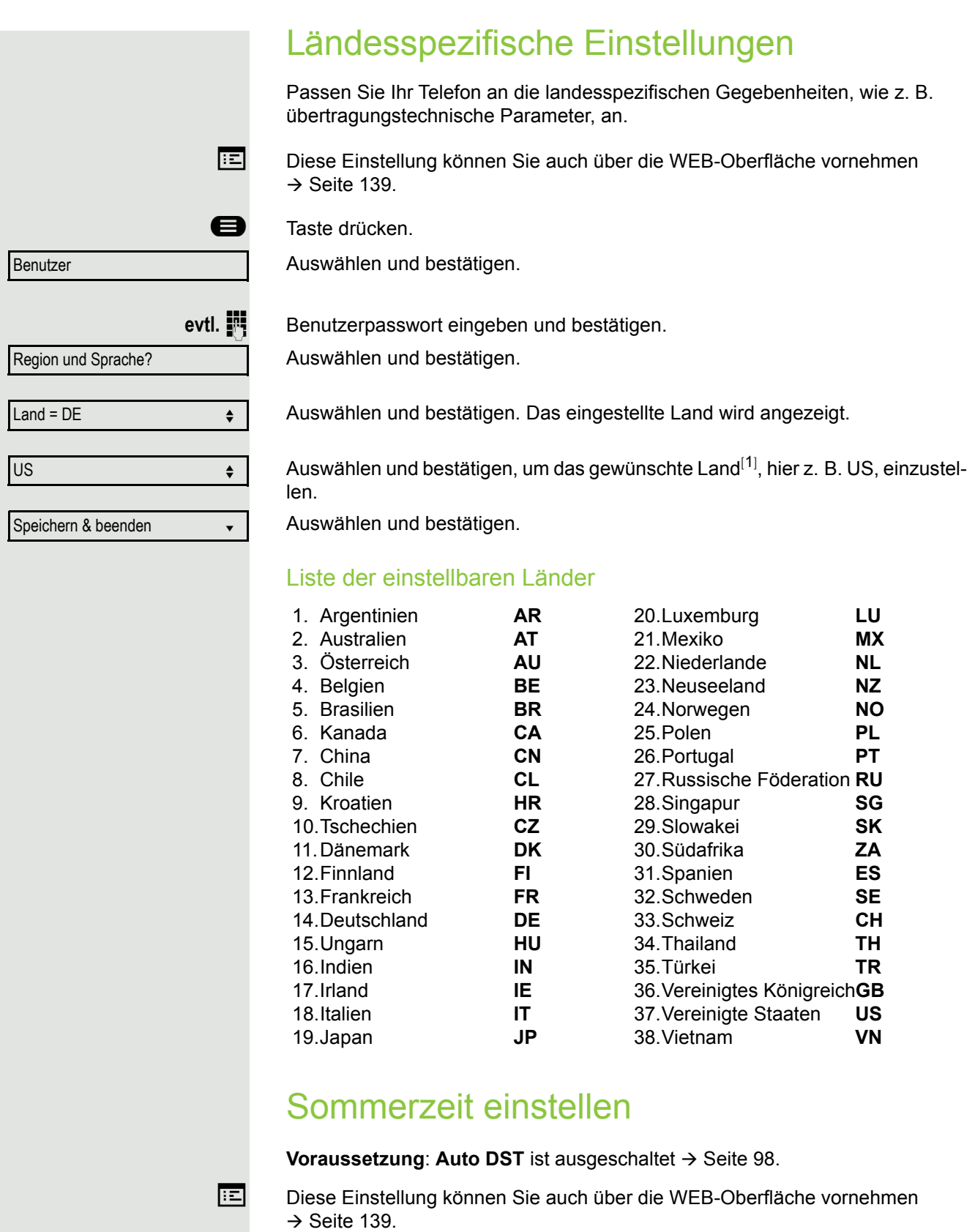

<span id="page-95-0"></span>@ Taste drücken.

Auswählen und bestätigen.

1. Die Displayanzeige zeigt die aktuelle Einstellung

**Benutzer** 

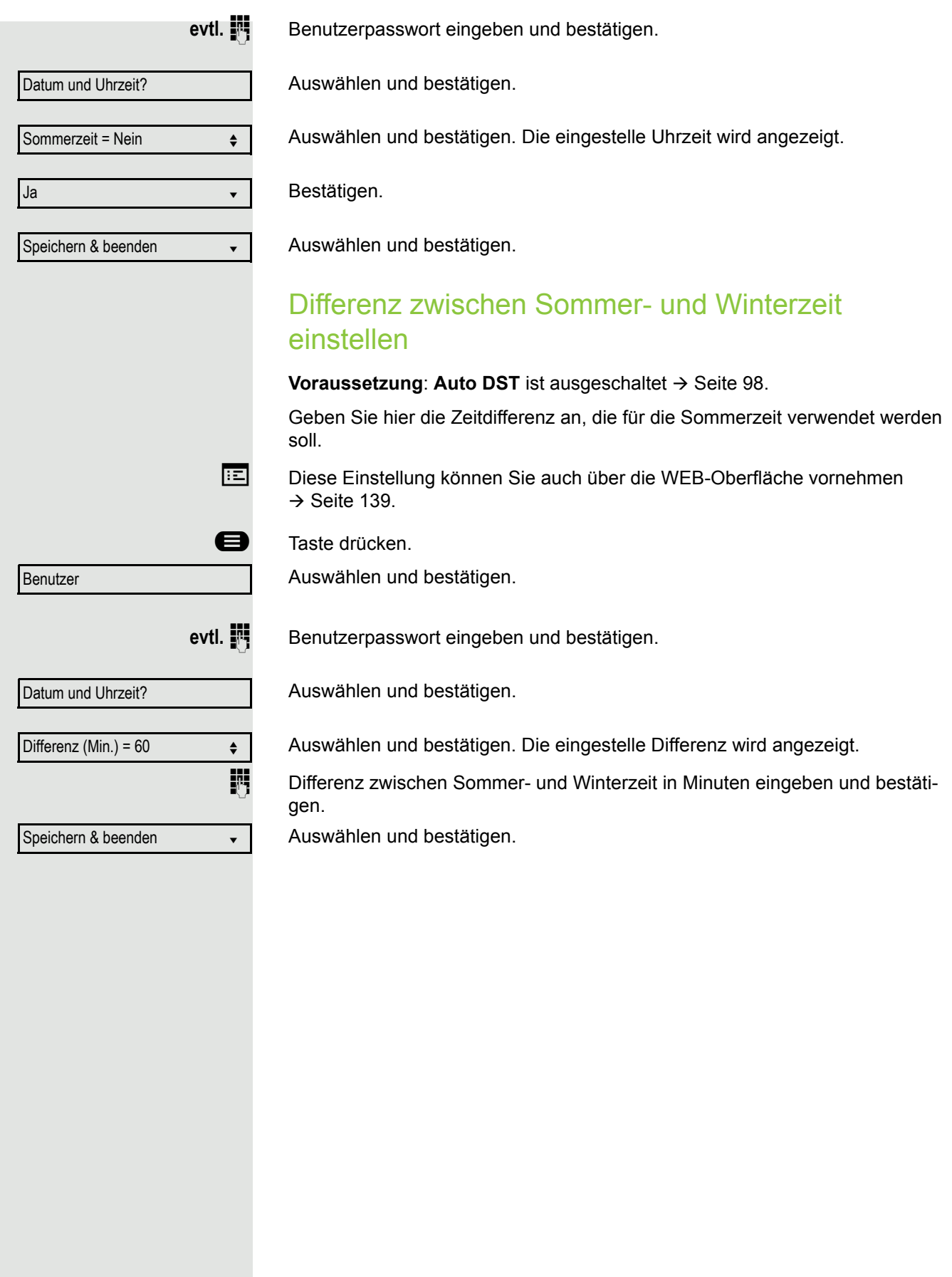

<span id="page-97-0"></span>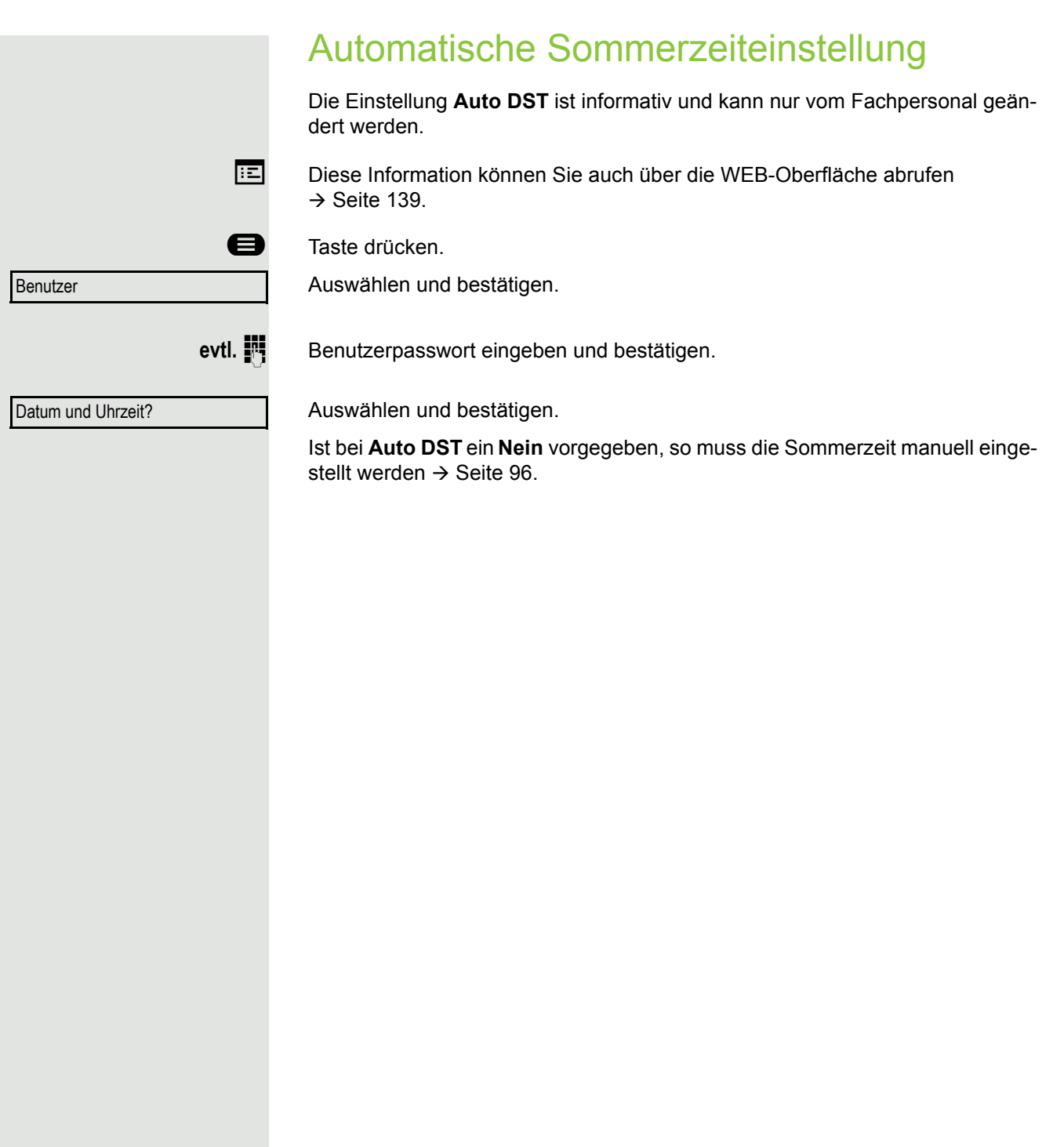

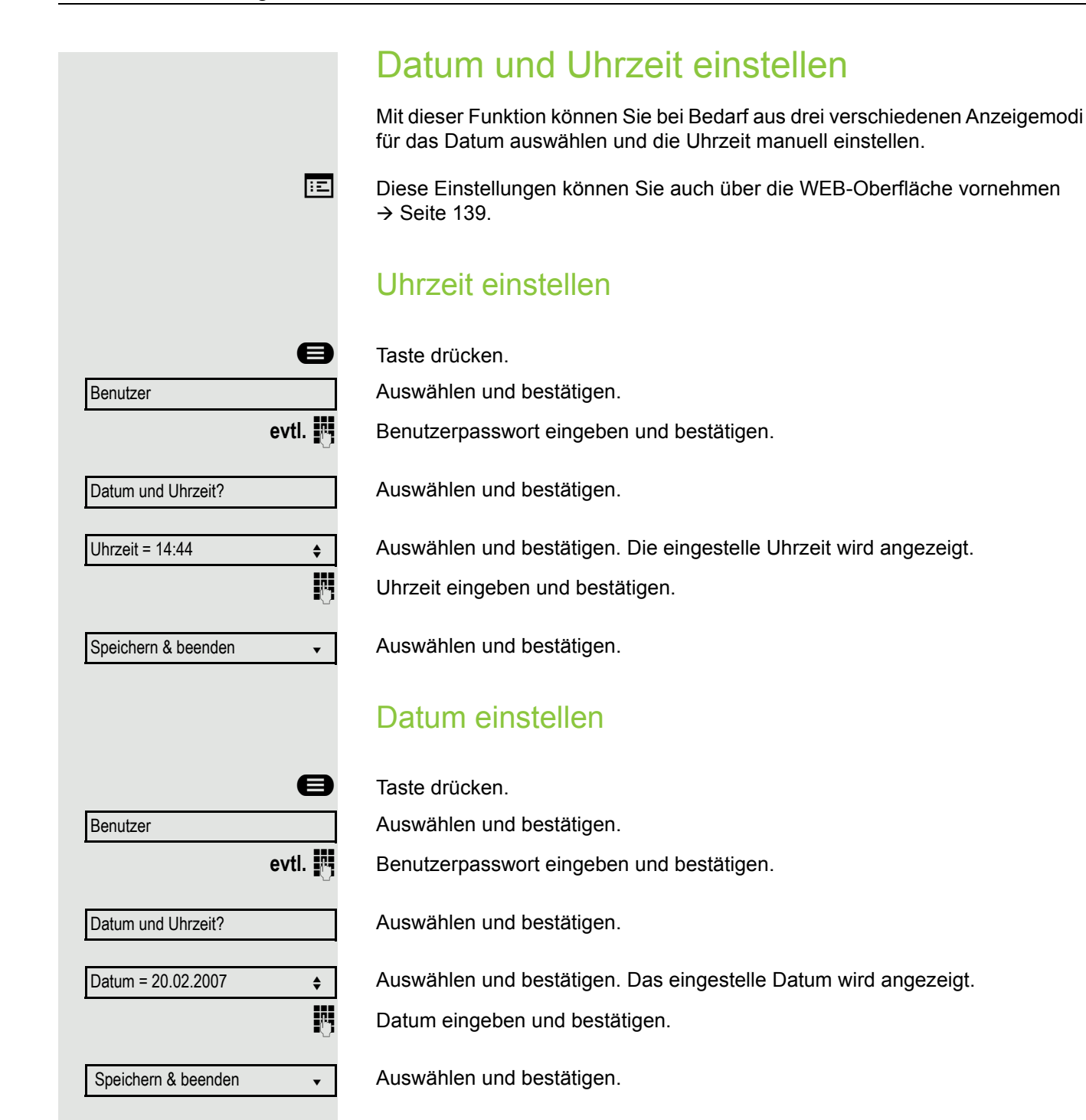

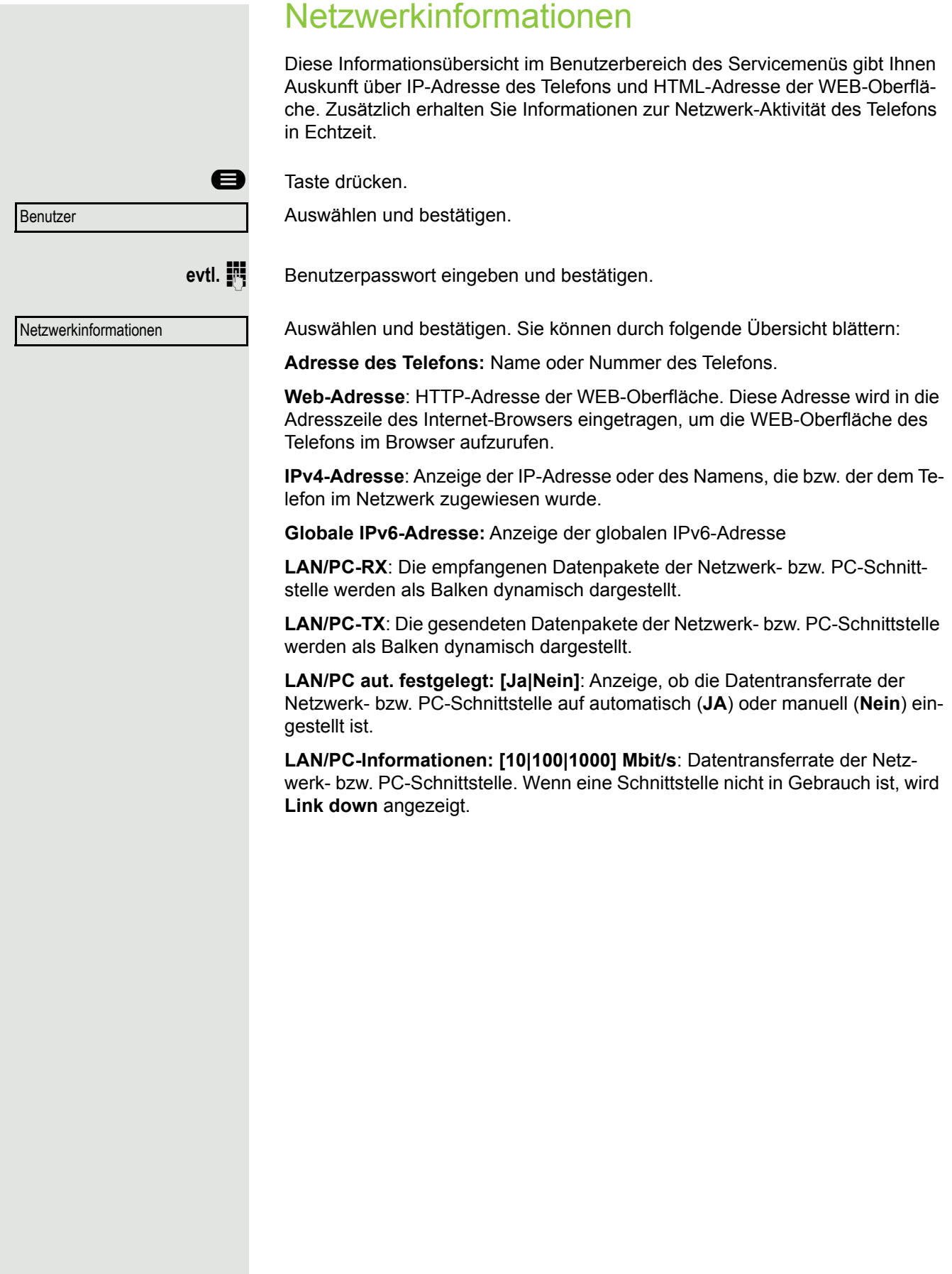

# Benutzerdaten zurücksetzen

Folgende benutzerbezogenen Einstellungen, die Sie über das Telefonmenü oder über die WEB-Oberfläche geändert haben, können Sie wieder auf die Werkseinstellung zurücksetzen.

- Display-Kontrast
- Spracheinstellung
- Audio-Einstellungen
	- Lautstärken
	- Einstellungen
- Ruflisten
	- Alle Einträge werden gelöscht
- Programmierbare Tasten
	- Alle benutzerbezogenen Programmierungen werden gelöscht (siehe auch  $\rightarrow$  [Seite 64](#page-63-0)).

**Achtung:** Es werden alle aufgeführten Daten **ohne** Warnhinweis zurückgesetzt.

## Zurücksetzen durchführen

**example 7** Taste drücken.

Bestätigen.

Benutzer

evtl. **in** Benutzerpasswort eingeben und bestätigen.

Zurücksetzen

Alle Benutzerdaten zurücksetzen?

Auswählen und bestätigen. Die zuvor aufgeführten Benutzerdaten sind auf Werkseinstellung zurückgesetzt.

**oder**

Abbrechen?

Um den Vorgang abzubrechen.

Auswählen und bestätigen.

# Anrufumleitung einrichten

Je nach Einstellung durch der Administrator stehen Ihnen die Standardumleitung des Telefons oder eine von der OpenScape Voice unterstützte erweiterte Umleitung nach Anrufart zur Verfügung.

Die Funktion **Umleiten** muss vom Administrator zugelassen sein.

#### **Standardumleitung**

Sie können Anrufe für Ihr Telefon auf ein anderes Telefon umleiten. Die Umleitung können Sie auch während eines Gesprächs bearbeiten und ein- und ausschalten.

An einem MultiLine-Telefon  $($   $\rightarrow$  [Seite 69\)](#page-68-2) können Sie eine Anrufumleitung nur für die Hauptleitung festlegen.

Im Anrufumleitungsmenü können drei Umleitungsbedingungen programmiert werden:

- o. Beding.
- Bei Besetzt
- Bei Nichtmelden (xs)

Wegen ihrer direkten Auswirkung hat die Umleitung für "o. Beding." die höchste Priorität, gefolgt von "Nichtmelden" und "Besetzt".

Die eingeschaltete Umleitung für "o. Beding." wird im Display angezeigt, wenn sich das Gerät im Ruhezustand befindet.

Umgeleitete Anrufe werden, sofern erlaubt, in einer Rufliste protokolliert (siehe  $\rightarrow$  [Seite 25](#page-24-0)).

In Menü **Umleiten** finden Sie drei Umleitungsarten:

 o. Beding. Zielrufnummer Besetzt Zielrufnummer  $\square$  Nichtmelden (xs) Zielrufnummer

Jeder Umleitungsart kann bereits eine Rufnummer zugeordnet sein. Ein Ziel könnte dann z. B. Ziel 12345 lauten.

Alternativ können Sie sich Umleitungen mit einem fest eingestellten Ziel und einer vorgegebenen Umleitungs- oder Anrufart auf eine oder mehrere Tasten programmieren  $\rightarrow$  [Seite 61.](#page-60-0)

### Umleitung verwenden

Um Umleitungen ein- und auszuschalten und nach Ihren Erfordernissen zu konfigurieren stehen Ihnen folgende Funktionen zur Verfügung:

- • ["Sofortige Umleitung aus- oder einschalten"](#page-102-0)  $\rightarrow$  Seite 103
- • ["Zielrufnummern für Umleitung speichern"](#page-103-0)  $\rightarrow$  Seite 104
- • ["Favoriten bearbeiten"](#page-104-0)  $\rightarrow$  Seite 105
- • ["Zielrufnummern kopieren und einfügen"](#page-104-1)  $\rightarrow$  Seite 105
- • ["Zielrufnummer einer Umleitung zuweisen"](#page-105-0)  $\rightarrow$  Seite 106
- • ["Umleitungsart aktivieren/deaktivieren"](#page-106-0)  $\rightarrow$  Seite 107
- "Dauer der Rufsignalisierung vor einer Umleitung bei "Nichtmelden" festlegen"  $\rightarrow$  [Seite 108](#page-107-0)

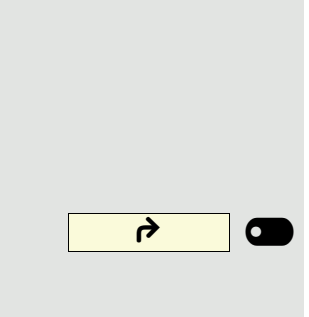

## <span id="page-102-0"></span>Sofortige Umleitung aus- oder einschalten

Voraussetzung: Idealerweise ist die ursprüngliche Umleitungstaste für die "Va-riable Umleitung" eingerichtet (siehe → [Seite 62](#page-61-0)). Andernfalls müssen Sie die Einstellungen für die Anrufumleitungen über das Benutzermenü ( $\rightarrow$  [Seite 49\)](#page-48-0) vornehmen. Es empfiehlt sich, die Taste einzurichten, damit Sie die folgenden Komfortfunktionen nutzen können.

Funktionstaste drücken, um die Umleitung aufzurufen.

#### Anrufumleitung ausschalten

War eine Anrufumleitung für z. B. **o. Beding.** eingeschaltet, so wird sie jetzt automatisch ausgeschaltet.

**oder** Umleitung zum letzten Ziel einschalten

Das Pop-Up-Menü öffnet sich:

Am Display wird die Meldung:

"**Umleitung aktivieren nach**" mit dem zuletzt verwendeten Umleitungsziel angezeigt und Sie erhalten folgende Optionen:

- Annehmen
- Umleitungsziel festlegen
- Anrufumleitung bearbeiten
- Abbrechen

<span id="page-103-0"></span>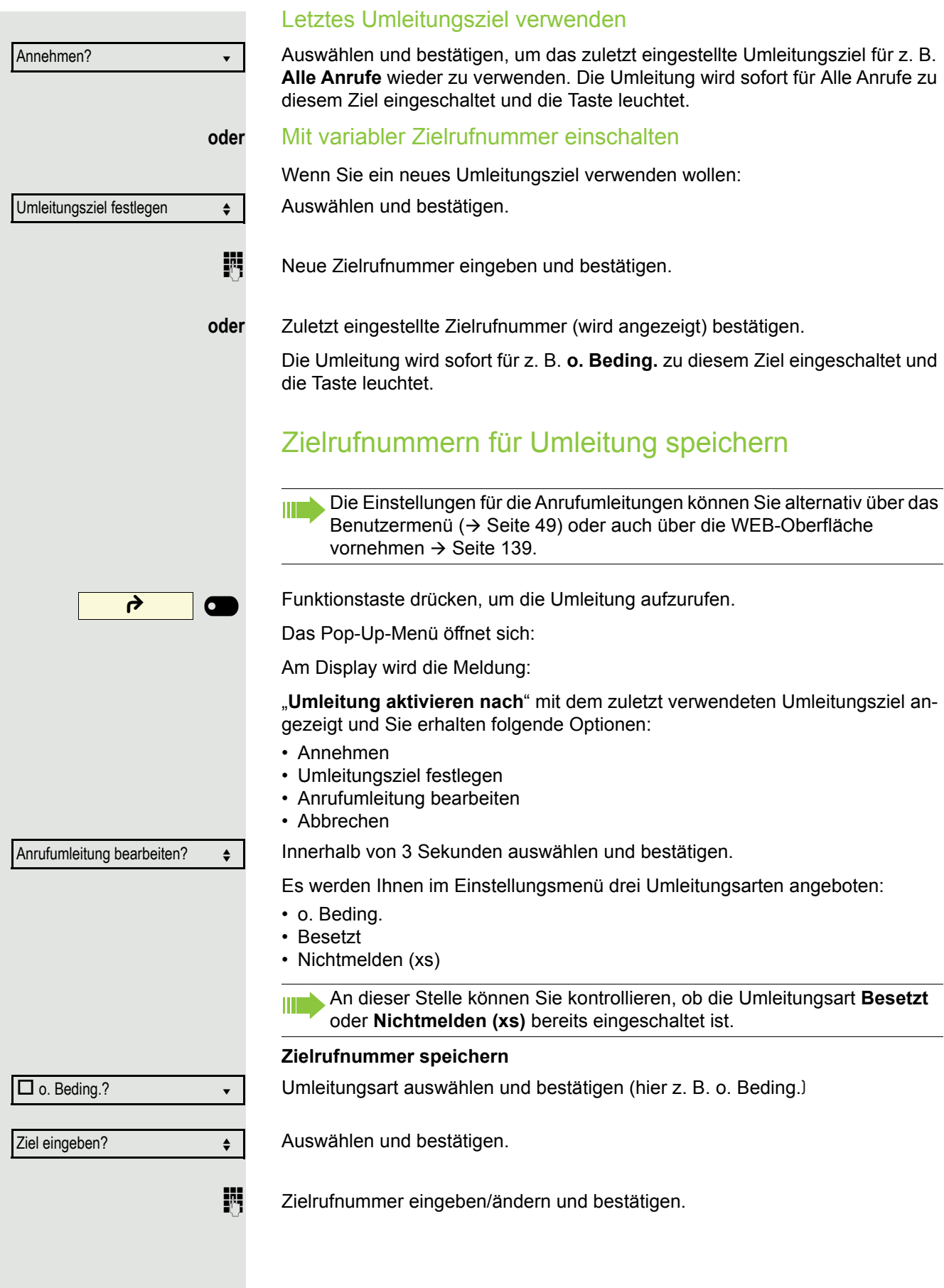

 $\Box$  o. Beding. Favoriten bearbeiten?  $\triangleleft$  $\blacksquare$  ziel 1  $\blacksquare$ Speichern & beenden v ₹ 6  $\overline{\phantom{a}}$ Anrufumleitung bearbeiten?  $\div$  $\square$  o. Beding.: 3339  $\bullet$ Kopieren? f  $\Box$  Nichtmelden (xs)  $\leftrightarrow$ Einfügen? ↓  $\boxtimes$  Nichtmelden (xs): 3339  $\leftrightarrow$ 

#### **oder** Favoriten bearbeiten

<span id="page-104-0"></span>Sie können für die Anrufumleitung bis zu 5 Zielrufnummern vorbelegen. Diese Zielrufnummern können dann den verschiedenen Umleitungsbedingungen zugeordnet werden.

Umleitungsart auswählen und bestätigen (hier z. B. o. Beding.)

Auswählen und bestätigen.

Z. B. erstes Ziel auswählen und bestätigen.

Zielrufnummer eingeben/ändern und bestätigen. Evtl. weitere Zielrufnummern festlegen.

Auswählen und bestätigen

## <span id="page-104-1"></span>Zielrufnummern kopieren und einfügen

Kopiert wird die aktuelle Zielrufnummer einer Umleitungsart. Zum Beispiel die aktuelle Zielrufnummer für Alle Anrufe soll auch zur aktuellen Zielrufnummer für Nichtmelden (xs) werden.

Funktionstaste drücken, um die Umleitung aufzurufen.

Das Pop-Up-Menü öffnet sich:

Innerhalb von 3 Sekunden auswählen und bestätigen.

Es werden Ihnen im Einstellungsmenü drei Umleitungsarten angeboten:

- o. Beding.
- Besetzt
- Nichtmelden (xs)

#### **1. Kopieren**

Umleitungsart auswählen und bestätigen (hier z. B. o. Beding.)

Auswählen und bestätigen.

#### **2. Einfügen**

Ziel-Umleitungsart auswählen und bestätigen (hier z. B. Nichtmelden (xs))

Auswählen und bestätigen.

Beide Umleitungsarten haben jetzt die gleiche Zielrufnummer. Die Umleitungsart Nichtmelden (xs) wird automatisch eingeschaltet.

<span id="page-105-0"></span>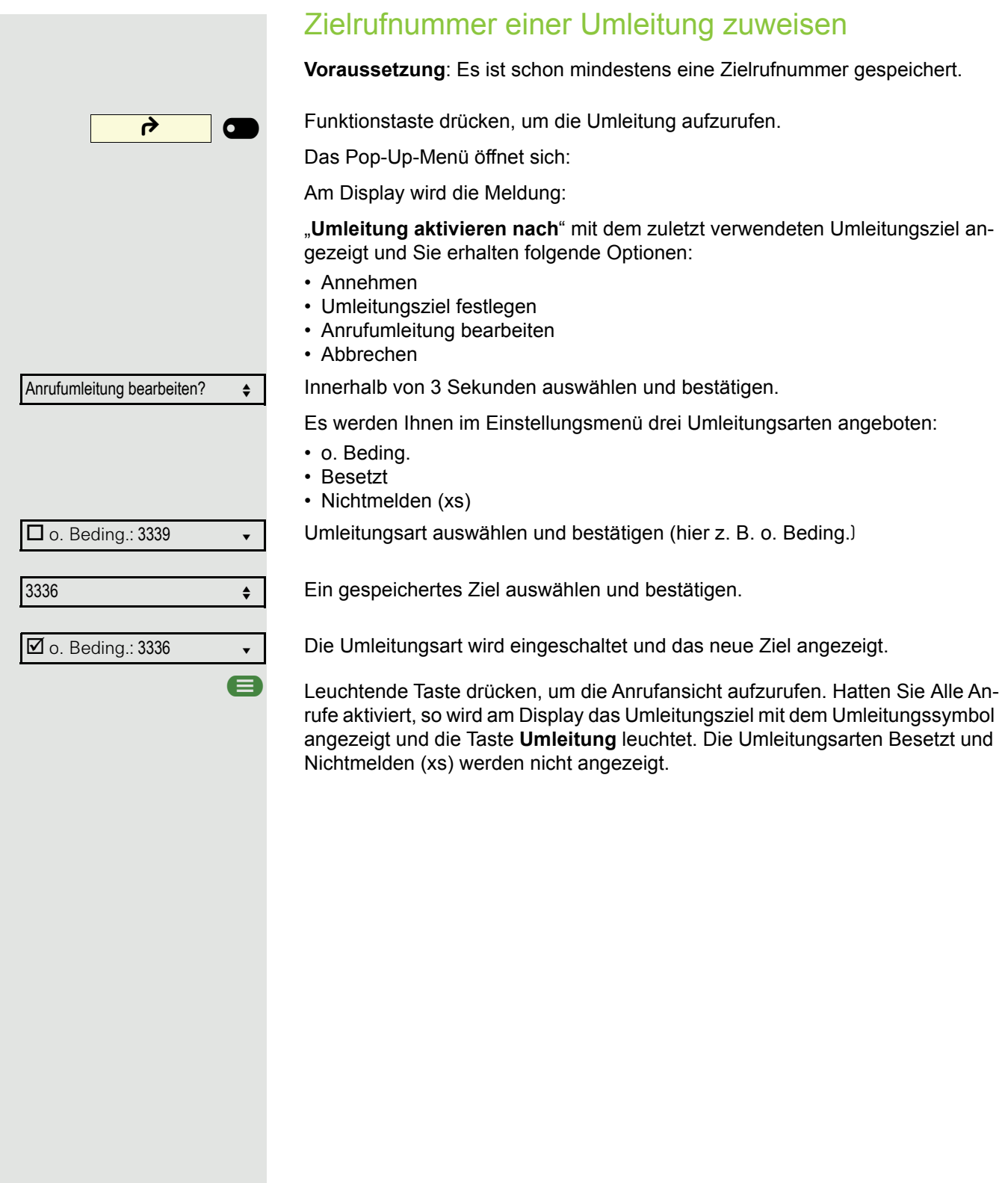

<span id="page-106-0"></span>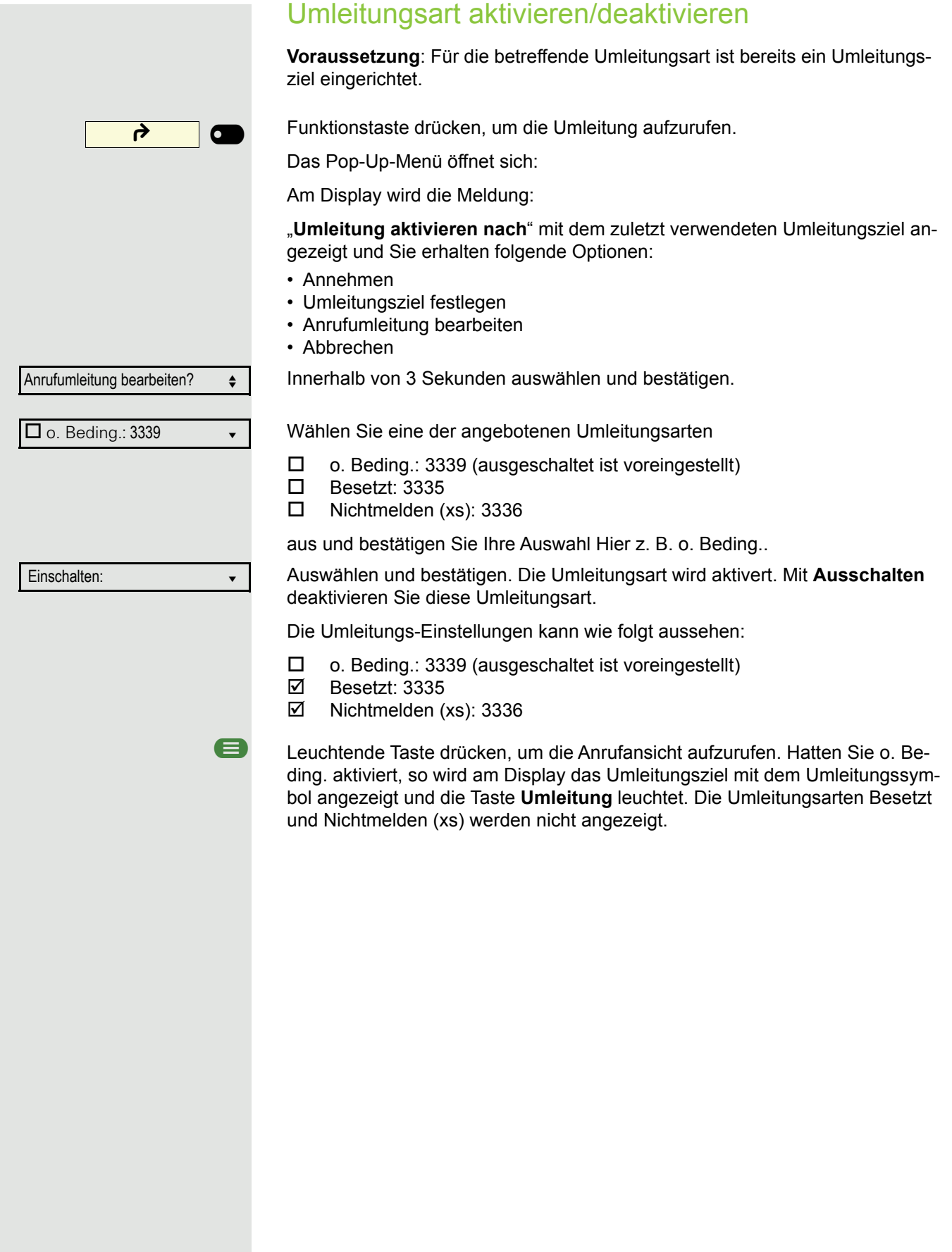

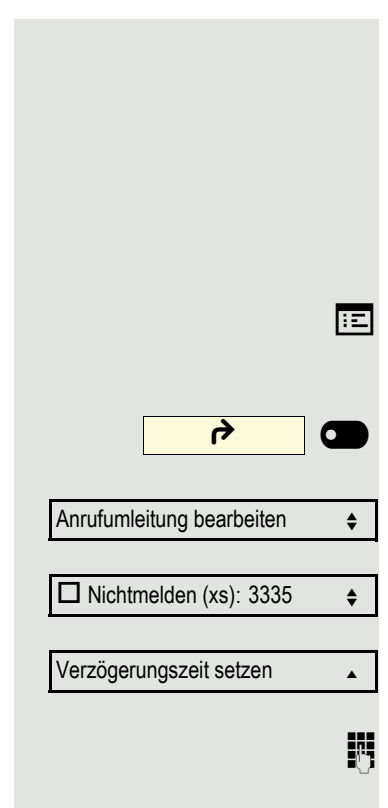

## <span id="page-107-0"></span>Dauer der Rufsignalisierung vor einer Umleitung bei "Nichtmelden" festlegen

Sie können festlegen wie oft das Telefon läuten soll, bevor die Umleitung bei .Nichtmelden" aktiviert wird.

ñDiese Einstellung steht nur dann zur Verfügung, wenn der Administrator die Funktion "Server features" ausgeschaltet hat.

**EE** Diese Einstellung können Sie auch über die WEB-Oberfläche vornehmen  $\rightarrow$  [Seite 139.](#page-138-0)

Funktionstaste drücken, um die Umleitung aufzurufen.

Innerhalb von drei Sekunden:

Innerhalb von 3 Sekunden auswählen und bestätigen.

Umleitungsart auswählen und bestätigen.

Auswählen und bestätigen.

Fig. Geben Sie die gewünschte Zeit in Sekunden ein und bestätigen Sie Ihre Eingabe. Die eingestellte Zeit wird bei der Option angezeigt. Die Umleitung ist aktiviert.

E Leuchtende Taste drücken, um die Anrufansicht aufzurufen.

# Umleitungskette

Es kommt vor, dass ein Teilnehmer zu einem anderen Teilnehmer umgeleitet hat, der ebenfalls eine Umleitung oder einen Anrufschutz eingeschaltet hat. Auf diese Weise könnte z. B. eine Umleitungskette aus mehreren Telefonen entstehen deren letztes Glied Ihr Telefon ist.

Im Display Ihres Telefons öffnet sich ein PopUp-Fenster mit folgenden Umleitungsinformationen:

- Wer ruft an
- Wer hat zuerst oder wer hat zuletzt umgeleitet.
- Der Umleitungsgrund wird mit einem Symbol dargestellt.

Sie können einstellen, ob der Teilnehmer, der zuerst oder der zuletzt umgeleitet hat, angezeigt wird (siehe  $\rightarrow$  [Seite 49](#page-48-1)).
## <span id="page-108-0"></span>Umleitung nach Anrufart

Wurde vom Fachpersonal die Verwendung Anlagenunterstützter Funktionen vorgegeben und die Funktion **Umleiten** nach **Intern/Extern** zugelassen, so haben Sie eine erweiterte Funktionalität der Umleitung zur Verfügung. Die Umleitung ist von der Umleitungsart und zusätzlich von der Anrufart abhängig. Der Aufbau der Menüs unterscheidet sich daher von der Standardumleitung  $\rightarrow$  [Seite 102.](#page-101-0) Die Umleitung können Sie auch während eines Gesprächs bearbeiten und ein- und ausschalten.

### Umleitungsmenü

Das Umleitungsmenü wird entweder über die eingerichtete Taste "Variable Umleitung" (siehe  $\rightarrow$  [Seite 62\)](#page-61-0) oder über das Benutzermenü ( $\rightarrow$  [Seite 49\)](#page-48-0) aufgerufen und enthält die drei Umleitungsarten:

- Ohne Bedingung
- Bei Besetzt
- Bei Nichtmelden

Wegen ihrer direkten Auswirkung hat die Umleitungsart "o. Beding." die höchste Priorität, gefolgt von "Nichtmelden" und "Besetzt".

Die eingeschaltete Umleitung für "o. Beding." wird im Display angezeigt, wenn sich das Gerät im Ruhezustand befindet. Umgeleitete Anrufe werden, sofern erlaubt, in einer Rufliste protokolliert (siehe  $\rightarrow$  [Seite 24\)](#page-23-0).

In Menü **Umleiten** sind den drei Umleitungsarten jeweils drei Anrufarten zugeordnet:

o. Beding.

- Alle Anrufe
- Extern
- Intern

Besetzt

- Alle Anrufe
- Extern
- Intern

Nichtmelden

- Alle Anrufe
- Extern
- Intern

# CTI-Anrufe

## <span id="page-109-0"></span>Auto-Antwort und Piepton

Wenn Sie mit einer CTI-Anwendung (z. B. Outlook) eine Nummer wählen und Auto-Antwort ist eingeschaltet, geht das Telefon automatisch in den Freisprechmodus. Ist Auto-Antwort ausgeschaltet, läutet das Telefon zuerst und Sie müssen die Lautsprechertaste drücken oder den Hörer abheben, um die Verbindung aufzubauen. Diese Einstellung bestimmt auch, ob eingehende Anrufe automatisch angenommen werden oder nicht. Wird ein ankommendes Gespräch automatisch angenommen, ertönt ein Piepton, wenn die Funktion eingeschaltet ist

Informationen zur Bedienung der bei Ihnen eingerichteten CTI-Anwendung entnehmen Sie bitte der zugehörigen Bedienungsanleitung.

Diese Einstellung können Sie auch über die WEB-Oberfläche vornehmen  $\rightarrow$  [Seite 139.](#page-138-0)

ñDie Option CTI wurde vom zuständigen Administrator eingerichtet.

**a** Taste drücken.

Auswählen und bestätigen.

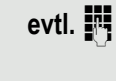

Benutzerpasswort eingeben und bestätigen.

Auswählen und bestätigen.

Auswählen und bestätigen.

Auswählen und bestätigen.

Auswählen und bestätigen.

Auswählen und bestätigen.

Auswählen und bestätigen.

Auswählen und bestätigen.

Speichern & beenden v

Piep b. Auto-Antw. = Nein

Benutzer

Konfiguration

Ankommende Anrufe?

CTI-Anrufe? f

Auto-Antwort = Nein  $\triangle$ 

Ja l

Ja l

Auswählen und bestätigen.

<span id="page-110-0"></span>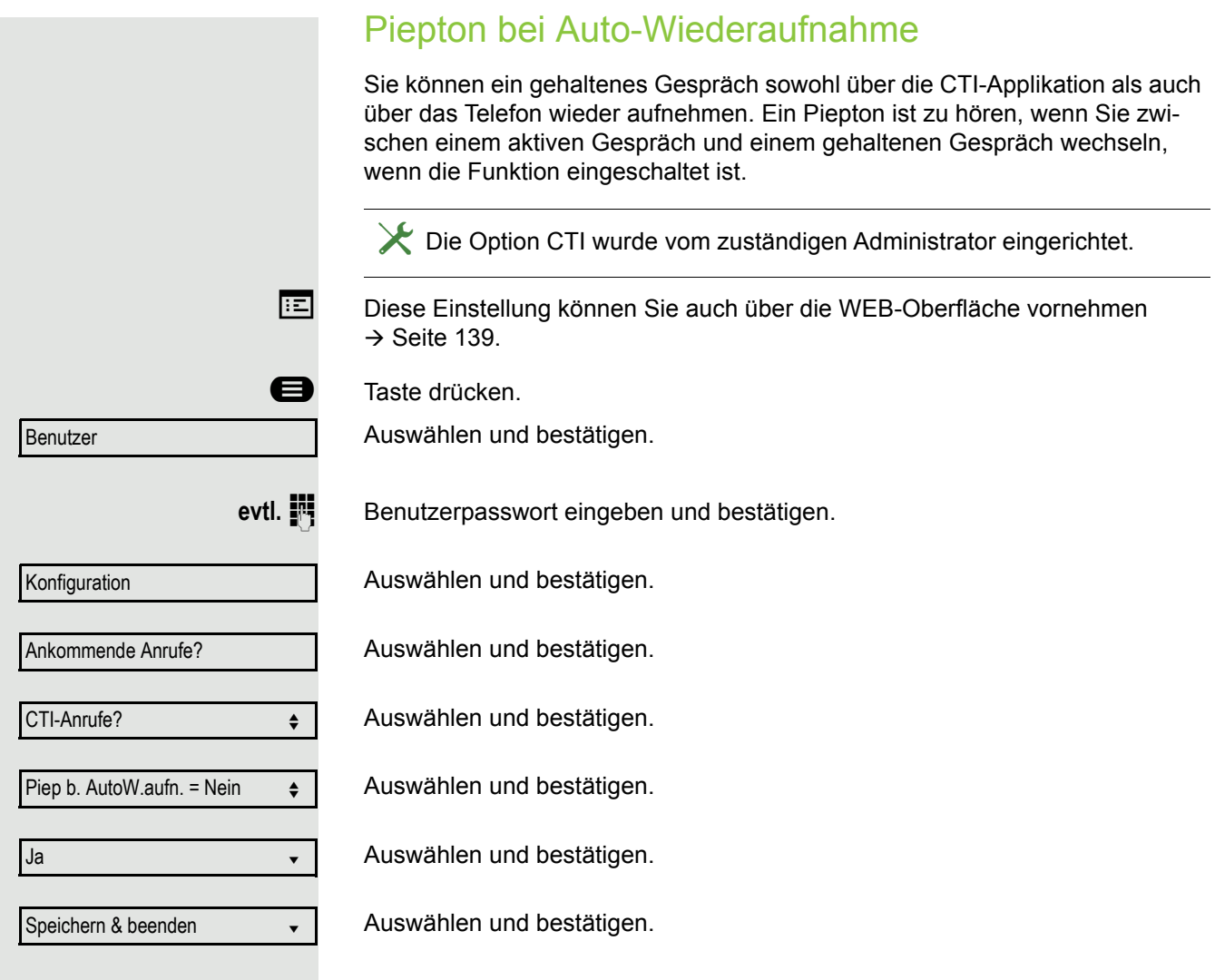

<span id="page-111-1"></span><span id="page-111-0"></span>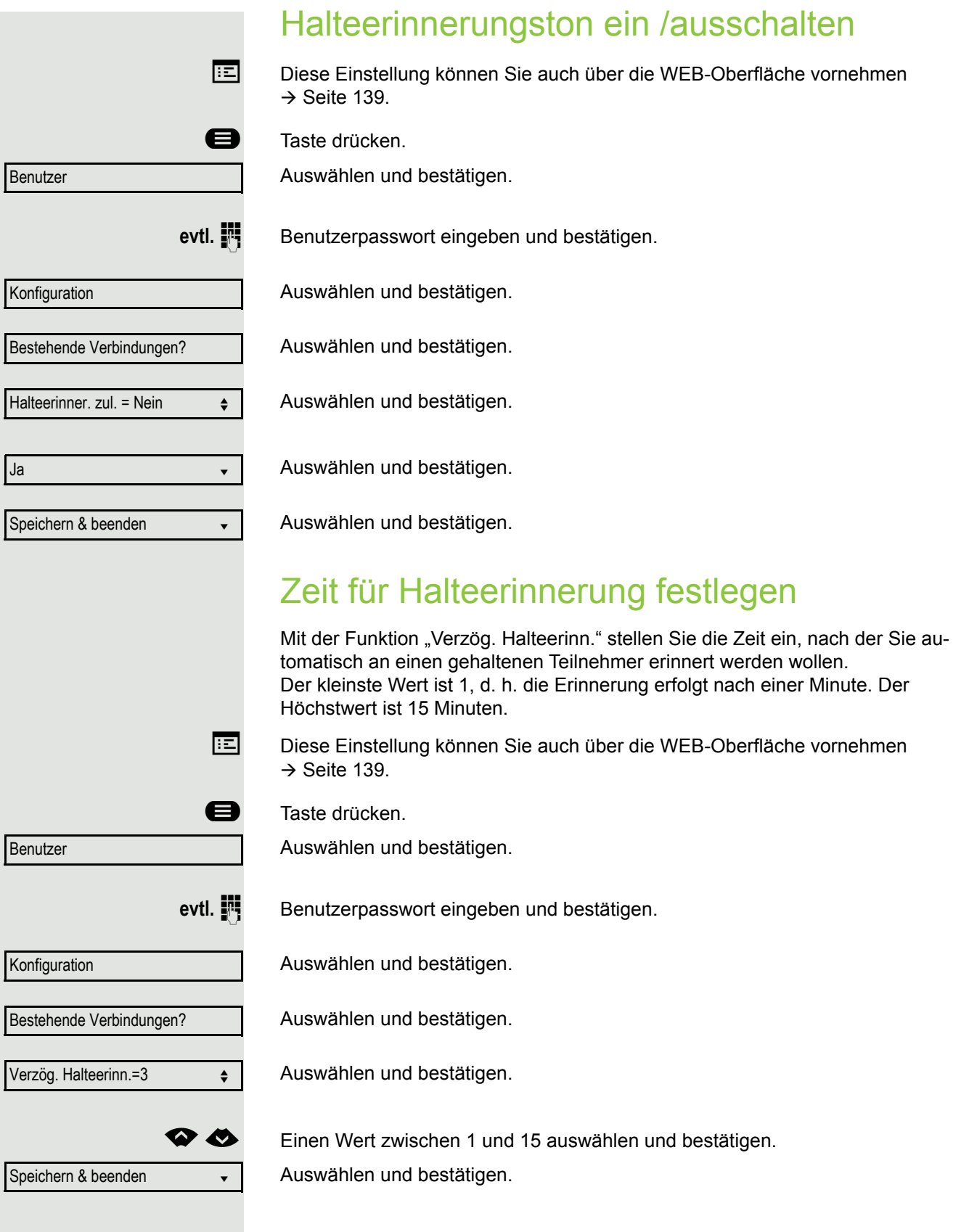

<span id="page-112-0"></span>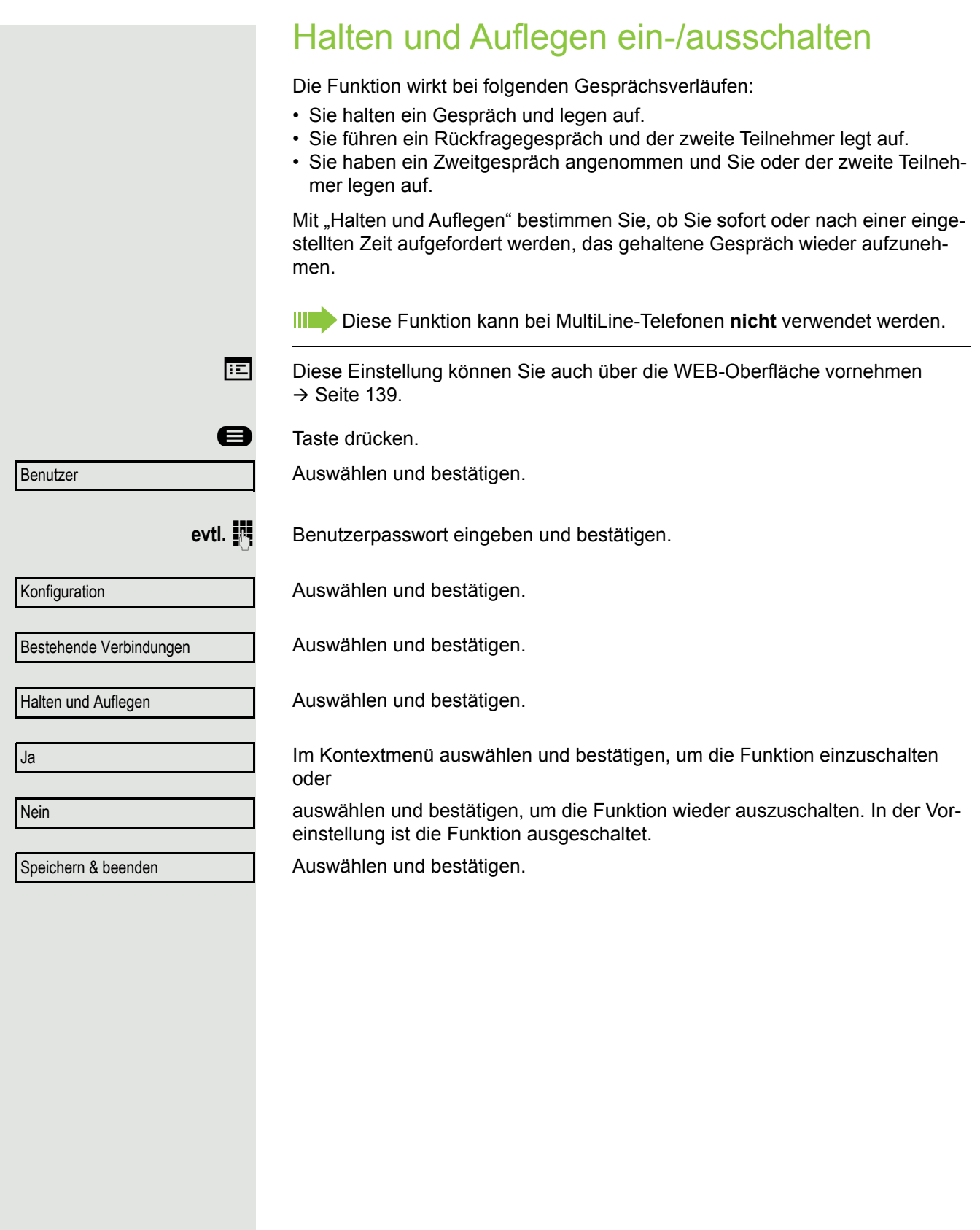

<span id="page-113-1"></span><span id="page-113-0"></span>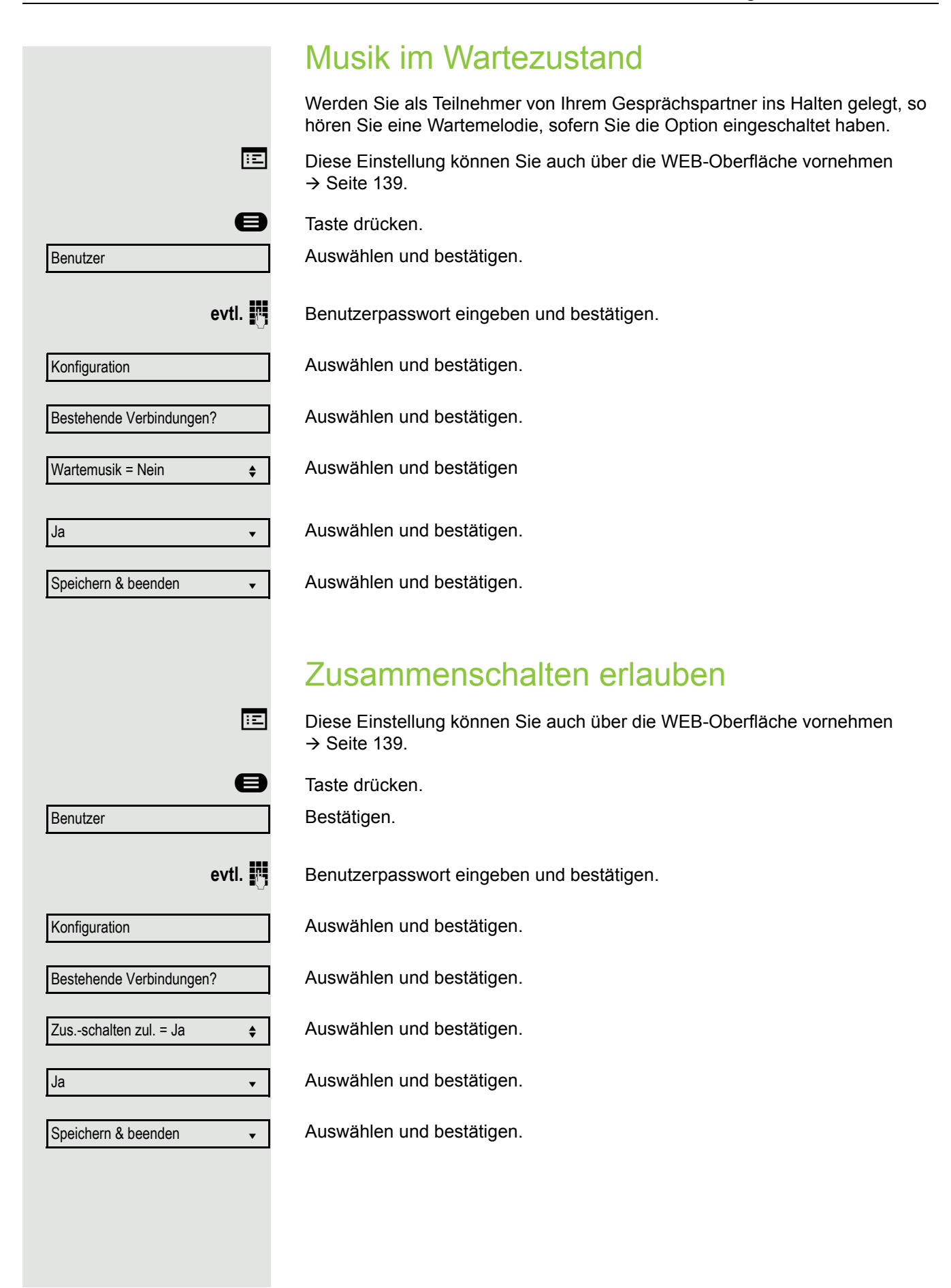

<span id="page-114-1"></span><span id="page-114-0"></span>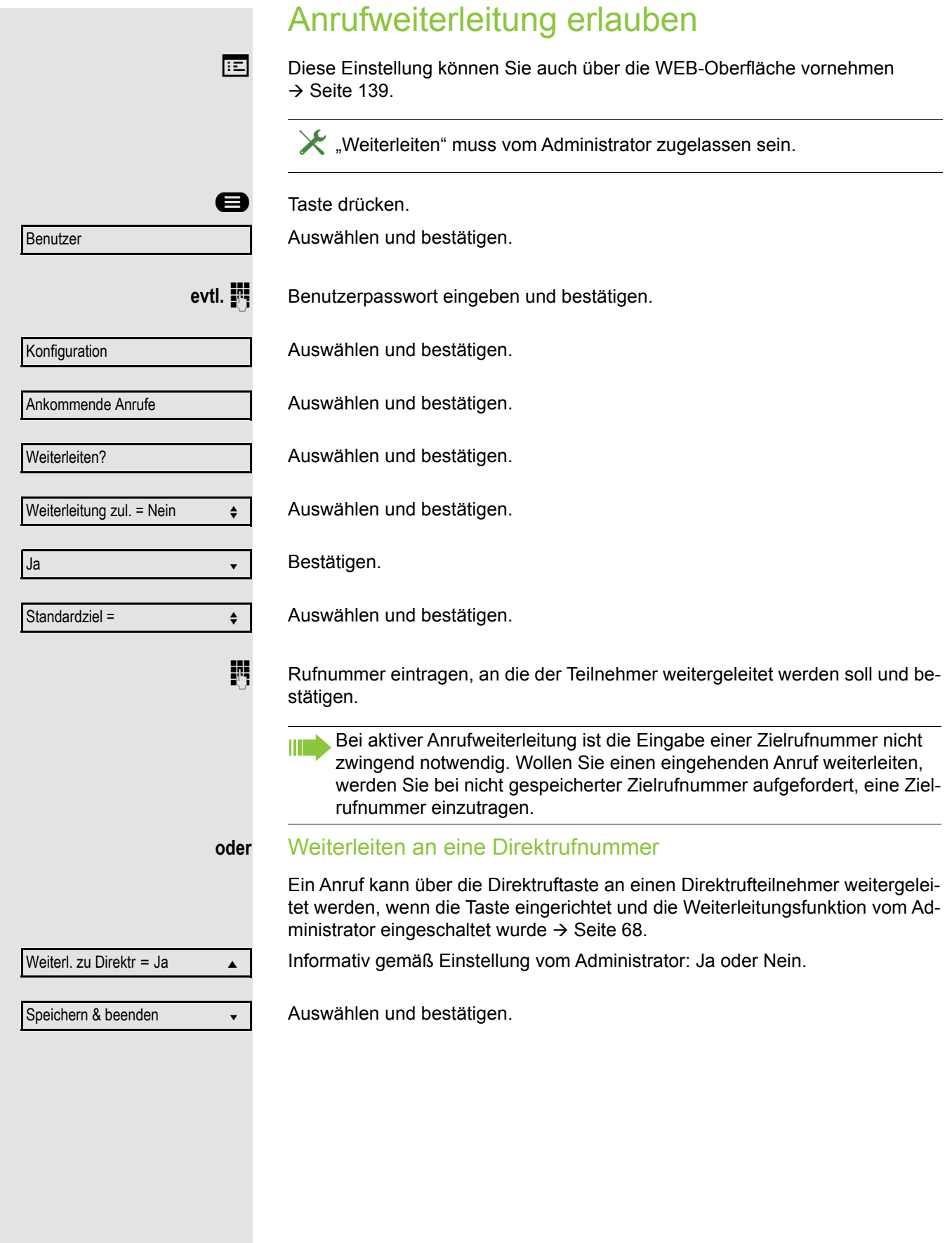

<span id="page-115-0"></span>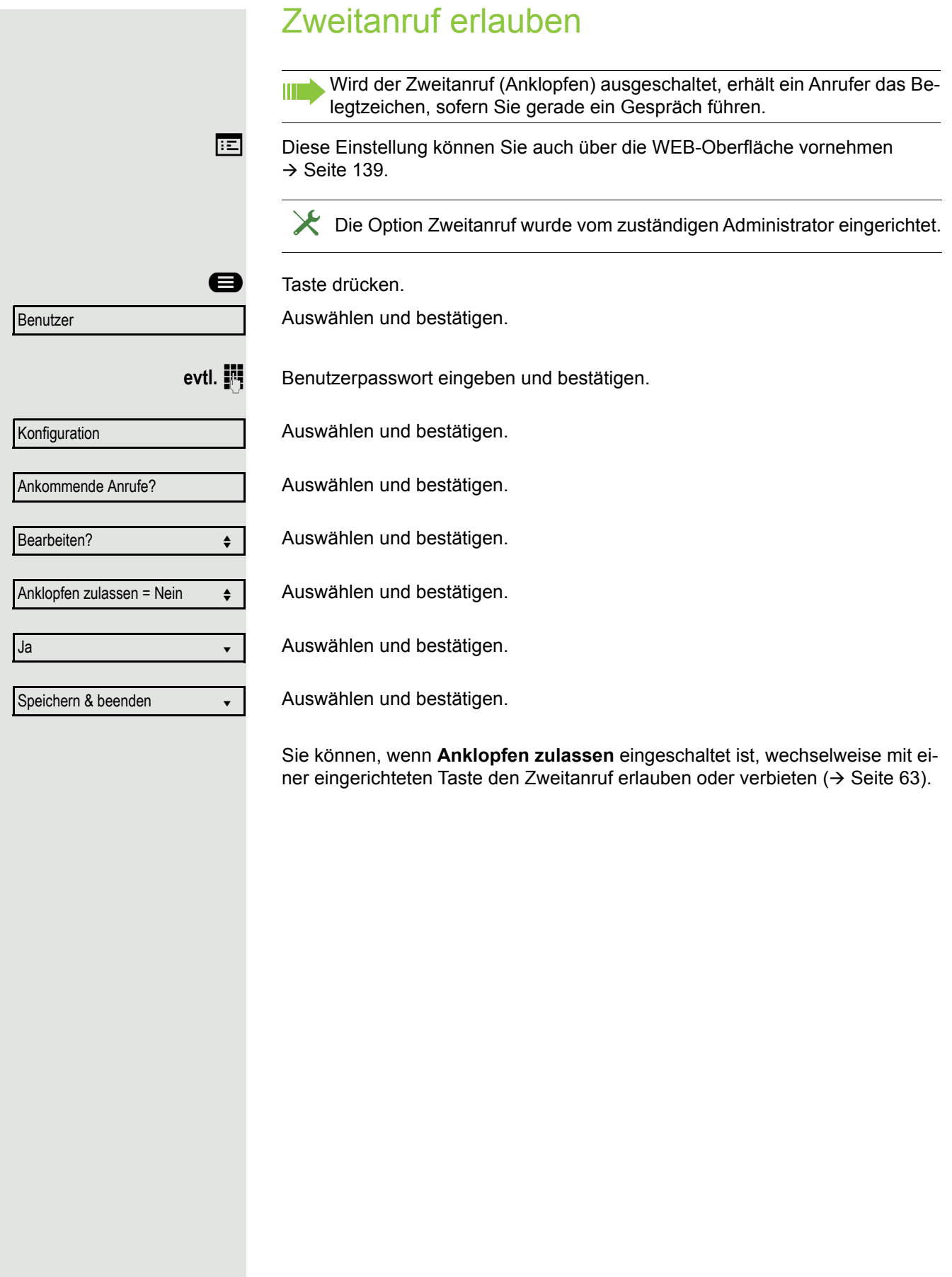

<span id="page-116-1"></span><span id="page-116-0"></span>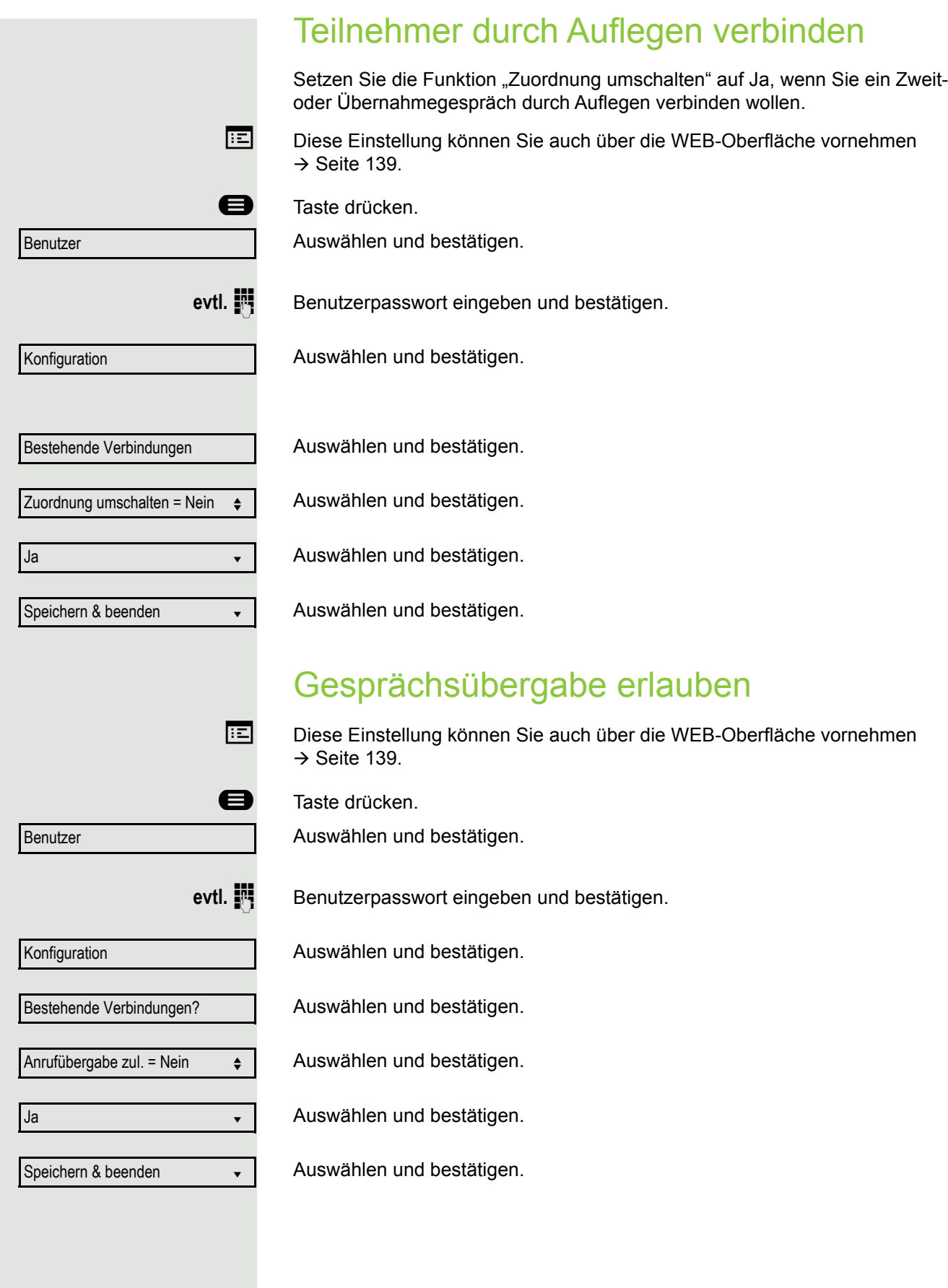

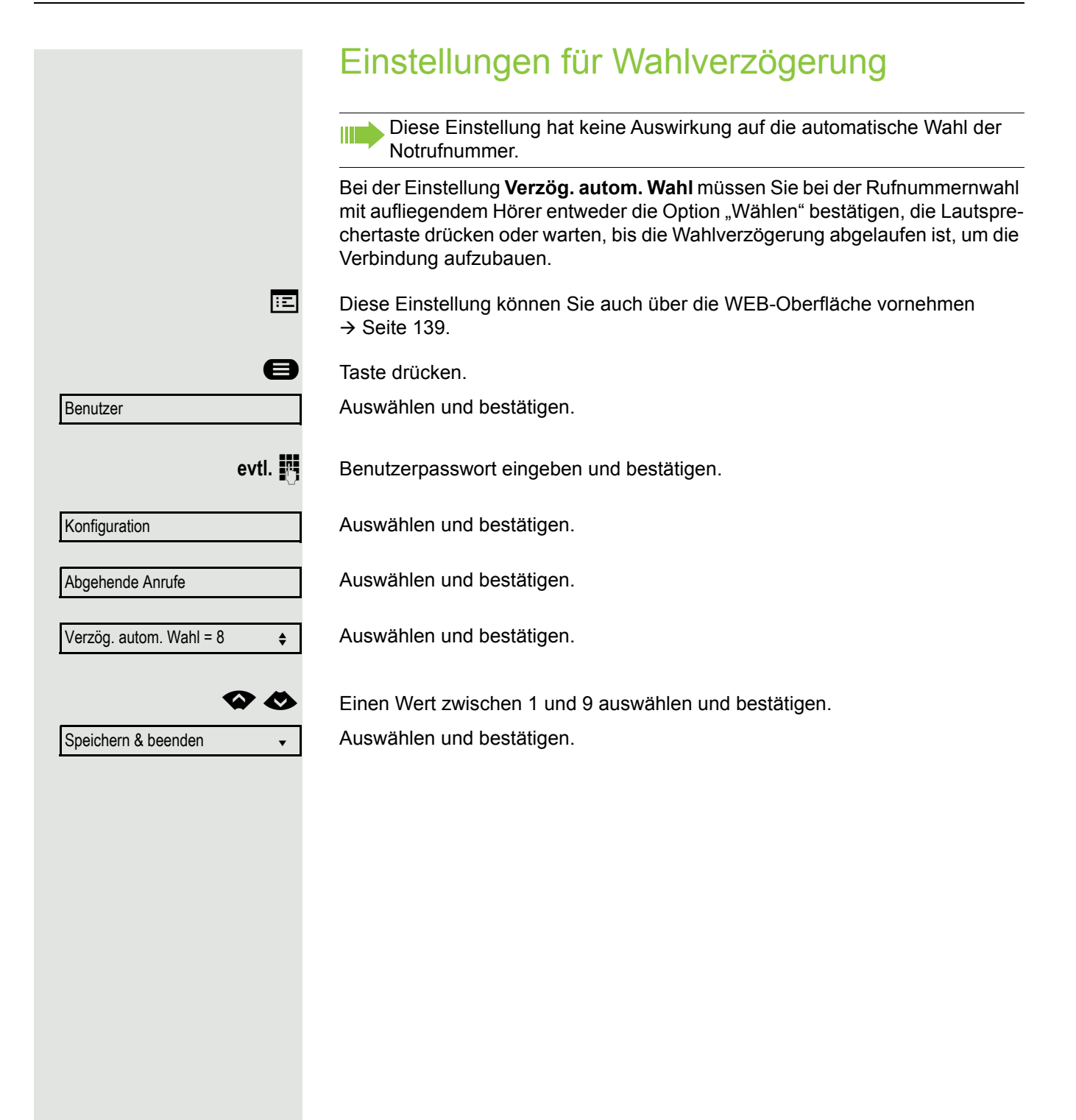

<span id="page-118-1"></span><span id="page-118-0"></span>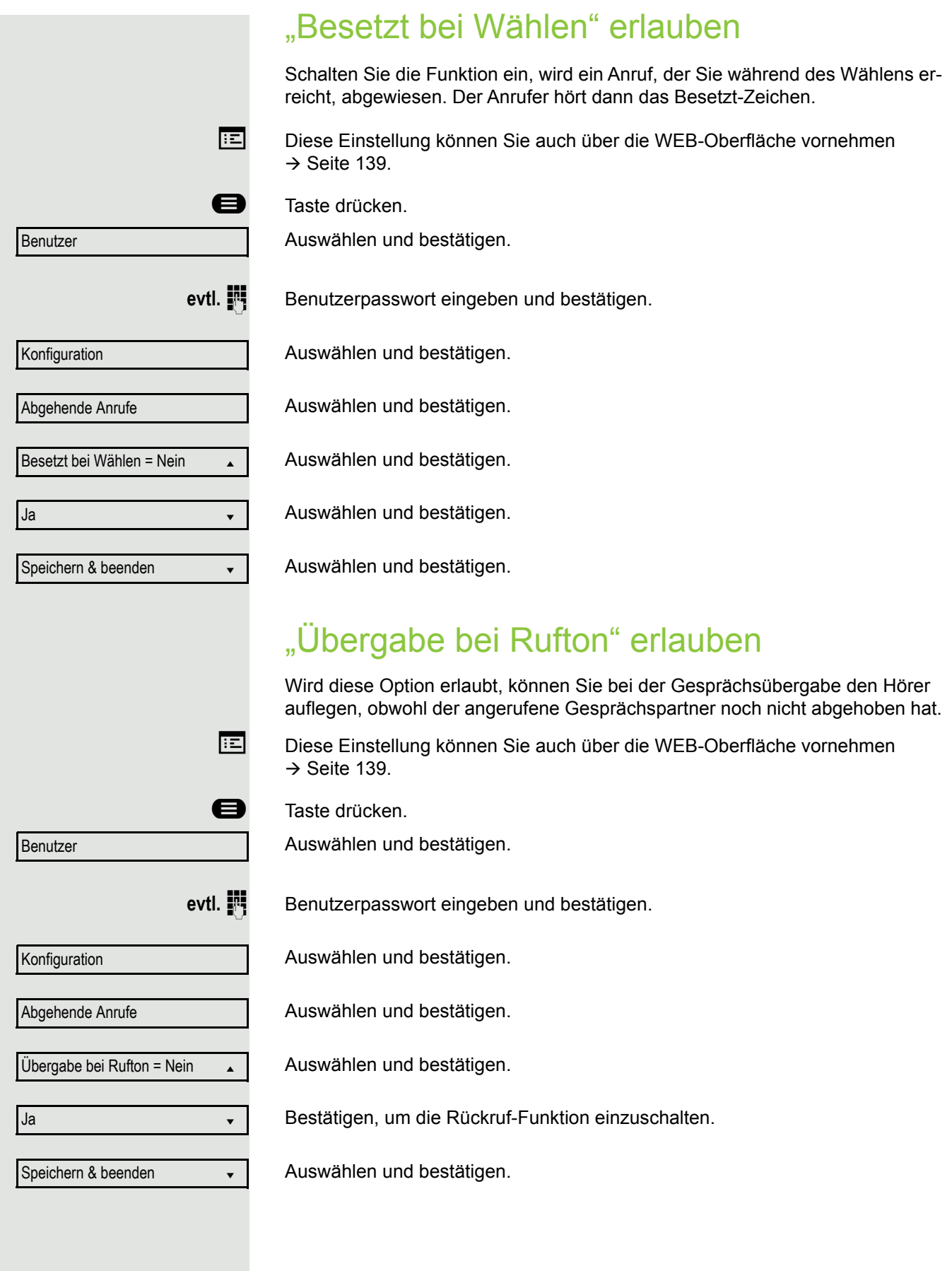

<span id="page-119-0"></span>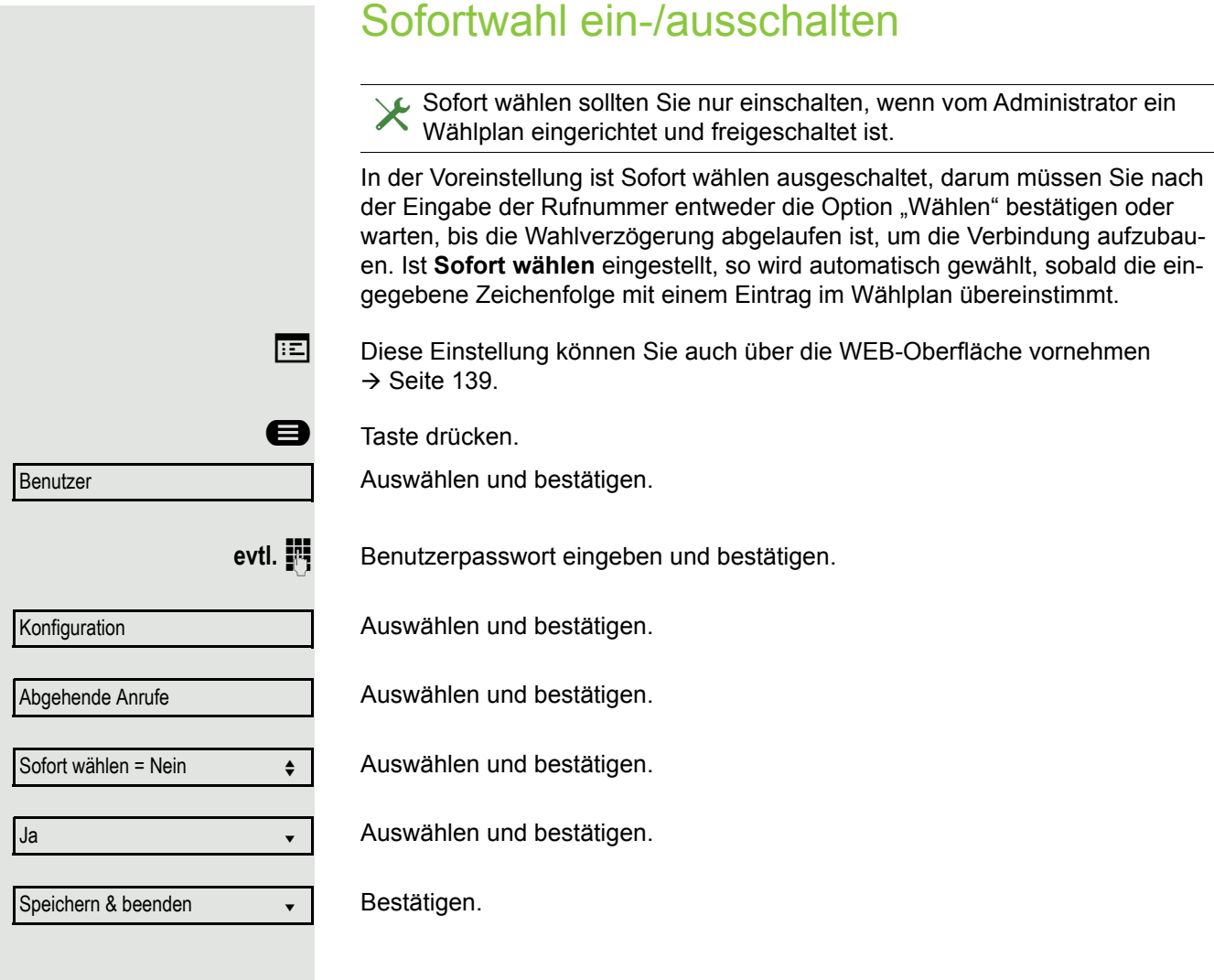

<span id="page-120-1"></span><span id="page-120-0"></span>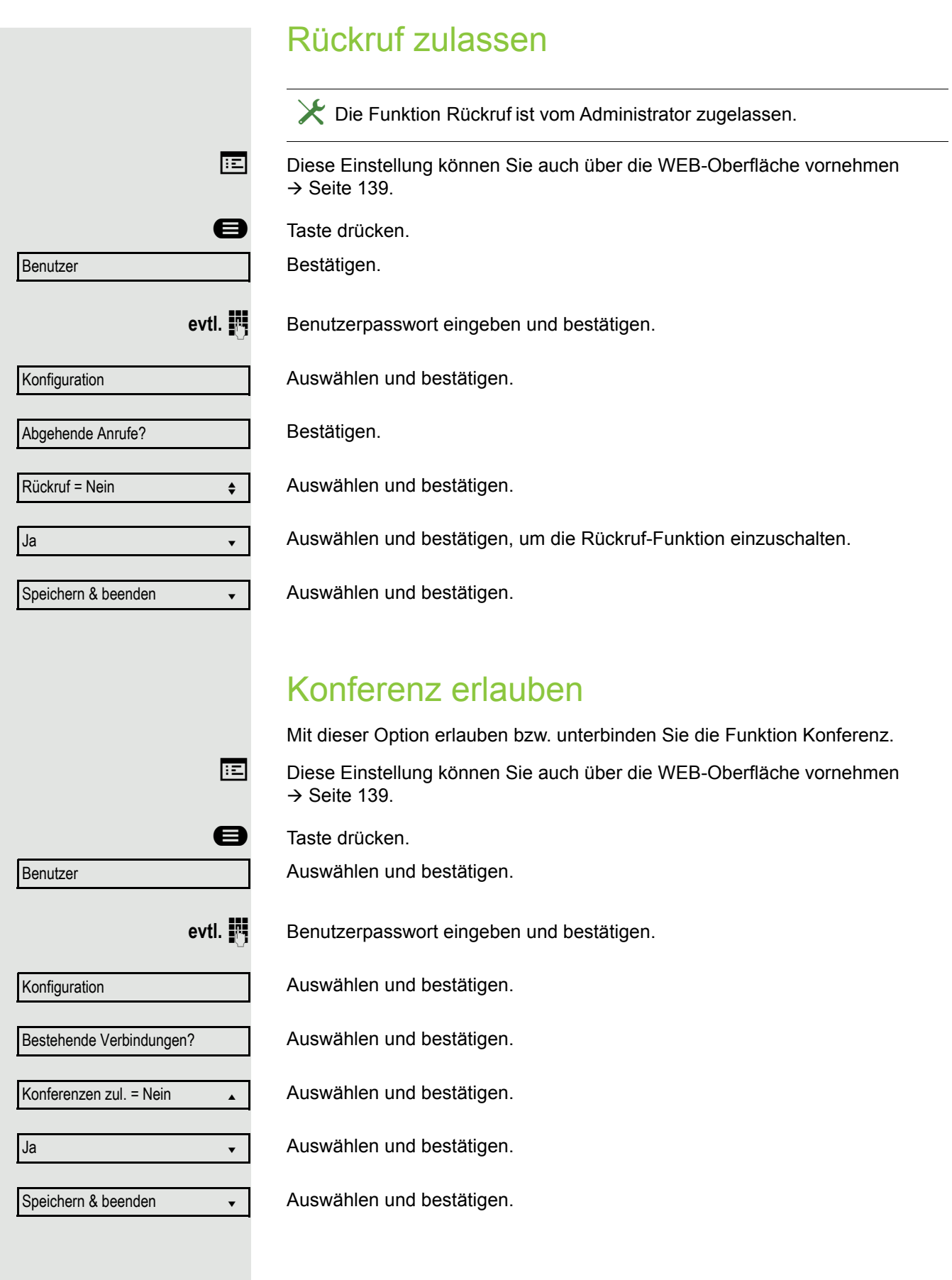

<span id="page-121-0"></span>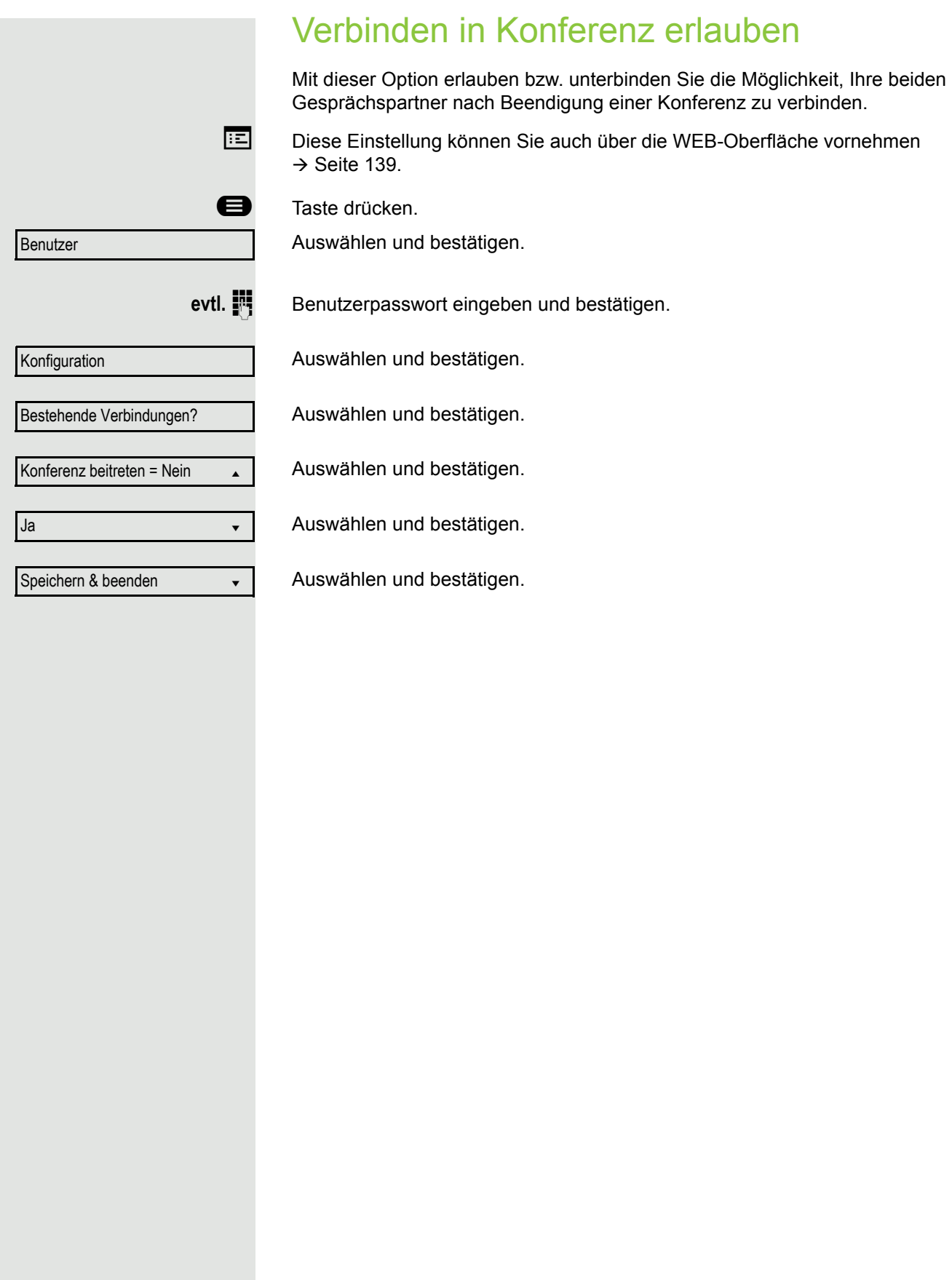

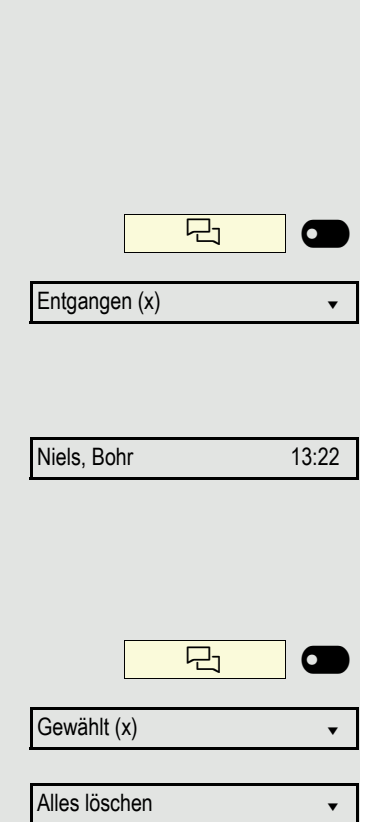

# Anrufprotokollierung

Eine detaillierte Beschreibung der unterschiedlichen Ruflisten in der Anrufprotokollierung finden Sie auf  $\rightarrow$  [Seite 25.](#page-24-0) Um Ruflisten ansehen und verwalten zu können, muss die Funktion Anrufprotokollierung aktiviert sein  $\rightarrow$  [Seite 124,](#page-123-0) andernfalls erhalten Sie die Meldung "Tastenfunktion nicht verfügbar".

## Eintrag wählen

Taste Konversationen drücken.

z. B. Liste für entgangene Anrufe auswählen und bestätigen.

Die Liste ist chronologisch sortiert, wobei der zuletzt eingetragene Anrufer an erster Stelle steht.

Mit den Navigationstasten können Sie durch die Liste blättern.

Listeneintrag auswählen und bestätigen. Die Rufnummer wird gewählt.

## Alle Einträge löschen

Taste Konversationen drücken

z. B. Liste für gewählte Rufnummern auswählen und bestätigen.

Auswählen und bestätigen. Alle Einträge der angezeigten Liste werden gelöscht.

<span id="page-123-1"></span><span id="page-123-0"></span>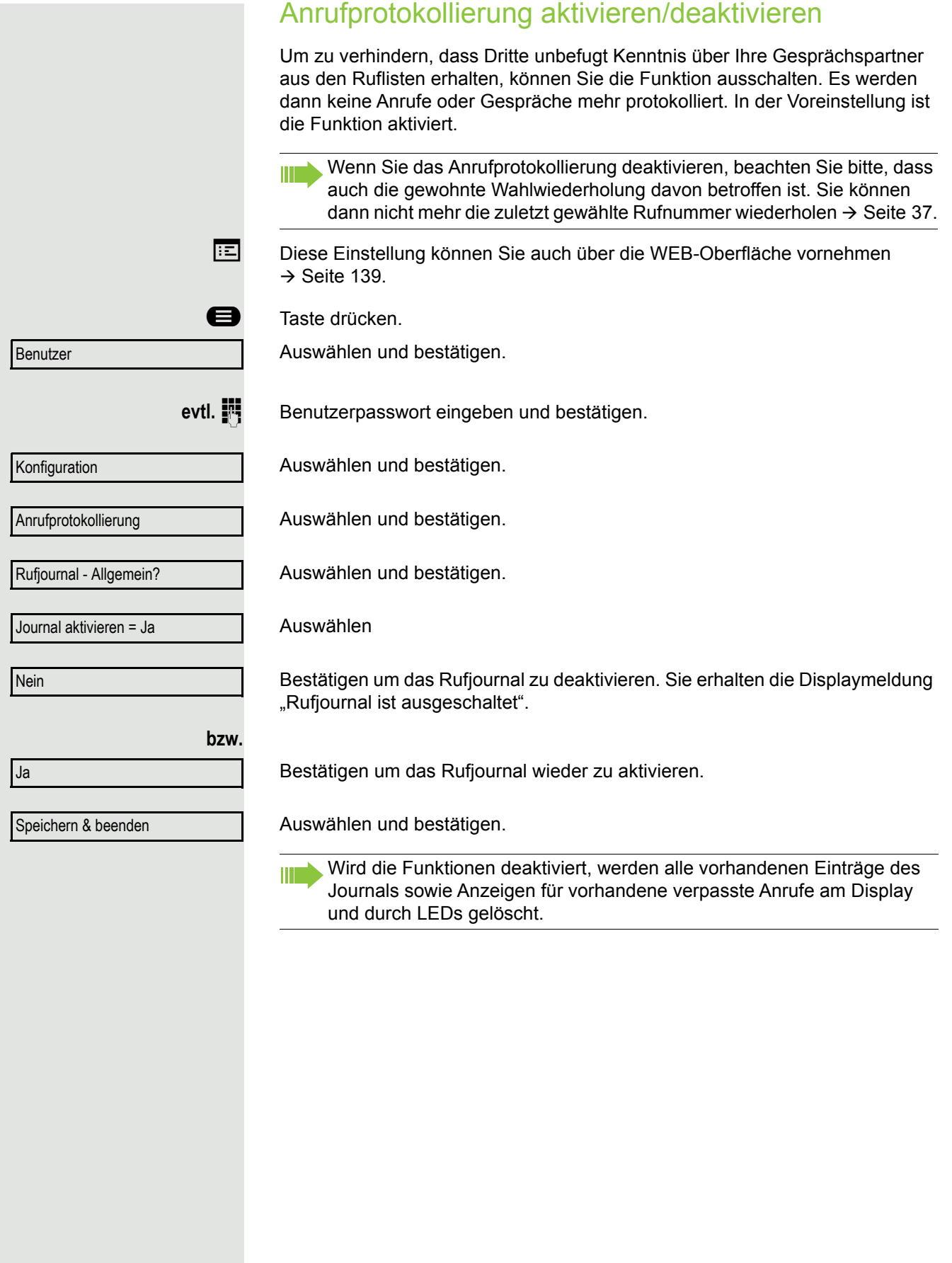

<span id="page-124-0"></span>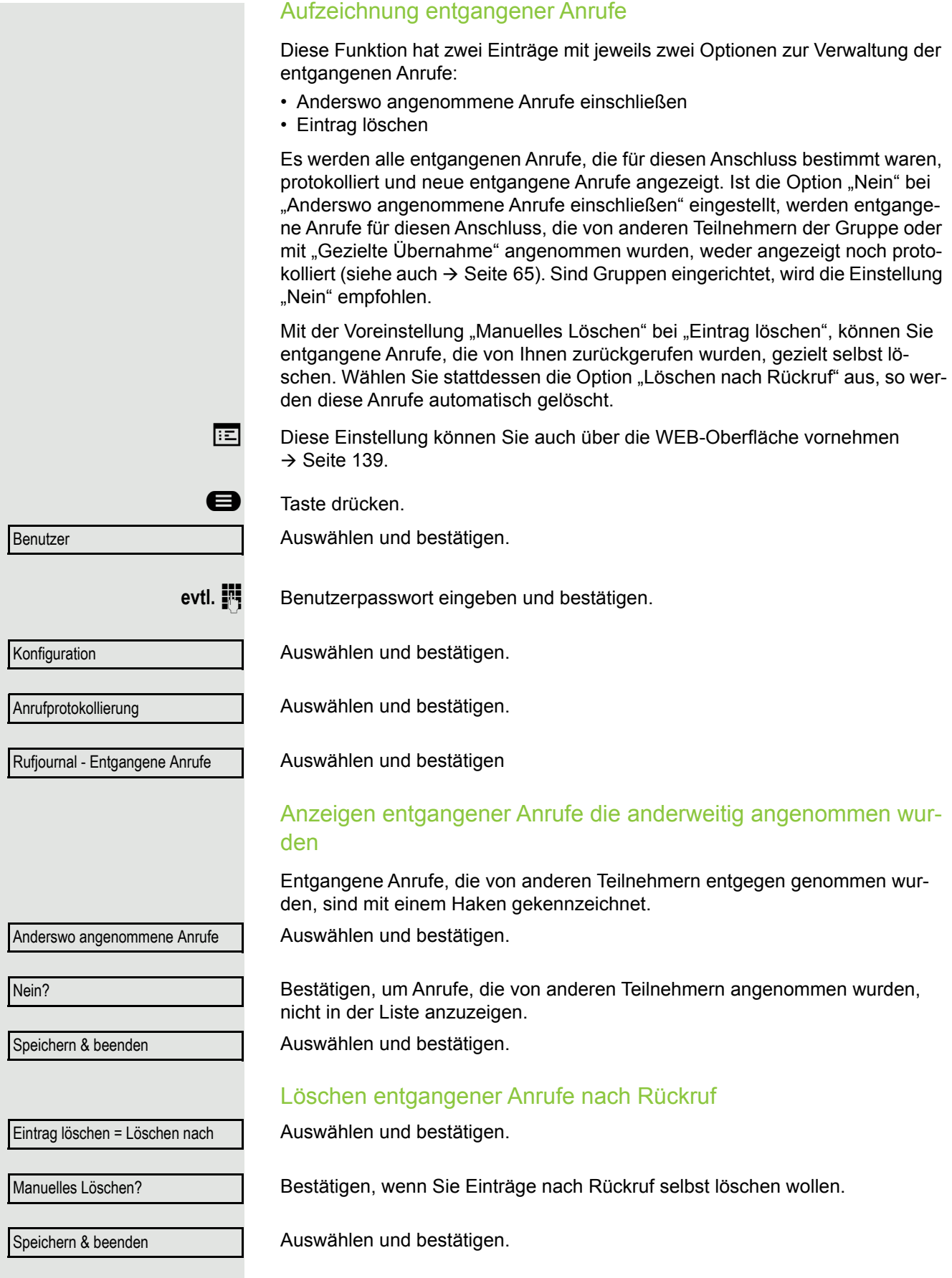

## Gesprächsaufzeichnung

Für die Gesprächsaufzeichnung ist im Netz ein zentrales Sprachaufnahmegerät (Sprachrekorder) installiert, mit dem Ihr Telefon Verbindung aufnimmt, um die Sprache des aktuellen Gesprächs aufzunehmen. Der Rekorder nimmt den gesamten Sprachfluss von zwei oder mehr Teilnehmern auf.

Um sich die Handhabung der manuellen Gesprächaufzeichnung zu erleichtern, sollten Sie sich eine Aufnahmetaste ("Anrufaufzeichnung") einrichten  $\rightarrow$  [Seite 58](#page-57-0). In der weiteren Beschreibung wird davon ausgegangen, dass eine entsprechende Taste konfiguriert wurde.

## Betriebsarten der Aufzeichnung

Das Servicepersonal kann folgende Betriebsarten für die Gesprächsaufzeichnung – in der Beschreibung auch alternativ Rekorder genannt – vornehmen:

- Manuell (Manual)
- Auto-Start
- Alle Gespräche (All Calls)
- Aus (Disabled)

Für den akustischen Hinweis auf die Aufzeichnung gibt es folgende Einstellungen:

- Wiederholter Piepton (Repeated)
- Einmaliger Piepton (Single Shot)
- Aus (Off)

Fragen Sie Ihr Fachpersonal, welche Einstellungen für Ihr Telefon vorgenommen wurde.

### Betriebsart: ALLE-GESPRÄCHE

Das Telefon startet und stoppt den Rekorder automatisch, um sicherzustellen, dass alle Gespräche aufgenommen werden.

### Betriebsart: MANUELL

Sie entscheiden, wann der Rekorder gestartet und gestoppt bzw. angehalten wird. Ist der Rekorder eingeschaltet, werden alle weiteren Gespräche aufgezeichnet. Halten Sie den Rekorder an, dann wird auch nichts aufgenommen. Gibt es keine Gespräche, dann hält der Rekorder ebenfalls an.

## Betriebsart: AUTO-START

Das Telefon startet den Rekorder automatisch. Sie können den Rekorder aber selbst stoppen bzw. anhalten und wieder starten. Wurde ein Gespräch schon aufgezeichnet, werden auch neue ankommende und abgehende Gespräche aufgezeichnet. Halten Sie während eines Gesprächs der Rekorder an, so weden spezielle Anrufe wie Rückfrage, Übernahme und Zweitanruf nicht aufgenommen solange der Rekorder angehalten ist. Kehrt das Telefon in den Ruhezustand zurück, dann wird das Auto-Start-Verhalten für den nächsten Anruf wieder bereitgestellt.

## <span id="page-126-2"></span>Erläuterungen zur Aufzeichnung

### <span id="page-126-0"></span>Gespräche die aufgezeichnet werden

Ein aufzeichenbares Gespräch ist jedes Gespräch, das am Telefon im Sprach-Verbindungszustand ist. Das kann jedes abgehende oder ankommende Gespräch sein. Dabei spielt es keine Rolle, ob ein Gespräche direkt über das Telefon oder über eine Anwendung zustande kommt.

- Abgehend
- Ankommend
- Rückfrage
- Übernahme
- Wiederaufnahme
- Zweitgespräch
- Aufgeschaltetes Gespräch
- Konferenz<sup>1</sup>
- Automatische Gesprächsannahme
- Gesicherte oder nichtgesicherte Verbindung

### Gespräche die nicht aufgezeichnet werden

- Abgehende Gespräche, die noch nicht den vollständigen Verbindungsstatus erreicht haben wie z. B. ein läutender Anruf.
- Gespräche im Haltezustand

### Erweiterte Funktionen

- 1. Eine Konferenz<sup>2</sup> kann während der Aufzeichnung aufgebaut oder aufgelöst werden.
- 2. Während der Aufzeichnung kann eine Rückfrage erfolgen
- 3. Während der Aufzeichnung steht auch die Übergabe zur Verfügung.
- 4. Während der Aufnahme kann ein Zweitgespräch angenommen werden.

### Nicht unterstützt werden

- 1. Abspielen der Aufzeichnungen über das Telefon.
- 2. Löschen von Aufzeichnungen über das Telefon.
- 3. Bearbeitungsroutinen für Aufzeichnungen über das Telefon.

### <span id="page-126-1"></span>Aufzeichnungshinweise

Wird ein Gespräch aufgezeichnet, so erhalten Sie folgende Hinweise:

- Aufzeichnungssymbol  $\circledcirc$  am Display (permanent)
- Piepton (mehrfach in Abständen bei Ihnen und dem Gesprächspartner)
- Piepton (einfach bei Aufzeichnungsbeginn bei Ihnen und dem Gesprächspartner)

Der akustische Hinweis kann auch ausgeschaltet sein. Fragen Sie dazu Ihr Fachpersonal.

- 1. Nur Server-basierte Konferenz
- 2. Nur Server-basierte Konferenz

### **Multiline**

Bei der Gesprächsaufzeichnung unterscheidet sich Multiline nicht von Singeline. Ist die Aufzeichnung gestartet, wird aufgezeichnet, sonst nicht. Der Aufnahmestatus einer Leitung dauert an, solange Gespräche mit dieser Leitung verbunden sind.

Wenn z. B. Leitung A aufgezeichnet wird (manuell angestoßen) und man zu Leitung B wechsel oder Leitung A ins manuelle Halten versetzt und zu Leitung B wechselt, dann wird die Aufzeichnung beendet und eine Teilaufnahme gespeichert.

Schaltet man die Aufzeichnung für das Gespräch auf Leitung B aus (Betriebsart = manuell oder Auto-Start), und wechselt wieder zu Leitung A, wird die Aufzeichnung für Leitung A nicht wieder gestartet.

Die genannten Betriebsarten (Alle Gespräche, Auto-Start oder Manuell) beziehen sich auf das Telefon und sind deshalb für alle Leitungen gleich.

## Gespräche aufzeichnen

## Automatische Gesprächsaufzeichnung

Diese Betriebsart ist die einfachste. Haben Sie ein Gespräch angenommen oder einen Teilnehmer angerufen und dieser meldet sich, wird das Gespräch automatisch aufgenommen. Welche Gespräche das sein können finden Sie auf  $\rightarrow$  [Seite 127.](#page-126-0)

Sobald die Aufnahme gestartet ist, sehen Sie am Display das Aufnahmesymbol  $\circ$  und hören einen Piepton (siehe auch  $\rightarrow$  [Seite 127](#page-126-1)).

In dieser Betriebsart können Sie die Aufnahme nicht manuell anhalten.

## Manuelle Gesprächsaufzeichnung

**Gesprächsaufzeichnung im Ruhezustand des Telefons ein- oder ausschalten.**

**Voraussetzung**: Die Betriebsart Manuell ist eingestellt. Die Aufnahmetaste ("Anrufaufzeichnung") ist eingerichtet und zeigt den Status an.

Im Kontextmenü des Telefons auswählen um einzuschalten.

bzw. um auszuschalten.

Drücken Sie die Aufnahmetaste um einzuschalten – die LED leuchtet.

Aufzeichnung ein

Aufzeichnung aus

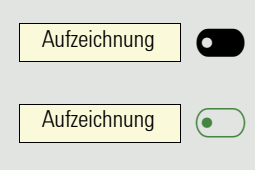

**oder**

bzw. drücken Sie die Taste um auszuschalten – die LED erlischt.

## Gesprächsaufzeichnung mit Auto-Start

Die Aufnahmebereitschaft ist im Ruhezustand grundsätzlich eingeschaltet. Die LED der Aufnahmetaste leuchtet. Sie können den Rekorder nicht ausschalten. Sobald ein Gespräch aufgebaut ist, wird die Gesprächsaufzeichnung automatisch gestartet.

Hörer abheben.

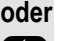

**ED** Taste drücken.

[ Der Teilnehmer meldet sich. Sie hören einen Piepton, das Aufzeichnungssymbol  $\circ\circ$  wird am Display angezeigt und die LED der Aufnahmetaste bleibt an. Das Gespräch wird aufgezeichnet. (siehe auch  $\rightarrow$  [Seite 127\)](#page-126-1)

Sie können die Aufnahme jederzeit anhalten und wieder fortsetzen.

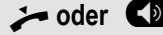

Aufnahme

Aufnahme

 $\overline{\phantom{0}}$ 

 $\overline{\phantom{0}}$ 

**oder CD** Beenden Sie das Gespräch wird das Auto-Start-Verhalten für das nächste Gespräch wieder hergestellt.

## Gesprächsaufzeichnung steuern

#### **Gesprächsaufzeichnung während eines Gesprächs manuell starten**

**Voraussetzung**: Die Betriebsart Manuell oder Auto-Start ist eingestellt. Sie führen ein Gespräch. Die Aufzeichnung ist nicht gestartet. Die LED der Aufnahmetaste ist aus.

Sie führen ein Gespräch (siehe auch  $\rightarrow$  [Seite 127\)](#page-126-2)

Drücken Sie die Aufnahmetaste um die Aufzeichnung zu starten – die LED leuchtet.

Sie hören einen Piepton und das Aufzeichnungssymbol  $\Omega$  wird am Display angezeigt. Das Gespräch wird aufgezeichnet. (siehe auch  $\rightarrow$  [Seite 127\)](#page-126-1)

**Gesprächsaufzeichnung manuell während eines Gesprächs anhalten**

**Voraussetzung**: Die Betriebsart Manuell oder Auto-Start ist eingestellt. Sie führen ein Gespräch. Die Aufzeichnung ist gestartet. Die LED der Aufnahmetaste leuchtet.

Sie führen ein Gespräch (siehe auch  $\rightarrow$  [Seite 127\)](#page-126-2)

Drücken Sie die Aufnahmetaste um die Aufzeichnung anzuhalten – die LED erlischt und das Aufzeichnungssymbol  $\circ \circ$  am Display verschwindet.

Sie können die Aufzeichnung jederzeit wieder starten, um z. B. das laufende Gespräch weiter aufzuzeichnen.

#### **Gesprächsaufzeichnung wird automatisch beendet**

**Voraussetzung**: Sie führen ein Gespräch. Die Aufzeichnung ist gestartet. Die LED der Aufnahmetaste leuchtet.

oder **CD** Die Aufnahme wird automatisch beendet, sobald das Gespräch beendet wird oder wenn sich der Gesprächsstatus ändert, sodass das Gespräch nicht mehr aufgenommen wird – z. B. wenn eine Leitung ins manuelle Halten gelegt und eine andere Leitung belegt wird. (Multiline).

Die LED erlischt und das Aufzeichnungssymbol  $\circ \circ$  am Display verschwindet.

### Rückfrage während Gesprächsaufzeichnung

**Voraussetzung**: Sie führen ein Gespräch. Die Aufzeichnung ist gestartet. Die LED der Aufnahmetaste ist an.

Sie leiten eine Rückfrage ein – dadurch wird Ihr Hauptgespräch ins Halten gelegt während die Rückfrage durchgeführt wird.

Während Sie die Rückfrage einleiten, wird die Aufzeichnung angehalten. Das Aufzeichnungssymbol  $\circ \circ$  am Display verschwindet.

Meldet sich der Rückfragepartner, wird das Rückfragegespräch aufgezeichnet. Sie hören einen Piepton und das Aufzeichnungssymbol  $\infty$  wird am Display wieder angezeigt.

Sie können jetzt das Rückfragegespräch beenden oder z. B. zum ersten Gesprächspartner wechseln (Makeln) während das Rückfragegespräch gehalten wird.

## Zweitanruf während Gesprächsaufzeichnung

**Voraussetzung**: Sie führen ein Gespräch. Die Aufzeichnung ist gestartet. Die LED der Aufnahmetaste ist an.

Sie führen ein Gespräch. Sie hören einen Piepton und das Aufzeichnungssymbol  $\Omega$  wird am Display angezeigt. Das Gespräch wird aufgezeichnet.

Ein zweiter Teilnehmer klopft an  $\rightarrow$  [Seite 45](#page-44-0).

Im Pop-Up-Menü:

Annehmen

Auswählen und bestätigen.

Sie sind mit dem zweiten Teilnehmer verbunden. Sie hören einen Piepton und das Aufzeichnungssymbol  $\circ \circ$  wird in der Zeile des zweiten Gesprächs angezeigt – dieses Gespräch wird jetzt aufgezeichnet. Der erste Teilnehmer wird gehalten.

### Gesprächsaufzeichnung beim Makeln

**Voraussetzung**: Sie haben ein aktives oder gehaltenes Rückfrage- oder Zweitgespräch. Die Aufzeichnung ist gestartet. Die LED der Aufnahmetaste ist an.

[ Sie sind mit dem zweiten Teilnehmer verbunden. Sie hören einen Piepton und das Aufzeichnungssymbol  $\circlearrowright$  wird in der Zeile des zweiten Gesprächs angezeigt.

Im Kontextmenü dieser Verbindung auswählen und bestätigen.

[ Sie sind zum Hauptgespräch gewechselt. Sie hören einen Piepton und das Aufzeichnungssymbol  $\circlearrowright$  wird in der Zeile des Hauptgesprächs angezeigt – dieses Gespräch wird jetzt aufgezeichnet.

In den Betriebsarten Manuell und Auto-Start können Sie die Aufzeichnung jederzeit anhalten und wieder starten.

Makeln

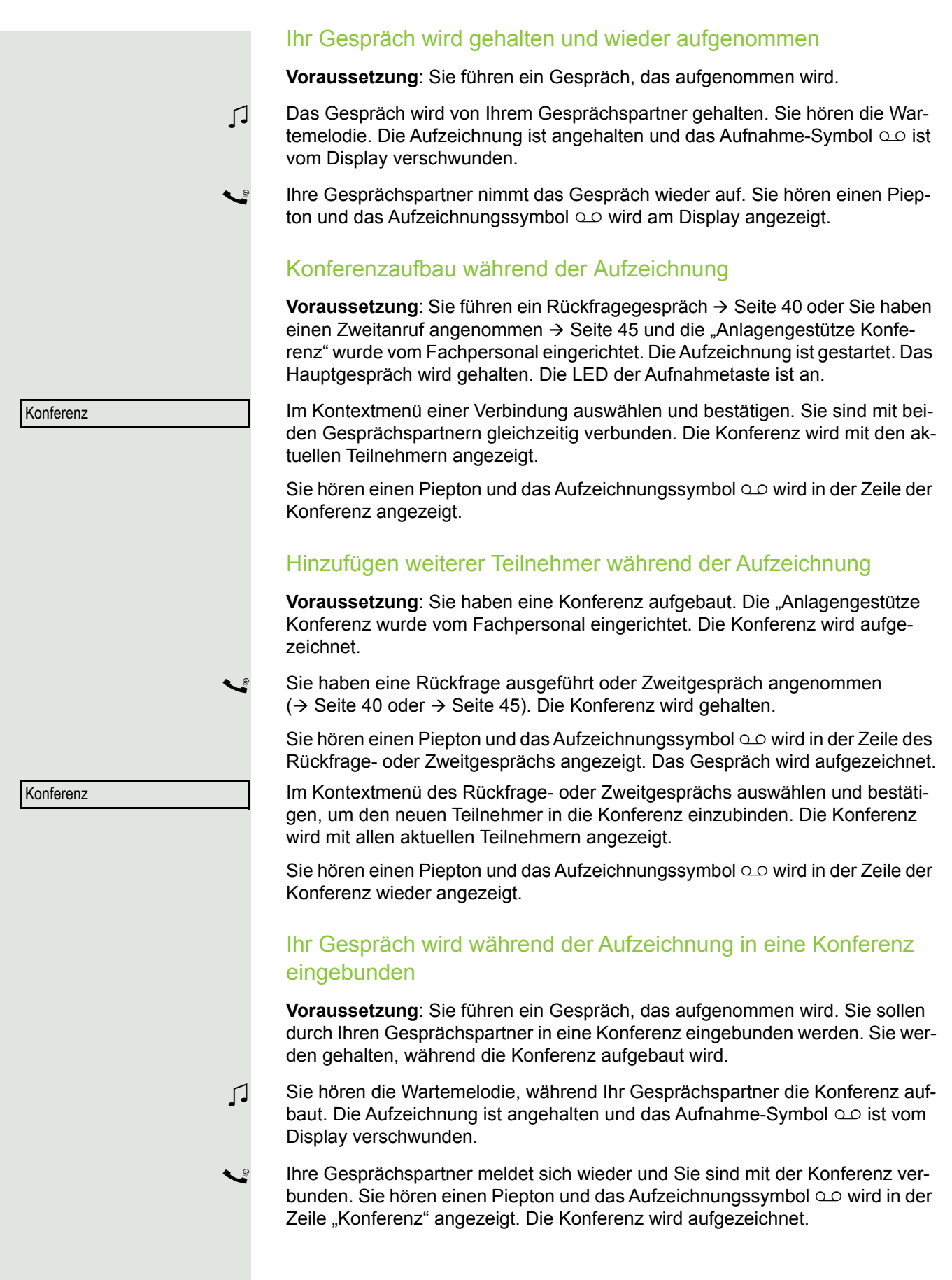

### Manuelles Halten einer Leitung während der Aufzeichnung

Für das manuelle Halten einer Leitung gibt es zwei Möglichkeiten:

- Sie legen während der Gesprächsaufzeichnung die aktive Leitung ins Halten und nehmen anschließend das Gespräch auf dieser Leitung wieder auf.
- Sie belegen während der Gesprächsaufzeichnung eine andere Leitung. Die erste Leitung wird ins manuelle Halten gelegt.

**Voraussetzung**: Das Telefon hat mehr als eine konfigurierte Leitung. Die aktive Leitung wird aufgezeichnet. Die LED der Aufnahmetaste ist an.

#### **Gespräch auf der Leitung halten und wieder aufnehmen**

Sie führen ein Gespräch z. B. auf Leitung A. Sie hören einen Piepton und das Aufzeichnungssymbol  $\circ\circ$  wird am Display angezeigt. Das Gespräch wird aufgezeichnet.

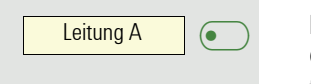

 $\overline{\phantom{0}}$ 

σ

 $\overline{\phantom{0}}$ 

 $\overline{\phantom{0}}$ 

 $\overline{\bullet}$ 

Leitung A

Leitung B

Leitung A

Leitungstaste A drücken. Die LED der Leitungstaste beginnt zu flimmern. Das Gespräch wird gehalten. Während des Haltens wird die Aufzeichnung angehalten. Das Aufzeichnungssymbol  $\infty$  am Display verschwindet.

#### **Gehaltenes Gespräch wieder aufnehmen:**

Leitungstaste A drücken. Die LED der Leitungstaste leuchtet. Das Gespräch wird wieder aufgenommen. Sie hören einen Piepton und das Aufzeichnungssymbol  $\circ\circ$  wird am Display wieder angezeigt. Die Aufzeichnung des Gesprächs wird fortgesetzt.

#### **Gespräch auf der Leitung halten und ein Gespräch auf einer anderen Leitung führen**

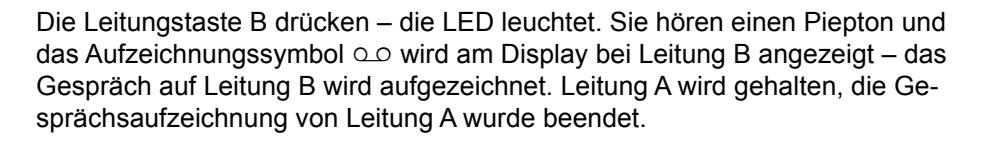

Die Leitungstaste A drücken, um das Gespräch wieder aufzunehmen. Sie hören einen Piepton und das Aufzeichnungssymbol  $\circ\circ$  wird am Display bei Leitung A angezeigt – es beginnt eine neue Aufzeichnung von Leitung A.

<span id="page-132-0"></span>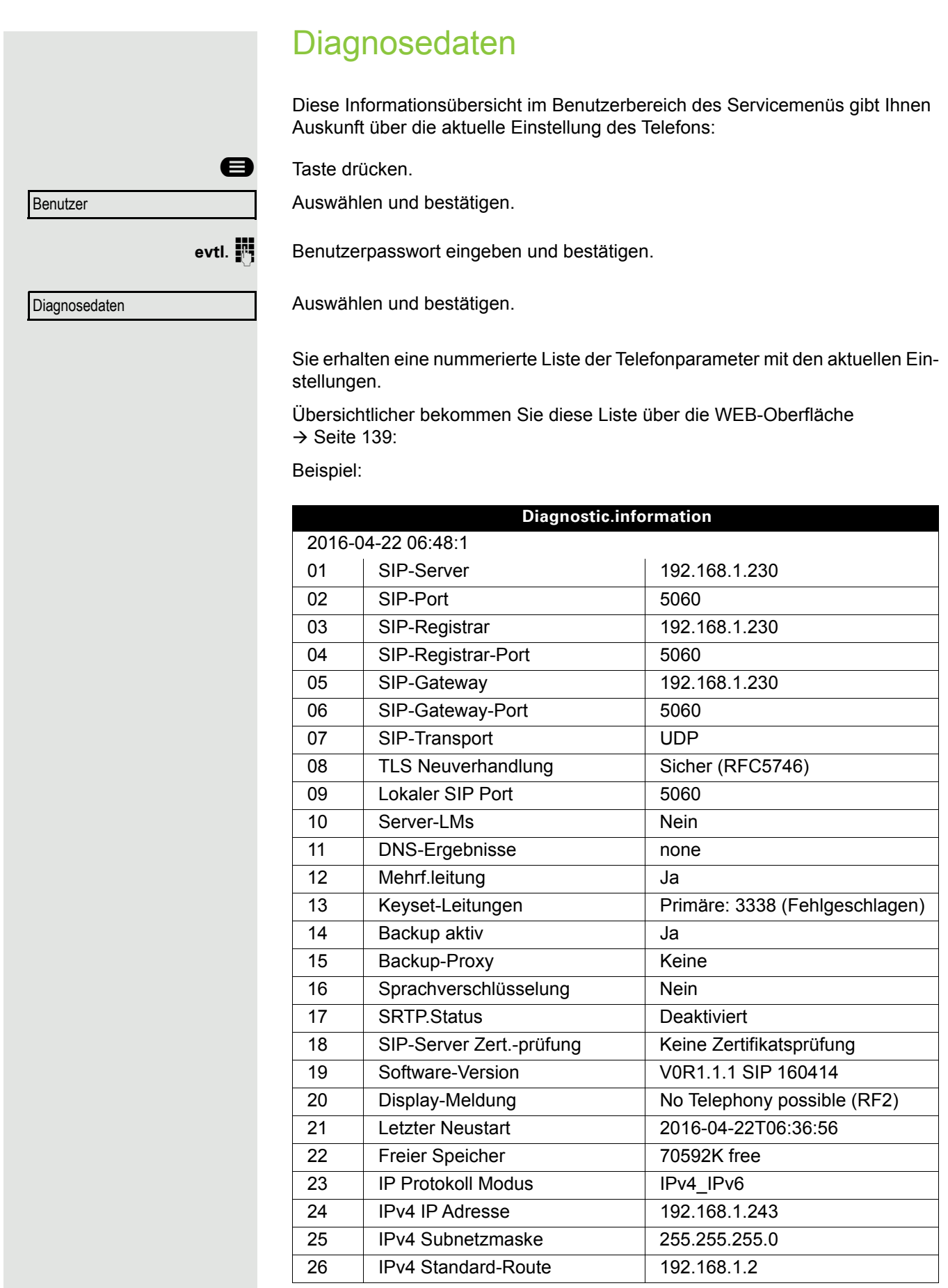

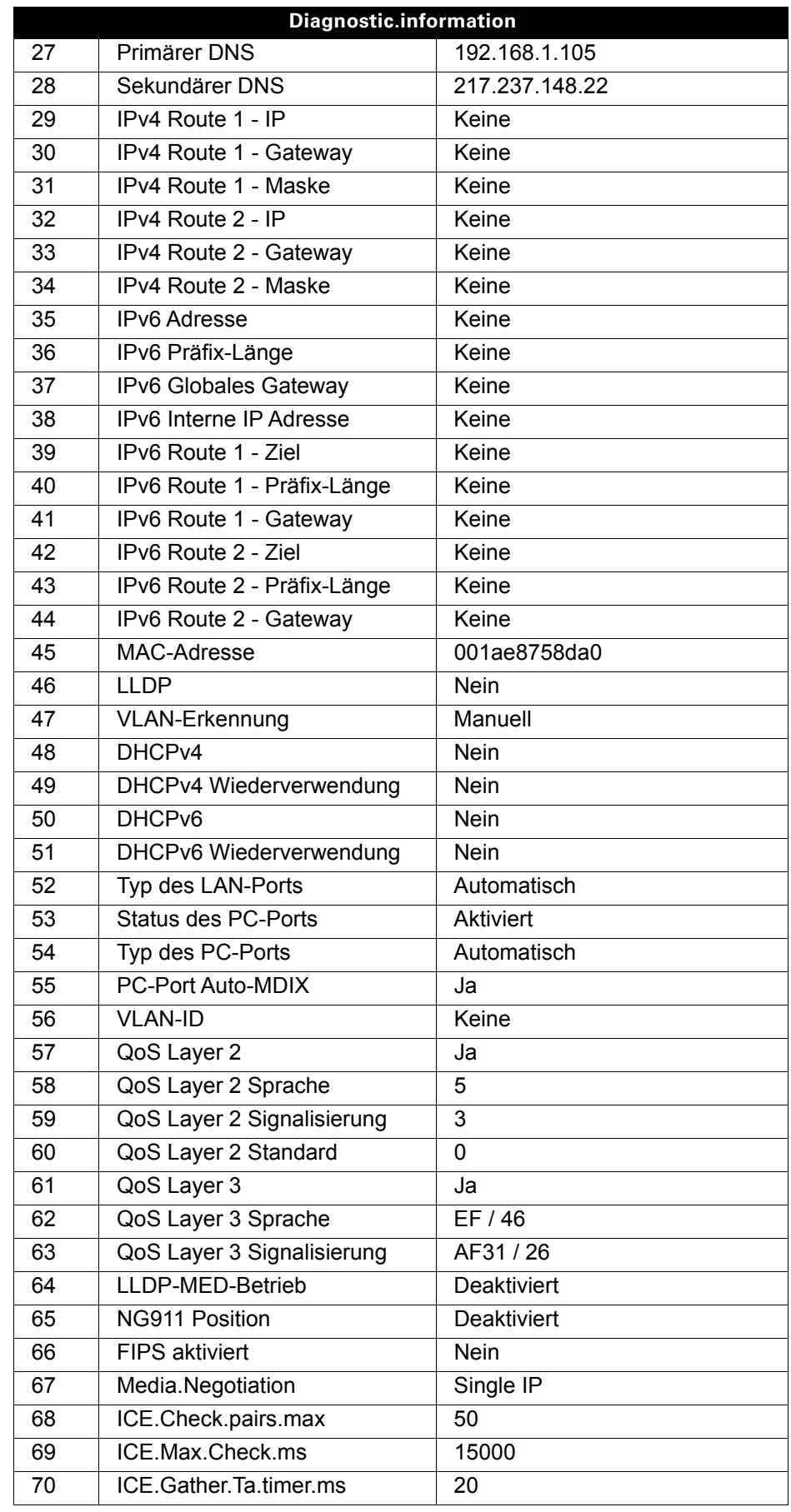

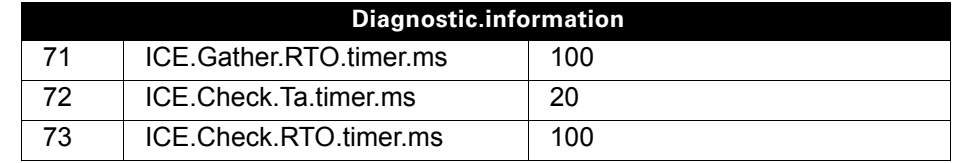

# Individuelle Einstellungen mit Auswirkungen auf die Energieeffizienz

Durch die folgenden Einstellungen an Ihrem Telefon können Sie den Energieverbrauch aktiv reduzieren und damit einen wertvollen Beitrag zum Umweltschutz leisten:

Reduzieren Sie die Ruftonlautstärke, Display-Helligkeit und -Kontrast – die Standard-Einstellungen bei Auslieferung betragen 50%.

# Kontakte über WBM importieren

Sie können Ihre Kontakte über die WBM-Schnittstelle in Ihr Telefon importieren (weitere Info finden Sie unter ["Webschnittstelle \(WBM\)"](#page-138-0) → Seite 139). Die Kontaktdatei kann aus Outlook oder OSM exportiert werden.

Informationen zum Exportieren von Kontakten aus einem Outlook-Client III T oder OSM finden Sie in der Produktdokumentation.

Dateien, die zuvor von diesem oder einem anderen Telefon exportiert IIII wurden, können ebenfalls importiert werden.

Melden Sie sich mit Ihrem Passwort auf den Benutzerseiten des WBM an (weitere Informationen finden Sie unter ["Benutzerseiten"](#page-139-0)  $\rightarrow$  Seite 140).

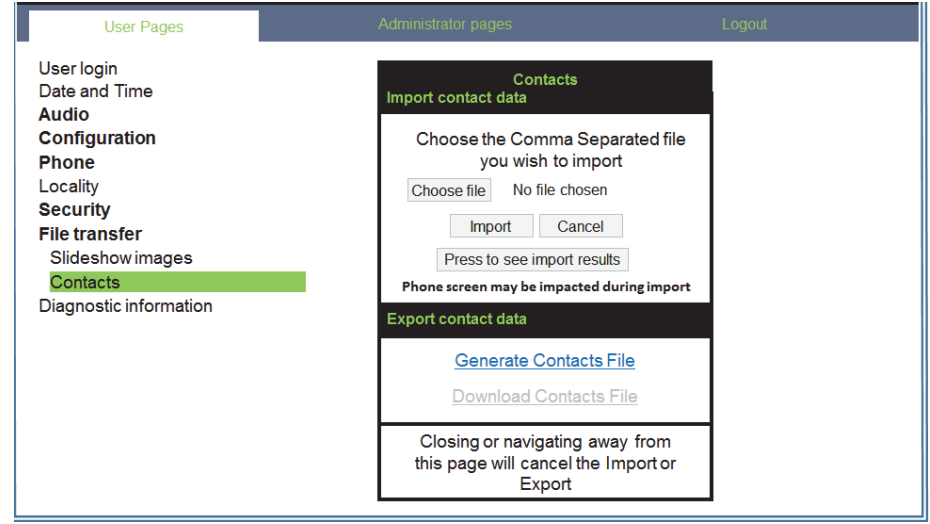

Eine Kontaktliste kann über Ihren Browser auf Ihr Telefon heruntergeladen werden:

- 1. Klicken Sie auf "Datei auswählen", um das Dateisystem Ihres PCs zu öffnen, damit Sie zu einem lokalen Ordner oder Remote-Ordner navigieren und eine zu importierende Datei auswählen können.
	- Das Standardformat ist ".csv"
	- Sie können ein Komma oder Semikolon als Werttrennzeichen für die importierte CSV-Datei verwenden.
	- Wenn Sie die Datei aus Outlook exportieren, ändern Sie die zugeordneten Header-Feldnamen nicht.
- 2. Ziel auswählen und bestätigen.
	- Der Pfad zur Datei wird neben der Schaltfläche "Datei auswählen" angezeigt, wenn Sie das Ziel auswählen und das Fenster schließen.
- 3. Drücken Sie "Import"
	- Während des Imports bemerken Sie möglicherweise eine Verschlechterung der Telefonleistung.

Bildclips (Avatare) sind nicht Bestandteil des Imports.

- 4. Der Fortschritt und das Ergebnis des Imports werden Ihnen folgend angezeigt:
	- Eine Abschlussmeldung wird angezeigt, wenn die Taste "Zum Anzeigen der Importergebnisse drücken" gedrückt wird.
	- Ein erfolgreicher Import wird durch eine Textmeldung "Import abgeschlossen" unter dem Panel auf der Seite angezeigt.
	- Eine Nachricht "Kontakte importieren abgeschlossen" wird auch auf dem Bildschirm des Telefons angezeigt, wenn der Import abgeschlossen ist.
	- Fehler werden durch eine entsprechende Textmeldung unter dem Panel auf der Seite angezeigt.

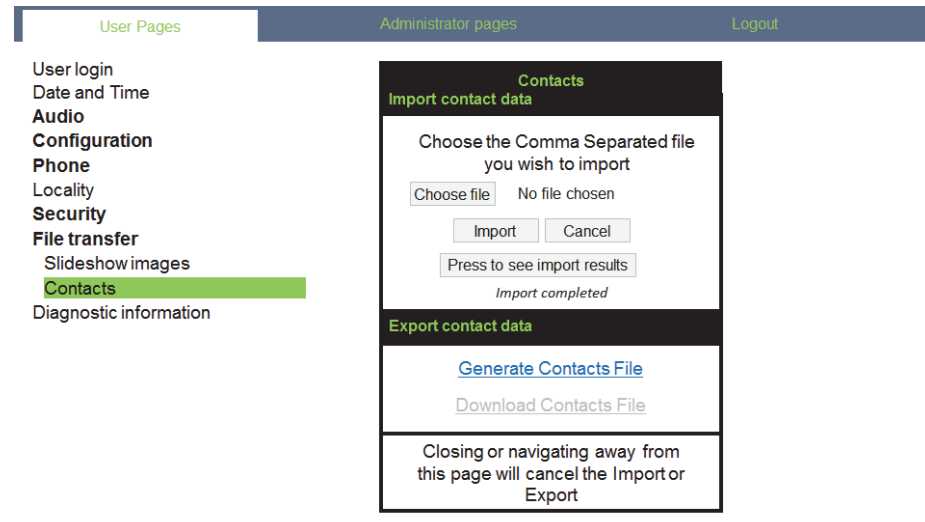

## Kontakte über WBM exportieren

Sie können Ihre Kontakte von Ihrem Telefon über die WBM-Schnittstelle exportieren  $\rightarrow$  [Seite 139,](#page-138-0) damit Sie sie woanders verwenden können, speichern Sie sie usw.

Melden Sie sich mit Ihrem Passwort auf den Benutzerseiten des WBM an (weitere Informationen finden Sie unter Benutzerseiten  $\rightarrow$  [Seite 140\)](#page-139-0)

Eine Kontaktliste kann von Ihrem Telefon über Ihren Browser heruntergeladen werden:

- 1. Wenn Sie am WBM angemeldet sind, gehen Sie zu "Benutzer Einstellungen", then to "Dateitransfer" and "Kontakte".
- 2. Klicken Sie auf "Kontaktdatei erzeugen" und eine neue interne Datei mit allen gültigen Kontakten wird erstellt.

– Das Standardformat ist ".csv".

- 3. Klicken Sie auf "Kontaktdatei herunterladen".
	- Die CSV-Datei wird mit dem Dateinamen "CP\_contacts.csv" auf Ihren PC heruntergeladen.
	- Sie können die Datei dann über Ihren PC verschieben / umbenennen.
- 4. Wenn Sie von dieser Seite weg navigieren, wird die interne Datei entfernt und der Link "Kontaktdatei herunterladen" wird inaktiv.

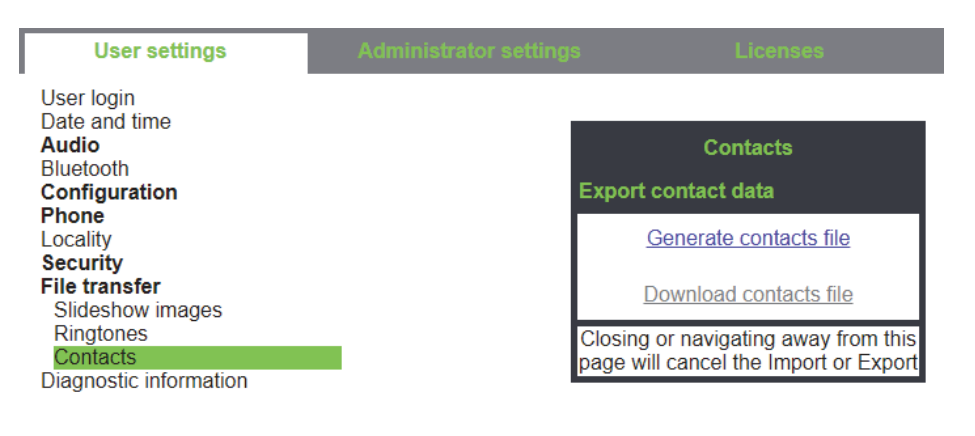

Wenn Sie Kontakte über den Internet Explorer-Browser exportieren, wird **THE** der Kontakt-CSV direkt auf die Seite geschrieben und Sie müssen ihn kopieren und einfügen.

# <span id="page-138-0"></span>Webschnittstelle (WBM)

## Allgemein

Über die WBM-Oberfläche können Sie diverse Einstellungen für Ihr Telefon vornehmen. Die Kommunikation erfolgt über eine sichere HTTPS-Verbindung. Der Zugang zur WBM-Oberfläche muss vom Administrator freigeschaltet sein.

# Web-Schnittstelle öffnen

Nähere Hinweise zur IP-Adresse, Adresse der WBM-Oberfläche und weitere Informationen zur Verbindung des Telefons mit dem Netzwerk erhalten Sie im Abschnitt "Netzwerkinformationen"  $\rightarrow$  [Seite 100.](#page-99-0)

Zum Aufrufen der Oberfläche öffnen Sie einen Web-Browser und geben folgendes ein:

#### **https://[IP des Telefons]**

[IP des Telefons] steht für die IP-Adresse Ihres Telefons.

oder

#### **https://[Name des Telefons]**

[Name des Telefons] der ihm vom Administrator zugewiesen wurde.

Vom Browser erhalten Sie ggf. einen Zertifikatshinweis. Folgen Sie den Anweisungen, um das Zertifikat herunter zu laden.

Beim ersten Aufruf der WBM-Oberfläche werden Sie aufgefordert ein Benutzerpasswort  $\rightarrow$  [Seite 83](#page-82-0) einzurichten. Ab dem nächsten Aufruf der Benutzerseiten müssen Sie sich mit diesem Passwort anmelden.

## Administratorseiten (Admin)

In diesem Bereich können Einstellungen zur Administration Ihres Telefons und der Netzwerkumgebung gemacht werden. Der Zugang zu den Administratorseiten (Admin) ist durch das Admin-Passwort geschützt. Weitere Informationen erhalten Sie von Ihrem zuständigen Administrator oder in der Administrationsanleitung.

## <span id="page-139-0"></span>Benutzerseiten

Nachdem Sie die Eingabe der Telefon-Adresse bestätigt haben, öffnet sich die Startseite der Webschnittstelle.

- 1. Klicken Sie auf einen Menü-Titel um die einzelnen Menü-Einträge anzuzeigen. Durch wiederholtes Klicken wird das Menü wieder geschlossen.
- 2. Klicken Sie auf einen Menü-Eintrag um das entsprechende Formular zu öffnen.
- 3. Nehmen Sie die gewünschten Änderungen vor.
- 4. Klicken Sie auf die entsprechende Schaltfläche. um Ihre Änderungen zu speichern, bzw. abzubrechen.

### Funktion der Schaltflächen

- "Anmeldung": nach Eingabe des Benutzerpasswortes am Telefon anmelden
- "Speichern": Änderungen übernehmen
- "Zurücksetzen": die ursprünglichen Werte behalten
- "Aktualisieren": Werte aktualisieren.
- "Abmeldung": am Telefon abmelden

## Lizenzen

In diesem Bereich erhalten Sie Informationen zu EULA (Endbenutzer-Lizenzvereinbarung) und Open Source-Lizenzen. Weitere Informationen erhalten Sie von Ihrem zuständigen Fachpersonal oder in der Administrationsanleitung.

## Benutzermenü

Alle Einstellungen im Benutzermenü der WBM-Oberfläche, können Sie auch über das Benutzermenü am Telefon vornehmen.

### Benutzerseiten

Benutzer - Anmeldung  $\textcircled{r} \rightarrow$  [Seite 83](#page-82-0)

Datum und Uhrzeit

- Lokale Uhrzeit  $\mathbb{R} \rightarrow$  [Seite 99](#page-98-0)
- Lokales Datum (Tag, Monat, Jahr)  $\text{F} \rightarrow \text{Seite } 99$
- Sommerzeit  $\mathbb{R} \rightarrow$  [Seite 96](#page-95-0)
- Differenz (Minuten)  $\text{I} \rightarrow \text{Seite } 97$
- Auto-Zeitumstellung  $\textcircled{r}$   $\rightarrow$  [Seite 98](#page-97-0)

#### Audio

- Standard Rufton
	- Mustermelodie (V [Seite 89\)](#page-88-0)
	- Musterfolge ( $\textcircled{\scriptsize\textsf{m}}$   $\rightarrow$  [Seite 89](#page-88-1))
	- Rufton ( $\textcircled{\tiny\rm I}$   $\rightarrow$  [Seite 88\)](#page-87-0)
	- Raumakustik (V [Seite 88\)](#page-87-1)
	- Lauthören ( $\textcircled{\tiny\rm I}$   $\rightarrow$  [Seite 90](#page-89-0)
	- Kopfhöreranschluss( $\textcircled{\tiny\rm I} \rightarrow$  [Seite 90\)](#page-89-1)
- Spezielle Ruftöne ( $\textcircled{\tiny\rm I\!\!\!\rm I} \rightarrow$  [Seite 91\)](#page-90-0)
	- Intern
	- Extern
	- Wiederanruf (z.B. Rückruf)
	- Notruf
	- Spezial 1
	- Spezial 2
	- Spezial 3

#### **Benutzerkonfiguration**

- Abgehende Anrufe
	- Automatische Wahl nach (Sekunden)  $\textcircled{\tiny{I}} \rightarrow$  [Seite 38](#page-37-0)
	- Rückruf  $\textcircled{\tiny\rm I\!P}\rightarrow$  Seite 121
	- Besetzt beim Wählen  $\textcircled{\tiny{m}} \rightarrow$  [Seite 119](#page-118-0)
	- Übergabe vor Melden  $\textcircled{\scriptsize{\textsf{m}}} \rightarrow$  [Seite 119](#page-118-1)
	- $-$  Sofort wählen  $\rightarrow$  [Seite 120](#page-119-0)
- Ankommende Anrufe
	- Weiterleiten
		- Weiterleitung zul. ( $\textcircled{\tiny\rm I} \rightarrow$  [Seite 115](#page-114-0)
		- Standardziel  $\textcircled{\tiny{m}} \rightarrow$  [Seite 115](#page-114-0)
		- Weiterleitung zu DSS  $\textcircled{\tiny{m}}$   $\rightarrow$  [Seite 115](#page-114-1)
	- $-$  Umleiten (erweiterte Umleitung siehe  $\oslash$  [Seite 109\)](#page-108-0)
		- Einstellungen
		- Umleitungsfavoriten Ziel 1 bis Ziel 5  $\textcircled{\tiny{I}} \rightarrow$  [Seite 104](#page-103-0)
		- Alle Anrufe  $\textcircled{\tiny{2}} \rightarrow$  [Seite 107](#page-106-0)
		- Favoriten / letzte Ziele  $\textcircled{\tiny\rm I\!\!\!\rm I} \to \textcircled{\tiny\rm I}$  [Seite 106](#page-105-0)
		- Direktziel  $\textcircled{\tiny{2}} \rightarrow$  [Seite 104](#page-103-1)
		- Bei besetzt  $\textcircled{\tiny\rm I\!\!\!\rm I} \rightarrow$  [Seite 107](#page-106-0)
		- Favoriten / letzte Ziele  $\text{I} \rightarrow \text{Seite } 106$
		- Direktziel  $\textcircled{\tiny{2}} \rightarrow$  [Seite 104](#page-103-1)
		- Nach Zeit  $\mathbb{R} \rightarrow$  [Seite 107](#page-106-0)
		- Favoriten / letzte Ziele  $\textcircled{\tiny{I}} \rightarrow$  [Seite 106](#page-105-0)
		- Direktziel  $\textcircled{\tiny{2}} \rightarrow$  [Seite 104](#page-103-1)
- Hinweise
- Warnsignal: visuell  $\mathbb{R} \rightarrow$  [Seite 49](#page-48-1)
- Warnsignal:hörbar  $\textcircled{\tiny\rm I\!P}$   $\rightarrow$  [Seite 49](#page-48-1)
- $-$  Umleitender Teilnehmer  $\rightarrow$  [Seite 108](#page-107-1)
- Bearbeiten
	- Anklopfen zulassen  $\textcircled{r} \rightarrow$  [Seite 116](#page-115-0)
	- Anrufschutz zulassen  $\mathbb{R} \rightarrow$  [Seite 82](#page-81-0)
	- Besetzt beim Wählen  $\widehat{\mathbb{P}} \rightarrow$  [Seite 119](#page-118-0)
- CTI-Anrufe
	- Auto-Antwort  $\mathbb{R} \rightarrow$  [Seite 110](#page-109-0)
	- Piepton bei Auto-Antwort  $\mathbb{R} \to \mathbb{S}$ eite 110
	- Auto-Wiederaufnahme  $\mathbb{R} \rightarrow$  [Seite 111](#page-110-0)
	- Piepton bei Auto-Wiederaufnahme  $\text{I} \rightarrow \text{Seite} 111$
- Bestehende Verbindungen
	- Anrufübergabe zul.  $\textcircled{\scriptsize{\textsf{m}}} \rightarrow$  [Seite 117](#page-116-0)
	- Zus.-schalten zul.  $\text{I} \rightarrow \text{Seite}$  114
	- Konferenz Verlassen zulassen  $\textcircled{r} \rightarrow$  [Seite 122](#page-121-0)
	- Halteerinnerung zulassen  $\textcircled{r} \rightarrow$  [Seite 112](#page-111-0)
	- Halteerinnerungsverzögerung (Minuten)  $\textcircled{r} \rightarrow$  [Seite 112](#page-111-1)
	- Halten und Auflegen  $\textcircled{\tiny\rm I\!\!\!\rm I} \rightarrow$  [Seite 113](#page-112-0)
	- Wartemusik  $\textcircled{\scriptsize\textsf{T}}$   $\rightarrow$  [Seite 114](#page-113-1)
	- Konferenzen zul.  $\textcircled{\tiny{m}} \rightarrow$  [Seite 121](#page-120-1)
	- Warnung bei unsicherem Anruf  $\textcircled{\scriptsize{\textsf{m}}} \rightarrow$  [Seite 92](#page-91-0)
	- $-$  Zuordnung umschalten  $\rightarrow$  [Seite 117](#page-116-1)
- Keyset
	- Leitungen
		- Verzögerter Rufton (Sekunden)  $\textcircled{\tiny{I}} \rightarrow$  [Seite 75](#page-74-0)
		- Adresse[2]
		- Primärleitung<sup>[1]</sup>
		- Rufton ein/aus<sup>[1]</sup>
		- Mustermelodie  $\textcircled{r} \rightarrow$  [Seite 76](#page-75-0)
		- Musterfolge  $\textcircled{\tiny\rm I\!\!\!\rm I} \rightarrow$  [Seite 76](#page-75-1)
		- Rufton  $\textcircled{\tiny{m}} \rightarrow$  [Seite 76](#page-75-2)
		- Hot-/Warmline<sup>[1]</sup>
		- Hotline-/Warmline-Ziel  $\textcircled{\tiny{I}} \rightarrow$  [Seite 73](#page-72-0)
	- Übersicht
- Belegtlampenfeld (BLF)
	- Belegtlampenfeld (BLF): **nicht** für System
- Anrufprotokollierung
	- Rufjournal Allgemein
		- Journal aktivieren  $\textcircled{\tiny{I}} \rightarrow$  [Seite 124](#page-123-1)
	- Rufjournal Entgangene Anrufe<sup>3</sup>  $\textcircled{\tiny{I}} \rightarrow$  [Seite 125](#page-124-0)
		- Anderswo angenommene Anrufe einschließen
		- Eintrag löschen

- 2. Information nur lesen
- 3. Die Funktionsweise der Journalfunktion "Entgangene Anrufe" bez. der Einstellung für "Woanders angenommen" ist abhängig von der Unterstützung durch den SIP-Server

#### **Telefon**

- Display-Einstellungen
	- Kontrast  $\mathbb{F} \rightarrow$  [Seite 30](#page-29-0)
- Programmtasten
	- Ebene 1
		- Bearbeiten  $\textcircled{r}$   $\rightarrow$  [Seite 58](#page-57-1)
	- Ebene 2
		- Bearbeiten  $\textcircled{r} \rightarrow$  [Seite 58](#page-57-1).
- Beschriftungsstreifen herunterladen
- Tastenmodul 1 (wenn vorhanden, wie Programmtasten)
- Tastenton
	- Lautstärke
		- Aus
		- Gering
		- Mittel
		- Hoch
	- Aktiv für:
		- Nur Wähltasten
		- Alle Tasten

#### Region und Sprache

- Land  $\textcircled{\tiny\rm I}$   $\rightarrow$  [Seite 96](#page-95-1)
- Sprache  $\textcircled{\tiny{m}} \rightarrow$  [Seite 93](#page-92-0)
- Datumsformat  $\textcircled{2}$   $\rightarrow$  [Seite 95](#page-94-0)
- Uhrzeitformat  $\textcircled{\tiny{m}} \rightarrow$  [Seite 94](#page-93-0)

#### Sicherheit

- Passwort
	- Altes Passwort
	- Benutzerpasswort  $\textcircled{\tiny{I}} \rightarrow$  [Seite 83](#page-82-0)
	- Passwort bestätigen

#### **Telefonbuch**

- Kontaktliste  $\textcircled{\tiny{2}} \rightarrow$  [Seite 51](#page-50-0)
- Neuer Kontakt  $\text{I} \rightarrow \text{Seite } 51$ 
	- Nachname
	- Vorname
	- Nummer
- Alle Kontakte löschen  $\textcircled{\scriptsize{\textsf{m}}} \rightarrow$  [Seite 52](#page-51-0)
	- Löschen bestätigen

Diagnosedaten  $\textcircled{2}$   $\rightarrow$  [Seite 133](#page-132-0)

# Ratgeber

## Pflege des Telefons

- Das Telefon soll nicht mit färbenden, fettenden oder aggressiven Stoffen in Berührung kommen.
- Reinigen Sie das Telefon mit einem feuchten Tuch oder einem Antistatiktuch. Kein trockenes Tuch verwenden!
- Bei starker Verschmutzung reinigen Sie das Telefon mit verdünntem, tensidhaltigen Neutralreiniger, z. B. Spülmittel. Entfernen Sie den Reiniger anschließend restlos mit einem feuchten Tuch (nur Wasser).
- Verwenden Sie keine alkoholhaltigen oder kunstoffangreifenden Reinigungsmittel, auch kein Scheuerpulver!

# Funktionsstörungen beheben

#### Gedrückte Taste reagiert nicht:

- Überprüfen Sie, ob sich die Taste verklemmt hat.
- Wenn das Telefon gesperrt ist, können Zielwahltasten nicht verwendet werden. Das gilt auch dann, wenn darauf eine Notrufnummer gespeichert ist.

Überprüfen Sie, ob Ihr Telefon gesperrt ist (Displayanzeige: "Telefon gesperrt. Zum Entsperren PIN eingeben."). Wenn ja, entsperren Sie das Telefon.

### Tasten mit geänderten Funktionen

Folgende Tasten können vom Administrator umprogrammiert worden sein:

- 
- **(2)**: Konferenz einleiten  $\rightarrow$  [Seite 42](#page-41-0)<br>• **12**: Gespräch übergeben  $\rightarrow$  Seite 47
- $\bullet$ : Gespräch übergeben  $\rightarrow$  [Seite 47](#page-46-0)<br>•  $\bullet$ : Aktives Gespräch halten  $\rightarrow$  Seite •  $\bigoplus$ : Aktives Gespräch halten  $\rightarrow$  [Seite 44](#page-43-0)

Fragen Sie Ihr nach den geänderten Funktionen.

### Telefon läutet nicht bei Anruf:

Überprüfen Sie, ob der Rufton ausgeschaltet ist (siehe Symbol in der Statuszeile des Displays  $\rightarrow$  [Seite 81](#page-80-0)). Wenn ja, Rufton einschalten.

### Rufnummer lässt sich nicht wählen:

Überprüfen Sie, ob Ihr Telefon gesperrt ist (Displayanzeige: "Telefon gesperrt. Zum Entsperren PIN eingeben. "). Wenn ja, entsperren Sie das Telefon.

### Bei allen übrigen Störungen:

Wenden Sie sich zuerst an Ihren zuständige Administrator. Bei nicht behebbaren Störungen muss diese den Kundendienst verständigen.

## Ansprechpartner bei Problemen

Bei Störungen, die länger als beispielsweise 5 Minuten dauern, wenden Sie sich bitte an Ihren zuständigen Administrator.
## Tasten beschriften

Zu Ihrem OpenScape Desk Phone CP200/CP205 wird ein Tastenbeschriftungsbogen und eine Plastikabdeckung mitgeliefert. Beschriften Sie den Streifen mit Funktionen oder Namen. Brechen Sie den Einlegestreifen aus dem Bogen aus und ersetzen den im Telefon eingelegten Streifen mit diesem Einlegestreifen. Als Schutz platzieren Sie die mitgelieferte Plastikabdeckung über dem Einlegestreifen.

**Beschriften** 

• Von Hand:

Beschriftungsstreifen sind Ihrem Telefon beigepackt. Notieren Sie die Funktionen bzw. Namen auf einem Streifen und stecken Sie den Streifen auf Ihrem OpenScape Desk Phone CP200/ CP205 ein.

• [Mit einem Computer über das Internet:](http://wiki.unify.com/wiki/KLT)

[Sie finden das "Online-Labelling Tool" zusammen mit der Benutzerschnittstelle unter](http://wiki.unify.com/wiki/KLT) [h](http://wiki.unify.com/wiki/KLT)ttp://wiki.unify.com/wiki/KLT .

Wählen Sie das passende Key Labelling tool in Ihrer Sprache aus. Sie können das Tool gleich online über Ihren Browser verwenden oder für die lokale Benutzung herunterladen.

• Mit dem Computer über die Web-Schnittstelle  $\rightarrow$  [Seite 139.](#page-138-0) Unter der Liste der Tastenprogrammierung für das Telefon finden Sie die Zeile: "Beschriftungsstreifen herunterladen". Klicken Sie darauf , so wird eine XML-Datei generiert, die Sie mit Microsoft Word (ab Version 2007) öffnen und ausdrucken können.

# Reparatur und Recycling-Konzept, Erweiterbarkeit der Leistungsfähigkeit

Dieses Kapitel beinhaltet zusätzliche Benutzerhinweise gemäß der Vergabegrundlage für das Umweltzeichen Blauer Engel nach RAL-UZ 150. Sich aus diesem Kapitel ergebenden Verpflichtungen für Unify haben nur in Deutschland Gültigkeit.

## Recycling und Entsorgung von Endgeräten der OpenScape Desk Phone Familie

### Rückgabe der OpenScape Desk Phone Altgeräte

### **a) Rechtliche und andere Grundlagen**

Die Rücknahme der Endgeräte und Ersatzteile basiert auf

- der EU Richtlinie 2002/96/EC (WEEE)
- dem deutschen "Gesetz über das Inverkehrbringen, die Rücknahme und die umweltverträgliche Entsorgung von Elektro- und Elektronikgeräten" (ElektroG)
- den Kriterien des Blauen Engels RAL UZ 150 für "Schnurgebundene Voice over IP Endgeräte".

#### **b) Getrennte Sammlung gemäß ElektroG**

Die Nutzer von Elektro- und Elektronikgeräten sind verpflichtet, Altgeräte getrennt zu sammeln und der fachgerechten Entsorgung zuzuführen.

Diese Altgeräte dürfen nicht gemeinsam mit dem unsortierten Siedlungsabfall (Hausmüll) beseitigt werden. Die getrennte Sammlung ist Voraussetzung für die Wiederverwendung, das Recycling und die effiziente Verwertung von Altgeräten und Basis für die Rückgewinnung von Materialien.

### **c) Rücknahme nach den Kriterien des Blauen Engels**

Neben den gesetzlichen Vorgaben zur Rücknahme von Elektro- und Elektronikgeräten nimmt Unify Software and Solutions GmbH & Co. KG die in Deutschland auf den Markt gebrachten Endgeräte OpenScape Desk Phone CP200 (SIP), OpenScape Desk Phone CP400 (SIP) und OpenScape Desk Phone CP600 (SIP) zurück, die ab März 2014 gefertigt wurden. Sofern keine direkte Abholung dieser Altgeräte vereinbart wurde, können die OpenScape Desk Phone Altgeräte kostenfrei an folgende Adresse gesandt werden:

eds-r gmbh // rücknahmesysteme Maybachstr. 18 90441 Nürnberg

### **d) Wiederverwendung, Recycling und Verwertung**

Bereits bei der Produktentwicklung wird auf die Zerlegbarkeit/Recyclingfähigkeit der OpenScape Desk Phone Altgeräte geachtet.

- Wiederverwendung:
	- Die Altgeräte werden repariert und aufbereitet und in den Ersatzteilkreislauf gegeben, in dem diese dann wiederverwendet werden.
- Recycling und Verwertung nicht mehr verwendbarer OpenScape Desk Phone Telefon Endgeräte:

Vor der weiteren Behandlung werden die Endgeräte grob zerlegt und verschiedenen Verwertungsverfahren zugeführt. In speziellen Schredderanlagen für Elektronikschrott werden die verschiedenen Metalle getrennt. Kupfer und Edelmetalle werden in der Raffination weiterverarbeitet. Aluminium und Eisen werden separiert und gelangen zur Schmelze.

## Reparatursicherheit und Ersatzteilversorgung

Unify Software and Solutions GmbH & Co. KG garantiert Reparatur-Support und Ersatzteilversorgung bis zu 5 Jahren nach Produktionseinstellung der OpenScape Desk Phone Telefone.

## Erweiterbarkeit der Leistungsfähigkeit

Die Funktionalität aller OpenScape Desk Phone Telefone ist grundsätzlich durch Software-Updates erweiterbar.

Wenden Sie sich bei Bedarf hierzu bitte an Ihren Administrator/Systembetreuer oder an Ihren Vertriebspartner der Unify Software and Solutions GmbH & Co. KG.

# <span id="page-147-0"></span>Lokales Benutzermenü

## Benutzermenü am Telefon öffnen

Zum Aufrufen des Benutzermenüs drücken Sie die Taste @.

Im Register **Einstellungen** die Menü-Option **Benutzer** auswählen. Sie werden aufgefordert, das Benutzerpasswort  $\rightarrow$  [Seite 83](#page-82-0) einzugeben. Bestätigen Sie Ihre Eingabe mit  $\bullet$ . Die Optionen des Benutzermenüs stehen zur Verfügung.

## Darstellung des Benutzermenüs

Die meisten Einstellungen, die Sie über das Benutzermenü am Telefon vornehmen können, können Sie auch über die Web-Schnittstelle  $\rightarrow$  [Seite 139](#page-138-0) vornehmen.

Änderungen werden in der Regel mit der Option **Speichern & beenden**. bestätigt oder mit der Option **Beenden (Änderungen verwerfen)** verworfen.

Die grau dargestellten Funktionen stehen beim OpenScape Desk Phone CP200/CP205 nicht zur Verfügung oder haben keine Auswirkung.

### ! **Benutzer**

#### **Datum und Uhrzeit?**

- $-$  Uhrzeit = hh:mm  $\rightarrow$  [Seite 99](#page-98-0)
- $-$  Datum = TT.MM.JJJJ  $\rightarrow$  [Seite 99](#page-98-1)
- $-$  Sommerzeit = Ja  $\rightarrow$  [Seite 96](#page-95-0)
	- Nein?
	- Zurück?
- $-$  Differenz (Min.) = mm  $\rightarrow$  [Seite 97](#page-96-0)
- $-$  Auto DST = Ja/Nein  $\rightarrow$  [Seite 98](#page-97-0)
- Speichern & beenden
- Beenden (Änderungen verwerfen)

### ! **Audio?**

- Lautstärken?
	- $-$  Lautsprecher =  $\sqrt{ }$  [Seite 30](#page-29-0)  $-$  Rufton =  $\Box$  $-$  Hörer =  $\Box$
	- $-$  Kopfhörer =  $\Box$
	- $-$  Freisprechen =  $\Box$
	- $-$  Rollover =  $\Box$
	- Speichern & beenden
	- Beenden (Änderungen verwerfen)
- Einstellungen?
	- $-$  Rufton = Rufton  $\rightarrow$  [Seite 88](#page-87-0)
		- Mustermelodie?
		- Ringer1.wav?
		- Ringer2.wav?
		- Ringer3.wav?
		- Ringer4.wav?
		- Ringer5.wav?
		- Ringer6.wav?
		- Zurück?
	- $-$  Mustermelodie = 2  $\rightarrow$  [Seite 89](#page-88-0)

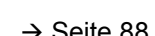

- 
- 
- 
- 

 $\overline{\phantom{0}}$  $\overline{a}$ 

 $\equiv$  $\overline{a}$  $\overline{a}$ 

– 6?  $\equiv$ 

 $\equiv$ 

 $\equiv$ 

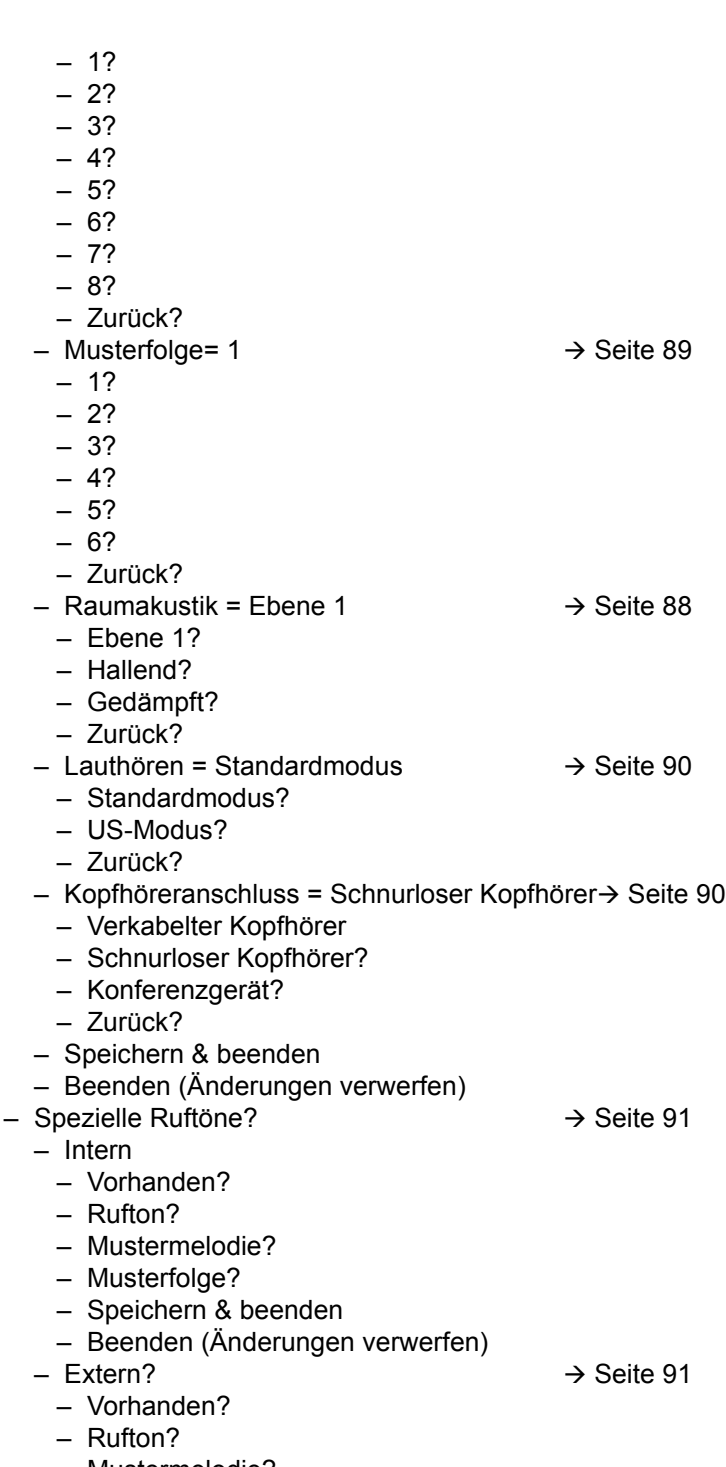

- Mustermelodie?
- Musterfolge?
- Speichern & beenden
- Beenden (Änderungen verwerfen)
- $-$  Wiederanruf  $\rightarrow$  [Seite 91](#page-90-0)
	- Vorhanden?
	- Rufton?
	- Mustermelodie?
	- Musterfolge?
	- Speichern & beenden
	- Beenden (Änderungen verwerfen)
- $-$  Notruf  $\rightarrow$  [Seite 91](#page-90-0)
	- Vorhanden?

- Rufton?
- Mustermelodie?
- Musterfolge?
- Speichern & beenden
- Beenden (Änderungen verwerfen)
- $-$  Spezial 1  $\rightarrow$  [Seite 91](#page-90-0)
	- Vorhanden?
	- Rufton?
	- Mustermelodie?
	- Musterfolge?
	- Speichern & beenden
	- Beenden (Änderungen verwerfen)
- $-$  Spezial 2  $\rightarrow$  [Seite 91](#page-90-0)
	- Vorhanden?
	- Rufton?
	- Mustermelodie?
	- Musterfolge?
	- Speichern & beenden
	- Beenden (Änderungen verwerfen)
- $-$  Spezial 3  $\rightarrow$  [Seite 91](#page-90-0)
	- Vorhanden?
	- Rufton?
	- Mustermelodie?
	- Musterfolge?
	- Speichern & beenden
	- Beenden (Änderungen verwerfen)
- Zurück?

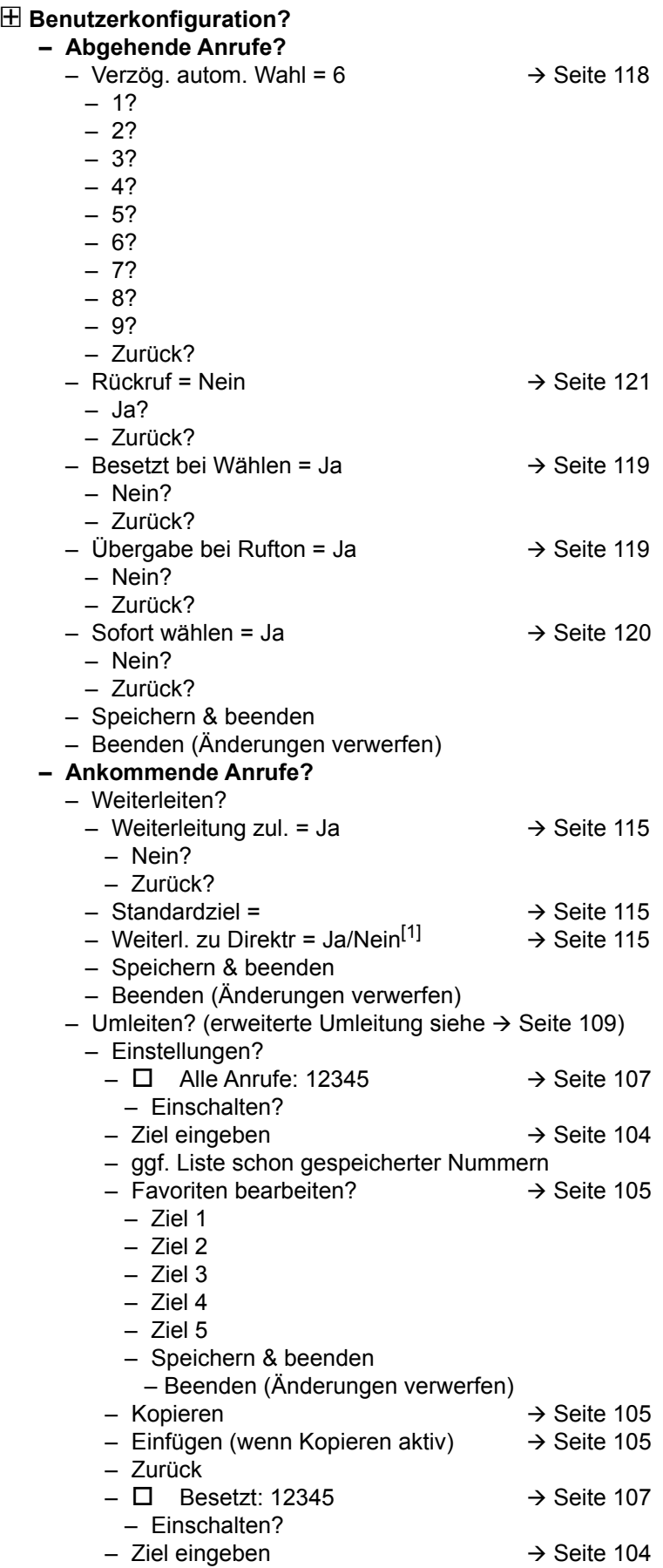

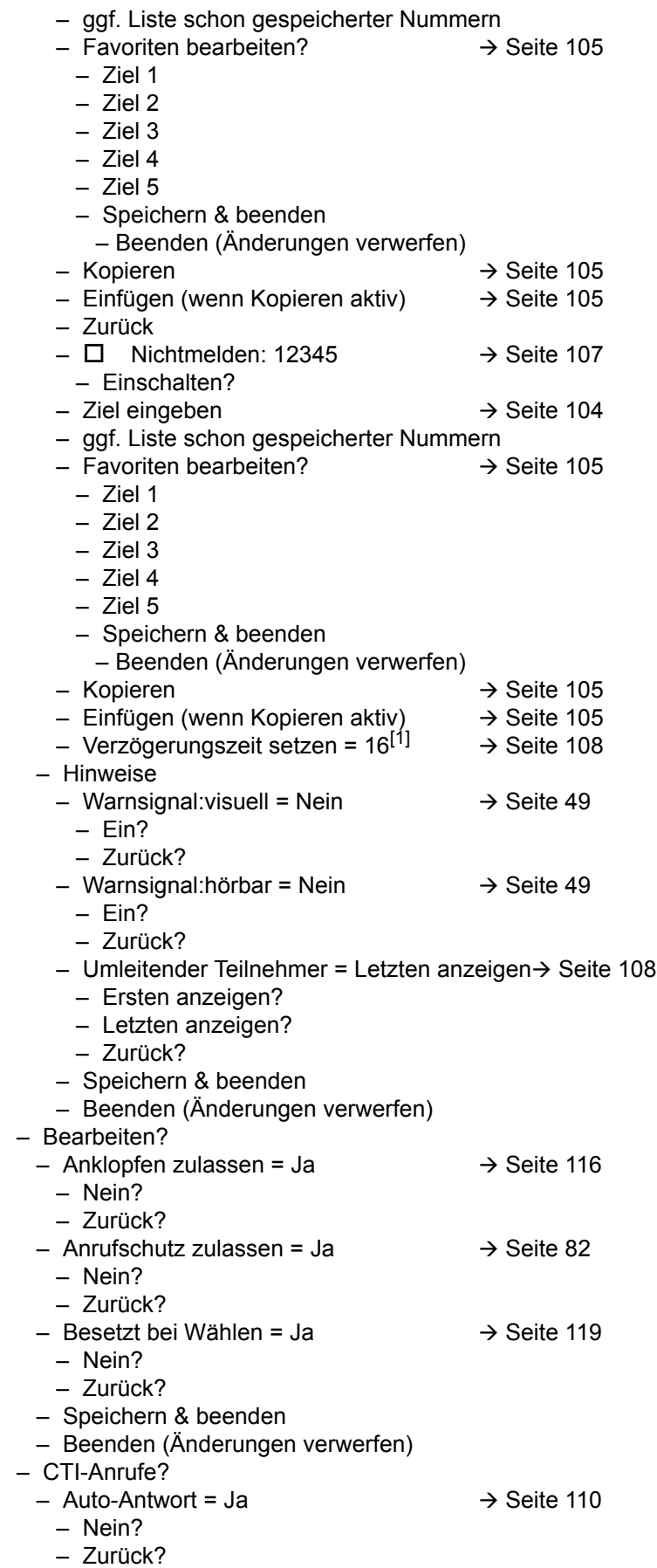

1. Nur wenn das Fachpersonal "Server features" ausgeschaltet hat

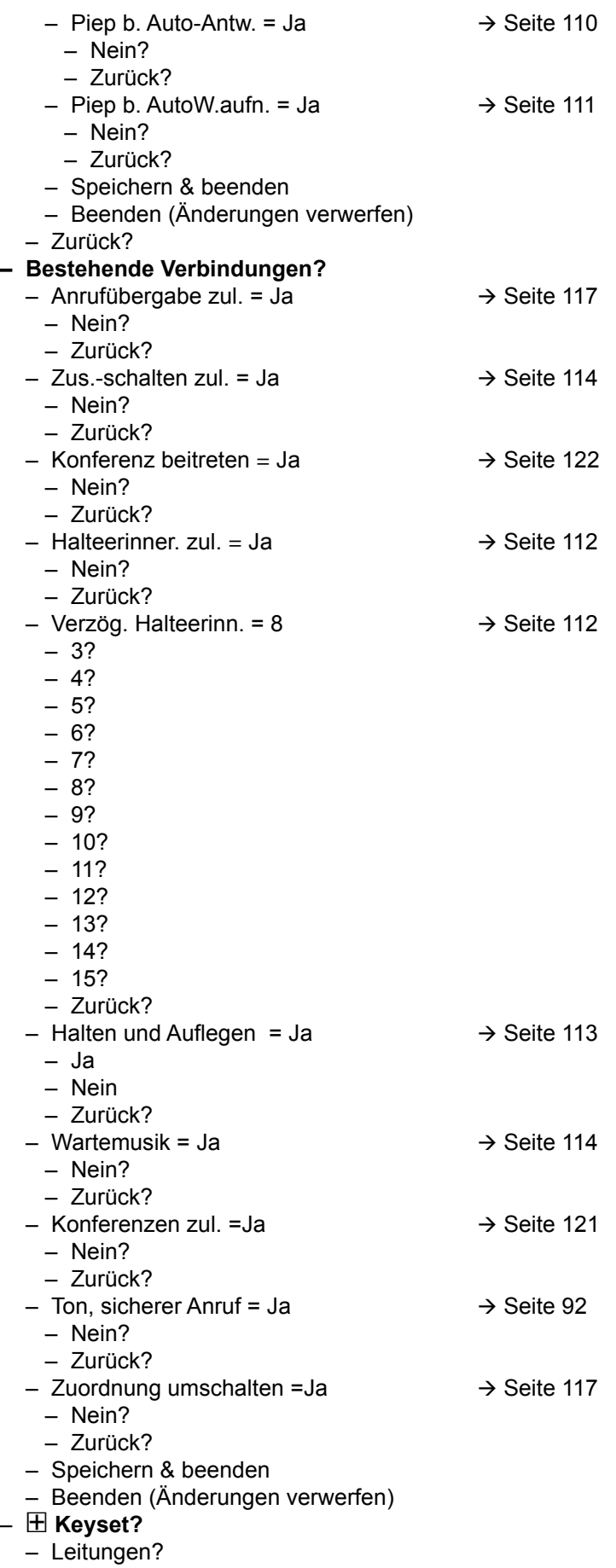

– Leitung (eine von **acht** möglichen) – Verzögerter Rufton = 0  $\rightarrow$  [Seite 75](#page-74-0) – In Übersicht zulassen = Ja  $-$  Hot-/Warm-Aktion<sup>[1]</sup> = Keine Aktion  $-$  Hot-/Warm-Ziel = nnnn  $\rightarrow$  [Seite 73](#page-72-0)  $-$  Adresse<sup>[1]</sup> = nnnn – Rufton ein/aus<sup>[1]</sup> = Ein  $-$  Auswahlreihenfolge<sup>[1]</sup> = 1  $-$  Rufton = Rufton  $\rightarrow$  [Seite 76](#page-75-0)  $-$  Mustermelodie = 2  $\rightarrow$  [Seite 76](#page-75-0)  $-$  Musterfolge= 1  $\rightarrow$  [Seite 76](#page-75-0) – Speichern & beenden – Beenden (Änderungen verwerfen) – Zurück? – Zurück? **– Belegtlampenfeld (BLF)?** – Belegtlampenfeld (BLF): **nicht** für System – Zurück? – ! **Anrufprotokollierung**  $-$  Rufjournal - Allgemein  $\rightarrow$  [Seite 124](#page-123-0) – Journal aktivieren =Ja – Nein – Zurück – Speichern & beenden – Beenden (Änderungen verwerfen) – Ja – Zurück? – Eintrag löschen = Löschen nach Rückruf – Manuelles Löschen – Zurück? – Speichern & beenden – Beenden (Änderungen verwerfen) – Zurück? – Display-Einstellungen?  $-$  Kontrast =  $\Box$ – Speichern & beenden – Beenden (Änderungen verwerfen) – Programmtasten *Drücken Sie die zu programmierende Taste* – Nicht zugewiesen? – Weitere Funktionen siehe → [Seite 157](#page-156-0) – Bezeichnung = *vorgegeben bzw. individuell* – Einstellungen = *abhängig von der Funktion* – Nicht zugewiesen? – Weitere Funktionen siehe → [Seite 158](#page-157-0)

- Einstellungen = *abhängig von der Funktion*
- Speichern & beenden
- Beenden (Änderungen verwerfen)
- Tastenmodul 1 (wenn vorhanden, wie Programmtasten)
- 
- Rufjournal Entgangene Anrufe  $\rightarrow$  [Seite 125](#page-124-0)
	- Anderswo angenommene Anrufe einschließen = Nein

#### ! **Telefon?**

- Ebene 1 = Nicht zugewiesen  $\rightarrow$  [Seite 58](#page-57-0)
	-
- Ebene 2 = Nicht zugewiesen  $\rightarrow$  [Seite 58](#page-57-0)
- Bezeichnung = *vorgegeben bzw. individuell*

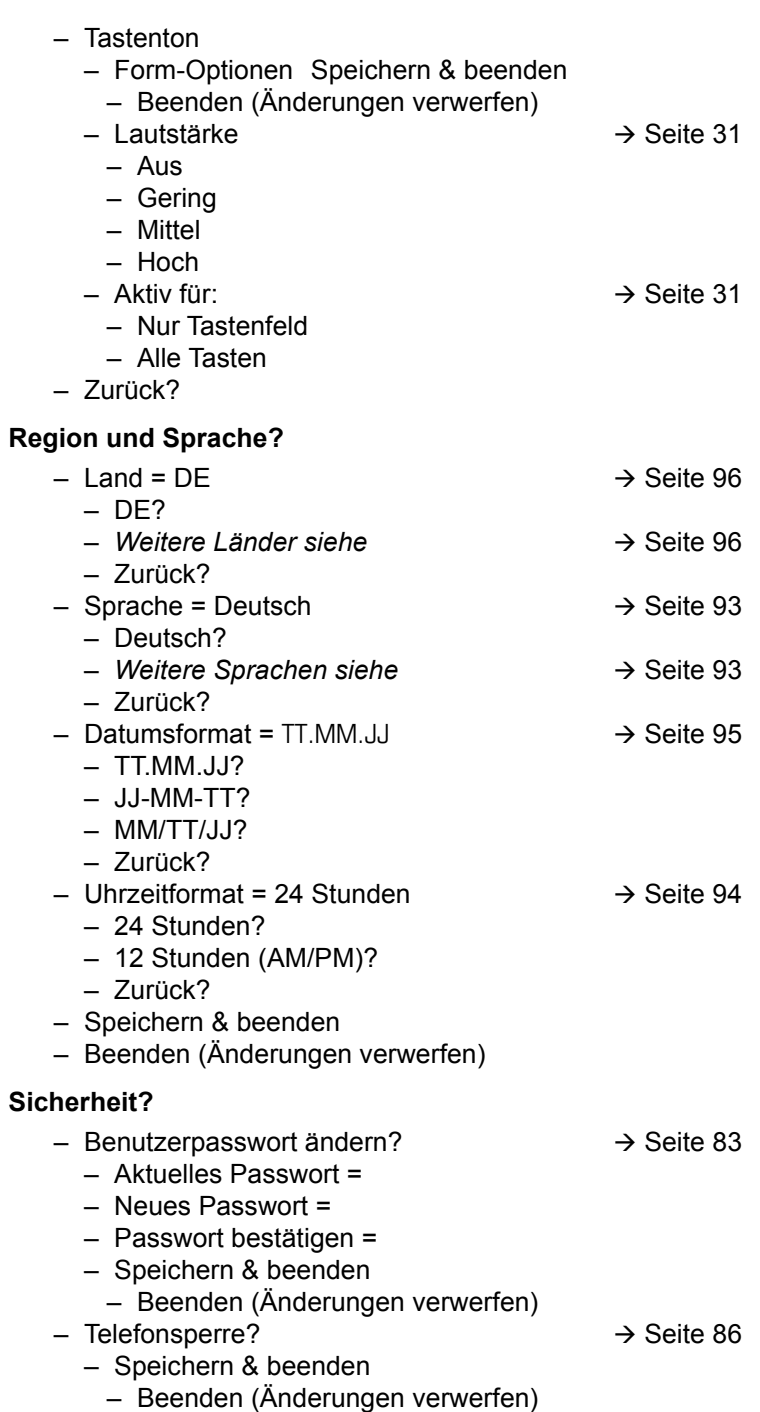

- Telefonsperre = Nein
	- Ja

#### Netzwerkinformationen?

- $-$  Adresse des Telefons =  $\rightarrow$  [Seite 100](#page-99-0)
- Web-Adresse =
- $-$  IPv4-Adresse =
- Globale IPv6-Adresse
- Lokale IPv6-Adresse
- $-LAN-RX =$  $\Box$
- $-LAN-TX =$  $\mathbf{r}$
- $-$  PC-RX =
- PC-TX =
- LAN aut. festgelegt = Ja
- LAN-Informationen = 10 Mbit/s Vollduplex

 $\Box$ т **The Common** 

- PC aut. festgelegt = Ja
- PC-Informationen = Link Down
- Beenden (Änderungen verwerfen)

### **Diagnosedaten** $\rightarrow$  [Seite 133](#page-132-0)

### Zurücksetzen**?**

- Alle Benutzerdaten zurücksetzen?  $\rightarrow$  [Seite 101](#page-100-0)
- Daten d. Funktionst = Nein?  $\rightarrow$  [Seite 64](#page-63-0)
	- Ja?
	- Zurück?
- Ausgewählte Benutzerdaten zurücksetzen?  $\rightarrow$  [Seite 64](#page-63-0)
- Abbrechen?

Zurück?

### Tastenfunktionen

### <span id="page-156-0"></span>Ebene 1

Folgende Funktionen können Sie auf die Ebene 1 der Funktionstasten programmieren:

- Zielwahl
- Wahlwiederholung
- Umleiten aller Anrufe
- Umleiten bei Nichtmelden
- Umleiten bei Besetzt
- Uml. o. Bedingung alle
- Uml. o. Bedingung int.
- Uml. o. Bedingung ext.
- Uml. b. besetzt alle
- Uml. b. besetzt int.
- Uml. b. besetzt ext.
- Uml. b. Nichtmeld. alle
- Uml. b. Nichtmeld. int.
- Uml. b. Nichtmeld. ext.
- Rufton aus
- Halten
- Makeln
- Übergabe vor Melden
- Anruf übergeben
- Weiterleiten
- Ebenen-Taste
- Konferenz
- Kopfhörer
- Anrufschutz
- Anruf übernehmen
- Erweiterte Zielwahl
- Funktionsumschaltung
- Telefonbildschirm anzeigen
- Gezielte Übernahme
- Trennen
- Rückruf
- Rückrufe abbrechen
- Rückfrage
- Anklopfen
- Sofortiger Rufton
- Vorschau
- Anrufaufzeichnung
- Integr. Uml.
- Rückrufe pausieren
- Rückrufe wiederaufn.
- AICS Zip-Ton

### <span id="page-157-0"></span>**Ebene 2**

Folgende Funktionen können Sie auf die Ebene 2 der Funktionstasten programmieren:

- Zielwahl
- Wahlwiederholung
- Makeln
- Übergabe vor Melden
- Anruf übergeben
- Weiterleiten
- Konferenz
- Erweiterte Zielwahl
- Telefonbildschirm anzeigen
- Gezielte Übernahme
- Trennen
- Rückruf
- Rückrufe abbrechen
- Rückfrage
- Rückrufe pausieren
- Rückrufe wiederaufn.

# Besonderheiten beim Betrieb an einer OpenScape 4000

Beim Betrieb eines OpenScape Desk Phone CP200/CP205 an einer OpenScape 4000 werden nicht alle Funktionen in vollem Umfang unterstützt, wie sie an einer OpenScape Voice zur Verfügung stehen.

### Passiv unterstützte Funktionen

Einige der Funktionen stehen Ihnen nur als passiver Teilnehmer zur Verfügung. Nachfolgend sind die Einschränkungen genannt.

- Ein OpenScape Desk Phone CP200/CP205 an einer OpenScape 4000 kann einen Teilnehmer nicht aktiv im System parken. Das OpenScape Desk Phone CP200/CP205 kann aber durch einen anderen Teilnehmer geparkt werden.
- Wenn ein OpenScape Desk Phone CP200/CP205 an einer OpenScape 4000 angerufen wird und bereits ein Gespräch darüber geführt wird oder der Teilnehmer sich nicht meldet, kann der Anrufer einen Rückruf eintragen. Einen solchen Rückrufwunsch bei Besetzt bzw. bei Nichtmelden kann von dem OpenScape Desk Phone CP200/CP205 nicht eingetragen werden. Rückruf anmelden siehe  $\rightarrow$  [Seite 38](#page-37-0).
- Das Telefon kann nur der passive Teilnehmer bei einer Zeugenzuschaltung sein.
- Das Telefon kann zwar gefangen werden, kann aber nicht selbst eine Verbindung fangen.

### Nicht unterstützte Funktionen

Nachfolgend die Funktionen, die Ihnen mit Ihrem OpenScape Desk Phone CP200/CP205 an einer OpenScape 4000 nicht zur Verfügung stehen.

- Es können keine Direktruftasten eingerichtet werden,  $\rightarrow$  [Seite 67](#page-66-0).
- Es können keine Leitungstasten eingerichtet werden,  $\rightarrow$  [Seite 69](#page-68-0).
- Das Telefon kann nicht als Team Chef/Sekretariat-Mitglied eingerichtet werden,  $\rightarrow$  [Seite 79.](#page-78-0)

# Stichwortverzeichnis

## $\overline{A}$

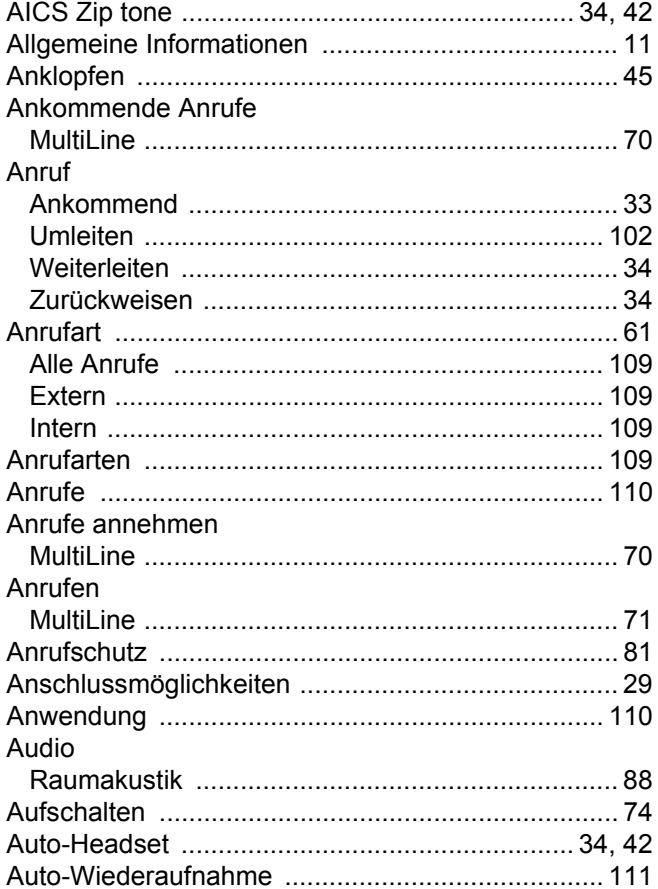

## $\overline{B}$

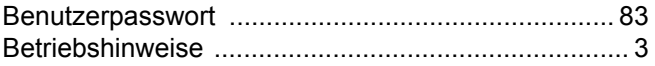

# $\overline{C}$

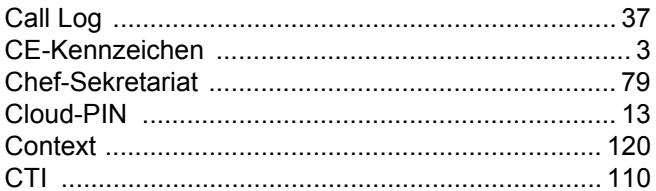

## $\overline{D}$

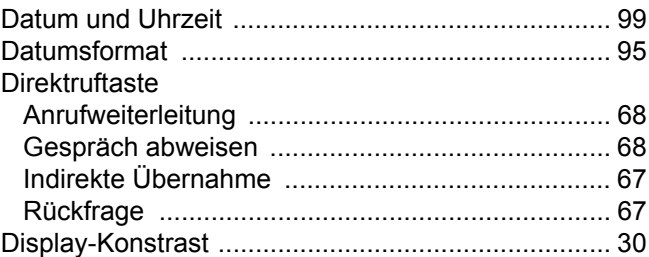

## $\mathsf E$

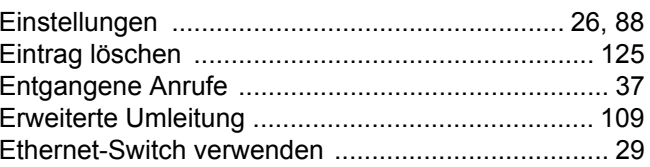

## $\mathsf F$

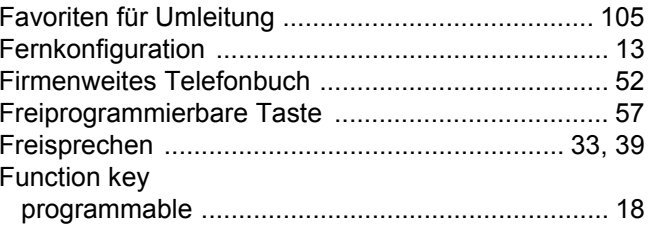

## G

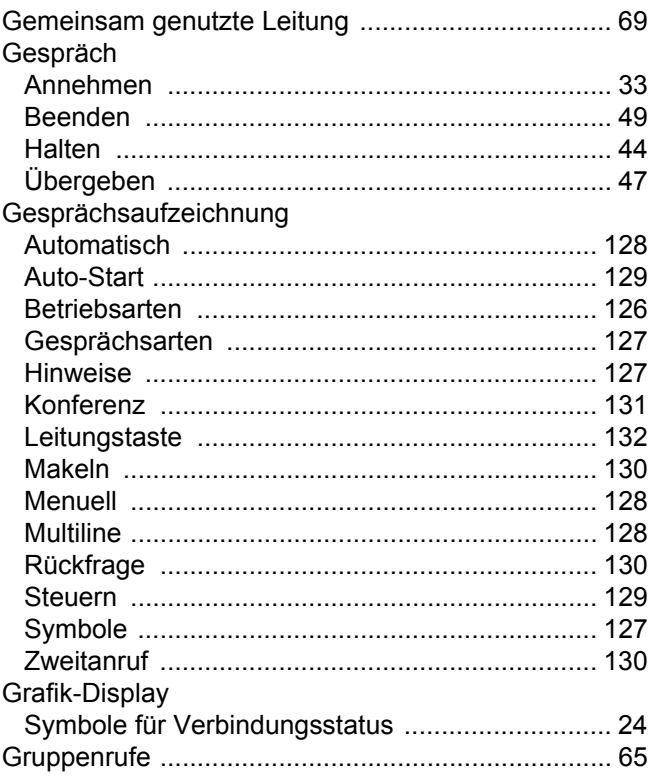

# $\overline{\mathsf{H}}$

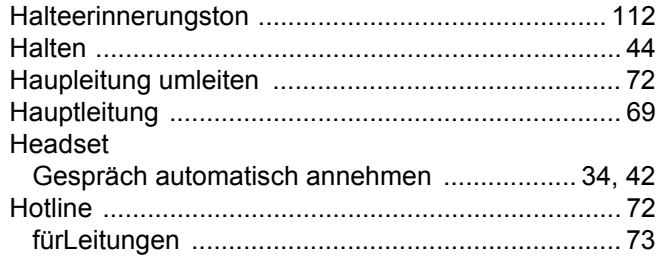

# K

### Konferenz

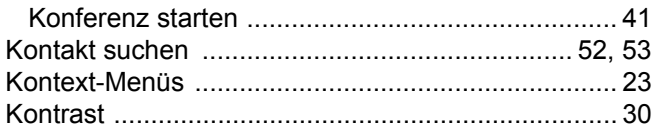

# $\mathsf{L}$

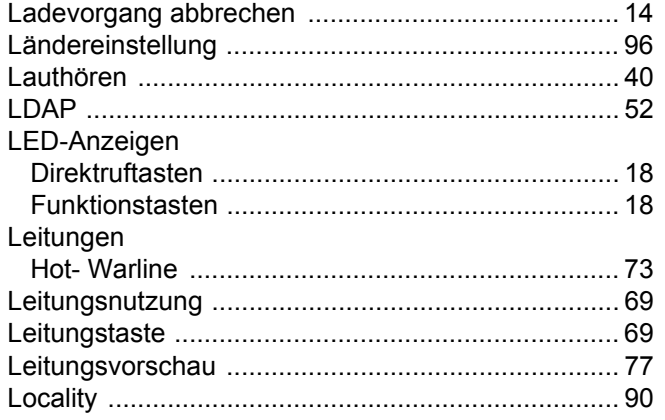

# $M$

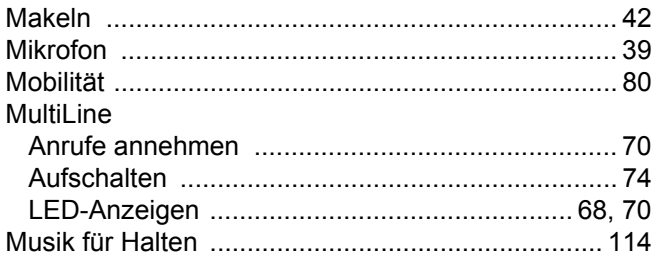

# $\overline{\mathsf{N}}$

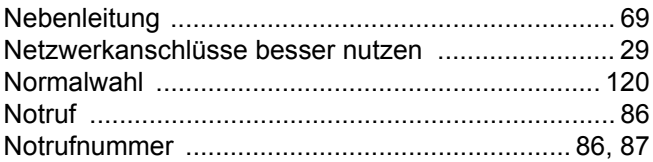

## $\overline{P}$

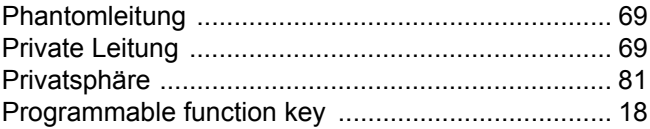

## $\overline{\mathsf{R}}$

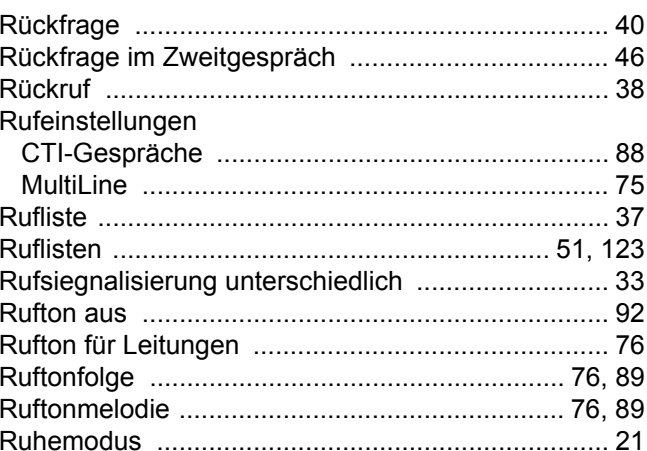

# S

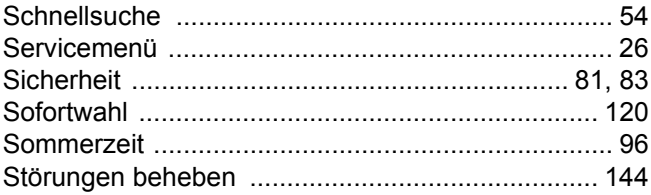

## $\top$

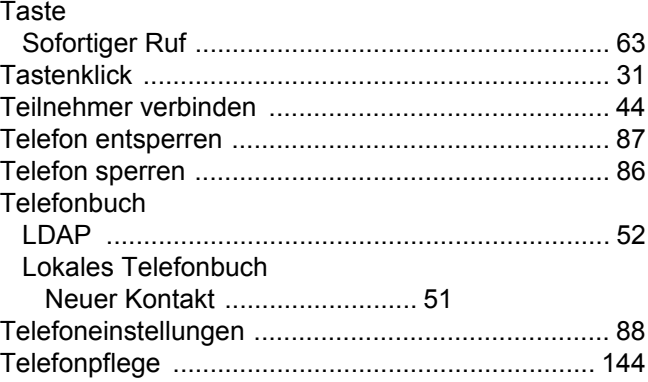

# $\bigcup$

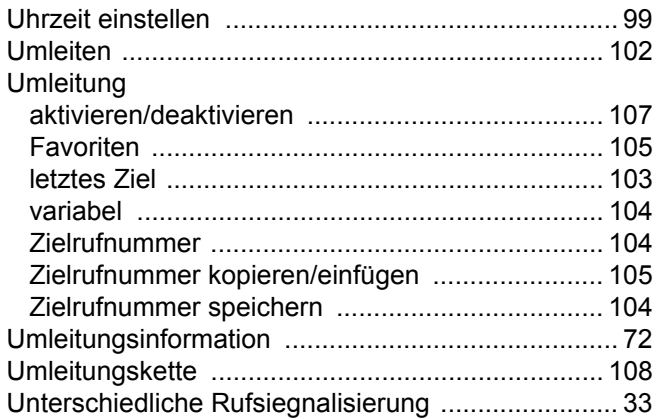

### $\overline{\vee}$

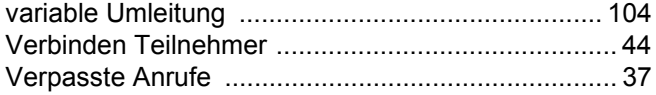

# W

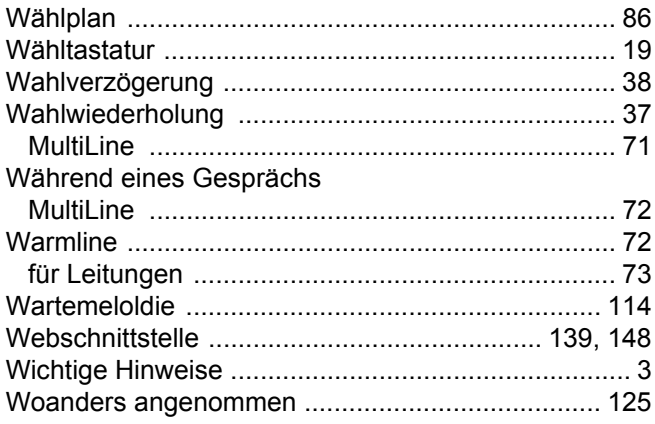

# $\mathsf{Z}% _{M_{1},M_{2}}^{\alpha,\beta}(\mathbb{R}^{N})$

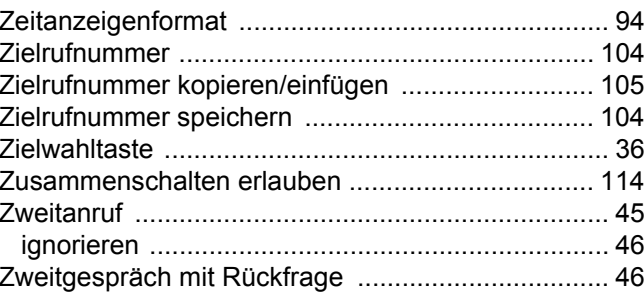